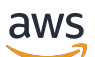

Panduan Pengguna

# Studio Penelitian dan Teknik

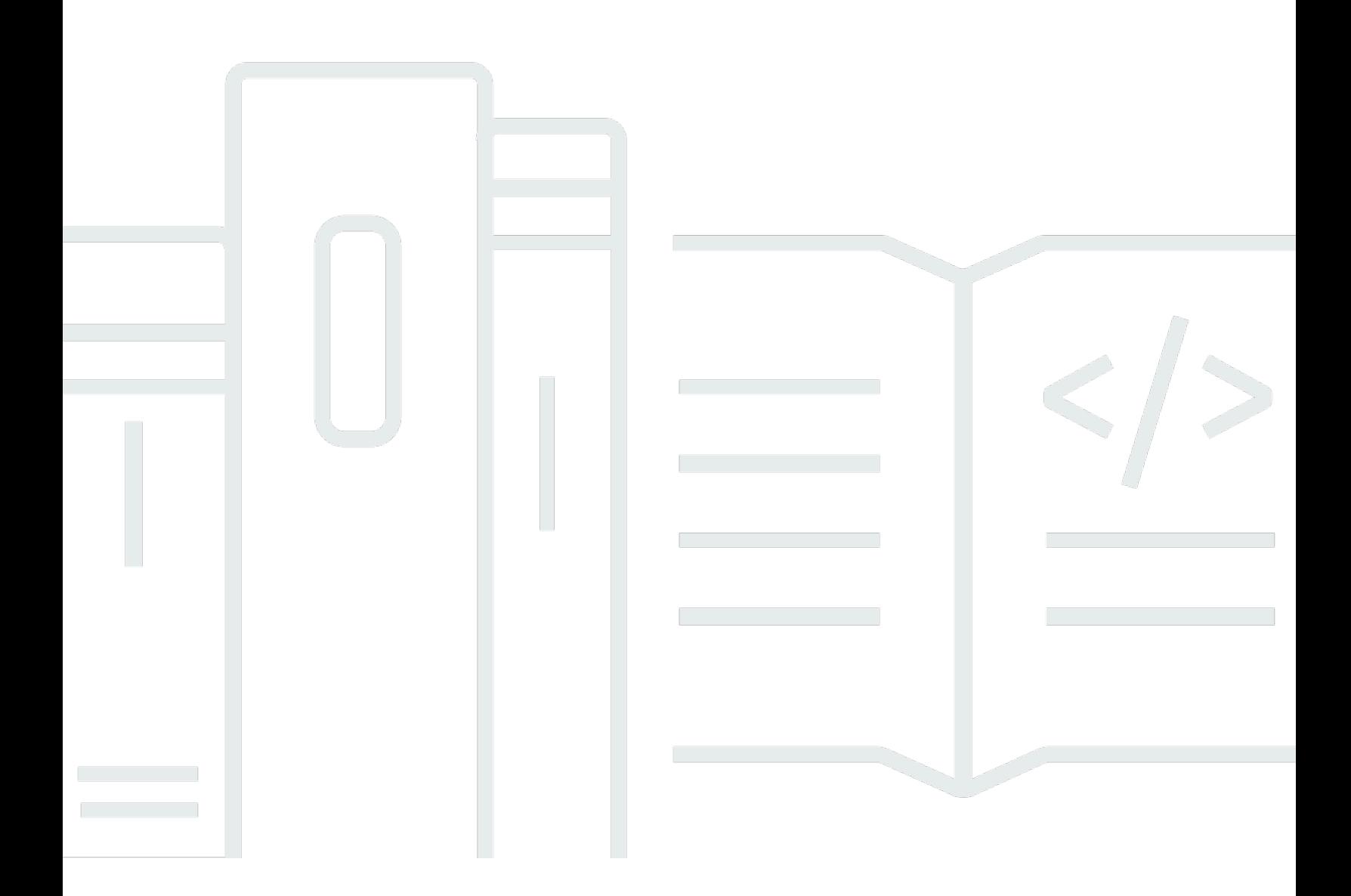

Copyright © 2024 Amazon Web Services, Inc. and/or its affiliates. All rights reserved.

### Studio Penelitian dan Teknik: Panduan Pengguna

Copyright © 2024 Amazon Web Services, Inc. and/or its affiliates. All rights reserved.

Merek dagang dan tampilan dagang Amazon tidak boleh digunakan sehubungan dengan produk atau layanan apa pun yang bukan milik Amazon, dengan cara apa pun yang dapat menyebabkan kebingungan di antara pelanggan, atau dengan cara apa pun yang merendahkan atau mendiskreditkan Amazon. Semua merek dagang lain yang tidak dimiliki oleh Amazon merupakan hak milik masing-masing pemiliknya, yang mungkin atau tidak terafiliasi, terkait dengan, atau disponsori oleh Amazon.

# **Table of Contents**

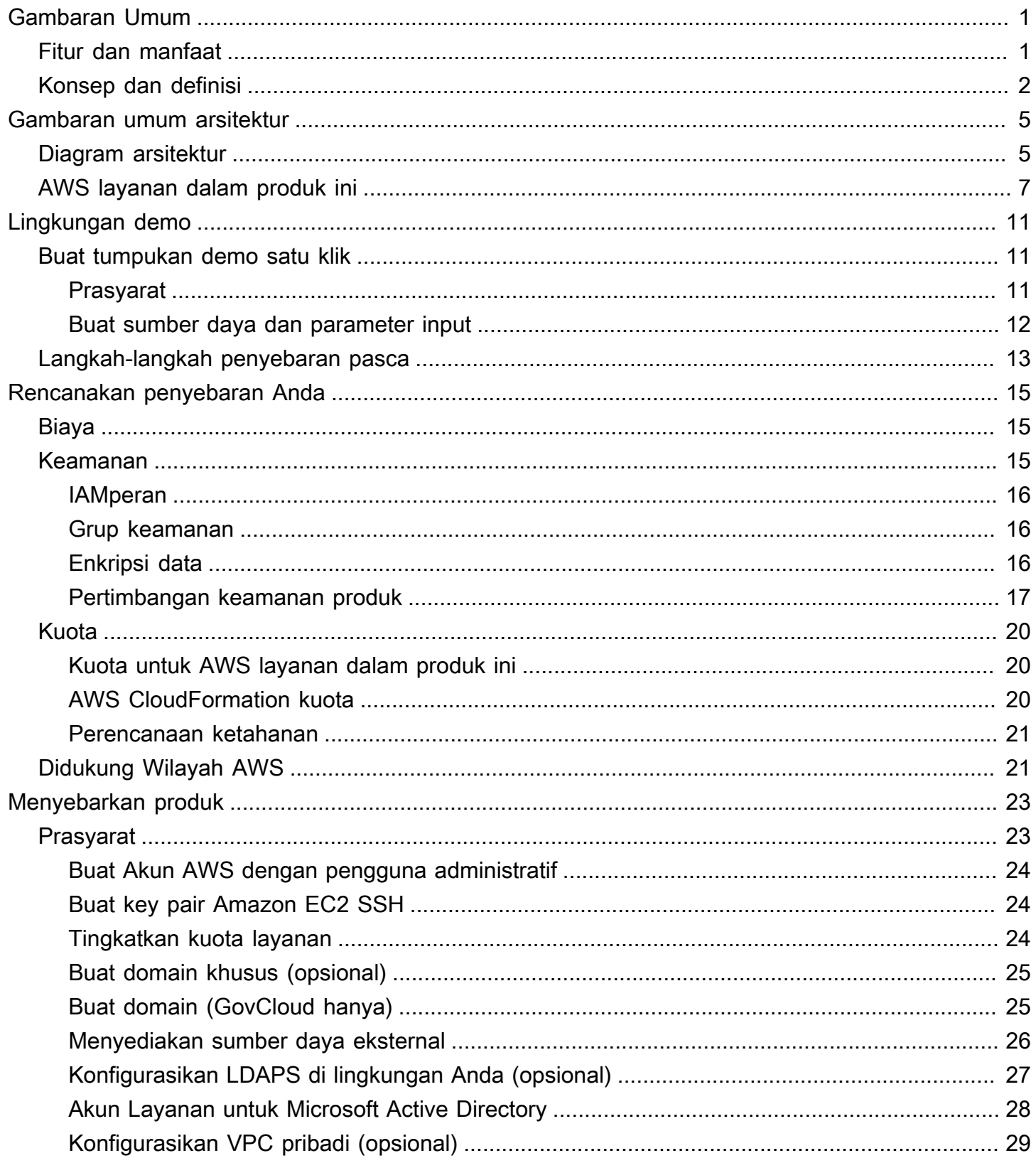

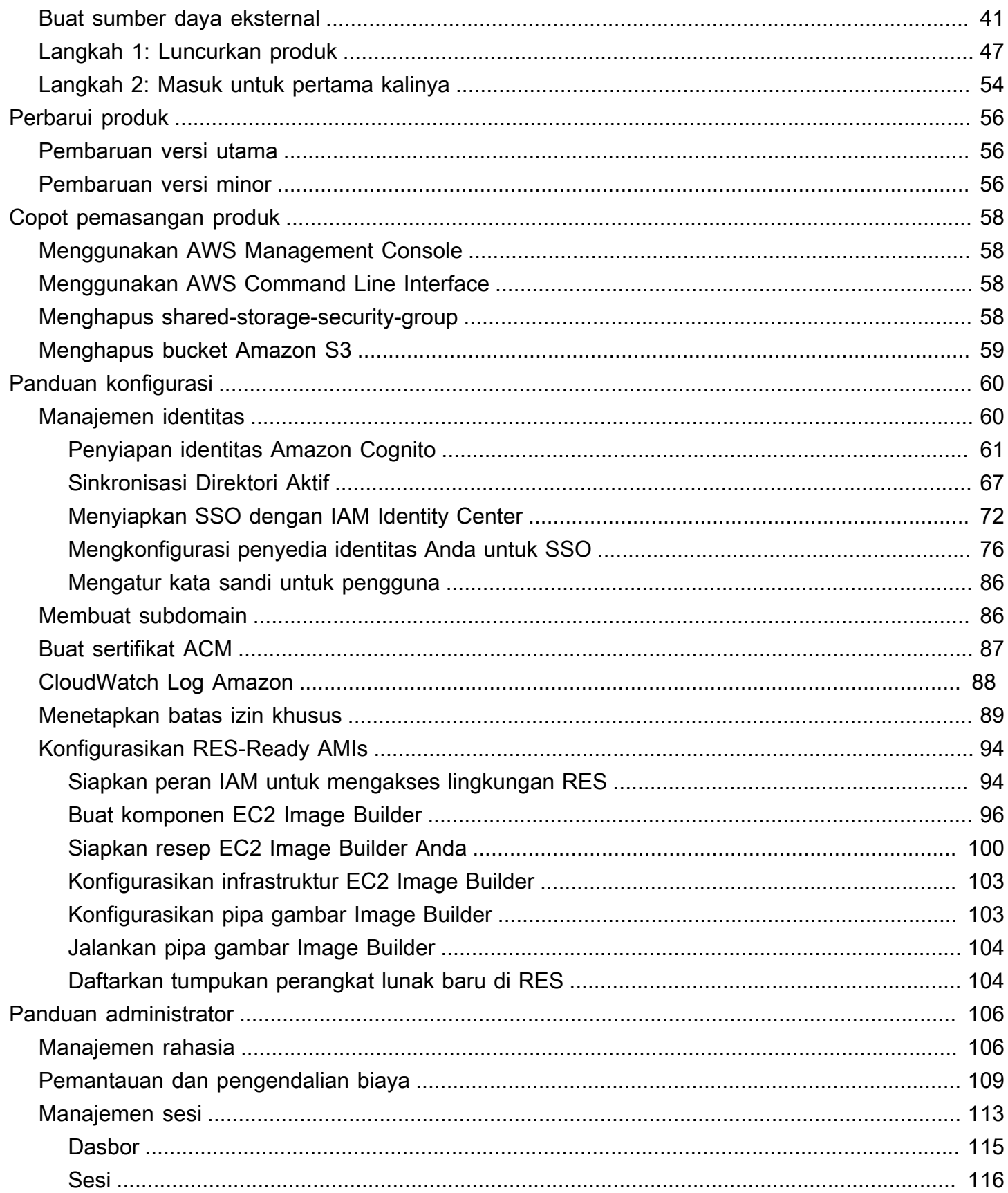

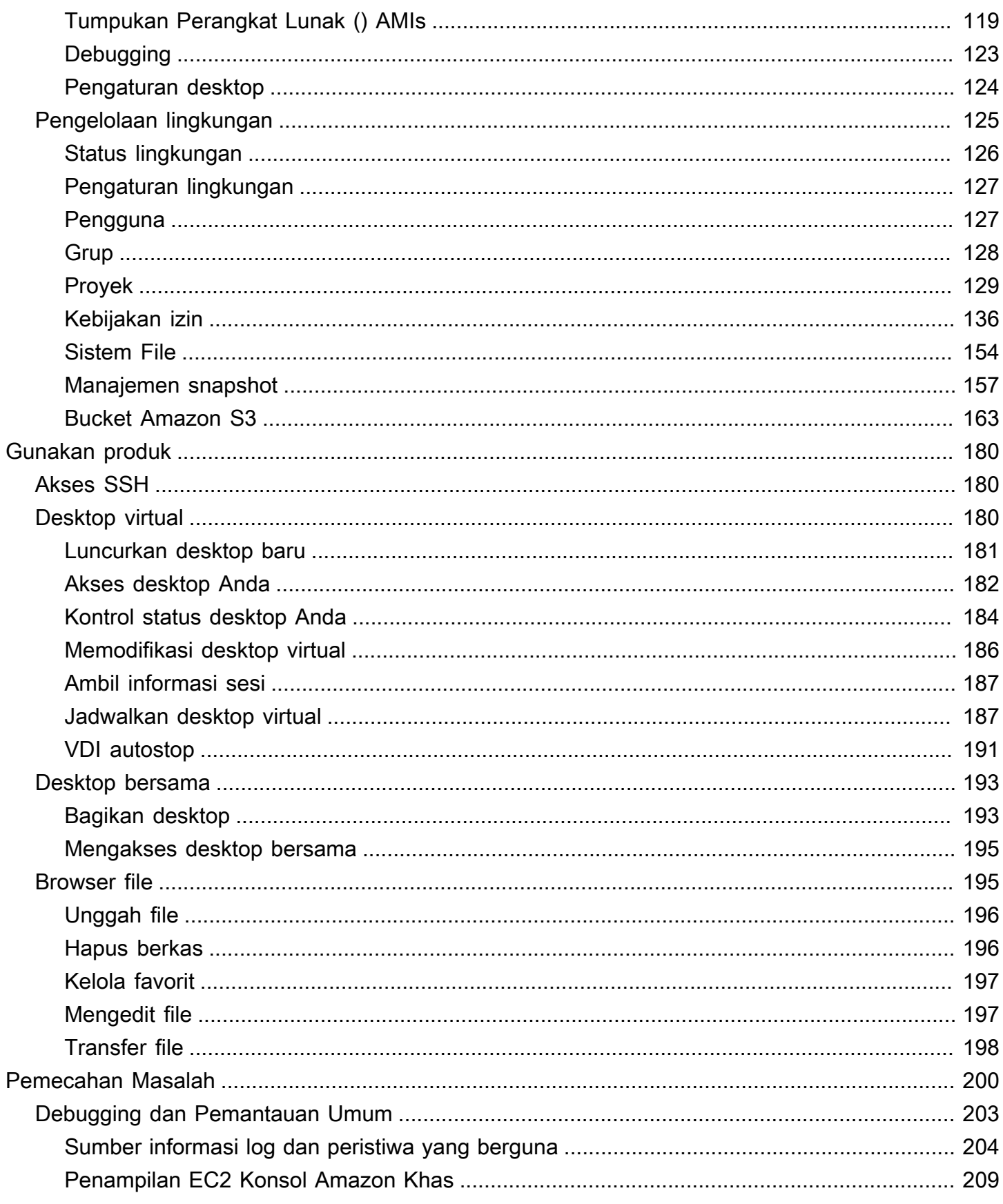

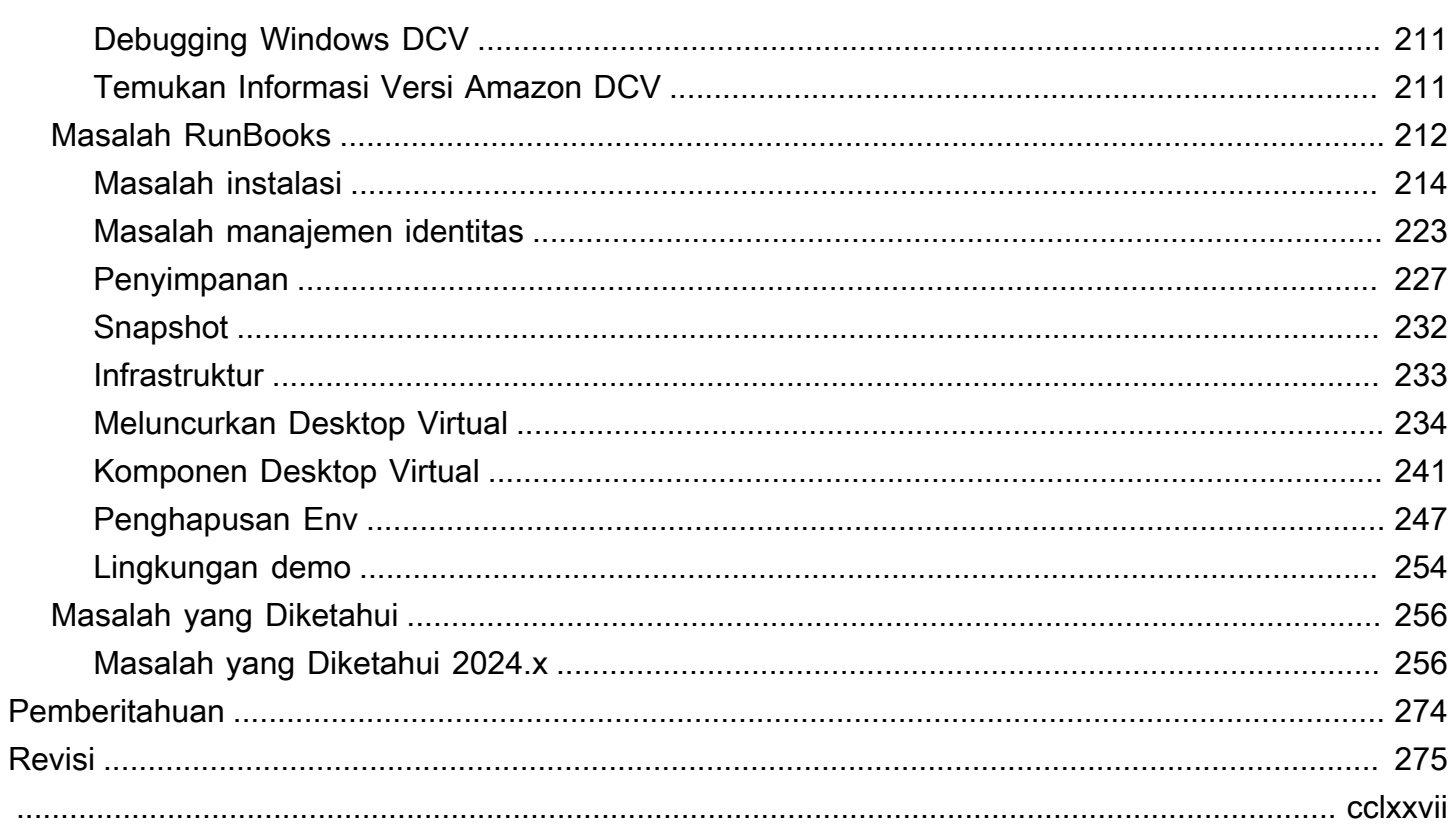

# <span id="page-6-0"></span>Gambaran Umum

Research and Engineering Studio (RES) adalah produk open source yang AWS didukung yang memungkinkan administrator TI menyediakan portal web bagi para ilmuwan dan insinyur untuk menjalankan beban kerja komputasi teknis. AWS RES menyediakan satu panel kaca bagi pengguna untuk meluncurkan desktop virtual yang aman untuk melakukan penelitian ilmiah, desain produk, simulasi teknik, atau beban kerja analisis data. Pengguna dapat terhubung ke portal RES menggunakan kredensi perusahaan yang ada dan bekerja pada proyek individu atau kolaboratif.

Administrator dapat membuat ruang kolaborasi virtual yang disebut proyek untuk sekumpulan pengguna tertentu untuk mengakses sumber daya bersama dan berkolaborasi. Administrator dapat membangun tumpukan perangkat lunak aplikasi mereka sendiri (menggunakan [Amazon Machine](https://docs.aws.amazon.com/AWSEC2/latest/UserGuide/AMIs.html) [Images](https://docs.aws.amazon.com/AWSEC2/latest/UserGuide/AMIs.html) atau AMIs) dan memungkinkan pengguna RES untuk meluncurkan desktop virtual Windows atau Linux, dan mengaktifkan akses ke data proyek melalui sistem file bersama. Administrator dapat menetapkan tumpukan perangkat lunak dan sistem file dan membatasi akses hanya untuk pengguna proyek tersebut. Administrator dapat menggunakan telemetri bawaan untuk memantau penggunaan lingkungan dan memecahkan masalah pengguna. Mereka juga dapat menetapkan anggaran untuk proyek individu untuk mencegah konsumsi sumber daya yang berlebihan. Karena produk ini open source, pelanggan juga dapat menyesuaikan pengalaman pengguna portal RES agar sesuai dengan kebutuhan mereka sendiri.

RES tersedia tanpa biaya tambahan, dan Anda hanya membayar untuk AWS sumber daya yang dibutuhkan untuk menjalankan aplikasi Anda.

Panduan ini memberikan gambaran umum tentang Research and Engineering Studio on AWS, arsitektur referensi dan komponennya, pertimbangan untuk merencanakan penyebaran, dan langkahlangkah konfigurasi untuk menerapkan RES ke Amazon Web Services ()AWS Cloud.

# <span id="page-6-1"></span>Fitur dan manfaat

Research and Engineering Studio on AWS menyediakan fitur-fitur berikut:

Antarmuka pengguna berbasis web

RES menyediakan portal berbasis web yang dapat digunakan administrator, peneliti, dan insinyur untuk mengakses dan mengelola ruang kerja penelitian dan rekayasa mereka. Ilmuwan dan insinyur tidak perlu memiliki keahlian cloud Akun AWS atau cloud untuk menggunakan RES.

#### Konfigurasi berbasis proyek

Gunakan proyek untuk menentukan izin akses, mengalokasikan sumber daya, dan mengelola anggaran untuk serangkaian tugas atau aktivitas. Tetapkan tumpukan perangkat lunak tertentu (sistem operasi dan aplikasi yang disetujui) dan sumber daya penyimpanan untuk proyek untuk konsistensi dan kepatuhan. Pantau dan kelola pengeluaran berdasarkan per proyek.

#### Alat kolaborasi

Para ilmuwan dan insinyur dapat mengundang anggota lain dari proyek mereka untuk berkolaborasi dengan mereka, menetapkan tingkat izin yang mereka inginkan untuk dimiliki oleh rekan-rekan tersebut. Orang-orang tersebut dapat masuk ke RES untuk terhubung ke desktop tersebut.

Integrasi dengan infrastruktur manajemen identitas yang ada

Integrasikan dengan manajemen identitas dan infrastruktur layanan direktori yang ada untuk mengaktifkan koneksi ke portal RES dengan identitas perusahaan pengguna yang ada dan menetapkan izin untuk proyek menggunakan keanggotaan pengguna dan grup yang ada.

Penyimpanan persisten dan akses ke data bersama

Untuk memberi pengguna akses ke data bersama di seluruh sesi desktop virtual, sambungkan ke sistem file yang ada di dalam RES. Layanan penyimpanan yang didukung termasuk Amazon Elastic File System untuk desktop Linux dan Amazon FSx untuk NetApp ONTAP untuk desktop Windows dan Linux.

Pemantauan dan pelaporan

Gunakan dasbor analitik untuk memantau penggunaan sumber daya untuk jenis instans, tumpukan perangkat lunak, dan jenis sistem operasi. Dasbor juga menyediakan rincian penggunaan sumber daya oleh proyek untuk pelaporan.

#### Anggaran dan manajemen biaya

Tautkan AWS Budgets ke proyek RES Anda untuk memantau biaya untuk setiap proyek. Jika Anda melebihi anggaran Anda, Anda dapat membatasi peluncuran sesi VDI.

## <span id="page-7-0"></span>Konsep dan definisi

Bagian ini menjelaskan konsep-konsep kunci dan mendefinisikan terminologi khusus untuk Research and Engineering Studio pada: AWS

#### Browser file

Browser file adalah bagian dari antarmuka pengguna RES di mana pengguna yang saat ini masuk dapat melihat sistem file mereka.

#### Sistem file

Sistem file bertindak sebagai wadah untuk data proyek (sering disebut sebagai dataset). Ini menyediakan solusi penyimpanan dalam batas-batas proyek dan meningkatkan kolaborasi dan kontrol akses data.

#### Administrator global

Delegasi administratif dengan akses ke sumber daya RES yang dibagikan di seluruh lingkungan RES. Cakupan dan izin mencakup beberapa proyek. Mereka dapat membuat atau memodifikasi proyek dan menetapkan pemilik proyek. Mereka dapat mendelegasikan atau menetapkan izin kepada pemilik proyek dan anggota proyek. Terkadang orang yang sama bertindak sebagai administrator RES tergantung pada ukuran organisasi.

#### Proyek

Proyek adalah partisi logis dalam aplikasi yang berfungsi sebagai batas yang berbeda untuk data dan sumber daya komputasi; ini memastikan tata kelola atas aliran data dan mencegah berbagi data dan host VDI di seluruh proyek.

#### Izin berbasis proyek

Izin berbasis proyek menggambarkan partisi logis dari kedua data dan host VDI dalam sistem di mana beberapa proyek dapat ada. Akses pengguna ke data dan host VDI dalam proyek ditentukan oleh peran terkait mereka. Seorang pengguna harus diberi akses (atau keanggotaan proyek) untuk setiap proyek yang mereka perlukan aksesnya. Jika tidak, pengguna tidak dapat mengakses data proyek dan VDIs ketika mereka belum diberikan keanggotaan.

#### Anggota proyek

Pengguna akhir sumber daya RES (VDI, penyimpanan, dll). Cakupan dan izin dibatasi untuk proyek yang ditugaskan untuk mereka. Mereka tidak dapat mendelegasikan atau menetapkan izin apa pun.

#### Pemilik proyek

Delegasi administratif dengan akses ke, dan kepemilikan atas, proyek tertentu. Cakupan dan izin dibatasi untuk proyek yang mereka miliki. Mereka dapat menetapkan izin untuk anggota proyek dalam proyek yang mereka miliki.

#### Tumpukan perangkat lunak

Tumpukan perangkat lunak adalah [Amazon Machine Images \(AMI\)](https://aws.amazon.com/amis/) dengan metadata khusus RES berdasarkan sistem operasi apa pun yang telah dipilih pengguna untuk disediakan untuk host VDI mereka.

Tuan rumah VDI

Host virtual desktop instance (VDI) memungkinkan anggota proyek mengakses data spesifik proyek dan lingkungan komputasi, memastikan ruang kerja yang aman dan terisolasi.

Untuk referensi umum AWS istilah, lihat [AWS glosarium](https://docs.aws.amazon.com/general/latest/gr/glos-chap.html) di Referensi AWS Umum.

# <span id="page-10-0"></span>Gambaran umum arsitektur

<span id="page-10-1"></span>Bagian ini menyediakan diagram arsitektur untuk komponen yang digunakan dengan produk ini.

# Diagram arsitektur

Menyebarkan produk ini dengan parameter default menyebarkan komponen berikut di Anda. Akun AWS

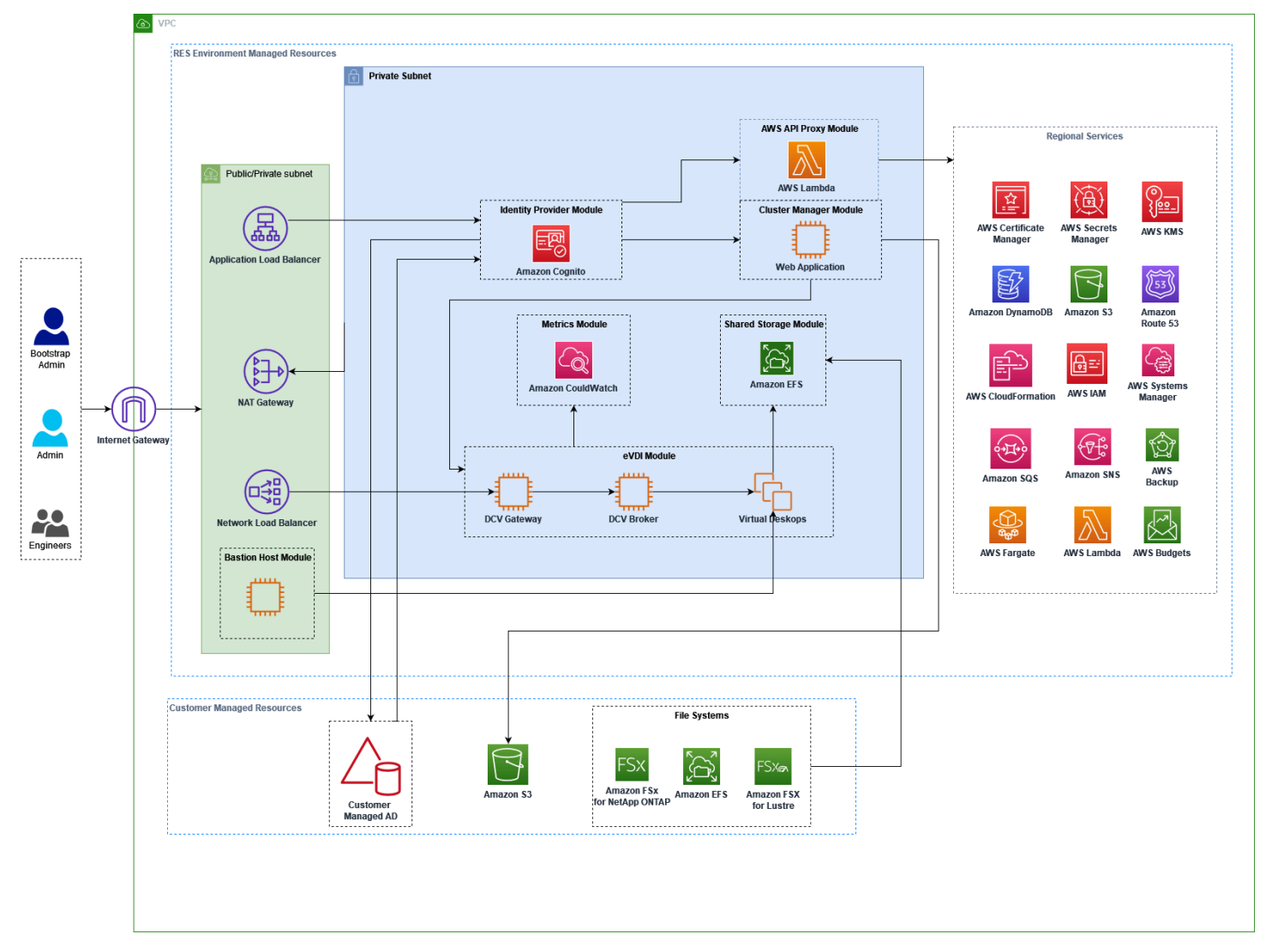

Gambar 1: Studio Penelitian dan Teknik tentang AWS arsitektur

#### **a** Note

AWS CloudFormation sumber daya dibuat dari AWS Cloud Development Kit (AWS CDK) konstruksi.

Alur proses tingkat tinggi untuk komponen produk yang digunakan dengan AWS CloudFormation template adalah sebagai berikut:

- 1. RESmenginstal komponen untuk portal web serta:
	- a. Rekayasa Virtual Desktop (eVDI) komponen untuk beban kerja interaktif
	- b. Komponen metrik

Amazon CloudWatch menerima metrik dari VDI komponen e.

c. Komponen Host Bastion

Administrator dapat menggunakan SSH untuk terhubung ke komponen host bastion untuk mengelola infrastruktur yang mendasarinya.

- 2. RESmenginstal komponen di subnet pribadi di belakang gateway. NAT Administrator mengakses subnet pribadi melalui Application Load Balancer ALB () atau komponen Bastion Host.
- 3. Amazon DynamoDB menyimpan konfigurasi lingkungan.
- 4. AWS Certificate Manager (ACM) menghasilkan dan menyimpan sertifikat publik untuk Application Load Balancer ()ALB.

#### **a** Note

Sebaiknya gunakan AWS Certificate Manager untuk menghasilkan sertifikat tepercaya untuk domain Anda.

- 5. Amazon Elastic File System (EFS) menghosting sistem /home file default yang dipasang pada semua host infrastruktur yang berlaku dan sesi e VDI Linux.
- 6. RESmenggunakan Amazon Cognito untuk membuat pengguna bootstrap awal yang disebut 'clusteradmin' di dalam dan mengirimkan kredensi sementara ke alamat email yang disediakan selama instalasi. 'Clusteradmin 'harus mengubah kata sandi saat pertama kali masuk.
- 7. Amazon Cognito terintegrasi dengan Direktori Aktif organisasi Anda dan identitas pengguna untuk pengelolaan izin.

8. Zona keamanan memungkinkan administrator untuk membatasi akses ke komponen tertentu dalam produk berdasarkan izin.

# <span id="page-12-0"></span>AWS layanan dalam produk ini

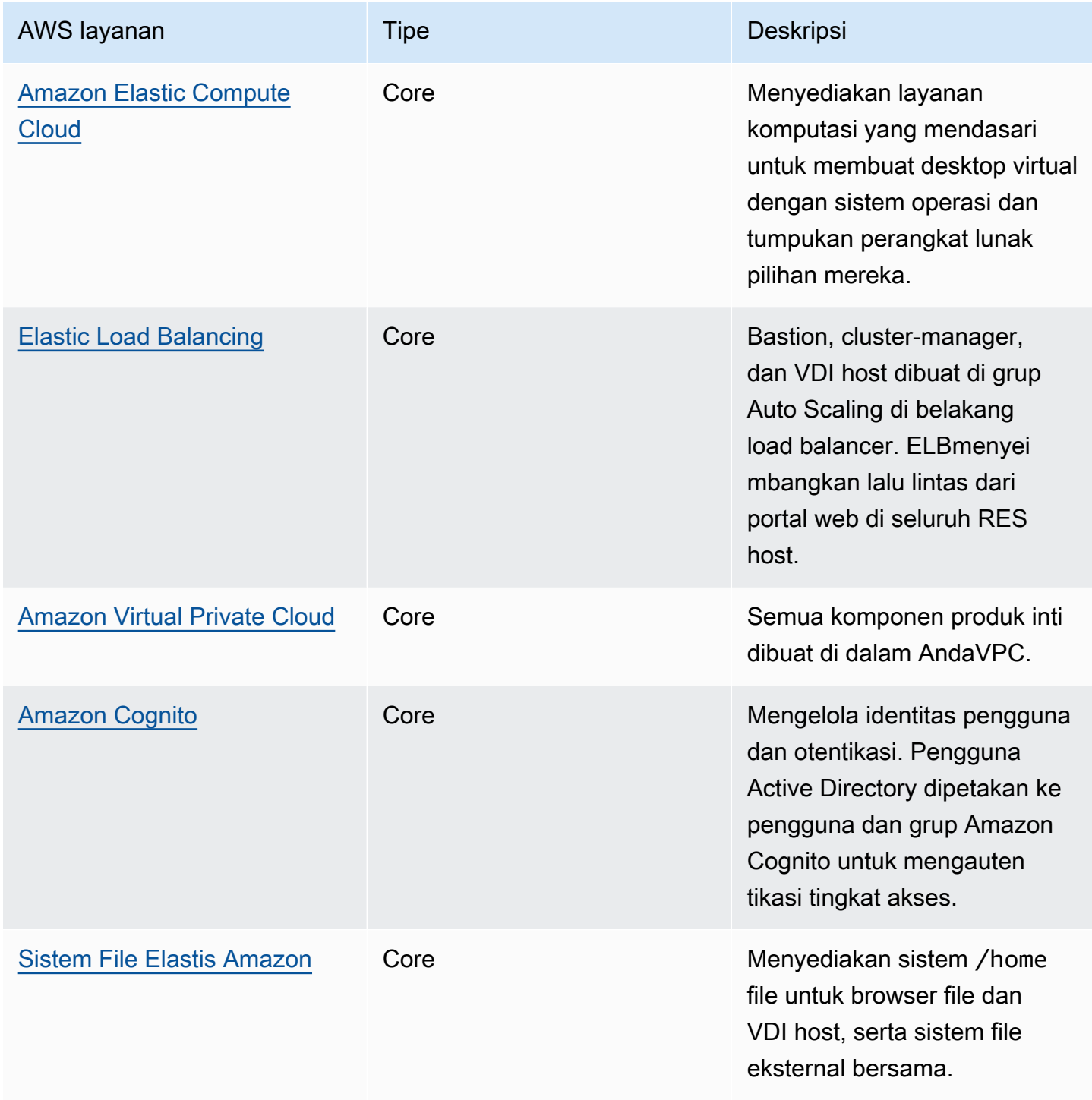

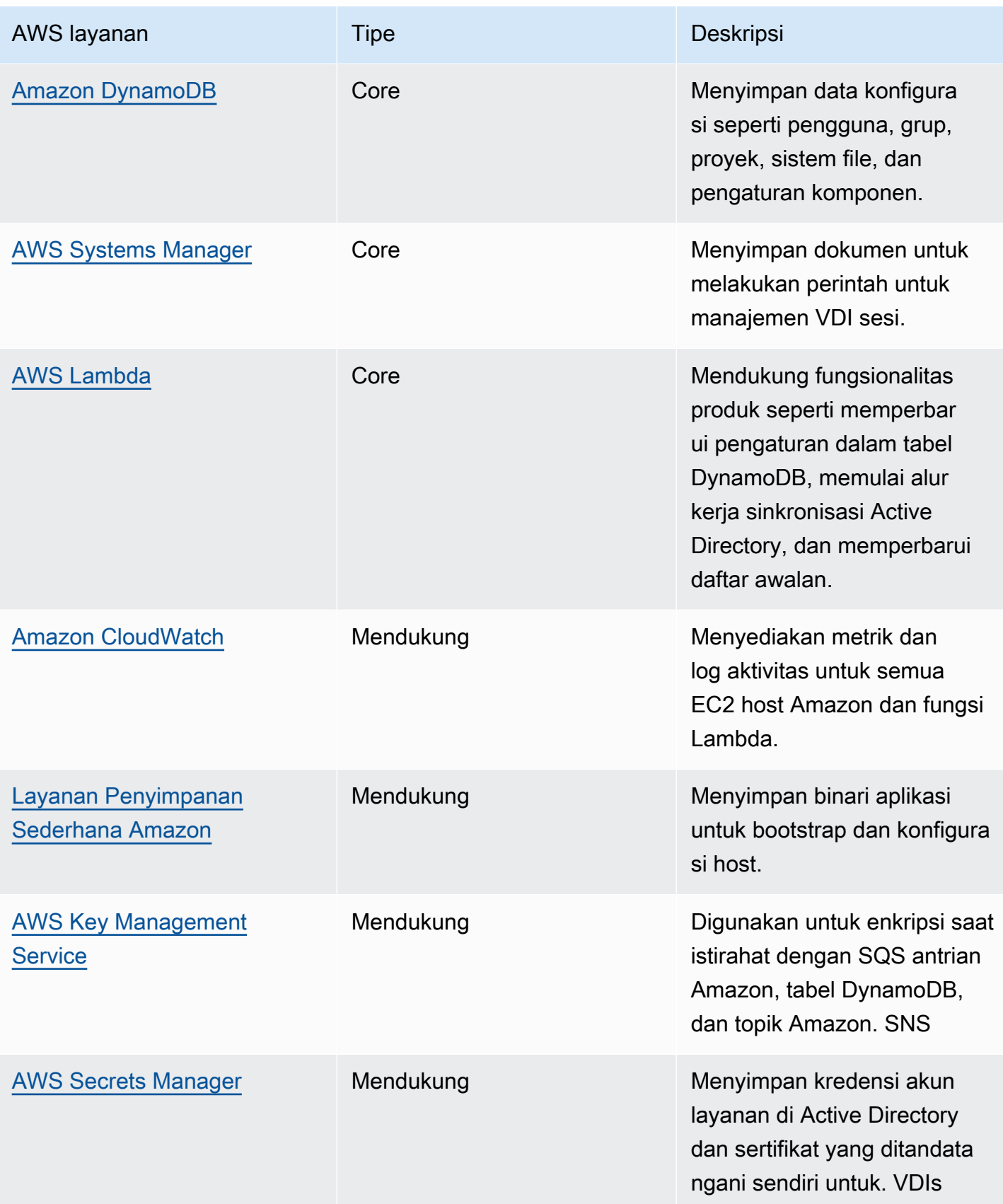

Studio Penelitian dan Teknik **Panduan Penggunan Penggunan Penggunan Panduan Pengguna** 

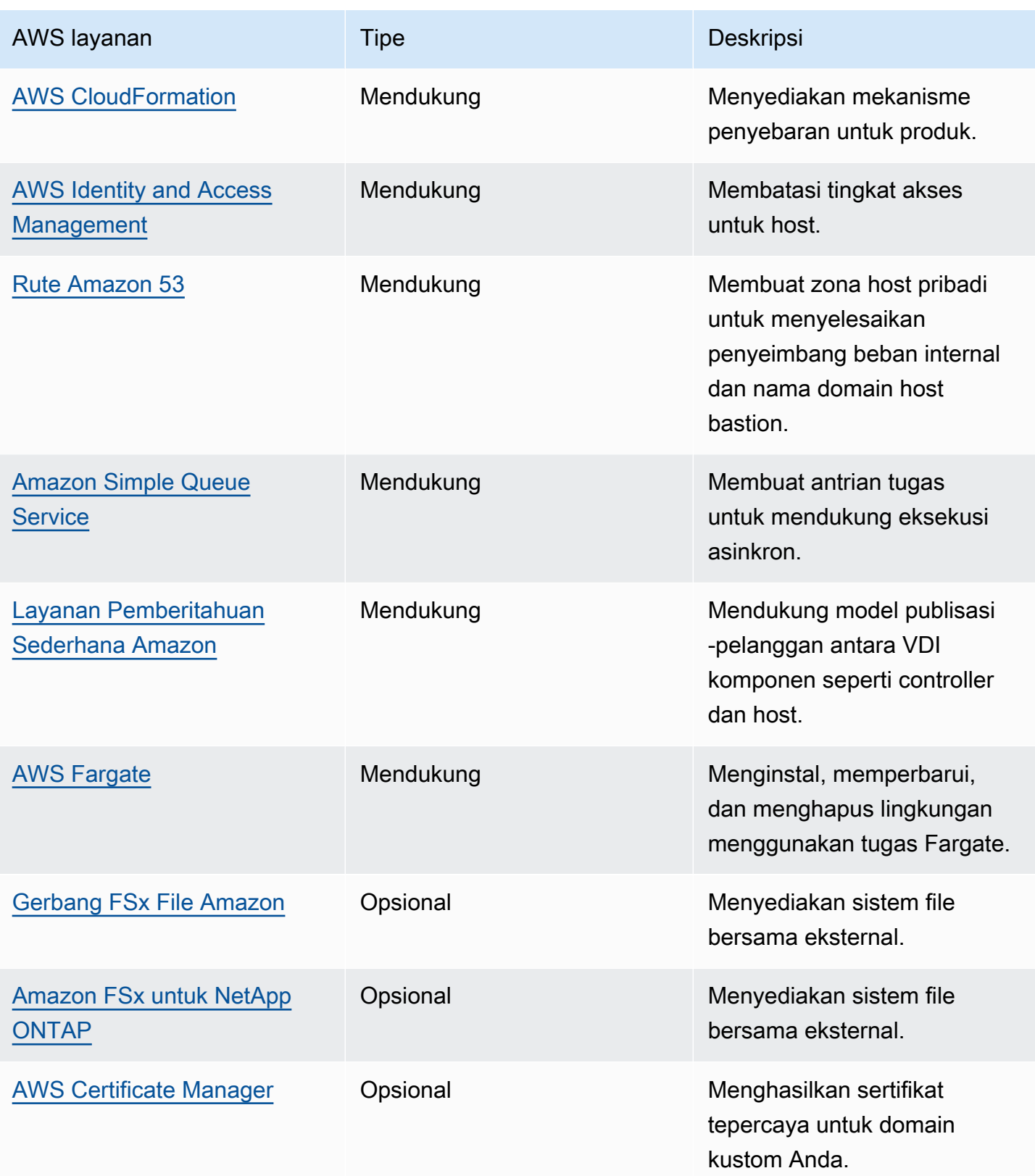

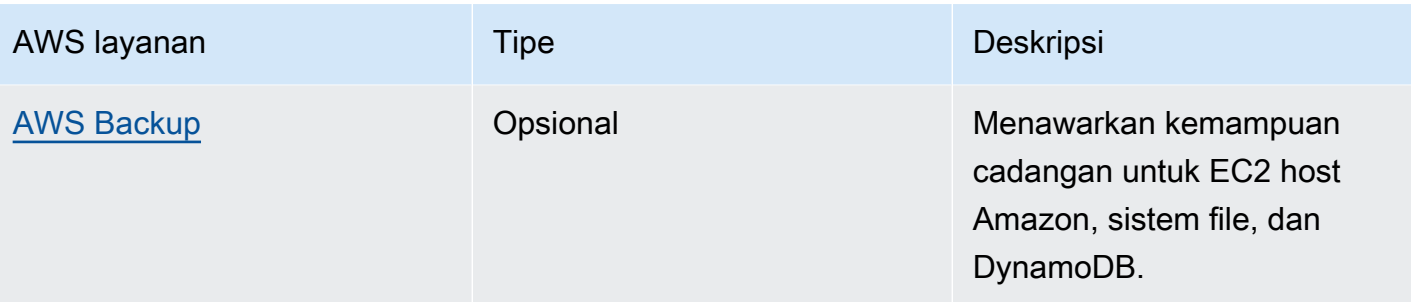

# <span id="page-16-0"></span>Buat lingkungan demo

Ikuti langkah-langkah di bagian ini untuk mencoba Studio Penelitian dan Teknik di AWS. Demo ini menyebarkan lingkungan non-produksi dengan serangkaian parameter minimal menggunakan [Research and Engineering Studio pada template tumpukan lingkungan AWS demo](https://github.com/aws-samples/aws-hpc-recipes/blob/main/recipes/res/res_demo_env/assets/res-demo-stack.yaml). Ini menggunakan server Keycloak untuk SSO.

Perhatikan bahwa setelah Anda menyebarkan tumpukan, Anda harus mengikuti di [Langkah-langkah](#page-18-0) [penyebaran pasca](#page-18-0) bawah ini untuk mengatur pengguna di lingkungan sebelum Anda masuk.

# <span id="page-16-1"></span>Buat tumpukan demo satu klik

AWS CloudFormation Tumpukan ini menciptakan semua komponen yang dibutuhkan oleh Research and Engineering Studio.

Waktu untuk menyebarkan: ~ 90 menit

### <span id="page-16-2"></span>Prasyarat

Topik

- [Buat Akun AWS dengan pengguna administratif](#page-16-3)
- [Buat key pair Amazon EC2 SSH](#page-17-1)
- [Tingkatkan kuota layanan](#page-17-2)

<span id="page-16-3"></span>Buat Akun AWS dengan pengguna administratif

Anda harus memiliki Akun AWS dengan pengguna administratif:

- 1. Buka [https://portal.aws.amazon.com/billing/pendaftaran.](https://portal.aws.amazon.com/billing/signup)
- 2. Ikuti petunjuk online.

Bagian dari prosedur pendaftaran melibatkan tindakan menerima panggilan telepon dan memasukkan kode verifikasi di keypad telepon.

Saat Anda mendaftar untuk sebuah Akun AWS, sebuah Pengguna root akun AWSdibuat. Pengguna root memiliki akses ke semua Layanan AWS dan sumber daya di akun. Sebagai praktik keamanan terbaik, tetapkan akses administratif ke pengguna, dan gunakan hanya pengguna root untuk melakukan [tugas yang memerlukan akses pengguna root](https://docs.aws.amazon.com/IAM/latest/UserGuide/id_root-user.html#root-user-tasks).

### <span id="page-17-1"></span>Buat key pair Amazon EC2 SSH

Jika Anda tidak memiliki Amazon EC2 SSH key pair, Anda harus membuatnya. Untuk informasi selengkapnya, lihat [Membuat key pair menggunakan Amazon EC2](https://docs.aws.amazon.com/AWSEC2/latest/UserGuide/create-key-pairs.html) di Panduan EC2 Pengguna Amazon.

<span id="page-17-2"></span>Tingkatkan kuota layanan

Kami merekomendasikan untuk [meningkatkan kuota layanan](https://docs.aws.amazon.com/servicequotas/latest/userguide/request-quota-increase.html) untuk:

- [Amazon VPC](https://docs.aws.amazon.com/vpc/latest/userguide/amazon-vpc-limits.html)
	- Meningkatkan kuota alamat IP Elastic per gateway NAT dari lima menjadi delapan
	- Tingkatkan gateway NAT per Availability Zone dari lima menjadi sepuluh
- [Amazon EC2](https://docs.aws.amazon.com/AWSEC2/latest/UserGuide/ec2-resource-limits.html)
	- Tingkatkan EC2 -VPC Elastic IPs dari lima menjadi sepuluh

AWS Akun Anda memiliki kuota default, sebelumnya disebut sebagai batas, untuk setiap layanan. AWS Kecuali dinyatakan lain, setiap kuota bersifat khusus per Wilayah. Anda dapat meminta peningkatan untuk beberapa kuota dan kuota lainnya tidak dapat ditingkatkan. Untuk informasi selengkapnya, lihat [the section called "Kuota untuk AWS layanan dalam produk ini"](#page-25-1).

### <span id="page-17-0"></span>Buat sumber daya dan parameter input

1. Masuk ke AWS Management Console dan buka AWS CloudFormation konsol di [https://](https://console.aws.amazon.com/cloudformation/) [console.aws.amazon.com/cloudformation](https://console.aws.amazon.com/cloudformation/).

**a** Note

Pastikan Anda berada di akun administrator Anda.

- 2. [Luncurkan template](https://console.aws.amazon.com/cloudformation/home?region=us-east-1#/stacks/quickcreate?templateURL=https://s3.amazonaws.com/aws-hpc-recipes/main/recipes/res/res_demo_env/assets/res-demo-stack.yaml) di konsol.
- 3. Di bawah Parameter, tinjau parameter untuk templat produk ini dan modifikasi sesuai kebutuhan.

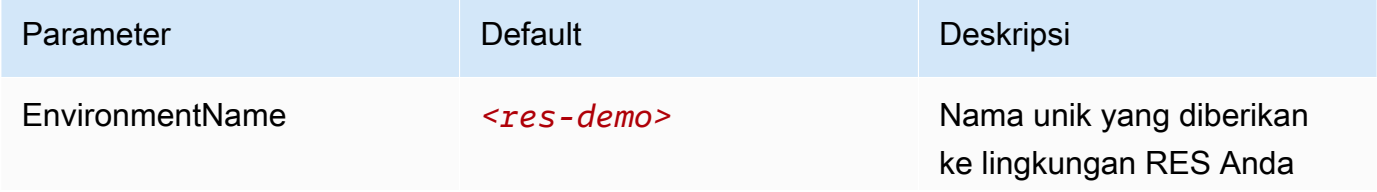

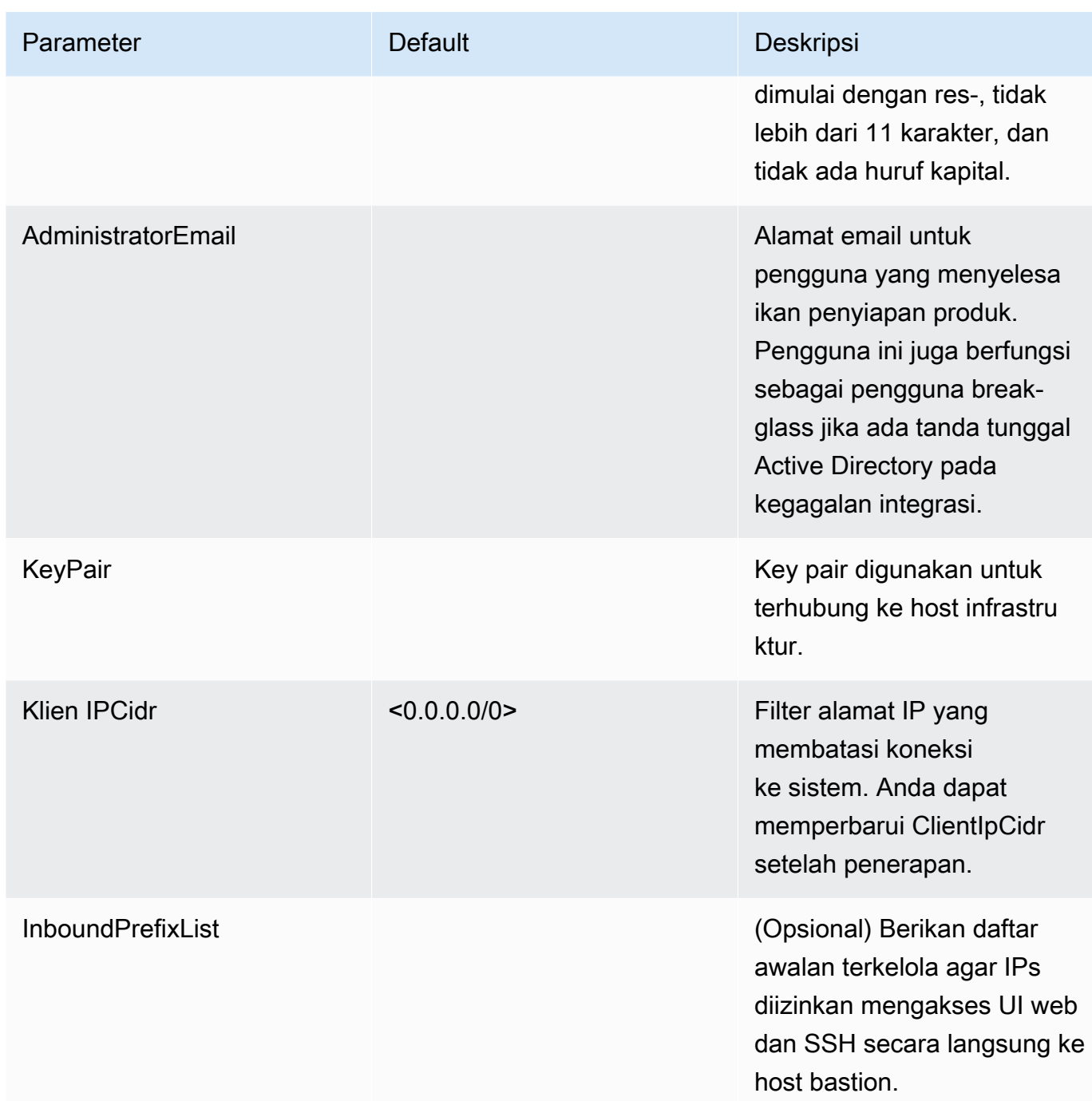

### 4. Pilih Buat tumpukan.

## <span id="page-18-0"></span>Langkah-langkah penyebaran pasca

1. Anda sekarang dapat masuk ke lingkungan demo menggunakan pengguna clusteradmin dan kata sandi sementara yang dikirim ke email administrator yang Anda masukkan selama pengaturan. Anda diminta untuk membuat kata sandi baru pada login pertama Anda.

- 2. Jika Anda ingin menggunakan fitur "Masuk dengan SSO organisasi", Anda harus terlebih dahulu mengatur ulang kata sandi untuk setiap pengguna yang ingin Anda masuki. Anda dapat mengatur ulang kata sandi pengguna dari AWS Directory Service. Tumpukan demo menciptakan empat pengguna dengan nama pengguna yang dapat Anda gunakan: admin1, user1, admin2, dan user2.
	- a. Buka konsol Directory Service.
	- b. Pilih Id Direktori untuk lingkungan Anda. Anda bisa mendapatkan Id Direktori dari output <StackName>\*DirectoryService\* tumpukan.
	- c. Dari menu dropdown Action kanan atas, pilih Reset password pengguna.
	- d. Untuk semua pengguna yang ingin Anda gunakan, masukkan nama pengguna, ketik kata sandi baru yang Anda inginkan dan kemudian pilih Atur Ulang Kata Sandi.
- 3. Setelah Anda mengatur ulang kata sandi pengguna, lanjutkan ke halaman masuk masuk tunggal untuk mengakses lingkungan.

Penerapan Anda sekarang siap. Gunakan yang EnvironmentUrl Anda terima di email untuk mengakses UI, atau Anda juga bisa mendapatkan URL yang sama dari output tumpukan yang diterapkan. Anda sekarang dapat masuk ke lingkungan Research and Engineering Studio dengan pengguna dan kata sandi yang Anda atur ulang kata sandi di Active Directory.

# <span id="page-20-0"></span>Rencanakan penyebaran Anda

Bagian ini berisi informasi tentang biaya, keamanan, wilayah yang didukung, dan kuota yang dapat membantu Anda merencanakan penyebaran Studio Riset dan Teknik. AWS

## <span id="page-20-1"></span>Biaya

Research and Engineering Studio on AWS tersedia tanpa biaya tambahan, dan Anda hanya membayar AWS sumber daya yang dibutuhkan untuk menjalankan aplikasi Anda. Untuk informasi selengkapnya, lihat [AWS layanan dalam produk ini.](#page-12-0)

#### **a** Note

Anda bertanggung jawab atas biaya AWS layanan yang digunakan saat menjalankan produk ini.

Kami merekomendasikan membuat [anggaran](https://docs.aws.amazon.com/cost-management/latest/userguide/budgets-create.html) melalui [AWS Cost Exploreru](https://aws.amazon.com/aws-cost-management/aws-cost-explorer/)ntuk membantu mengelola biaya. Harga dapat berubah sewaktu-waktu. Untuk detail selengkapnya, lihat halaman web harga untuk setiap AWS layanan yang digunakan dalam produk ini.

## <span id="page-20-2"></span>Keamanan

Keamanan cloud di AWS adalah prioritas tertinggi. Sebagai AWS pelanggan, Anda mendapat manfaat dari pusat data dan arsitektur jaringan yang dibangun untuk memenuhi persyaratan organisasi yang paling sensitif terhadap keamanan.

Keamanan adalah tanggung jawab bersama antara Anda AWS dan Anda. [Model tanggung jawab](https://aws.amazon.com/compliance/shared-responsibility-model/)  [bersama model](https://aws.amazon.com/compliance/shared-responsibility-model/) menggambarkan ini sebagai keamanan cloud dan keamanan di cloud:

• Keamanan cloud — AWS bertanggung jawab untuk melindungi infrastruktur yang menjalankan AWS layanan di AWS Cloud. AWS juga memberi Anda layanan yang dapat Anda gunakan dengan aman. Auditor pihak ketiga secara teratur menguji dan memverifikasi efektivitas keamanan kami sebagai bagian dari [Program AWS Kepatuhan Program AWS Kepatuhan](https://aws.amazon.com/compliance/programs/) . Untuk mempelajari tentang program kepatuhan yang berlaku untuk Studio Penelitian dan Rekayasa di AWS, lihat [AWS](https://aws.amazon.com/compliance/services-in-scope/)  [Layanan dalam Lingkup oleh AWS Layanan Program Kepatuhan](https://aws.amazon.com/compliance/services-in-scope/) .

• Keamanan di cloud — Tanggung jawab Anda ditentukan oleh AWS layanan yang Anda gunakan. Anda juga bertanggung jawab atas faktor lain, yang mencakup sensitivitas data Anda, persyaratan perusahaan Anda, serta undang-undang dan peraturan yang berlaku.

Untuk memahami bagaimana menerapkan model tanggung jawab bersama dengan AWS layanan yang digunakan oleh Research and Engineering Studio, liha[tPertimbangan keamanan untuk](#page-22-0)  [layanan dalam produk ini](#page-22-0). Untuk informasi lebih lanjut tentang AWS keamanan, kunjungi [AWS Cloud](https://aws.amazon.com/security/)  [Keamanan](https://aws.amazon.com/security/).

### <span id="page-21-0"></span>IAMperan

AWS Identity and Access Management (IAM) peran memungkinkan pelanggan untuk menetapkan kebijakan akses terperinci dan izin untuk layanan dan pengguna di. AWS Cloud Produk ini menciptakan IAM peran yang memberikan AWS Lambda fungsi produk dan akses EC2 instans Amazon untuk membuat sumber daya Regional.

RESmendukung kebijakan berbasis identitas di dalam. IAM Saat digunakan, RES buat kebijakan untuk menentukan izin dan akses administrator. Administrator yang mengimplementasikan produk membuat dan mengelola pengguna akhir dan pemimpin proyek dalam Active Directory pelanggan yang ada terintegrasi denganRES. Untuk informasi selengkapnya, lihat [Membuat IAM kebijakan](https://docs.aws.amazon.com/IAM/latest/UserGuide/access_policies_create.html) di Panduan Pengguna AWS Identity and Access Management.

Administrator organisasi Anda dapat mengelola akses pengguna dengan direktori aktif. Saat pengguna akhir mengakses antarmuka RES pengguna, RES autentikasi dengan [Amazon](https://docs.aws.amazon.com/cognito/latest/developerguide/what-is-amazon-cognito.html) Cognito.

### <span id="page-21-1"></span>Grup keamanan

Grup keamanan yang dibuat dalam produk ini dirancang untuk mengontrol dan mengisolasi lalu lintas jaringan antara fungsi LambdaEC2, instance, instance CSR sistem file, dan titik akhir jarak jauh. VPN Kami menyarankan Anda meninjau grup keamanan dan membatasi akses lebih lanjut sesuai kebutuhan setelah produk digunakan.

## <span id="page-21-2"></span>Enkripsi data

Secara default, Research and Engineering Studio on AWS (RES) mengenkripsi data pelanggan saat istirahat dan dalam perjalanan menggunakan kunci yang RES dimiliki. Saat Anda menerapkanRES, Anda dapat menentukan file AWS KMS key. RESmenggunakan kredensil Anda untuk memberikan akses kunci. Jika Anda menyediakan pelanggan yang dimiliki dan dikelola AWS KMS key, data pelanggan saat istirahat akan dienkripsi menggunakan kunci itu.

RESmengenkripsi data pelanggan dalam perjalanan menggunakanSSL/. TLS Kami membutuhkan TLS 1.2, tetapi merekomendasikan TLS 1.3.

### <span id="page-22-0"></span>Pertimbangan keamanan untuk layanan dalam produk ini

Untuk informasi lebih rinci mengenai pertimbangan keamanan untuk layanan yang digunakan oleh Research and Engineering Studio, ikuti tautan dalam tabel ini:

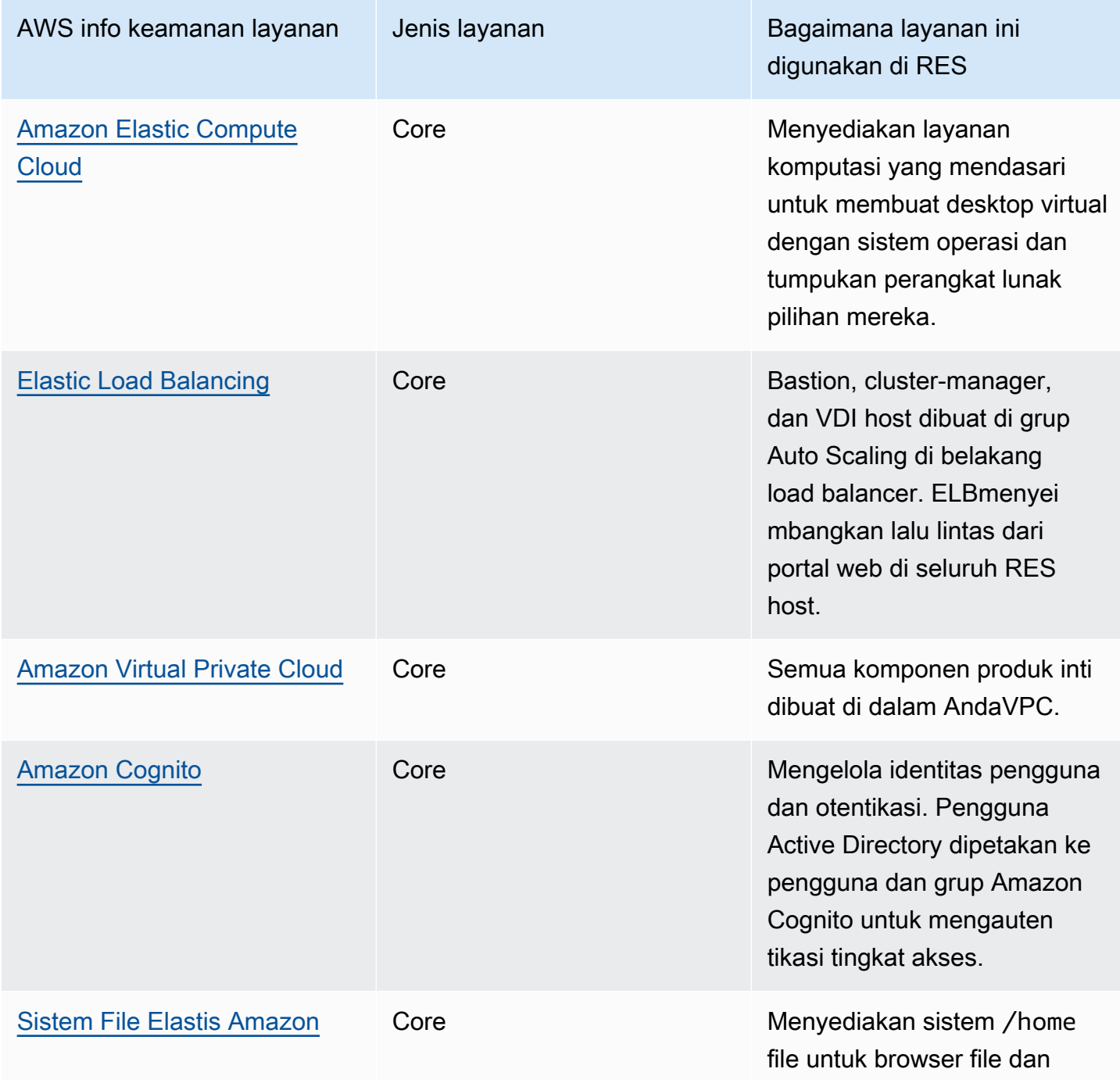

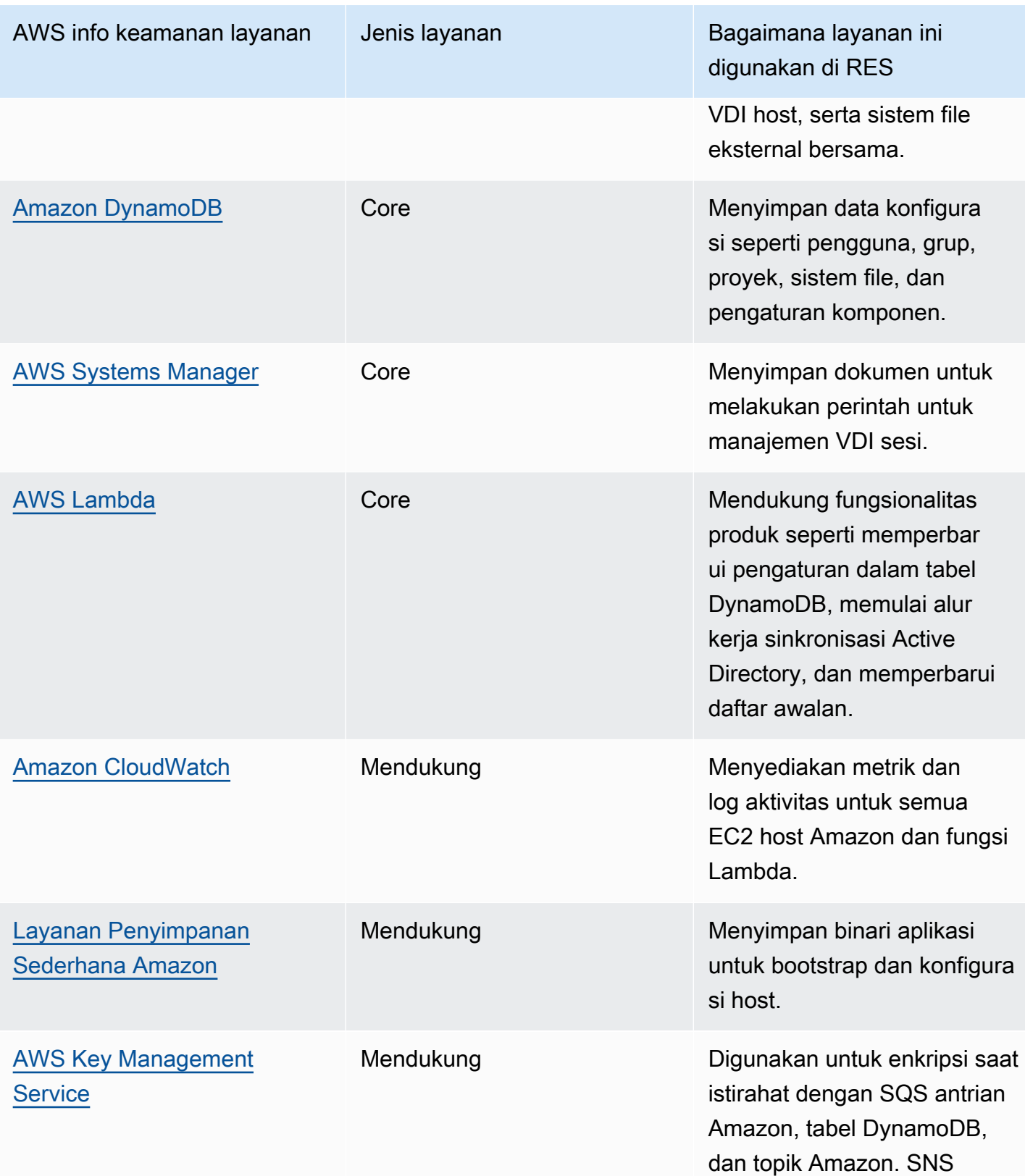

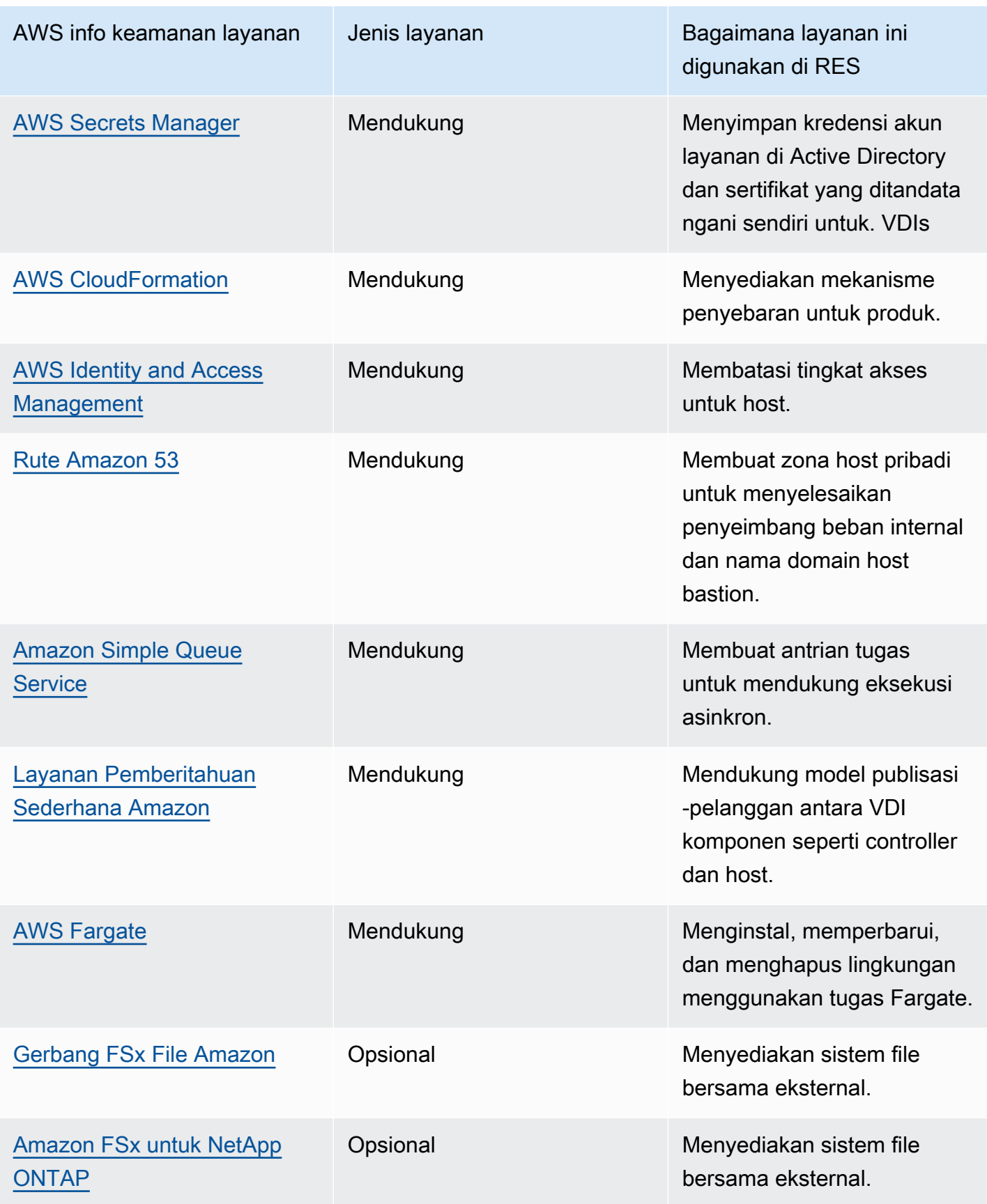

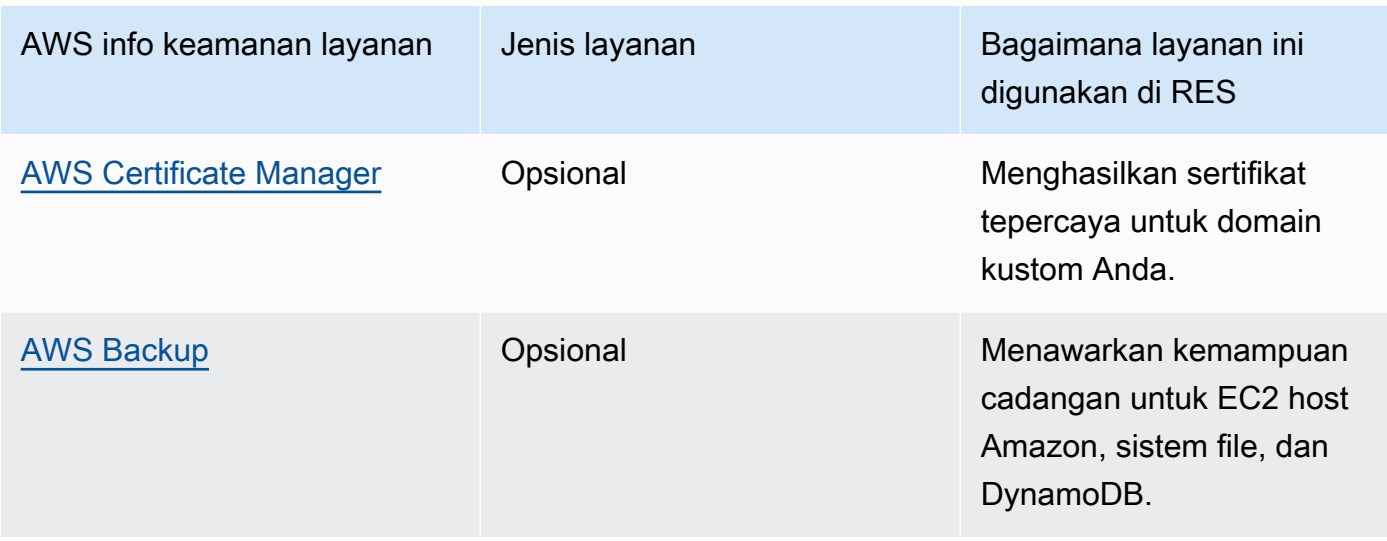

## <span id="page-25-0"></span>Kuota

Kuota layanan, juga disebut sebagai batas, adalah jumlah maksimum sumber daya layanan atau operasi untuk Anda Akun AWS.

## <span id="page-25-1"></span>Kuota untuk AWS layanan dalam produk ini

Pastikan Anda memiliki kuota yang cukup untuk setiap [layanan yang diterapkan dalam produk ini.](#page-12-0) Untuk informasi selengkapnya, lihat [AWS service quotas.](https://docs.aws.amazon.com/general/latest/gr/aws_service_limits.html)

Untuk produk ini, kami sarankan menaikkan kuota untuk layanan berikut:

- Amazon Virtual Private Cloud
- Amazon EC2

Untuk meminta peningkatan kuota, lihat [Meminta Peningkatan Kuota](https://docs.aws.amazon.com/servicequotas/latest/userguide/request-quota-increase.html) dalam Panduan Pengguna Service Quotas. Jika kuota belum tersedia dalam Service Quotas, gunakan [formulir penambahan](https://console.aws.amazon.com/support/home#/case/create?issueType=service-limit-increase) [batas](https://console.aws.amazon.com/support/home#/case/create?issueType=service-limit-increase).

## <span id="page-25-2"></span>AWS CloudFormation kuota

Anda Akun AWS memiliki AWS CloudFormation kuota yang harus Anda ketahui saat [meluncurkan](#page-52-0)  [tumpukan di](#page-52-0) produk ini. Dengan memahami kuota ini, Anda dapat menghindari kesalahan pembatasan yang akan mencegah Anda menerapkan produk ini dengan sukses. Untuk informasi selengkapnya, lihat [AWS CloudFormation kuota](https://docs.aws.amazon.com/AWSCloudFormation/latest/UserGuide/cloudformation-limits.html) di Panduan AWS CloudFormation Pengguna.

### <span id="page-26-0"></span>Perencanaan ketahanan

Produk ini menyebarkan infrastruktur default dengan jumlah dan ukuran minimum EC2 instans Amazon untuk mengoperasikan sistem. Untuk meningkatkan ketahanan di lingkungan produksi skala besar, sebaiknya tingkatkan pengaturan kapasitas minimum default dalam grup Auto Scaling () infrastruktur. ASG Meningkatkan nilai dari satu instance menjadi dua instance memberikan manfaat dari beberapa Availability Zones (AZ) dan mengurangi waktu untuk memulihkan fungsionalitas sistem jika terjadi kehilangan data yang tidak terduga.

ASGpengaturan dapat disesuaikan dalam EC2 konsol Amazon di [https://console.aws.amazon.com/](https://console.aws.amazon.com/ec2/) [ec2/.](https://console.aws.amazon.com/ec2/) Produk membuat empat secara ASGs default dengan setiap nama diakhiri dengan-asg. Anda dapat mengubah nilai minimum dan yang diinginkan ke jumlah yang sesuai untuk lingkungan produksi Anda. Pilih grup yang ingin Anda ubah, lalu pilih Tindakan dan pilih Edit. Untuk informasi selengkapnyaASGs, lihat [Menskalakan ukuran grup Auto Scaling Anda di Panduan](https://docs.aws.amazon.com/autoscaling/ec2/userguide/scale-your-group.html) Pengguna Amazon Auto EC2 Scaling.

# <span id="page-26-1"></span>Didukung Wilayah AWS

Produk ini menggunakan layanan yang saat ini tidak tersedia di semua Wilayah AWS. Anda harus meluncurkan produk ini di Wilayah AWS mana semua layanan tersedia. Untuk ketersediaan AWS layanan terbaru menurut Wilayah, lihat [Daftar Layanan Wilayah AWS al.](https://aws.amazon.com/about-aws/global-infrastructure/regional-product-services/)

Research and Engineering Studio on AWS didukung sebagai berikut Wilayah AWS:

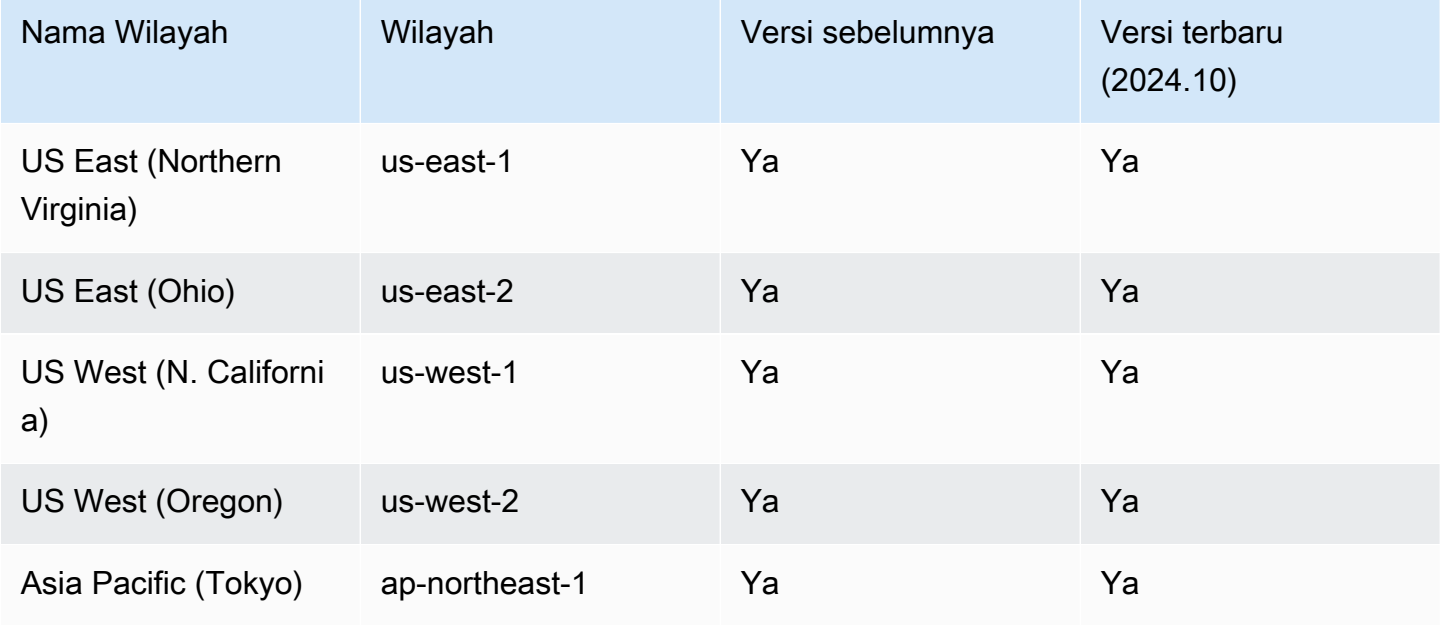

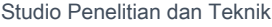

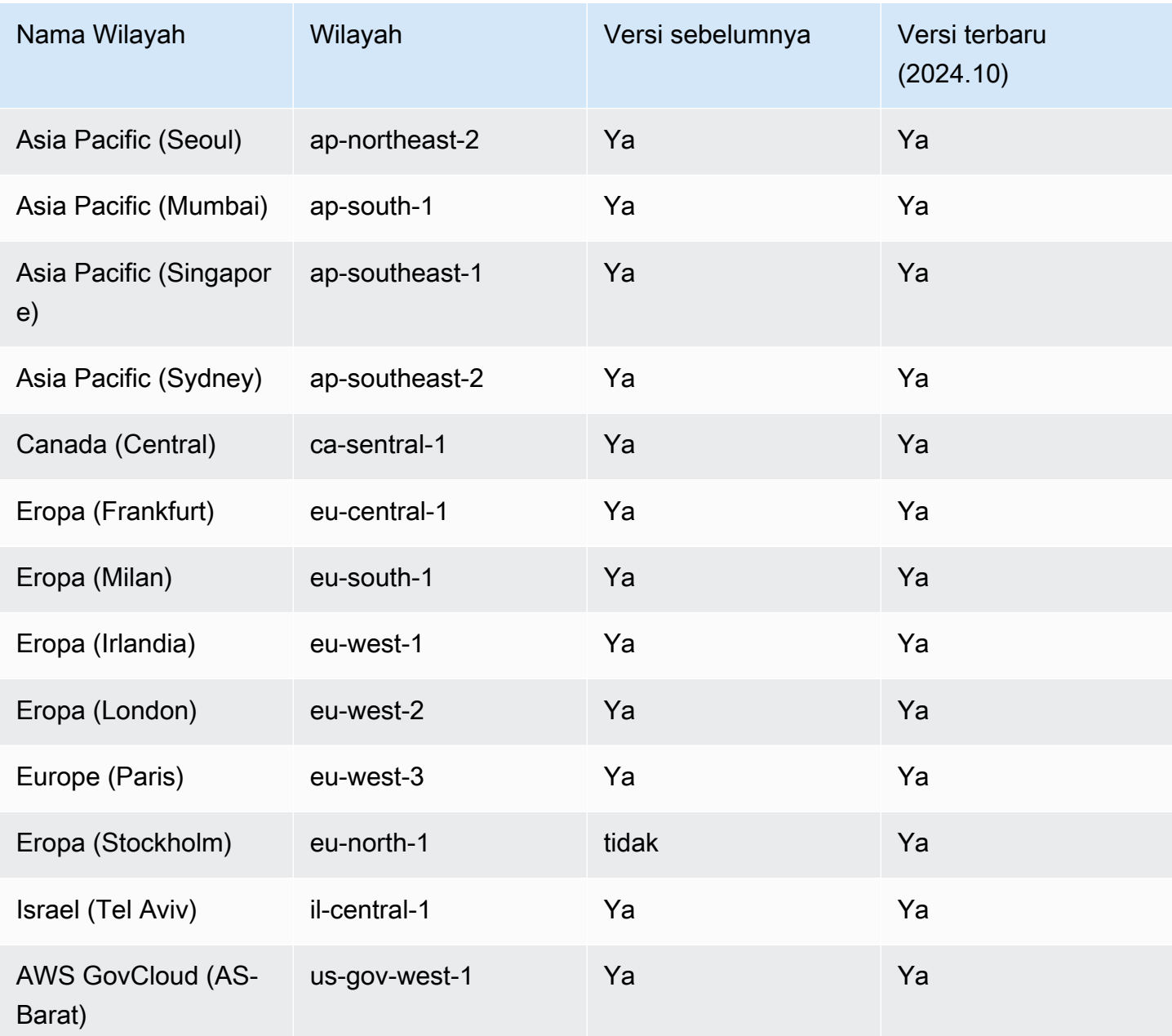

# <span id="page-28-0"></span>Menyebarkan produk

#### **a** Note

Produk ini menggunakan [AWS CloudFormation templat dan tumpukan](https://docs.aws.amazon.com/AWSCloudFormation/latest/UserGuide/cfn-whatis-concepts.html) untuk mengotomatiskan penerapannya. CloudFormationTemplate menjelaskan AWS sumber daya yang termasuk dalam produk ini dan propertinya. CloudFormation Tumpukan menyediakan sumber daya yang dijelaskan dalam template.

Sebelum Anda meluncurkan produk, tinjau [biaya](#page-20-1), [arsitektur,](#page-10-0) [keamanan jaringan,](#page-20-2) dan pertimbangan lain yang dibahas sebelumnya dalam panduan ini.

Topik

- **[Prasyarat](#page-28-1)**
- [Buat sumber daya eksternal](#page-46-0)
- [Langkah 1: Luncurkan produk](#page-52-0)
- [Langkah 2: Masuk untuk pertama kalinya](#page-59-0)

## <span id="page-28-1"></span>Prasyarat

#### Topik

- [Buat Akun AWS dengan pengguna administratif](#page-29-0)
- [Buat key pair Amazon EC2 SSH](#page-29-1)
- [Tingkatkan kuota layanan](#page-29-2)
- [Buat domain khusus \(opsional\)](#page-30-0)
- [Buat domain \(GovCloud hanya\)](#page-30-1)
- [Menyediakan sumber daya eksternal](#page-31-0)
- [Konfigurasikan LDAPS di lingkungan Anda \(opsional\)](#page-32-0)
- [Menyiapkan Akun Layanan untuk Microsoft Active Directory](#page-33-0)
- [Konfigurasikan VPC pribadi \(opsional\)](#page-34-0)

### <span id="page-29-0"></span>Buat Akun AWS dengan pengguna administratif

Anda harus memiliki Akun AWS dengan pengguna administratif:

- 1. Buka [https://portal.aws.amazon.com/billing/pendaftaran.](https://portal.aws.amazon.com/billing/signup)
- 2. Ikuti petunjuk online.

Bagian dari prosedur pendaftaran melibatkan tindakan menerima panggilan telepon dan memasukkan kode verifikasi di keypad telepon.

Saat Anda mendaftar untuk sebuah Akun AWS, sebuah Pengguna root akun AWSdibuat. Pengguna root memiliki akses ke semua Layanan AWS dan sumber daya di akun. Sebagai praktik keamanan terbaik, tetapkan akses administratif ke pengguna, dan gunakan hanya pengguna root untuk melakukan [tugas yang memerlukan akses pengguna root](https://docs.aws.amazon.com/IAM/latest/UserGuide/id_root-user.html#root-user-tasks).

### <span id="page-29-1"></span>Buat key pair Amazon EC2 SSH

Jika Anda tidak memiliki Amazon EC2 SSH key pair, Anda harus membuatnya. Untuk informasi selengkapnya, lihat [Membuat key pair menggunakan Amazon EC2](https://docs.aws.amazon.com/AWSEC2/latest/UserGuide/create-key-pairs.html) di Panduan EC2 Pengguna Amazon.

### <span id="page-29-2"></span>Tingkatkan kuota layanan

Kami merekomendasikan untuk [meningkatkan kuota layanan](https://docs.aws.amazon.com/servicequotas/latest/userguide/request-quota-increase.html) untuk:

- [Amazon VPC](https://docs.aws.amazon.com/vpc/latest/userguide/amazon-vpc-limits.html)
	- Tingkatkan kuota alamat IP Elastic per gateway NAT dari lima menjadi delapan.
	- Tingkatkan gateway NAT per Availability Zone dari lima menjadi sepuluh.
- [Amazon EC2](https://docs.aws.amazon.com/AWSEC2/latest/UserGuide/ec2-resource-limits.html)
	- Tingkatkan EC2 -VPC Elastic IPs dari lima menjadi sepuluh

AWS Akun Anda memiliki kuota default, sebelumnya disebut sebagai batas, untuk setiap layanan. AWS Kecuali dinyatakan lain, setiap kuota bersifat khusus per Wilayah. Anda dapat meminta peningkatan untuk beberapa kuota dan kuota lainnya tidak dapat ditingkatkan. Untuk informasi selengkapnya, lihat [Kuota untuk AWS layanan dalam produk ini](#page-25-1).

## <span id="page-30-0"></span>Buat domain khusus (opsional)

Sebaiknya gunakan domain khusus untuk produk agar memiliki URL yang ramah pengguna. Anda dapat memberikan domain khusus dan secara opsional memberikan sertifikat untuk itu.

Ada proses di tumpukan Sumber Daya Eksternal untuk membuat sertifikat untuk domain kustom yang Anda berikan. Anda dapat melewati langkah-langkah di sini jika Anda memiliki domain dan ingin menggunakan kemampuan pembuatan sertifikat dari tumpukan Sumber Daya Eksternal.

Atau, ikuti langkah-langkah berikut untuk mendaftarkan domain menggunakan Amazon Route 53 dan mengimpor sertifikat untuk domain yang digunakan AWS Certificate Manager.

- 1. Ikuti petunjuk untuk [mendaftarkan domain dengan](https://docs.aws.amazon.com/Route53/latest/DeveloperGuide/domain-register.html#register_new_console) Route53. Anda harus menerima email konfirmasi.
- 2. Ambil zona yang dihosting untuk domain Anda. Ini dibuat secara otomatis oleh Route53.
	- a. Buka konsol Route53.
	- b. Pilih Zona yang dihosting dari navigasi kiri.
	- c. Buka zona host yang dibuat untuk nama domain Anda dan salin ID zona Hosted.
- 3. Buka AWS Certificate Manager dan ikuti langkah-langkah berikut untuk [meminta sertifikat](https://docs.aws.amazon.com/acm/latest/userguide/gs-acm-request-public.html)  [domain](https://docs.aws.amazon.com/acm/latest/userguide/gs-acm-request-public.html). Pastikan Anda berada di Wilayah tempat Anda berencana untuk menerapkan solusi.
- 4. Pilih Daftar sertifikat dari navigasi, dan temukan permintaan sertifikat Anda. Permintaan harus tertunda.
- 5. Pilih ID Sertifikat Anda untuk membuka permintaan.
- 6. Dari bagian Domain, pilih Buat catatan di Route53. Diperlukan waktu sekitar sepuluh menit untuk memproses permintaan.
- 7. Setelah sertifikat dikeluarkan, salin ARN dari bagian status Sertifikat.

### <span id="page-30-1"></span>Buat domain (GovCloud hanya)

Jika Anda menerapkan di Wilayah AWS GovCloud (AS-Barat) dan Anda menggunakan domain khusus untuk Studio Penelitian dan Teknik, Anda harus menyelesaikan langkah-langkah prasyarat ini.

1. Menerapkan [AWS CloudFormation tumpukan Sertifikat](https://console.aws.amazon.com/cloudformation/home?region=us-east-1#/stacks/quickcreate?templateURL=https://s3.amazonaws.com/aws-hpc-recipes/main/recipes/security/public_certs/assets/main.yaml) di AWS Akun partisi komersial tempat domain yang dihosting publik dibuat.

- 2. Dari CloudFormation Output Sertifikat, temukan dan catat CertificateARN danPrivateKeySecretARN.
- 3. Di akun GovCloud partisi, buat rahasia dengan nilai CertificateARN output. Perhatikan ARN rahasia baru dan tambahkan dua tag ke rahasia sehingga vdc-gateway dapat mengakses nilai rahasia:
	- a. res: ModuleName = virtual-desktop-controller
	- b. res: EnvironmentName = [nama lingkungan] (Ini bisa berupa res-demo.)
- 4. Di akun GovCloud partisi, buat rahasia dengan nilai PrivateKeySecretArn output. Perhatikan ARN rahasia baru dan tambahkan dua tag ke rahasia sehingga vdc-gateway dapat mengakses nilai rahasia:
	- a. res: ModuleName = virtual-desktop-controller
	- b. res: EnvironmentName = [nama lingkungan] (Ini bisa berupa res-demo.)

### <span id="page-31-0"></span>Menyediakan sumber daya eksternal

Research and Engineering Studio on AWS mengharapkan sumber daya eksternal berikut ada saat digunakan.

• Jaringan (VPC, Subnet Publik, dan Subnet Pribadi)

Di sinilah Anda akan menjalankan EC2 instance yang digunakan untuk meng-host lingkungan RES, Active Directory (AD), dan penyimpanan bersama.

• Penyimpanan (Amazon EFS)

Volume penyimpanan berisi file dan data yang diperlukan untuk infrastruktur desktop virtual (VDI).

• Layanan direktori (AWS Directory Service for Microsoft Active Directory)

Layanan direktori mengautentikasi pengguna ke lingkungan RES.

• Rahasia yang berisi nama pengguna dan kata sandi akun layanan Active Directory yang diformat sebagai pasangan nilai kunci (nama pengguna, kata sandi)

Studio Riset dan Teknik mengakses [rahasia](#page-111-1) yang Anda berikan, termasuk kata sandi akun layanan, menggunakan [AWS Secrets Manager.](https://docs.aws.amazon.com/secretsmanager/latest/userguide/intro.html)

### **A** Warning

Anda harus memberikan alamat email yang valid untuk semua pengguna Active Directory (AD) yang ingin Anda sinkronkan.

### **G** Tip

Jika Anda menerapkan lingkungan demo dan tidak memiliki sumber daya eksternal ini, Anda dapat menggunakan resep Komputasi Kinerja AWS Tinggi untuk menghasilkan sumber daya eksternal. Lihat bagian berikut, Buat sumber daya eksternal, untuk menyebarkan sumber daya di akun Anda.

Untuk penerapan demo di Wilayah AWS GovCloud (AS-Barat), Anda harus menyelesaikan langkah-langkah prasyarat di. [Buat domain \(GovCloud hanya\)](#page-30-1)

## <span id="page-32-0"></span>Konfigurasikan LDAPS di lingkungan Anda (opsional)

Jika Anda berencana untuk menggunakan komunikasi LDAPS di lingkungan Anda, Anda harus menyelesaikan langkah-langkah ini untuk membuat dan melampirkan sertifikat ke pengontrol domain AWS Managed Microsoft AD (AD) untuk menyediakan komunikasi antara AD dan RES.

- 1. Ikuti langkah-langkah yang disediakan di [Cara mengaktifkan LDAPS sisi server](https://aws.amazon.com/blogs/security/how-to-enable-ldaps-for-your-aws-microsoft-ad-directory/) untuk Anda. AWS Managed Microsoft AD Anda dapat melewati langkah ini jika Anda telah mengaktifkan LDAPS.
- 2. Setelah mengonfirmasi bahwa LDAPS dikonfigurasi pada AD, ekspor sertifikat AD:
	- a. Buka server Active Directory Anda.
	- b. Buka PowerShell sebagai administrator.
	- c. Jalankan certmgr.msc untuk membuka daftar sertifikat.
	- d. Buka daftar sertifikat dengan terlebih dahulu membuka Otoritas Sertifikasi Root Tepercaya dan kemudian Sertifikat.
	- e. Pilih dan tahan (atau klik kanan) sertifikat dengan nama yang sama dengan server AD Anda dan pilih Semua tugas lalu Ekspor.
	- f. Pilih Base-64 yang dikodekan X.509 (.CER) dan pilih Berikutnya.
	- g. Pilih direktori dan kemudian pilih Berikutnya.

#### 3. Buat rahasia di AWS Secrets Manager:

Saat membuat Secret Anda di Secrets Manager, pilih Jenis rahasia lain di bawah tipe rahasia dan tempel sertifikat yang dikodekan PEM Anda di bidang Plaintext.

4. Perhatikan ARN yang dibuat dan masukkan sebagai DomainTLSCertificateSecretARN parameter di. [Langkah 1: Luncurkan produk](#page-52-0)

### <span id="page-33-0"></span>Menyiapkan Akun Layanan untuk Microsoft Active Directory

Jika Anda memilih Microsoft Active Directory (AD) sebagai sumber identitas untuk RES, Anda memiliki Akun Layanan di AD yang memungkinkan akses terprogram. Anda harus memberikan rahasia dengan kredensi Akun Layanan sebagai bagian dari instalasi RES Anda. Akun Layanan bertanggung jawab atas fungsi-fungsi berikut:

- Sinkronkan pengguna dari AD: RES harus menyinkronkan pengguna dari AD untuk memungkinkan mereka masuk ke portal web. Proses sinkronisasi menggunakan akun layanan untuk menanyakan AD menggunakan LDAP (s) untuk menentukan pengguna dan grup mana yang tersedia.
- Bergabunglah dengan domain AD: ini adalah operasi opsional untuk desktop virtual Linux dan host infrastruktur tempat instance bergabung dengan domain AD. Di RES, ini dikendalikan dengan DisableADJoin parameter. Parameter ini diatur ke False secara default, yang berarti bahwa desktop virtual Linux akan mencoba untuk bergabung dengan domain AD dalam konfigurasi default.
- Connect to the AD: Desktop virtual Linux dan host infrastruktur akan terhubung ke domain AD jika mereka tidak bergabung (DisableADJoin= True). Agar fungsi ini berfungsi, Akun Layanan juga memerlukan akses baca untuk pengguna dan grup di UsersOU danGroupsOU.

Akun layanan memerlukan izin berikut:

- Untuk menyinkronkan pengguna dan terhubung ke AD → Baca akses untuk pengguna dan grup di UsersOU danGroupsOU.
- Untuk bergabung dengan domain AD → buat Computer objek di fileComputersOU.

Skrip di [https://github.com/aws-samples/aws-hpc-recipes/blob/main/recipes/res/res\\_demo\\_env/](https://github.com/aws-samples/aws-hpc-recipes/blob/main/recipes/res/res_demo_env/assets/service_account.ps1) [assets/service\\_account.ps1](https://github.com/aws-samples/aws-hpc-recipes/blob/main/recipes/res/res_demo_env/assets/service_account.ps1) memberikan contoh bagaimana memberikan izin Akun Layanan yang tepat. Anda dapat memodifikasinya berdasarkan iklan Anda sendiri.

## <span id="page-34-0"></span>Konfigurasikan VPC pribadi (opsional)

Menyebarkan Studio Penelitian dan Teknik di VPC yang terisolasi menawarkan keamanan yang ditingkatkan untuk memenuhi persyaratan kepatuhan dan tata kelola organisasi Anda. Namun, penerapan RES standar bergantung pada akses internet untuk menginstal dependensi. Untuk menginstal RES di VPC pribadi, Anda harus memenuhi prasyarat berikut:

Topik

- [Siapkan Gambar Mesin Amazon \(AMIs\)](#page-34-1)
- [Siapkan titik akhir VPC](#page-41-0)
- [Connect ke layanan tanpa titik akhir VPC](#page-43-0)
- [Tetapkan parameter penyebaran VPC pribadi](#page-44-0)

### <span id="page-34-1"></span>Siapkan Gambar Mesin Amazon (AMIs)

- 1. Unduh [dependensi.](https://research-engineering-studio-us-east-1.s3.amazonaws.com/releases/latest/res-infra-dependencies.tar.gz) Untuk menyebarkan di VPC terisolasi, infrastruktur RES membutuhkan ketersediaan dependensi tanpa memiliki akses internet publik.
- 2. Buat peran IAM dengan akses hanya-baca Amazon S3 dan identitas tepercaya sebagai Amazon. EC2
	- a. Buka konsol IAM di [https://console.aws.amazon.com/iam/.](https://console.aws.amazon.com/iam/)
	- b. Dari Peran, pilih Buat peran.
	- c. Pada halaman Pilih entitas tepercaya:
		- Di bawah Jenis entitas tepercaya, pilih Layanan AWS.
		- Untuk kasus penggunaan di bawah Layanan atau kasus penggunaan, pilih EC2dan pilih Berikutnya.
	- d. Pada Tambahkan izin, pilih kebijakan izin berikut, lalu pilih Berikutnya:
		- AmazonS3 ReadOnlyAccess
		- Amazon SSMManaged InstanceCore
		- EC2InstanceProfileForImageBuilder
	- e. Tambahkan nama Peran dan Deskripsi, lalu pilih Buat peran.
- 3. Buat komponen pembuat EC2 gambar:
	- a. Buka konsol EC2 Image Builder di[https://console.aws.amazon.com/imagebuilder.](https://console.aws.amazon.com/imagebuilder)
- b. Di bawah Sumber daya tersimpan, pilih Komponen dan pilih Buat komponen.
- c. Pada halaman Create component, masukkan detail berikut:
	- Untuk tipe Component, pilih Build.
	- Untuk detail Komponen pilih:

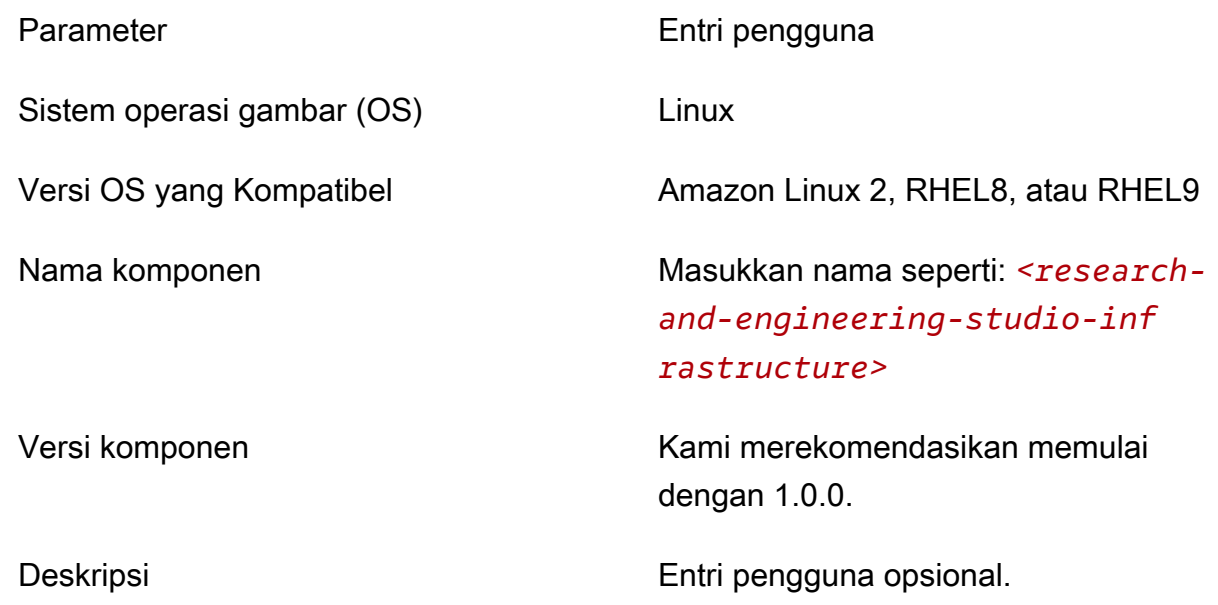

- d. Pada halaman Buat komponen, pilih Tentukan konten dokumen.
	- i. Sebelum memasukkan konten dokumen definisi, Anda akan memerlukan URI file untuk file tar.gz. Unggah file tar.gz yang disediakan oleh RES ke bucket Amazon S3 dan salin URI file dari properti bucket.
	- ii. Masukkan yang berikut ini:

#### **a** Note

AddEnvironmentVariablesbersifat opsional, dan Anda dapat menghapusnya jika Anda tidak memerlukan variabel lingkungan khusus di host infrastruktur Anda.

Jika Anda menyiapkan http\_proxy dan variabel https\_proxy lingkungan, no\_proxy parameter diperlukan untuk mencegah instance menggunakan proxy untuk menanyakan localhost, alamat IP metadata instance, dan layanan yang mendukung titik akhir VPC.
```
# Copyright Amazon.com, Inc. or its affiliates. All Rights Reserved.
#
# Licensed under the Apache License, Version 2.0 (the "License"). You may 
 not use this file except in compliance
# with the License. A copy of the License is located at
#
# http://www.apache.org/licenses/LICENSE-2.0
#
# or in the 'license' file accompanying this file. This file is 
 distributed on an 'AS IS' BASIS, WITHOUT WARRANTIES
# OR CONDITIONS OF ANY KIND, express or implied. See the License for the 
 specific language governing permissions
# and limitations under the License.
name: research-and-engineering-studio-infrastructure
description: An RES EC2 Image Builder component to install required RES 
 software dependencies for infrastructure hosts.
schemaVersion: 1.0
parameters: 
   - AWSAccountID: 
       type: string 
       description: RES Environment AWS Account ID 
   - AWSRegion: 
       type: string 
       description: RES Environment AWS Region
phases: 
   - name: build 
     steps: 
        - name: DownloadRESInstallScripts 
          action: S3Download 
          onFailure: Abort 
          maxAttempts: 3 
          inputs: 
             - source: '<s3 tar.gz file uri>' 
               destination: '/root/bootstrap/res_dependencies/
res_dependencies.tar.gz' 
               expectedBucketOwner: '{{ AWSAccountID }}' 
        - name: RunInstallScript 
          action: ExecuteBash 
          onFailure: Abort 
          maxAttempts: 3 
          inputs:
```

```
 commands: 
                 - 'cd /root/bootstrap/res_dependencies' 
                - 'tar -xf res dependencies.tar.gz'
                 - 'cd all_dependencies' 
                 - '/bin/bash install.sh' 
        - name: AddEnvironmentVariables 
          action: ExecuteBash 
          onFailure: Abort 
          maxAttempts: 3 
          inputs: 
             commands: 
                 - | 
                   echo -e " 
                   http_proxy=http://<ip>:<port>
                   https_proxy=http://<ip>:<port>
 no_proxy=127.0.0.1,169.254.169.254,169.254.170.2,localhost,
{{ AWSRegion }}.res,{{ AWSRegion }}.vpce.amazonaws.com,
{{ AWSRegion }}.elb.amazonaws.com,s3.
{{ AWSRegion }}.amazonaws.com,s3.dualstack.
{{ AWSRegion }}.amazonaws.com,ec2.{{ AWSRegion }}.amazonaws.com,ec2.
{{ AWSRegion }}.api.aws,ec2messages.{{ AWSRegion }}.amazonaws.com,ssm.
{{ AWSRegion }}.amazonaws.com,ssmmessages.
{{ AWSRegion }}.amazonaws.com,kms.
{{ AWSRegion }}.amazonaws.com,secretsmanager.
{{ AWSRegion }}.amazonaws.com,sqs.
{{ AWSRegion }}.amazonaws.com,elasticloadbalancing.
{{ AWSRegion }}.amazonaws.com,sns.{{ AWSRegion }}.amazonaws.com,logs.
{{ AWSRegion }}.amazonaws.com,logs.
{{ AWSRegion }}.api.aws,elasticfilesystem.
{{ AWSRegion }}.amazonaws.com,fsx.{{ AWSRegion }}.amazonaws.com,dynamodb.
{{ AWSRegion }}.amazonaws.com,api.ecr.
{{ AWSRegion }}.amazonaws.com,.dkr.ecr.
{{ AWSRegion }}.amazonaws.com,kinesis.{{ AWSRegion }}.amazonaws.com,.data-
kinesis.{{ AWSRegion }}.amazonaws.com,.control-
kinesis.{{ AWSRegion }}.amazonaws.com,events.
{{ AWSRegion }}.amazonaws.com,cloudformation.
{{ AWSRegion }}.amazonaws.com,sts.
{{ AWSRegion }}.amazonaws.com,application-autoscaling.
{{ AWSRegion }}.amazonaws.com,monitoring.{{ AWSRegion }}.amazonaws.com,ecs.
{{ AWSRegion }}.amazonaws.com,.execute-api.{{ AWSRegion }}.amazonaws.com
> " > /etc/environment
```
e. Pilih Buat komponen.

#### 4. Buat resep gambar Image Builder.

a. Pada halaman Buat resep, masukkan yang berikut ini:

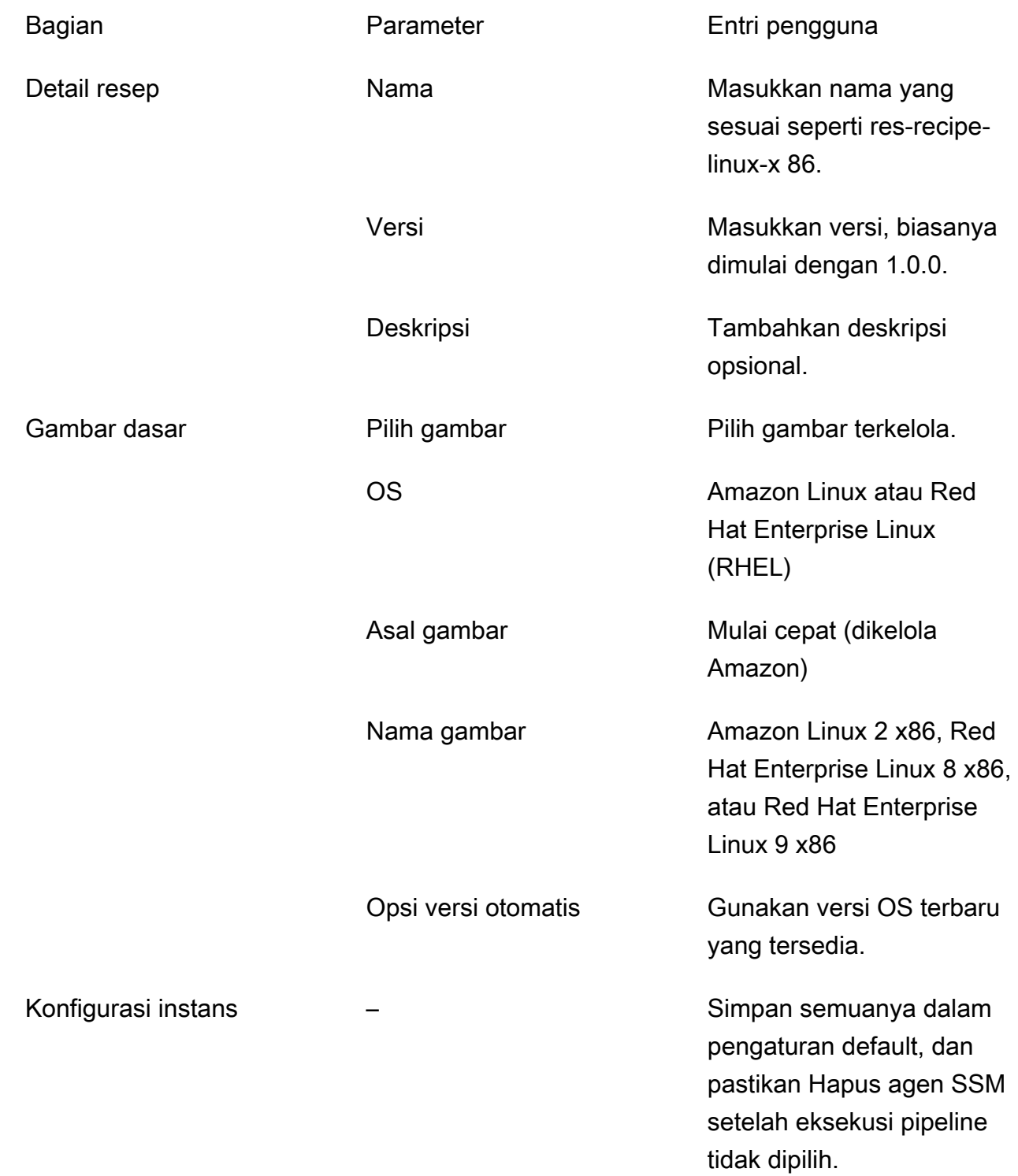

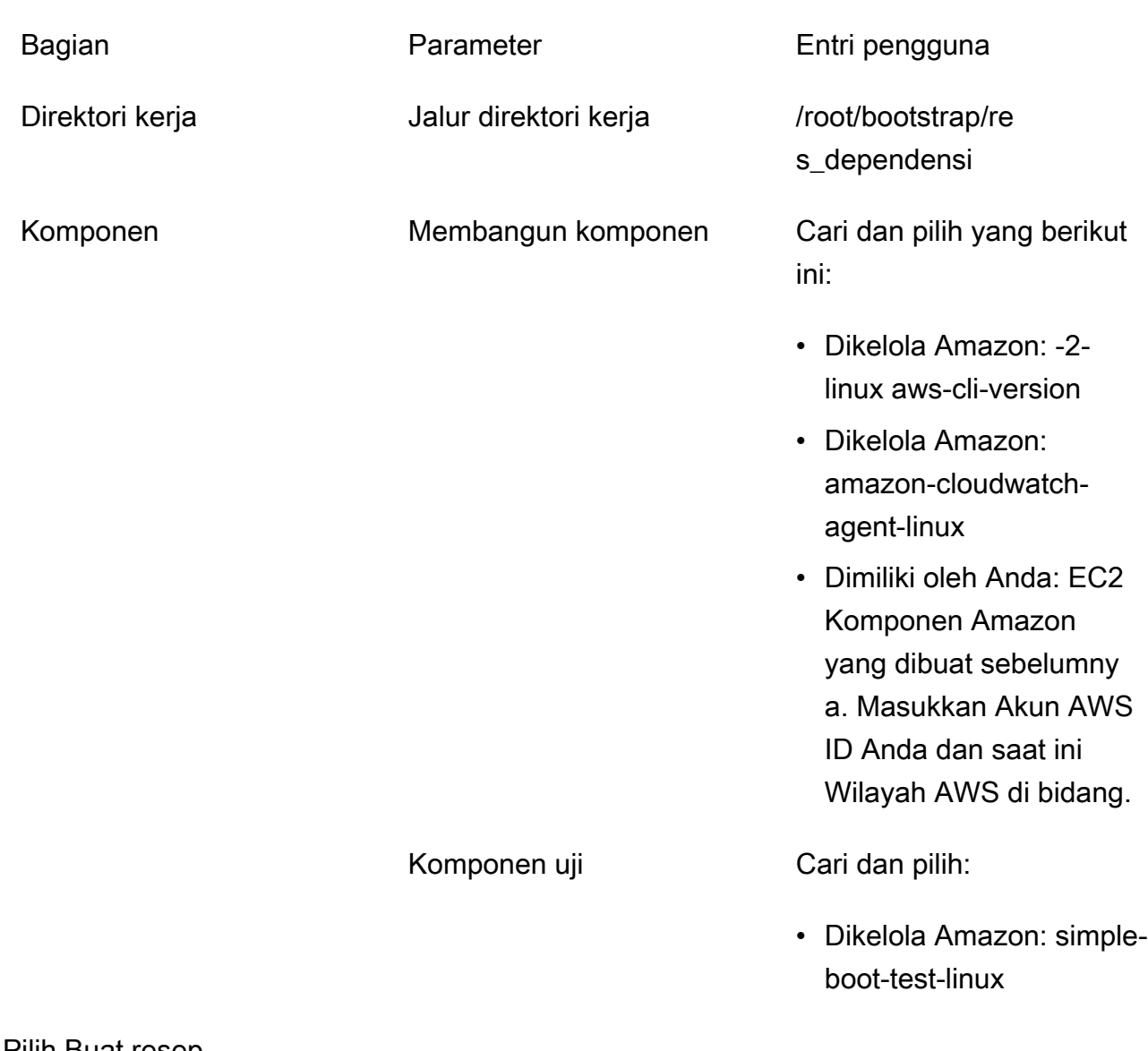

- b. Pilih Buat resep.
- 5. Buat konfigurasi infrastruktur Image Builder.
	- a. Di bawah Sumber daya tersimpan, pilih Konfigurasi infrastruktur.
	- b. Pilih Buat konfigurasi infrastruktur.
	- c. Pada halaman Buat konfigurasi infrastruktur, masukkan yang berikut ini:
		-

Bagian **Parameter** Parameter **Entri pengguna** 

Umum Nama Nama Masukkan nama yang sesuai seperti res-infralinux-x 86.

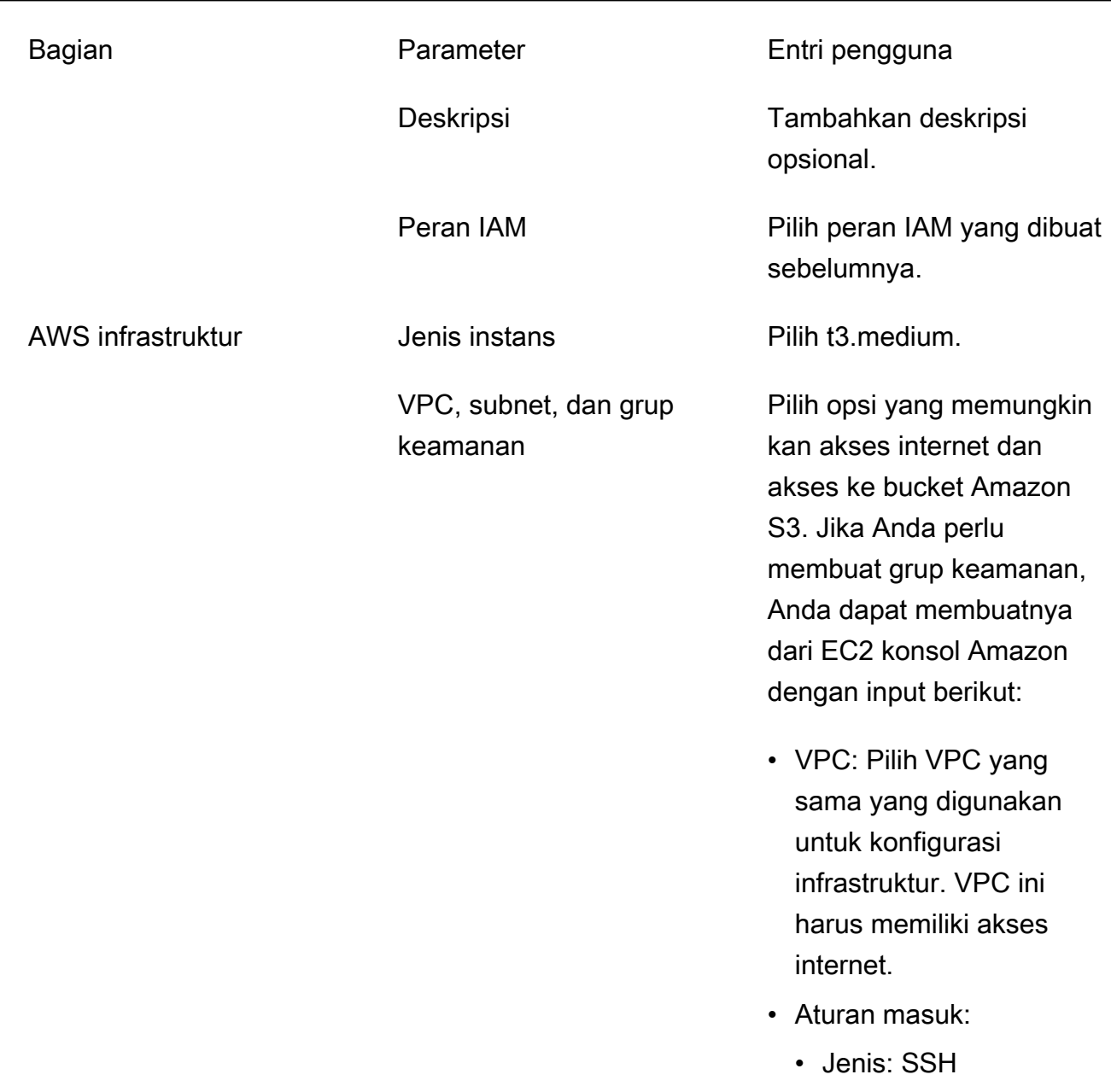

- Sumber: Kustom
- Blok CIDR: 0.0.0.0/0

- d. Pilih Buat konfigurasi infrastruktur.
- 6. Buat pipeline EC2 Image Builder baru:
	- a. Buka pipeline Image, dan pilih Create image pipeline.
	- b. Pada halaman Tentukan rincian pipeline, masukkan yang berikut ini dan pilih Berikutnya:
		- Nama pipa dan deskripsi opsional
- Untuk jadwal Build, atur jadwal atau pilih Manual jika Anda ingin memulai proses baking AMI secara manual.
- c. Pada halaman Pilih resep, pilih Gunakan resep yang ada dan masukkan nama Resep yang dibuat sebelumnya. Pilih Berikutnya.
- d. Pada halaman Tentukan proses gambar, pilih alur kerja default dan pilih Berikutnya.
- e. Pada halaman Tentukan konfigurasi infrastruktur, pilih Gunakan konfigurasi infrastruktur yang ada dan masukkan nama konfigurasi infrastruktur yang dibuat sebelumnya. Pilih Berikutnya.
- f. Pada halaman Tentukan pengaturan distribusi, pertimbangkan hal berikut untuk pilihan Anda:
	- Gambar keluaran harus berada di wilayah yang sama dengan lingkungan RES yang diterapkan, sehingga RES dapat meluncurkan instance host infrastruktur dengan benar darinya. Menggunakan default layanan, gambar output akan dibuat di wilayah tempat layanan EC2 Image Builder digunakan.
	- Jika Anda ingin menerapkan RES di beberapa wilayah, Anda dapat memilih Buat pengaturan distribusi baru dan menambahkan lebih banyak wilayah di sana.
- g. Tinjau pilihan Anda dan pilih Buat pipeline.
- 7. Jalankan pipeline EC2 Image Builder:
	- a. Dari pipeline Image, temukan dan pilih pipeline yang Anda buat.
	- b. Pilih Tindakan, lalu pilih Jalankan pipeline.

Pipa mungkin memakan waktu sekitar 45 menit hingga satu jam untuk membuat gambar AMI.

8. Perhatikan ID AMI untuk AMI yang dihasilkan dan gunakan sebagai input untuk parameter InfrastructureHost AMI di[the section called "Langkah 1: Luncurkan produk"](#page-52-0).

### Siapkan titik akhir VPC

Untuk menyebarkan RES dan meluncurkan desktop virtual, Layanan AWS memerlukan akses ke subnet pribadi Anda. Anda harus menyiapkan titik akhir VPC untuk menyediakan akses yang diperlukan, dan Anda harus mengulangi langkah-langkah ini untuk setiap titik akhir.

1. Jika titik akhir belum dikonfigurasi sebelumnya, ikuti petunjuk yang disediakan di [Akses Layanan](https://docs.aws.amazon.com/vpc/latest/privatelink/create-interface-endpoint.html) [AWS menggunakan titik akhir VPC antarmuka](https://docs.aws.amazon.com/vpc/latest/privatelink/create-interface-endpoint.html).

2. Pilih satu subnet pribadi di masing-masing dari dua zona ketersediaan.

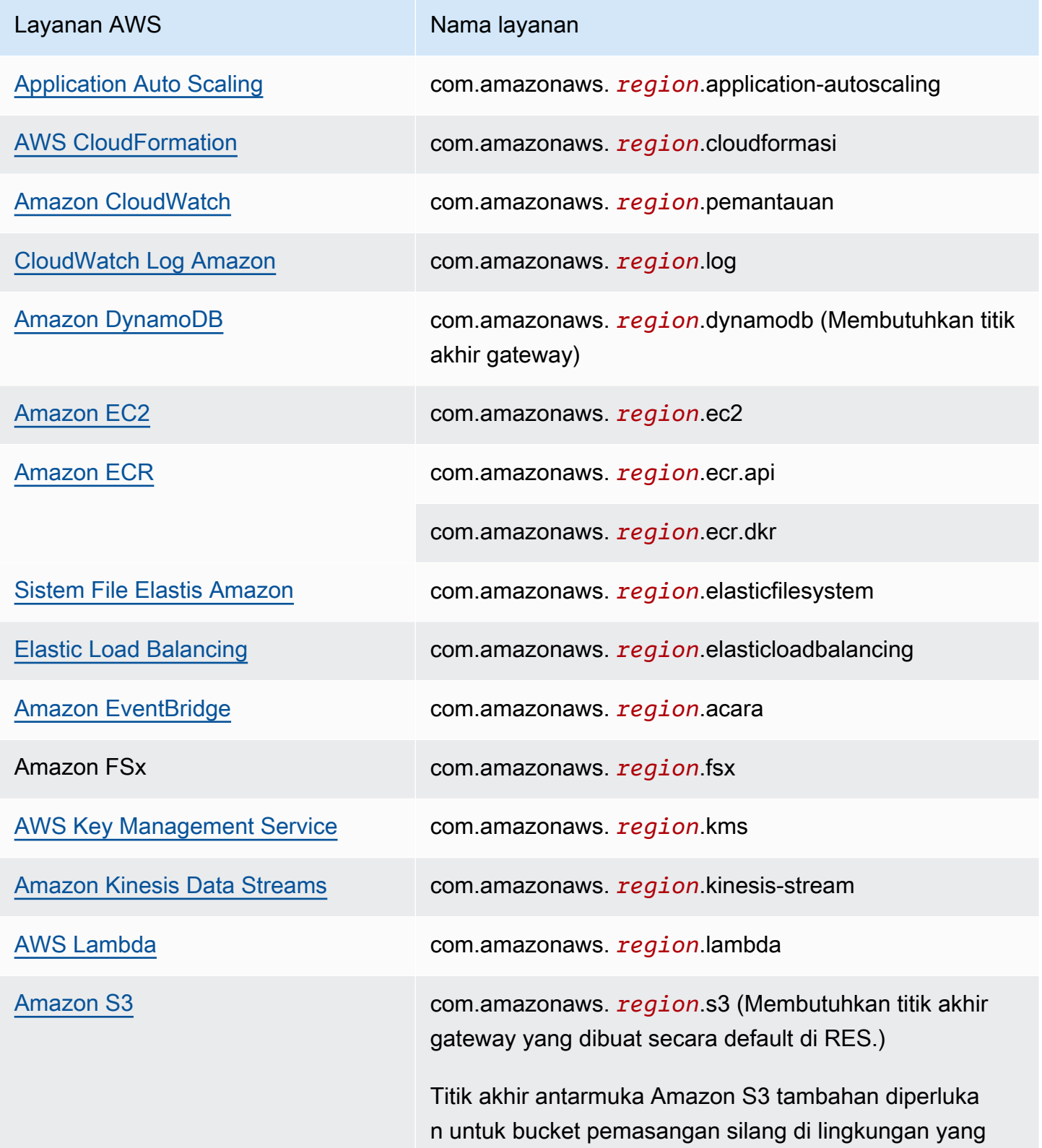

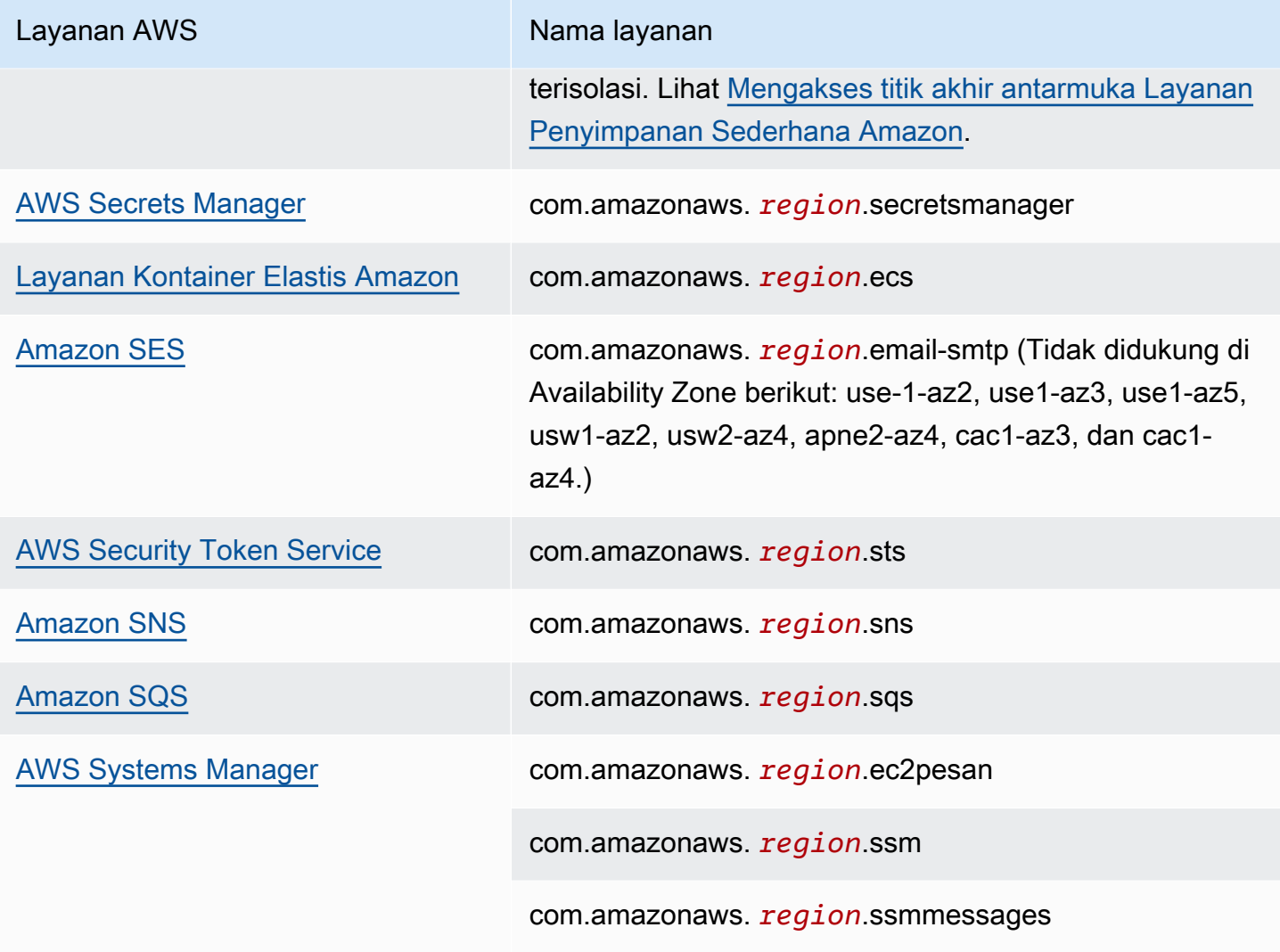

### Connect ke layanan tanpa titik akhir VPC

Untuk mengintegrasikan dengan layanan yang tidak mendukung titik akhir VPC, Anda dapat mengatur server proxy di subnet publik VPC Anda. Ikuti langkah-langkah ini untuk membuat server proxy dengan akses minimum yang diperlukan untuk penyebaran Studio Riset dan Teknik menggunakan AWS Identity Center sebagai penyedia identitas Anda.

- 1. Luncurkan instance Linux di subnet publik VPC yang akan Anda gunakan untuk penyebaran RES Anda.
	- Keluarga Linux Amazon Linux 2 atau Amazon Linux 3
	- Arsitektur x86
	- Jenis instans t2.micro atau lebih tinggi
- Grup keamanan TCP pada port 3128 dari 0.0.0.0/0
- 2. Connect ke instance untuk menyiapkan server proxy.
	- a. Buka koneksi http.
	- b. Izinkan koneksi ke domain berikut dari semua subnet yang relevan:
		- .amazonaws.com (untuk layanan generik) AWS
		- .amazoncognito.com (untuk Amazon Cognito)
		- .awsapps.com (untuk Pusat Identitas)
		- .signin.aws (untuk Pusat Identitas)
		- . amazonaws-us-gov.com (untuk Gov Cloud)
	- c. Tolak semua koneksi lainnya.
	- d. Aktifkan dan mulai server proxy.
	- e. Perhatikan PORT tempat server proxy mendengarkan.
- 3. Konfigurasikan tabel rute Anda untuk memungkinkan akses ke server proxy.
	- a. Buka konsol VPC Anda dan identifikasi tabel rute untuk subnet yang akan Anda gunakan untuk Host Infrastruktur dan host VDI.
	- b. Edit tabel rute untuk memungkinkan semua koneksi masuk masuk ke instance server proxy yang dibuat pada langkah sebelumnya.
	- c. Lakukan ini untuk tabel rute untuk semua subnet (tanpa akses internet) yang akan Anda gunakan untuk InfrastrukturVDIs/.
- 4. Ubah grup keamanan EC2 instance server proxy dan pastikan itu memungkinkan koneksi TCP masuk pada PORT tempat server proxy mendengarkan.

Tetapkan parameter penyebaran VPC pribadi

D[ithe section called "Langkah 1: Luncurkan produk"](#page-52-0), Anda diharapkan untuk memasukkan parameter tertentu dalam AWS CloudFormation template. Pastikan untuk mengatur parameter berikut seperti yang dicatat agar berhasil disebarkan ke VPC pribadi yang baru saja Anda konfigurasikan.

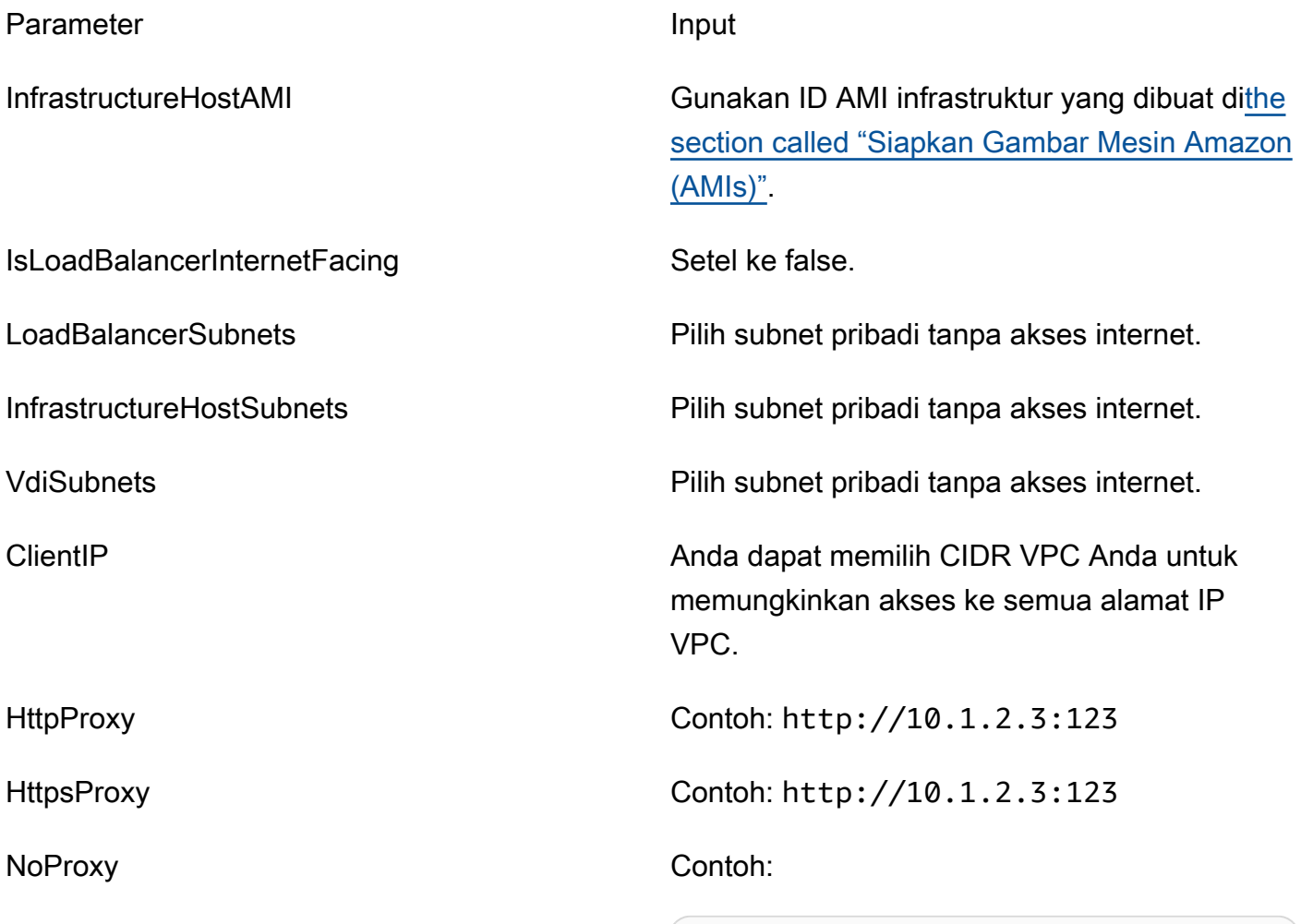

127.0.0.1,169.254.169.254,169.254.17 0.2,localhost,us-east-1.res,us-east-1.vpce.amazonaws.com,us-east-1.elb.a mazonaws.com,s3.us-east-1.amazonaws. com,s3.dualstack.us-east-1.amazonaws .com,ec2.us-east-1.amazonaws.com,ec2 .us-east-1.api.aws,ec2messages.us-ea st-1.amazonaws.com,ssm.us-east-1.ama zonaws.com,ssmmessages.us-east-1.ama zonaws.com,kms.us-east-1.amazonaws.c om,secretsmanager.us-east-1.amazonaw s.com,sqs.us-east-1.amazonaws.com,el asticloadbalancing.us-east-1.amazona ws.com,sns.us-east-1.amazonaws.com,l ogs.us-east-1.amazonaws.com,logs.useast-1.api.aws,elasticfilesystem.useast-1.amazonaws.com,fsx.us-east-1.a mazonaws.com,dynamodb.us-east-1.amaz

#### Parameter and Input

onaws.com,api.ecr.us-east-1.amazonaw s.com,.dkr.ecr.us-east-1.amazonaws.c om,kinesis.us-east-1.amazonaws.com,. data-kinesis.us-east-1.amazonaws.com ,.control-kinesis.us-east-1.amazonaw s.com,events.us-east-1.amazonaws.com ,cloudformation.us-east-1.amazonaws. com,sts.us-east-1.amazonaws.com,appl ication-autoscaling.us-east-1.amazon aws.com,monitoring.us-east-1.amazona ws.com,ecs.us-east-1.amazonaws.com,. execute-api.us-east-1.amazonaws.com

### Buat sumber daya eksternal

CloudFormation Tumpukan ini menciptakan jaringan, penyimpanan, direktori aktif, dan sertifikat domain (jika PortalDomainName disediakan). Anda harus memiliki sumber daya eksternal ini tersedia untuk menyebarkan produk.

Anda dapat [mengunduh template resep](https://s3.amazonaws.com/aws-hpc-recipes/main/recipes/res/res_demo_env/assets/bi.yaml) sebelum penerapan.

Waktu untuk menyebarkan: Sekitar 40-90 menit

1. Masuk ke AWS Management Console dan buka AWS CloudFormation konsol di [https://](https://console.aws.amazon.com/cloudformation/) [console.aws.amazon.com/cloudformation](https://console.aws.amazon.com/cloudformation/).

**a** Note

Pastikan Anda berada di akun administrator Anda.

2. [Luncurkan template](https://console.aws.amazon.com/cloudformation/home?region=us-east-1#/stacks/quickcreate?templateURL=https://s3.amazonaws.com/aws-hpc-recipes/main/recipes/res/res_demo_env/assets/bi.yaml) di konsol.

Jika Anda menerapkan di Wilayah AWS GovCloud (AS-Barat), [luncurkan template di akun](https://console.amazonaws-us-gov.com/cloudformation/home?region=us-gov-west-1#/stacks/quickcreate?templateURL=https://s3.amazonaws.com/aws-hpc-recipes/main/recipes/res/res_demo_env/assets/bi.yaml) GovCloud partisi.

3. Masukkan parameter template:

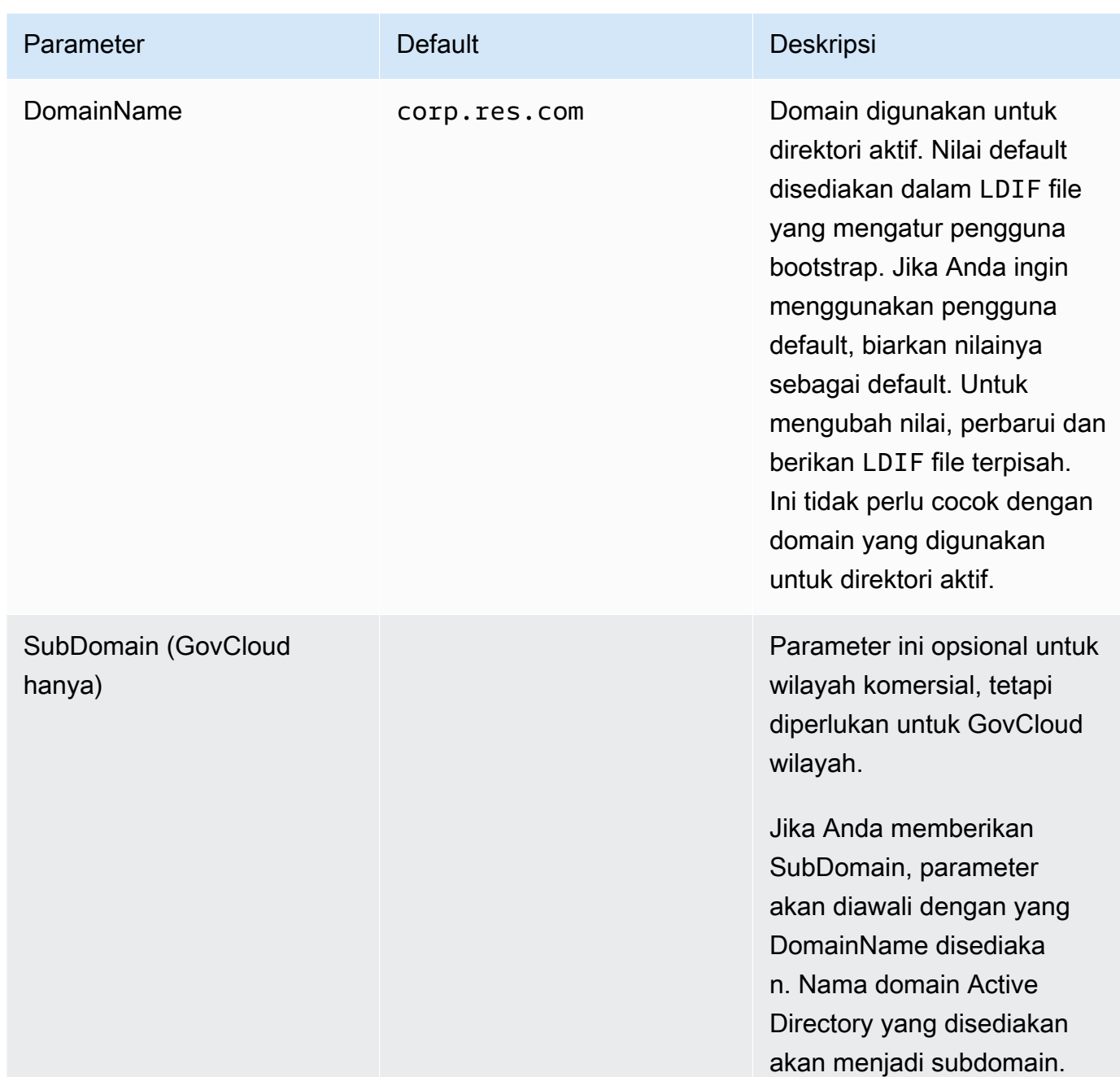

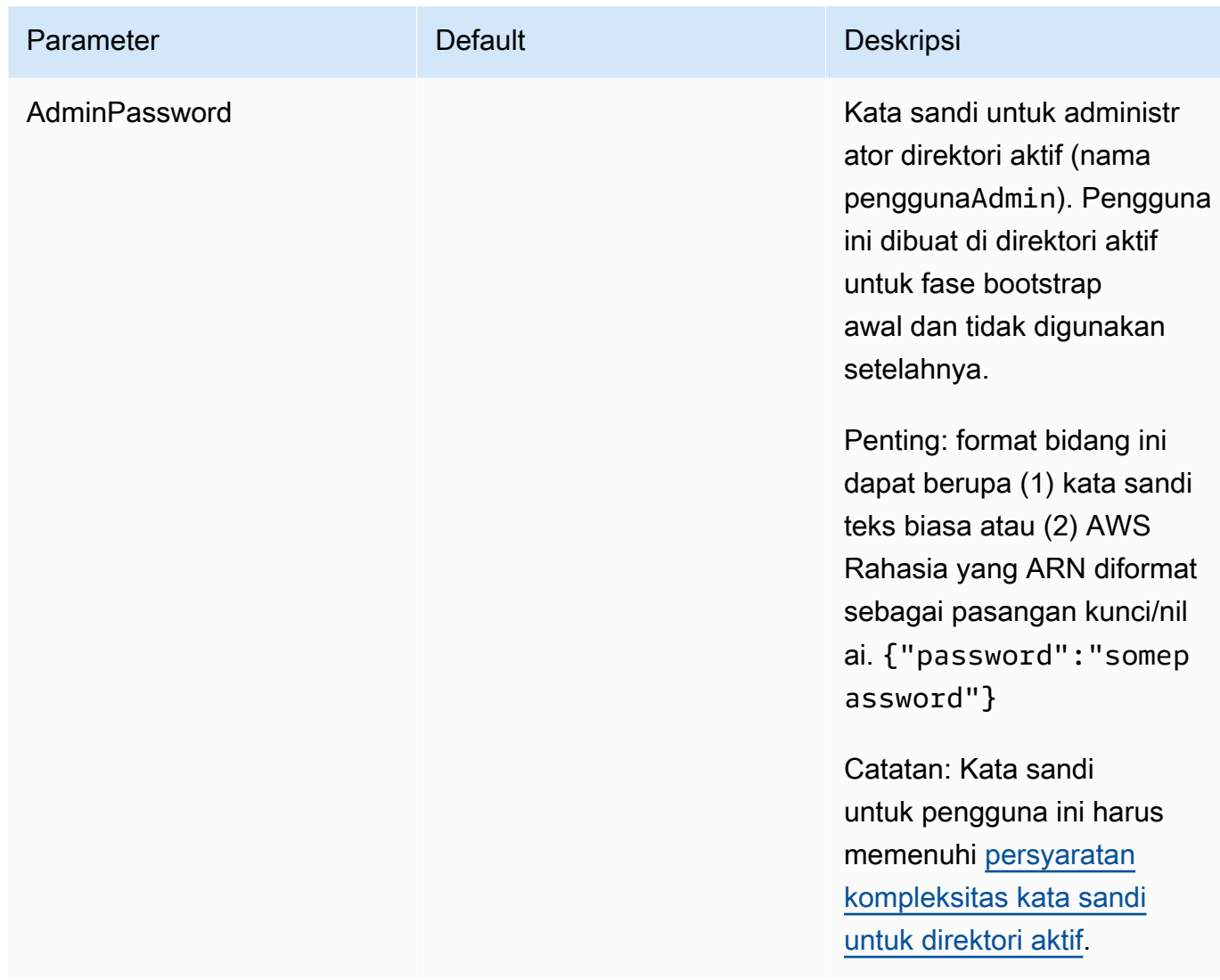

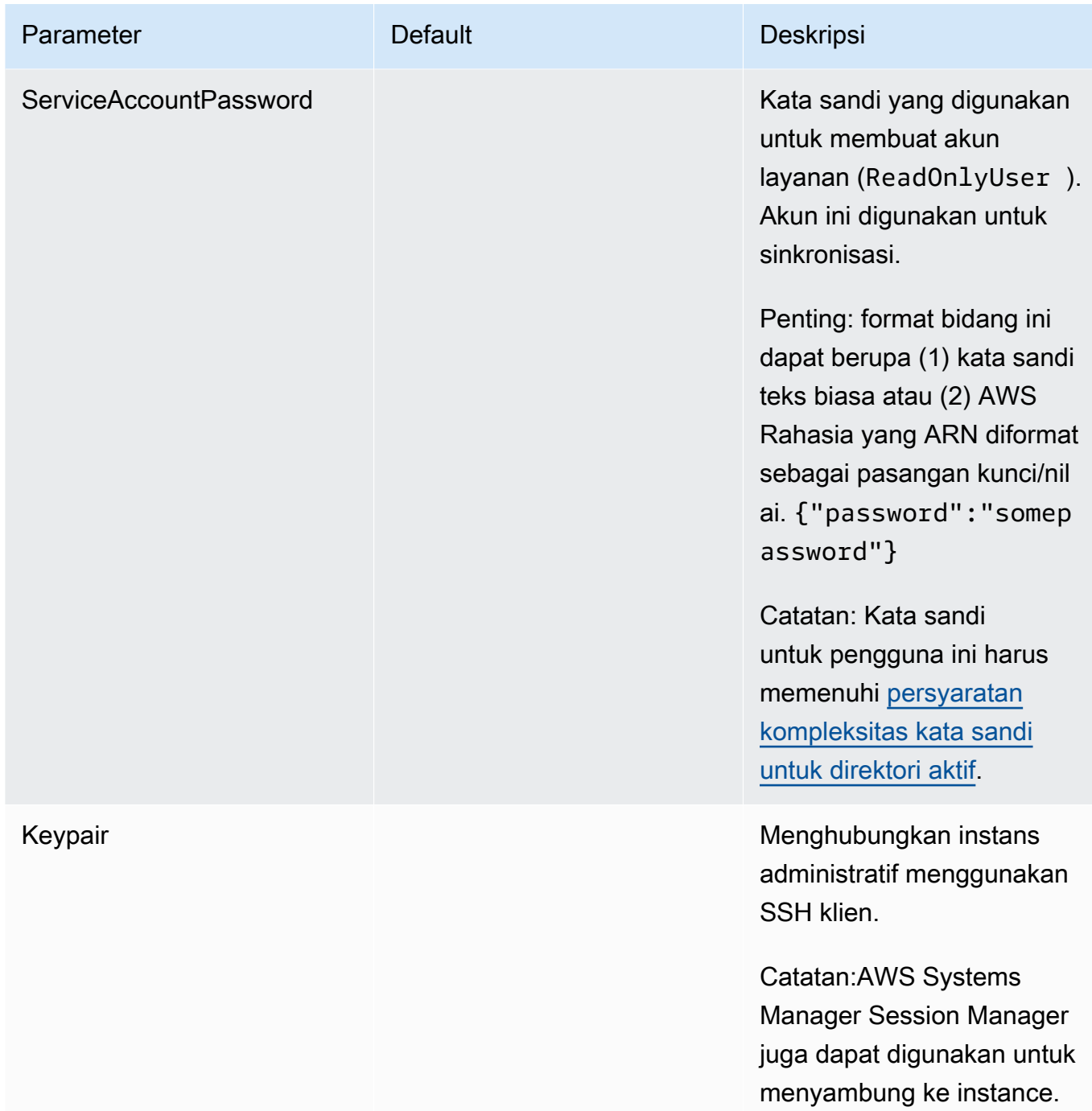

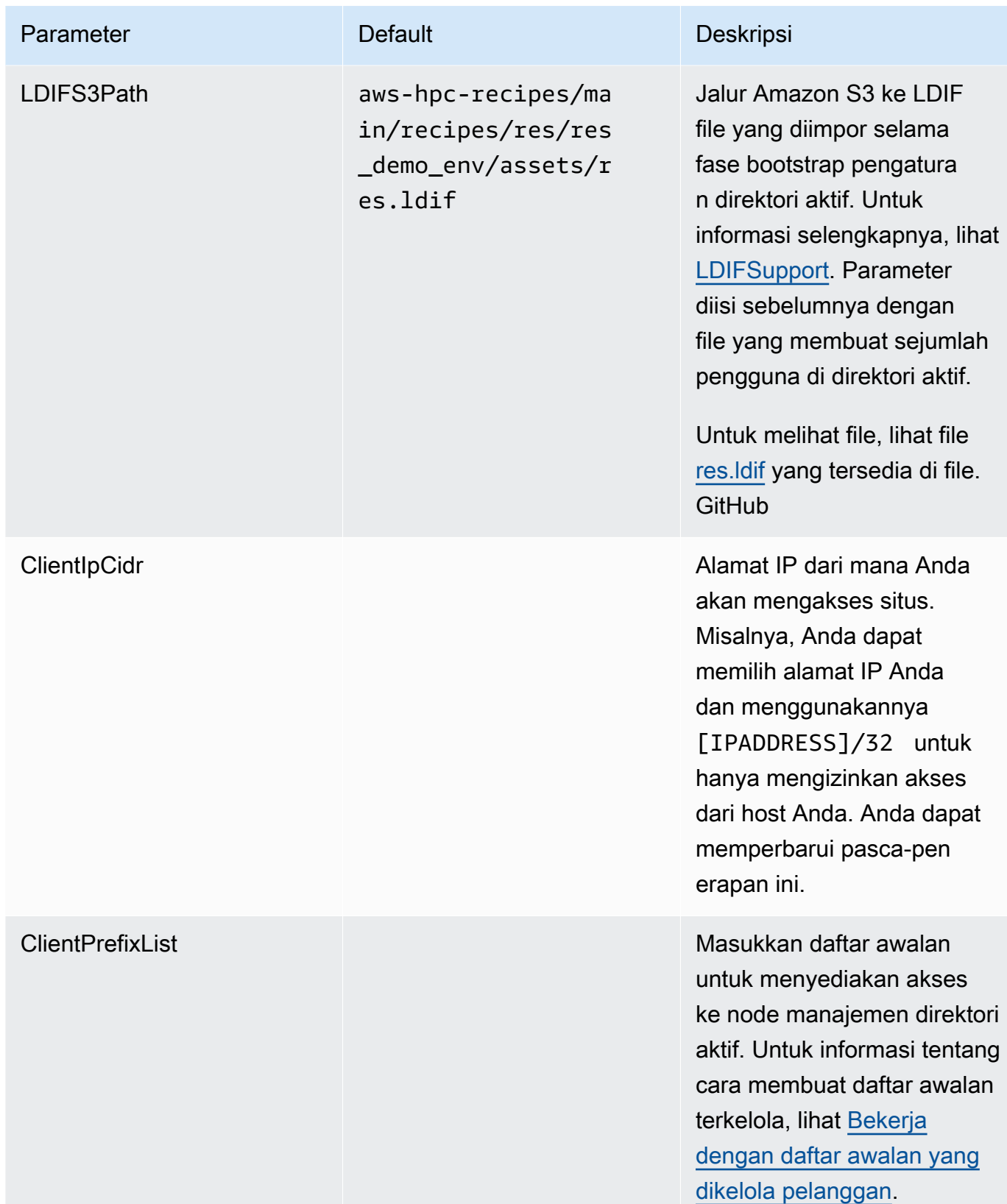

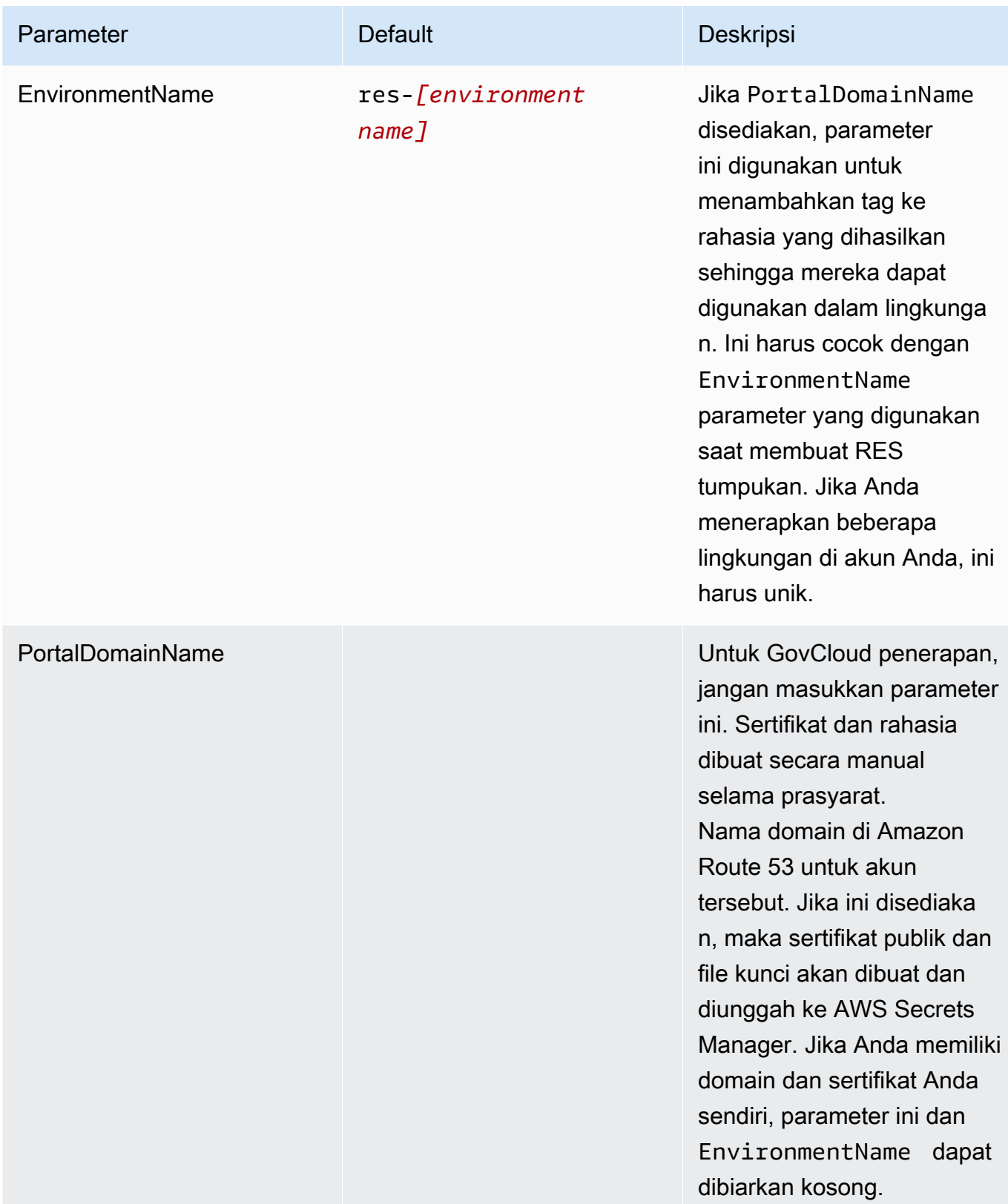

4. Akui semua kotak centang di Capabilities, dan pilih Create stack.

# <span id="page-52-0"></span>Langkah 1: Luncurkan produk

Ikuti step-by-step petunjuk di bagian ini untuk mengonfigurasi dan menyebarkan produk ke akun Anda.

Waktu untuk menyebarkan: Sekitar 60 menit

Anda dapat [mengunduh CloudFormation template](https://research-engineering-studio-us-east-1.s3.amazonaws.com/releases/latest/ResearchAndEngineeringStudio.template.json) untuk produk ini sebelum menerapkannya.

[Jika Anda menerapkan di AWS GovCloud \(AS-Barat\), gunakan template ini.](https://research-engineering-studio-us-gov-west-1.s3.us-gov-west-1.amazonaws.com/releases/latest/ResearchAndEngineeringStudio.template.json)

res-stack - Gunakan template ini untuk meluncurkan produk dan semua komponen terkait. Konfigurasi default menyebarkan sumber daya tumpukan dan otentikasi RES utama, frontend, dan backend.

#### **a** Note

AWS CloudFormation sumber daya dibuat dari AWS Cloud Development Kit (AWS CDK) (AWS CDK) konstruksi.

AWS CloudFormation Template menyebarkan Research and Engineering Studio AWS di. AWS Cloud Anda harus memenuhi [prasyarat](#page-28-0) sebelum meluncurkan tumpukan.

- 1. Masuk ke AWS Management Console dan buka AWS CloudFormation konsol di [https://](https://console.aws.amazon.com/cloudformation/) [console.aws.amazon.com/cloudformation](https://console.aws.amazon.com/cloudformation/).
- 2. Luncurkan [template](https://console.aws.amazon.com/cloudformation/home?region=us-east-1#/stacks/quickcreate?templateURL=https://research-engineering-studio-us-east-1.s3.amazonaws.com/releases/latest/ResearchAndEngineeringStudio.template.json).

[Untuk menyebarkan di AWS GovCloud \(AS-Barat\), luncurkan template ini.](https://console.amazonaws-us-gov.com/cloudformation/home?region=us-gov-west-1#/stacks/quickcreate?templateURL=https://research-engineering-studio-us-gov-west-1.s3.us-gov-west-1.amazonaws.com/releases/latest/ResearchAndEngineeringStudio.template.json)

3. Template diluncurkan di Wilayah AS Timur (Virginia N.) secara default. Untuk meluncurkan solusi di tempat lain Wilayah AWS, gunakan pemilih Wilayah di bilah navigasi konsol.

#### **a** Note

Produk ini menggunakan layanan Amazon Cognito, yang saat ini tidak tersedia di semua. Wilayah AWS Anda harus meluncurkan produk ini di Wilayah AWS tempat Amazon Cognito tersedia. Untuk ketersediaan terbaru menurut Wilayah, lihat [Daftar Layanan](https://aws.amazon.com/about-aws/global-infrastructure/regional-product-services/)  [Wilayah AWS al.](https://aws.amazon.com/about-aws/global-infrastructure/regional-product-services/)

4. Di bawah Parameter, tinjau parameter untuk templat produk ini dan modifikasi sesuai kebutuhan. Jika Anda menggunakan sumber daya eksternal otomatis, Anda dapat menemukan parameter ini di tab Output dari tumpukan sumber daya eksternal.

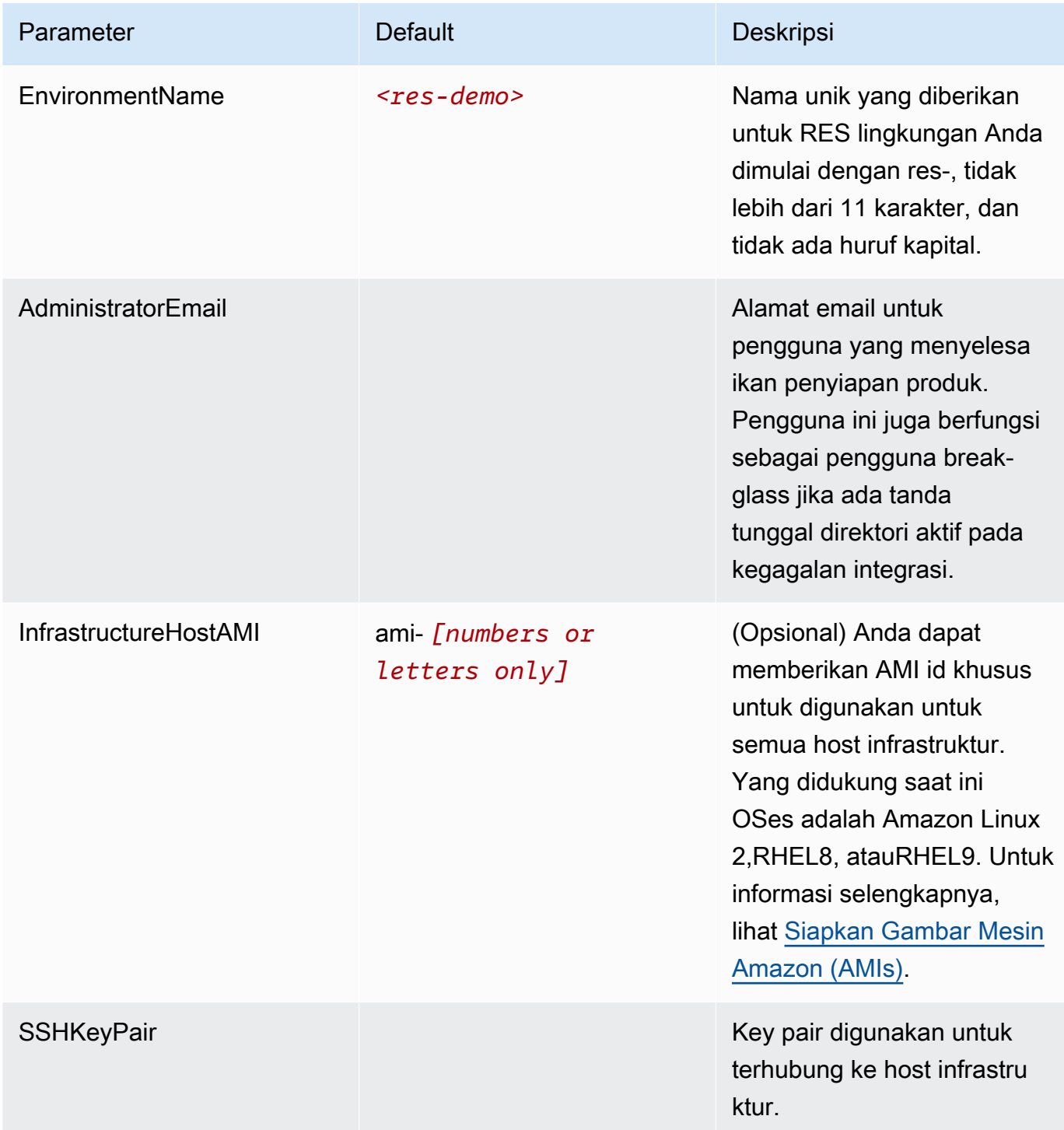

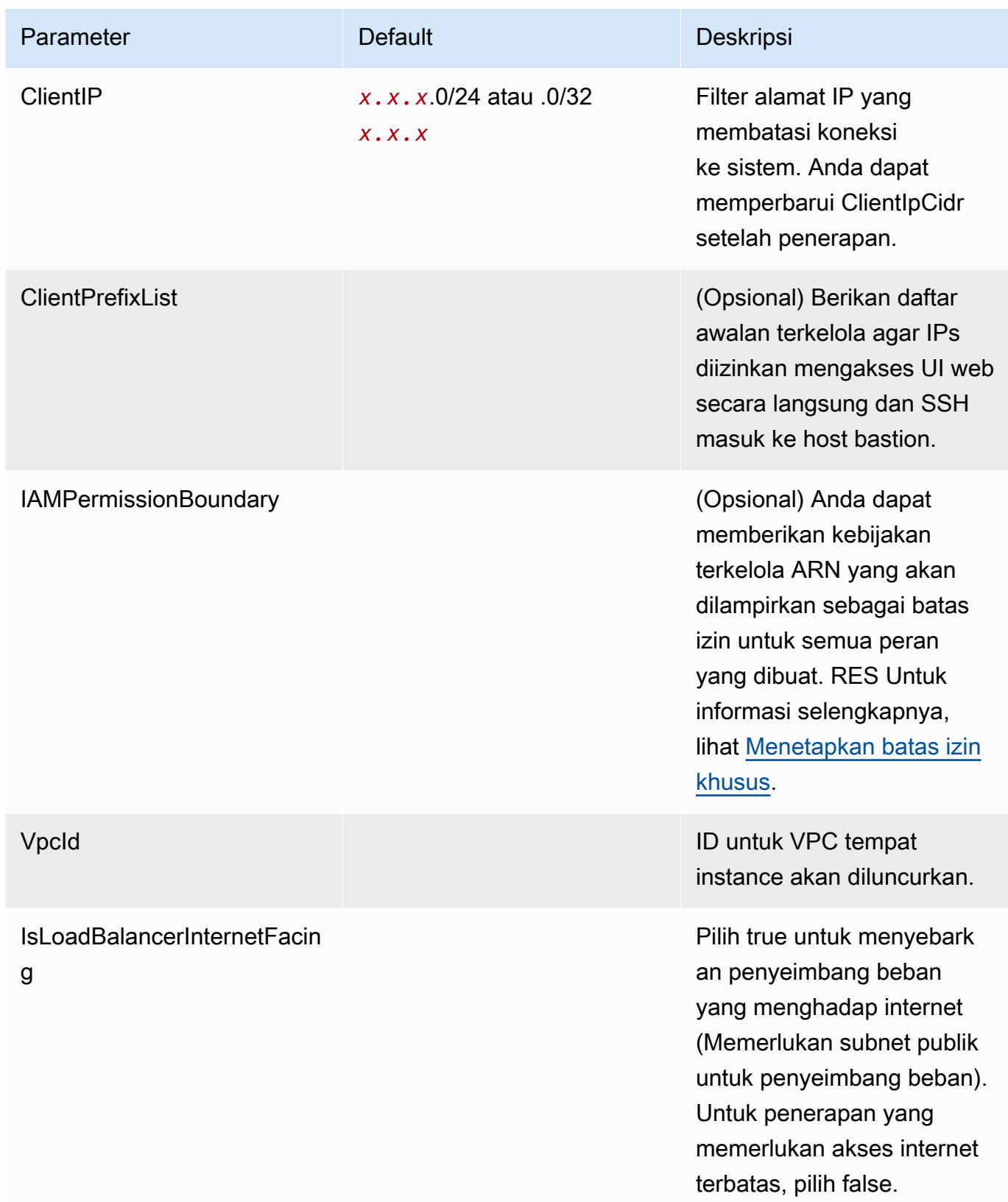

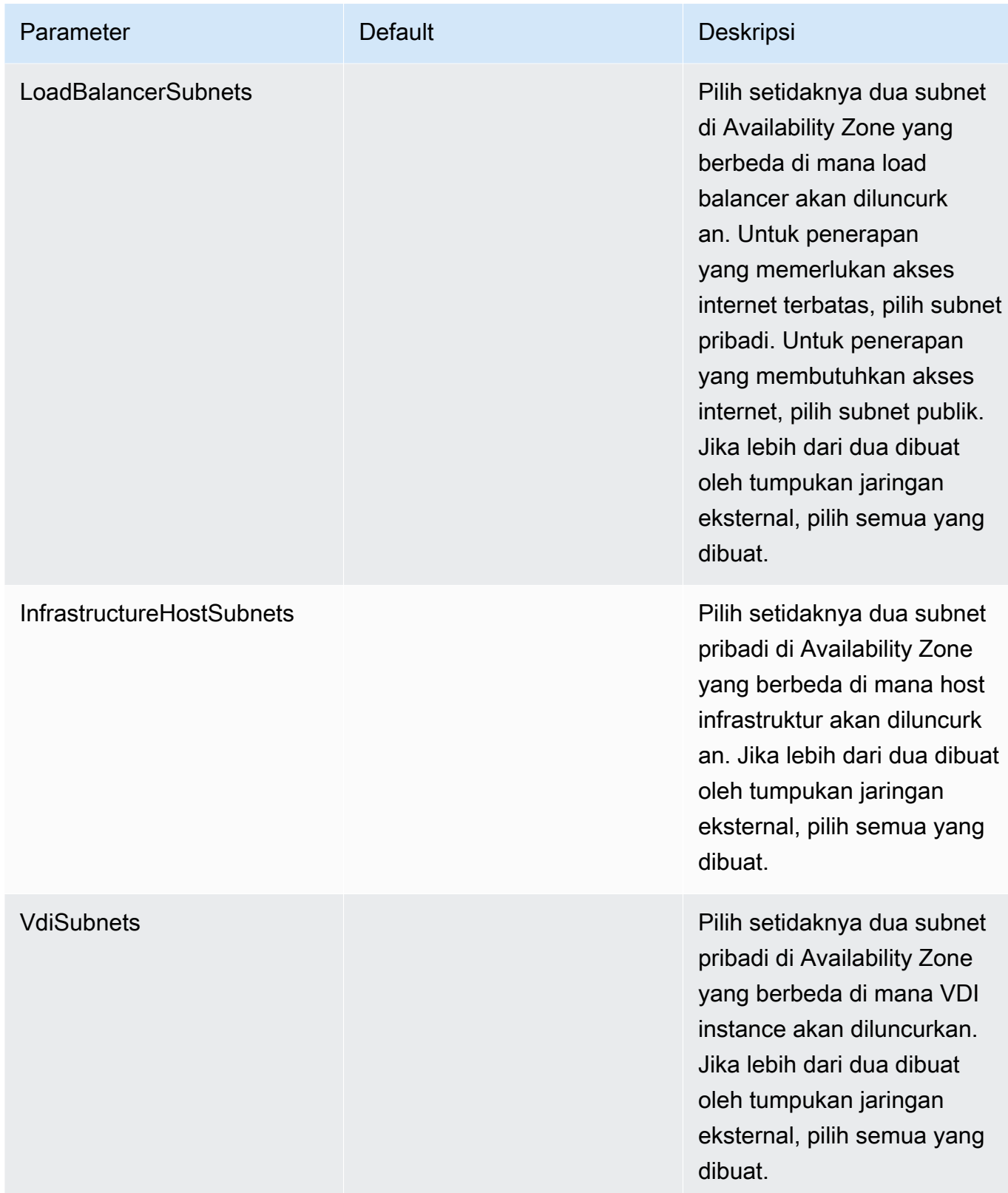

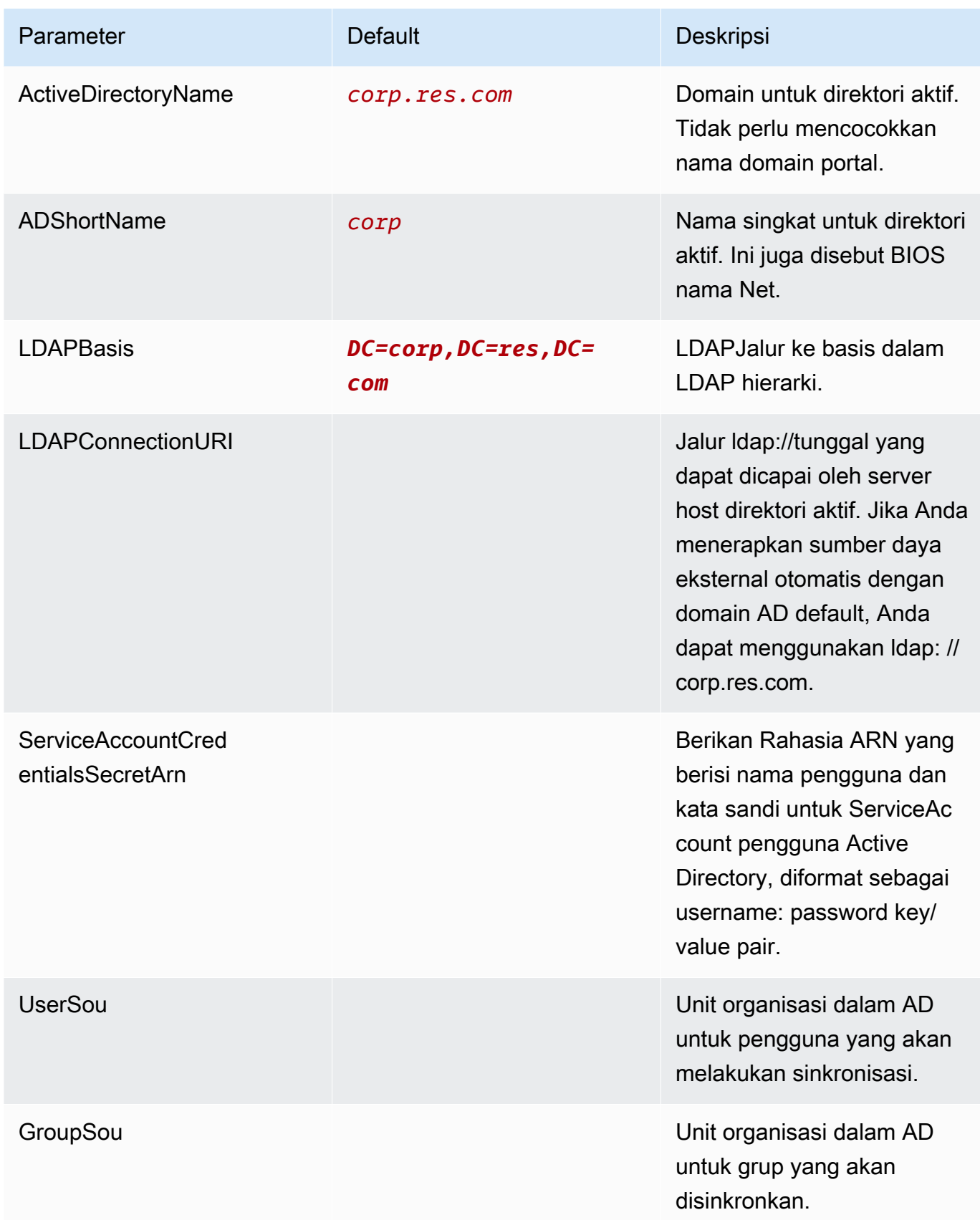

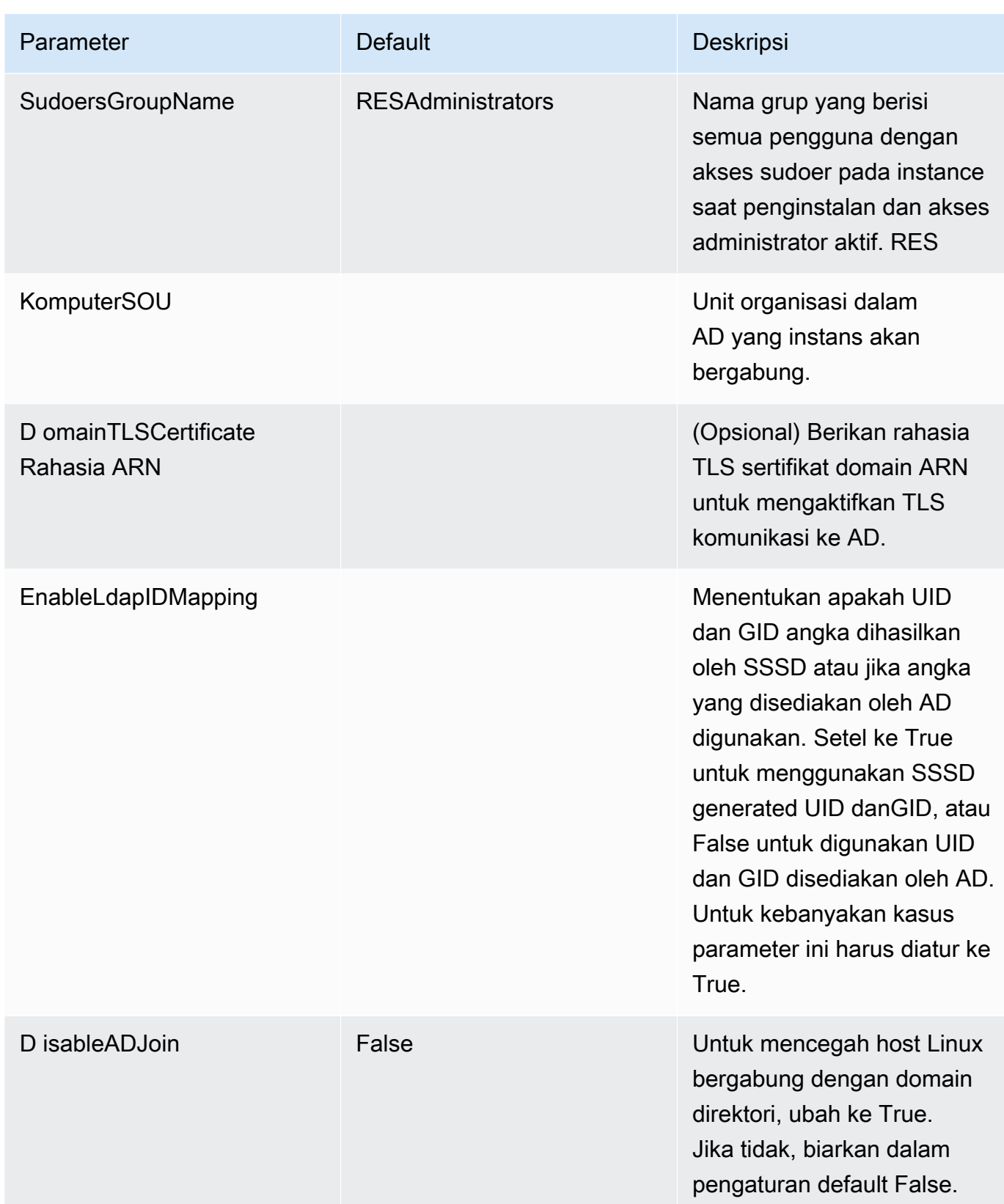

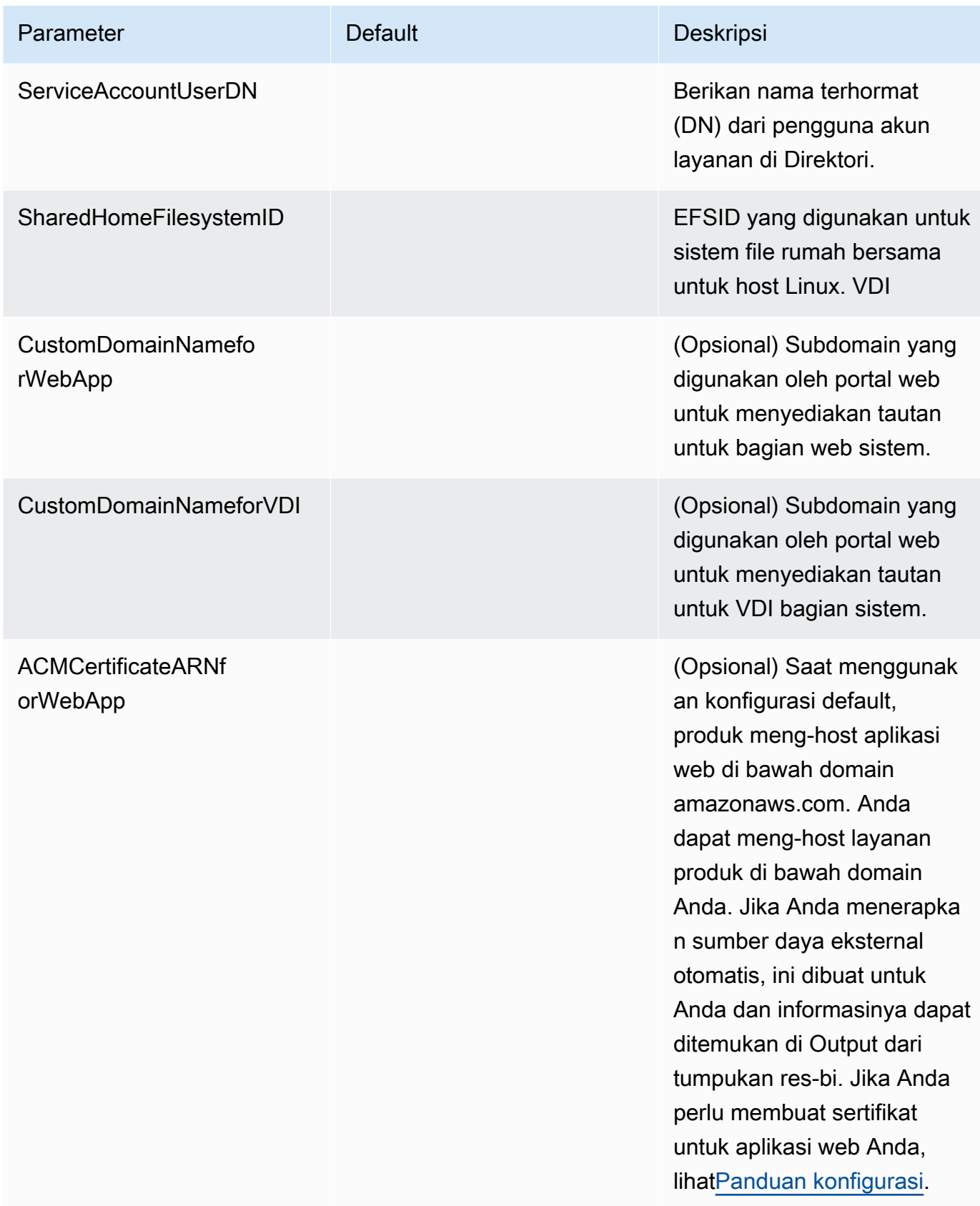

| Parameter                         | <b>Default</b> | Deskripsi                                                                                                    |
|-----------------------------------|----------------|----------------------------------------------------------------------------------------------------|
| <b>CertificateSecretARNforVDI</b> |                | (Opsional) ARN Rahasia<br>ini menyimpan sertifikat<br>publik untuk sertifikat publik<br>portal web Anda. Jika Anda<br>menetapkan nama domain<br>portal untuk sumber daya<br>eksternal otomatis Anda,<br>Anda dapat menemukan nilai<br>ini di bawah tab Output dari<br>tumpukan res-bi. |
| <b>PrivateKeySecretARNforVDI</b>  |                | (Opsional) ARN Rahasia ini<br>menyimpan kunci pribadi<br>untuk sertifikat portal web<br>Anda. Jika Anda menetapka<br>n nama domain portal untuk<br>sumber daya eksternal<br>otomatis Anda, Anda dapat<br>menemukan nilai ini di<br>bawah tab Output dari<br>tumpukan res-bi.           |

5. Pilih Membuat tumpukan untuk menerapkannya.

Anda dapat melihat status tumpukan di AWS CloudFormation konsol di kolom Status. Anda akan menerima COMPLETE status CREATE \_ dalam waktu sekitar 60 menit.

### Langkah 2: Masuk untuk pertama kalinya

Setelah tumpukan produk disebarkan di akun Anda, Anda akan menerima email dengan kredensyal Anda. Gunakan tombol URL untuk masuk ke akun Anda dan konfigurasikan ruang kerja untuk pengguna lain.

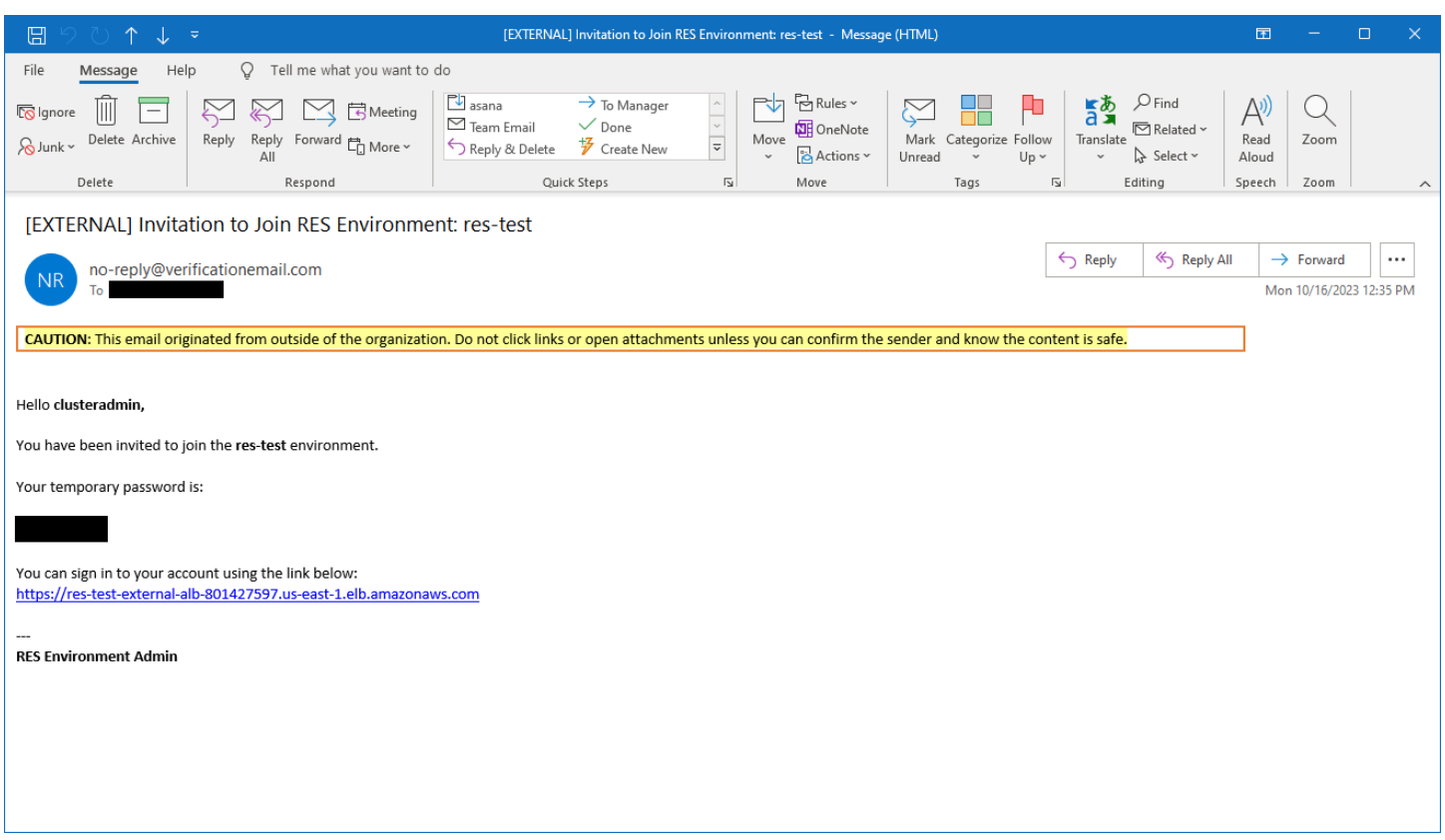

Setelah Anda masuk untuk pertama kalinya, Anda dapat mengonfigurasi pengaturan di portal web untuk terhubung ke SSO penyedia. Untuk informasi konfigurasi pasca-penerapan, lihat. [Panduan konfigurasi](#page-65-0) Perhatikan bahwa clusteradmin ini adalah akun break-glass — Anda dapat menggunakannya untuk membuat proyek dan menetapkan keanggotaan pengguna atau grup untuk proyek-proyek tersebut; itu tidak dapat menetapkan tumpukan perangkat lunak atau menyebarkan desktop untuk dirinya sendiri.

# Perbarui produk

Research and Engineering Studio (RES) memiliki dua metode untuk memperbarui produk yang bergantung pada apakah pembaruan versi mayor atau minor.

RESmenggunakan skema versi berbasis tanggal. Rilis utama menggunakan tahun dan bulan, dan rilis minor menambahkan nomor urut bila perlu. Misalnya, versi 2024.01 dirilis pada Januari 2024 sebagai rilis utama; versi 2024.01.01 adalah pembaruan rilis kecil dari versi itu.

Topik

- [Pembaruan versi utama](#page-61-0)
- [Pembaruan versi minor](#page-61-1)

### <span id="page-61-0"></span>Pembaruan versi utama

Research and Engineering Studio menggunakan snapshot untuk mendukung migrasi dari RES lingkungan sebelumnya ke yang terbaru tanpa kehilangan pengaturan lingkungan Anda. Anda juga dapat menggunakan proses ini untuk menguji dan memverifikasi pembaruan ke lingkungan Anda sebelum mengarahkan pengguna.

Untuk memperbarui lingkungan Anda dengan versi terbaruRES:

- 1. Buat snapshot dari lingkungan Anda saat ini. Lihat [the section called "Buat snapshot".](#page-163-0)
- 2. Menerapkan ulang RES dengan versi baru. Lihat [the section called "Langkah 1: Luncurkan](#page-52-0) [produk".](#page-52-0)
- 3. Terapkan snapshot ke lingkungan Anda yang diperbarui. Lihat [the section called "Terapkan](#page-165-0) [snapshot".](#page-165-0)
- 4. Verifikasi semua data yang berhasil dimigrasi ke lingkungan baru.

### <span id="page-61-1"></span>Pembaruan versi minor

Untuk pembaruan versi minor keRES, instalasi baru tidak diperlukan. Anda dapat memperbarui RES tumpukan yang ada dengan memperbarui AWS CloudFormation templatnya. Periksa versi RES lingkungan Anda saat ini AWS CloudFormation sebelum menerapkan pembaruan. Anda dapat menemukan nomor versi di awal template.

Misalnya: "Description": "RES\_2024.1"

Untuk membuat pembaruan versi minor:

- 1. Unduh AWS CloudFormation template terbaru di[the section called "Langkah 1: Luncurkan](#page-52-0)  [produk".](#page-52-0)
- 2. Buka AWS CloudFormation konsol di [https://console.aws.amazon.com/cloudformation.](https://console.aws.amazon.com/cloudformation/)
- 3. Dari Stacks, temukan dan pilih tumpukan utama. Itu harus muncul sebagai*<stack-name>*.
- 4. Pilih Perbarui.
- 5. Pilih Ganti template saat ini.
- 6. Untuk Sumber templat, pilih Unggah file templat.
- 7. Pilih Pilih file dan unggah templat yang Anda unduh.
- 8. Pada Tentukan detail tumpukan, pilih Berikutnya. Anda tidak perlu memperbarui parameter.
- 9. Pada opsi Konfigurasi tumpukan, pilih Berikutnya.
- 10. Pada Review<stack-name>, pilih Submit.

# Copot pemasangan produk

Anda dapat menghapus instalasi Studio Penelitian dan Teknik pada AWS produk dari AWS Management Console atau dengan menggunakan. AWS Command Line Interface Anda harus menghapus bucket Amazon Simple Storage Service (Amazon S3) secara manual yang dibuat oleh produk ini. Produk ini tidak secara otomatis menghapus < EnvironmentName >- shared-storagesecurity-group jika Anda telah menyimpan data untuk disimpan.

### Menggunakan AWS Management Console

- 1. Masuk ke [konsol AWS CloudFormation](https://console.aws.amazon.com/cloudformation/home) tersebut.
- 2. Pada halaman Stacks, pilih tumpukan instalasi produk ini.
- 3. Pilih Hapus.

### Menggunakan AWS Command Line Interface

Tentukan apakah AWS Command Line Interface (AWS CLI) tersedia di lingkungan Anda. Untuk petunjuk penginstalan, lihat [Apa yang ada AWS Command Line Interface](https://docs.aws.amazon.com/cli/latest/userguide/cli-chap-welcome.html) di Panduan AWS CLI Pengguna. Setelah mengonfirmasi bahwa AWS CLI tersedia dan dikonfigurasi ke akun administrator di Wilayah tempat produk digunakan, jalankan perintah berikut.

\$ aws cloudformation delete-stack --stack-name *<RES-stack-name>*

### Menghapus shared-storage-security-group

#### **A** Warning

Produk mempertahankan sistem file ini secara default untuk melindungi terhadap kehilangan data yang tidak disengaja. Jika Anda memilih untuk menghapus grup keamanan dan sistem file terkait, data apa pun yang disimpan dalam sistem tersebut akan dihapus secara permanen. Kami merekomendasikan untuk membuat cadangan data atau menetapkan kembali data ke grup keamanan baru.

- 1. Masuk ke AWS Management Console dan buka EFS konsol Amazon di [https://](https://console.aws.amazon.com/efs/) [console.aws.amazon.com/efs/.](https://console.aws.amazon.com/efs/)
- 2. Hapus semua sistem file yang terkait dengan*<RES-stack-name>*-shared-storagesecurity-group. Atau, Anda dapat menetapkan ulang sistem file ini ke grup keamanan lain untuk memelihara data.
- 3. Masuk ke AWS Management Console dan buka EC2 konsol Amazon di [https://](https://console.aws.amazon.com/ec2/) [console.aws.amazon.com/ec2/](https://console.aws.amazon.com/ec2/).
- 4. Hapus*<RES-stack-name>*-shared-storage-security-group.

## Menghapus bucket Amazon S3

Produk ini dikonfigurasi untuk mempertahankan bucket Amazon S3 yang dibuat produk (untuk diterapkan di Wilayah keikutsertaan) jika Anda memutuskan untuk menghapus tumpukan untuk mencegah kehilangan data yang tidak AWS CloudFormation disengaja. Setelah mencopot pemasangan produk, Anda dapat menghapus bucket S3 ini secara manual jika Anda tidak perlu menyimpan data. Ikuti langkah-langkah ini untuk menghapus bucket Amazon S3.

- 1. Masuk ke AWS Management Console dan buka konsol Amazon S3 di. [https://](https://console.aws.amazon.com/s3/)  [console.aws.amazon.com/s3/](https://console.aws.amazon.com/s3/)
- 2. Pilih Bucket dari panel navigasi.
- 3. Temukan ember stack-name S3.
- 4. Pilih setiap bucket Amazon S3, lalu pilih Kosong. Anda harus mengosongkan setiap ember.
- 5. Pilih bucket S3 dan pilih Delete.

Untuk menghapus bucket S3 menggunakan AWS CLI, jalankan perintah berikut:

\$ aws s3 rb s3://<*bucket-name*> --force

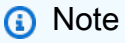

--forcePerintah mengosongkan ember isinya.

# <span id="page-65-0"></span>Panduan konfigurasi

Panduan konfigurasi ini memberikan instruksi pasca-penerapan untuk audiens teknis tentang cara menyesuaikan dan mengintegrasikan lebih lanjut dengan Studio Penelitian dan Teknik pada AWS produk.

Topik

- [Manajemen identitas](#page-65-1)
- [Membuat subdomain](#page-91-0)
- [Buat sertifikat ACM](#page-92-0)
- [CloudWatch Log Amazon](#page-93-0)
- [Menetapkan batas izin khusus](#page-94-0)
- [Konfigurasikan RES-Ready AMIs](#page-99-0)

### <span id="page-65-1"></span>Manajemen identitas

Research and Engineering Studio dapat menggunakan penyedia identitas yang sesuai dengan SAMP 2.0. Untuk menggunakan Amazon Cognito sebagai direktori pengguna asli yang memungkinkan pengguna masuk ke portal Web dan berbasis Linux dengan identitas pengguna VDIs Cognito, lihat. [Menyiapkan pengguna Amazon Cognito](#page-66-0) Jika Anda menerapkan RES menggunakan sumber daya eksternal atau berencana menggunakan Pusat Identitas IAM, lihat. [Menyiapkan sistem](#page-77-0)  [masuk tunggal \(SSO\) dengan IAM Identity Center](#page-77-0) Jika Anda memiliki penyedia identitas yang sesuai dengan SAMP 2.0 Anda sendiri, lihat. [Mengonfigurasi penyedia identitas Anda untuk single sign-on \(\)](#page-81-0) [SSO](#page-81-0)

Topik

- [Menyiapkan pengguna Amazon Cognito](#page-66-0)
- [Sinkronisasi Direktori Aktif](#page-72-0)
- [Menyiapkan sistem masuk tunggal \(SSO\) dengan IAM Identity Center](#page-77-0)
- [Mengonfigurasi penyedia identitas Anda untuk single sign-on \(\) SSO](#page-81-0)
- [Mengatur kata sandi untuk pengguna](#page-91-1)

### <span id="page-66-0"></span>Menyiapkan pengguna Amazon Cognito

Research and Engineering Studio (RES) memungkinkan Anda mengatur Amazon Cognito sebagai direktori pengguna asli. Ini memungkinkan pengguna untuk masuk ke portal web dan berbasis Linux dengan identitas pengguna Amazon VDIs Cognito. Administrator dapat mengimpor beberapa pengguna ke kumpulan pengguna menggunakan file csv dari AWS Konsol. Untuk detail selengkapnya tentang impor pengguna massal, lihat [Mengimpor pengguna ke kumpulan pengguna](https://docs.aws.amazon.com/cognito/latest/developerguide/cognito-user-pools-using-import-tool.html) [dari file CSV](https://docs.aws.amazon.com/cognito/latest/developerguide/cognito-user-pools-using-import-tool.html) di Panduan Pengembang Amazon Cognito. RES mendukung penggunaan direktori pengguna asli berbasis Amazon Cognito dan SSO bersama-sama.

#### Pengaturan administratif

Sebagai Administrator RES, untuk mengonfigurasi lingkungan RES agar menggunakan Amazon Cognito sebagai direktori pengguna, alihkan tombol Gunakan Amazon Cognito sebagai direktori pengguna di halaman Manajemen Identitas yang dapat diakses dari halaman Manajemen Lingkungan. Untuk memungkinkan pengguna mendaftar sendiri, alihkan tombol registrasi mandiri Pengguna di halaman yang sama.

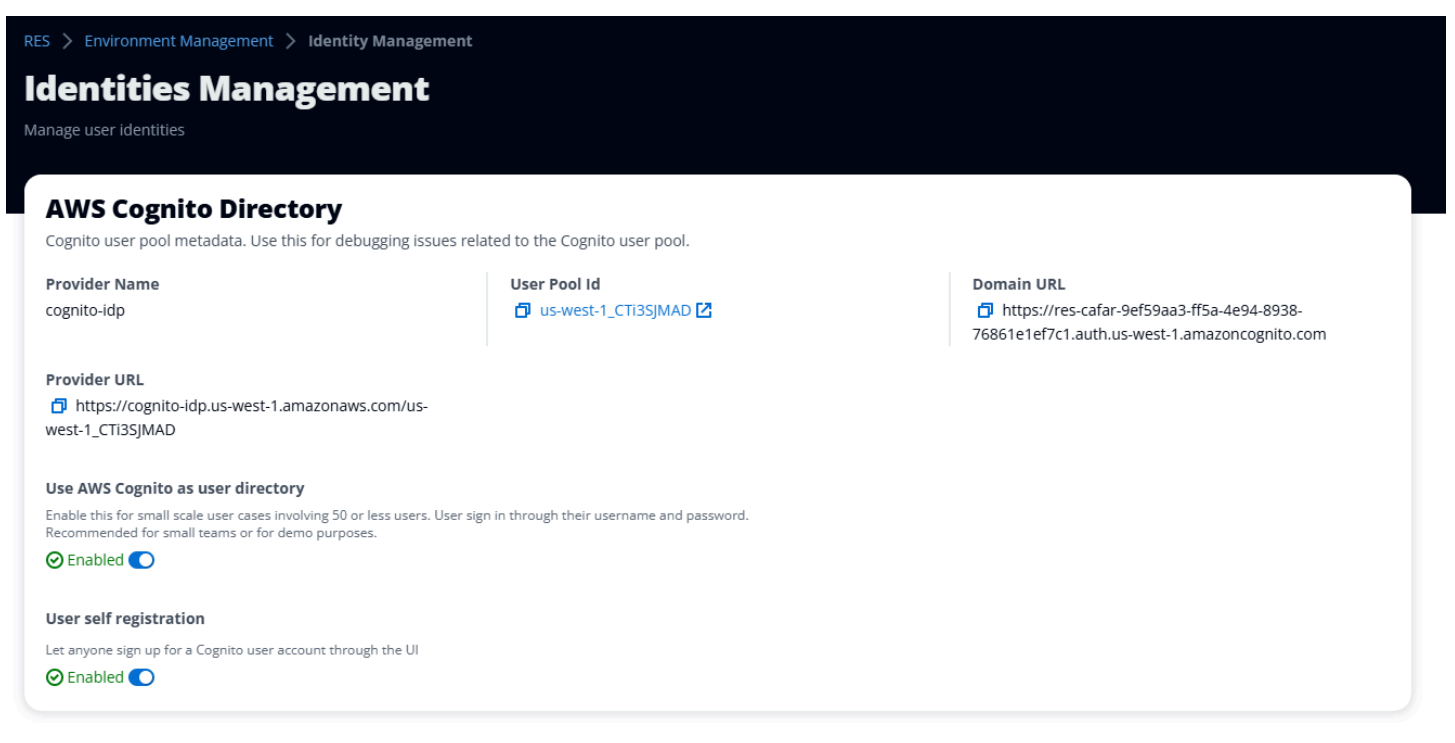

### Pengguna mendaftar/masuk alur

Jika registrasi mandiri Pengguna diaktifkan, Anda dapat memberikan URL aplikasi web kepada pengguna Anda. Di sana, pengguna akan menemukan opsi yang mengatakan Belum pengguna? Daftar di sini.

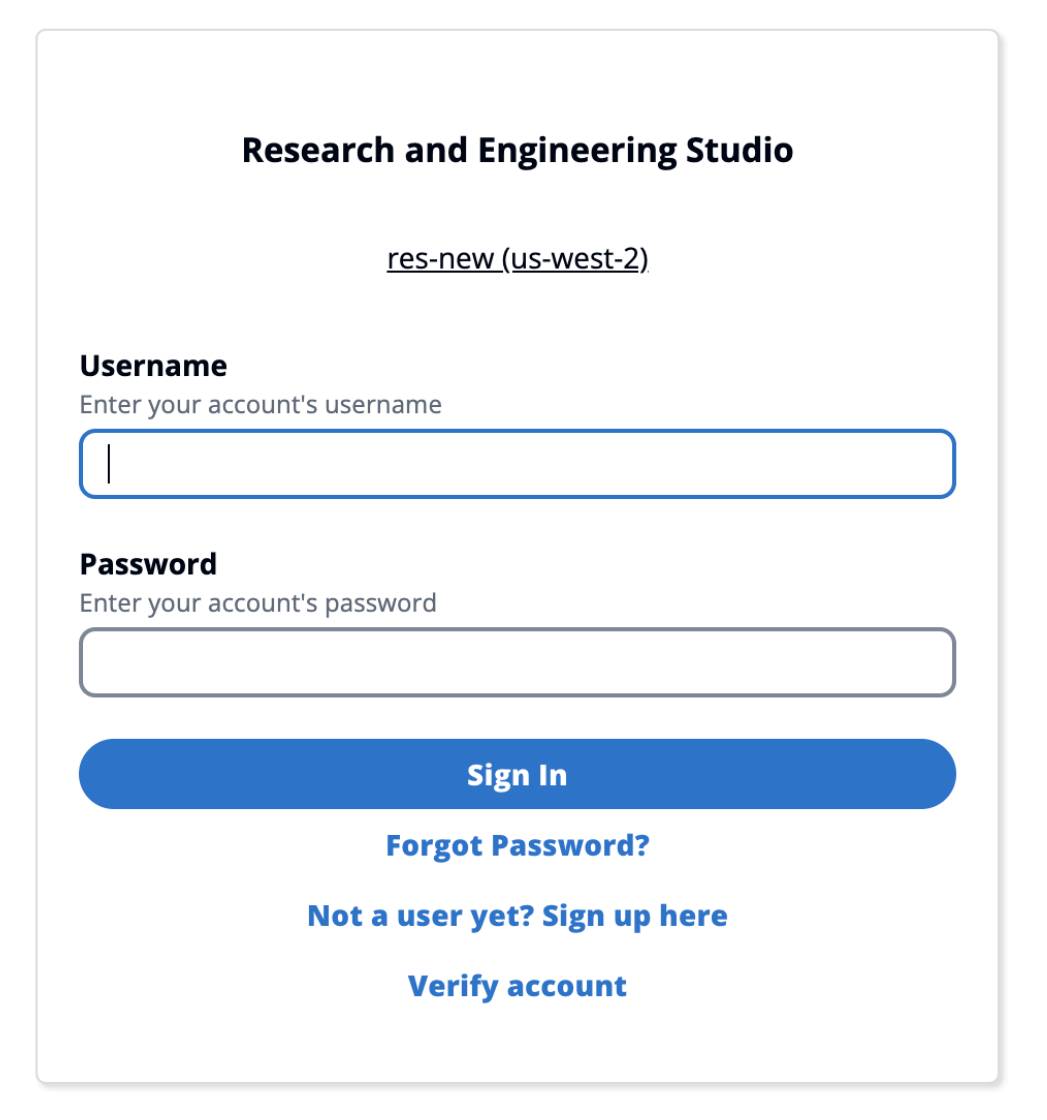

Copyright 2023 Amazon Inc. or its affiliates. All Rights Reserved.

### Alur daftar

Pengguna yang memilih Belum menjadi pengguna? Mendaftar di sini akan diminta untuk memasukkan email dan kata sandi mereka untuk membuat akun.

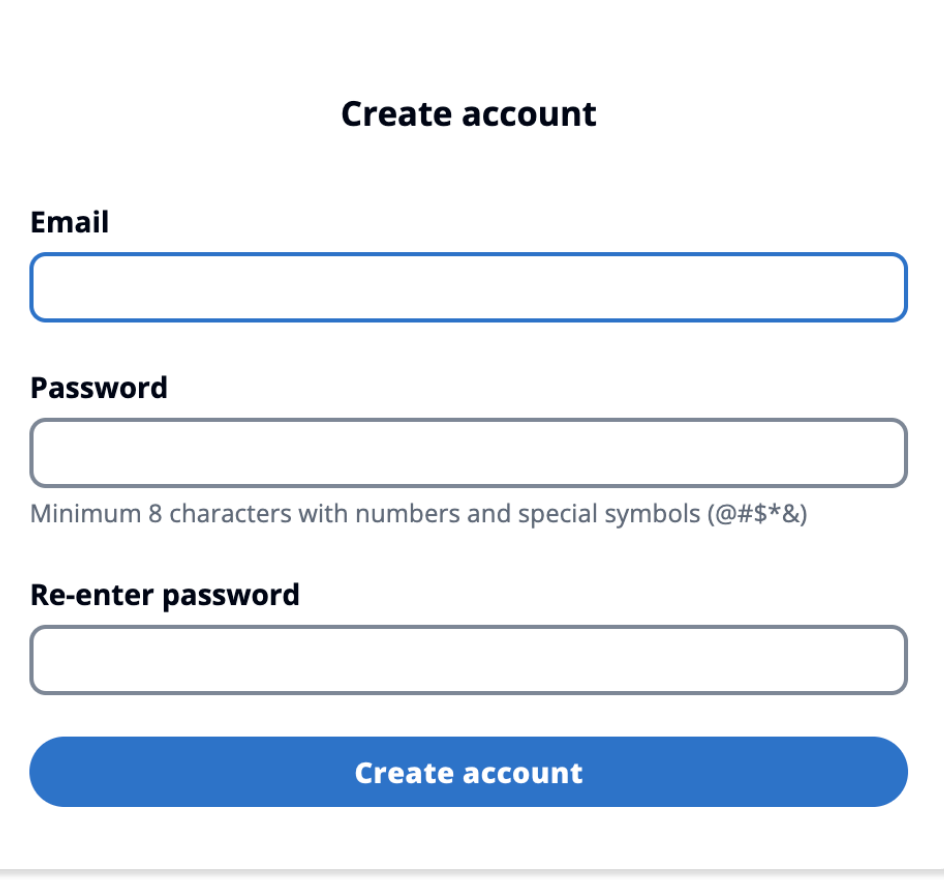

Copyright 2023 Amazon Inc. or its affiliates. All Rights Reserved.

Sebagai bagian dari alur pendaftaran, pengguna akan diminta untuk memasukkan kode verifikasi yang diterima di email mereka untuk menyelesaikan proses pendaftaran.

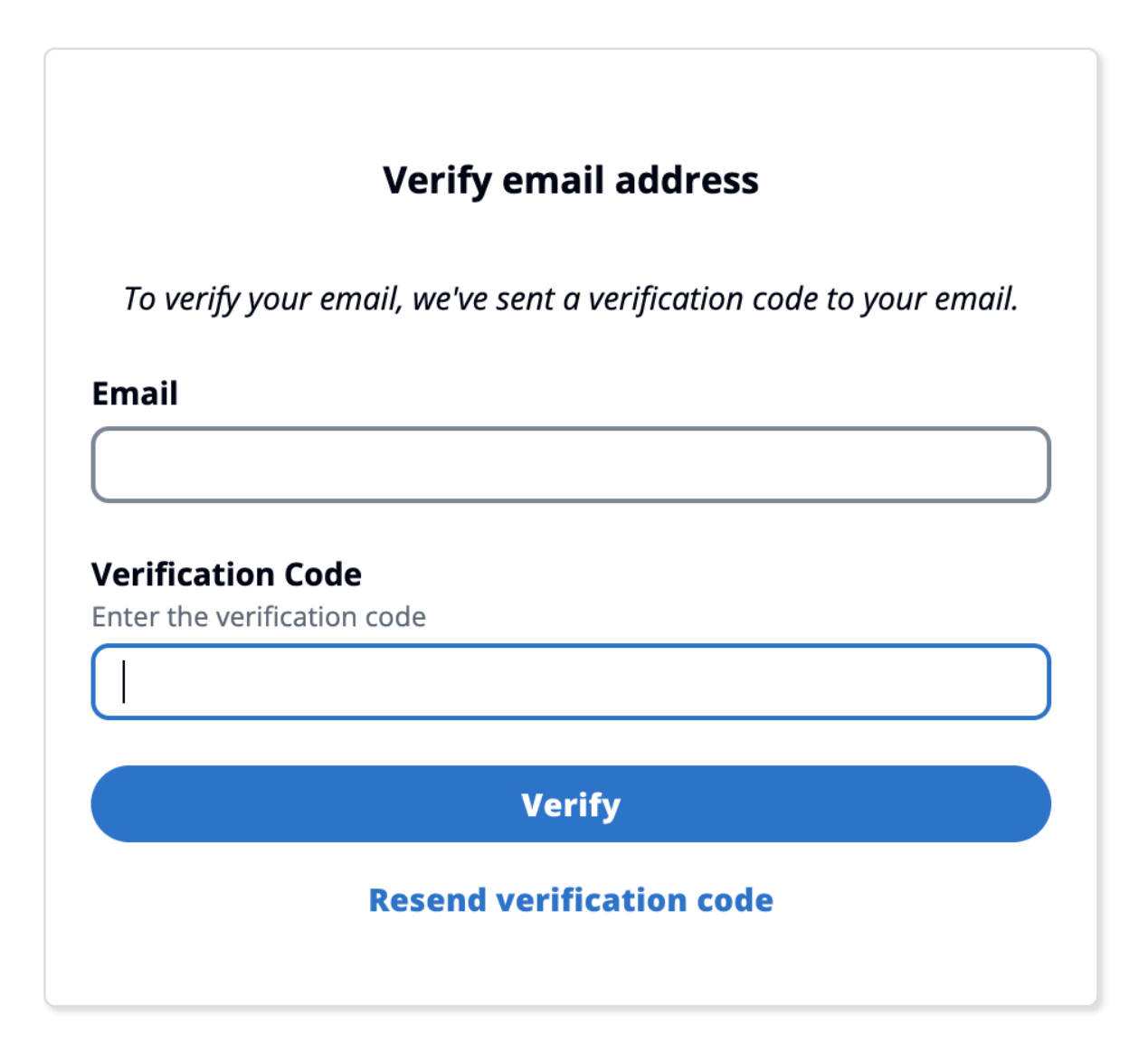

Copyright 2023 Amazon Inc. or its affiliates. All Rights Reserved.

Jika pendaftaran mandiri dinonaktifkan, pengguna tidak akan melihat tautan pendaftaran. Administrator harus mengonfigurasi pengguna di Amazon Cognito di luar RES. (Lihat [Membuat akun](https://docs.aws.amazon.com/cognito/latest/developerguide/how-to-create-user-accounts.html)  [pengguna sebagai administrator](https://docs.aws.amazon.com/cognito/latest/developerguide/how-to-create-user-accounts.html) di Panduan Pengembang Amazon Cognito.)

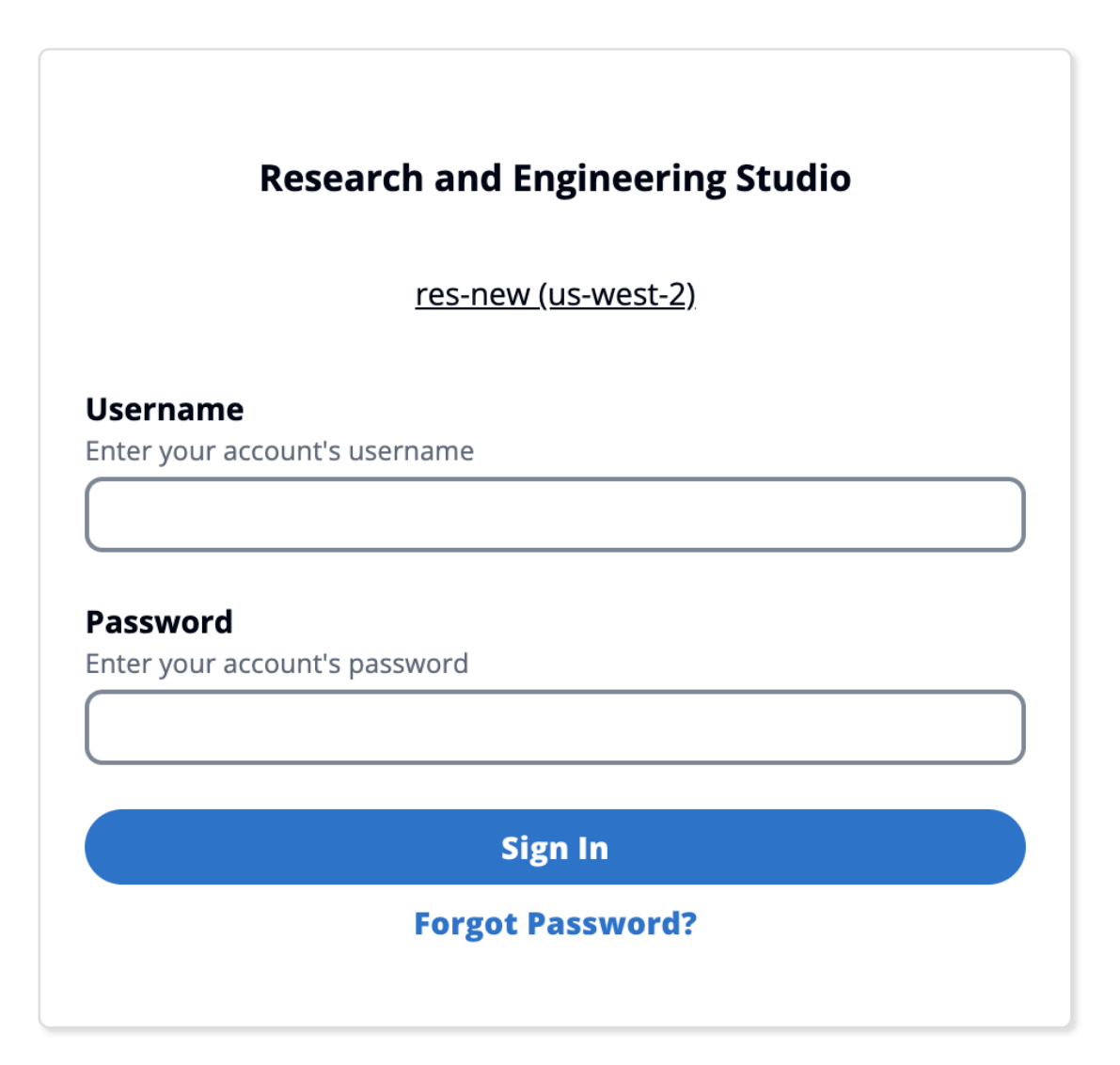

Copyright 2023 Amazon Inc. or its affiliates. All Rights Reserved.

#### Halaman Login Pilihan

Jika SSO dan Amazon Cognito diaktifkan, opsi untuk Masuk dengan organisasi SSO akan muncul. Ketika pengguna mengklik opsi itu, itu akan mengalihkan mereka ke halaman login SSO mereka. Secara default, pengguna akan mengautentikasi dengan Amazon Cognito jika diaktifkan.

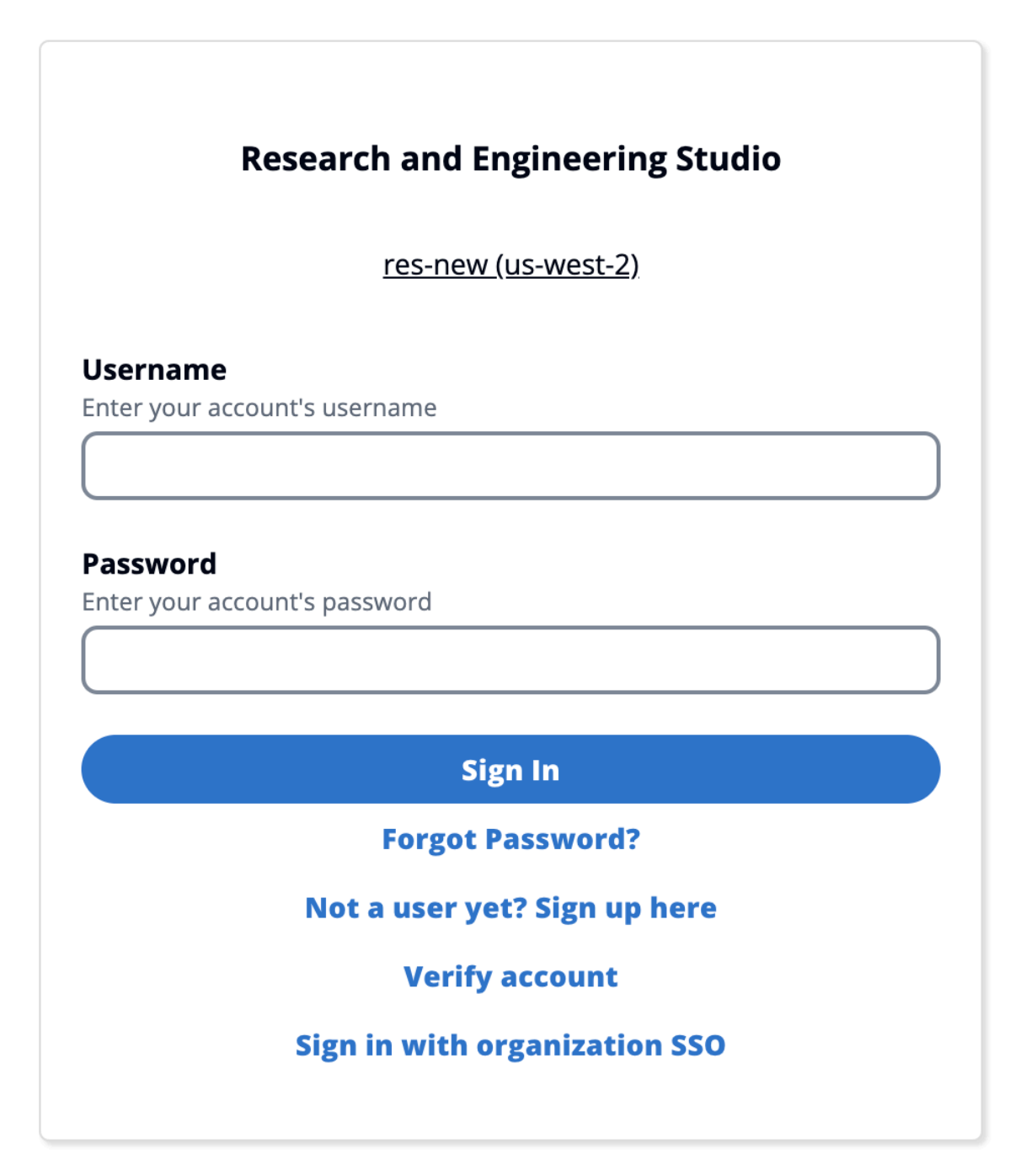

Copyright 2023 Amazon Inc. or its affiliates. All Rights Reserved.

#### Batasan

• Nama Grup Amazon Cognito Anda dapat memiliki maksimal enam huruf; hanya huruf kecil yang diterima.
- Pendaftaran Amazon Cognito tidak akan mengizinkan dua alamat email dengan nama pengguna yang sama tetapi alamat domain yang berbeda.
- Jika Active Directory dan Amazon Cognito diaktifkan, dan sistem mendeteksi nama pengguna duplikat, hanya pengguna Active Directory yang diizinkan untuk mengautentikasi. Administrator harus mengambil langkah-langkah untuk tidak mengonfigurasi nama pengguna duplikat antara Amazon Cognito dan Direktori Aktif mereka.
- Pengguna Cognito tidak akan diizinkan untuk meluncurkan berbasis Windows VDIs karena RES tidak mendukung otentikasi berbasis Amazon Cognito untuk instance Windows.

### Sinkronisasi

RES menyinkronkan database-nya dengan informasi pengguna dan grup dari Amazon Cognito setiap jam. Setiap pengguna yang termasuk dalam grup "admin" akan diberikan hak istimewa sudo di dalamnya. VDIs

Anda juga dapat memulai sinkronisasi secara manual dari konsol Lambda.

Memulai proses sinkronisasi secara manual:

- 1. Buka [Konsol Lambda](https://console.aws.amazon.com/lambda).
- 2. Cari Lambda sinkronisasi Cognito. Lambda ini mengikuti konvensi penamaan ini:. *{RES\_ENVIRONMENT\_NAME}*\_cognito-sync-lambda
- 3. Pilih Uji.
- 4. Di bagian Test event, pilih tombol Test di kanan atas. Format badan acara tidak masalah.

## Pertimbangan keamanan untuk Cognito

Sebelum rilis 2024.12, [pencatatan aktivitas pengguna,](https://docs.aws.amazon.com/cognito/latest/developerguide/feature-plans-features-plus.html) yang merupakan bagian dari fitur paket Amazon Cognito Plus diaktifkan secara default. Kami menghapus ini dari penerapan dasar kami untuk menghemat biaya bagi pelanggan yang ingin mencoba RES. Anda dapat mengaktifkan kembali fitur ini sesuai kebutuhan untuk menyelaraskan dengan pengaturan keamanan cloud organisasi Anda.

# Sinkronisasi Direktori Aktif

## Konfigurasi Runtime

#### Semua parameter CFN yang terkait dengan Active Directory (AD) bersifat opsional selama instalasi.

#### **Active Directory details - Optional**

#### **ActiveDirectoryName - Optional**

Please provide the Fully Qualified Domain Name (FQDN) for your Active Directory. For example, developer.res.hpc.aws.dev

Enter String

#### **ADShortName - Optional**

Please provide the short name in Active directory

**Enter String** 

#### **LDAPBase - Optional**

Please provide the Active Directory base string Distinguished Name (DN) For example, dc=developer,dc=res,dc=hpc,dc=aws,dc=dev

**Enter String** 

#### LDAPConnectionURI - Optional

Please provide the active directory connection URI (e.g. ldap://www.example.com)

**Enter String** 

#### ServiceAccountCredentialsSecretArn - Optional

Directory Service Root (Service Account) Credentials Secret ARN. The username and password for the Active Directory ServiceAccount user formatted as a username:password key/value pair.

**Enter String** 

#### UsersOU - Optional

Please provide Users Organization Unit in your active directory for example, OU=Users,DC=RES,DC=example,DC=internal

**Enter String** 

#### GroupsOU - Optional

Please provide user groups Oganization Unit in your active directory

**Enter String** 

#### SudoersGroupName - Optional

Please provide group name of users who will be able to sudo in your active directory

**Enter String** 

#### ComputersOU - Optional

Please provide Organization Unit for compute and storage servers in your active directory

**Enter String** 

#### DomainTLSCertificateSecretArn - Optional

AD Domain TLS Certificate Secret ARN

**Enter String** 

#### EnableLdapIDMapping - Optional

Set to False to use the uidNumbers and gidNumbers for users and group from the provided AD. Otherwise set to True

**Select String** 

#### DisableADJoin - Optional

Set to True to prevent linux hosts from joining the Directory Domain. Otherwise set to False

**Select String** 

#### ServiceAccountUserDN - Optional

Provide the Distinguished name (DN) of the service account user in the Active Directory

**Enter String** 

v

v

## Setelah instalasi awal, administrator dapat melihat atau mengedit konfigurasi AD di portal web RES di bawah halaman Manajemen identitas:

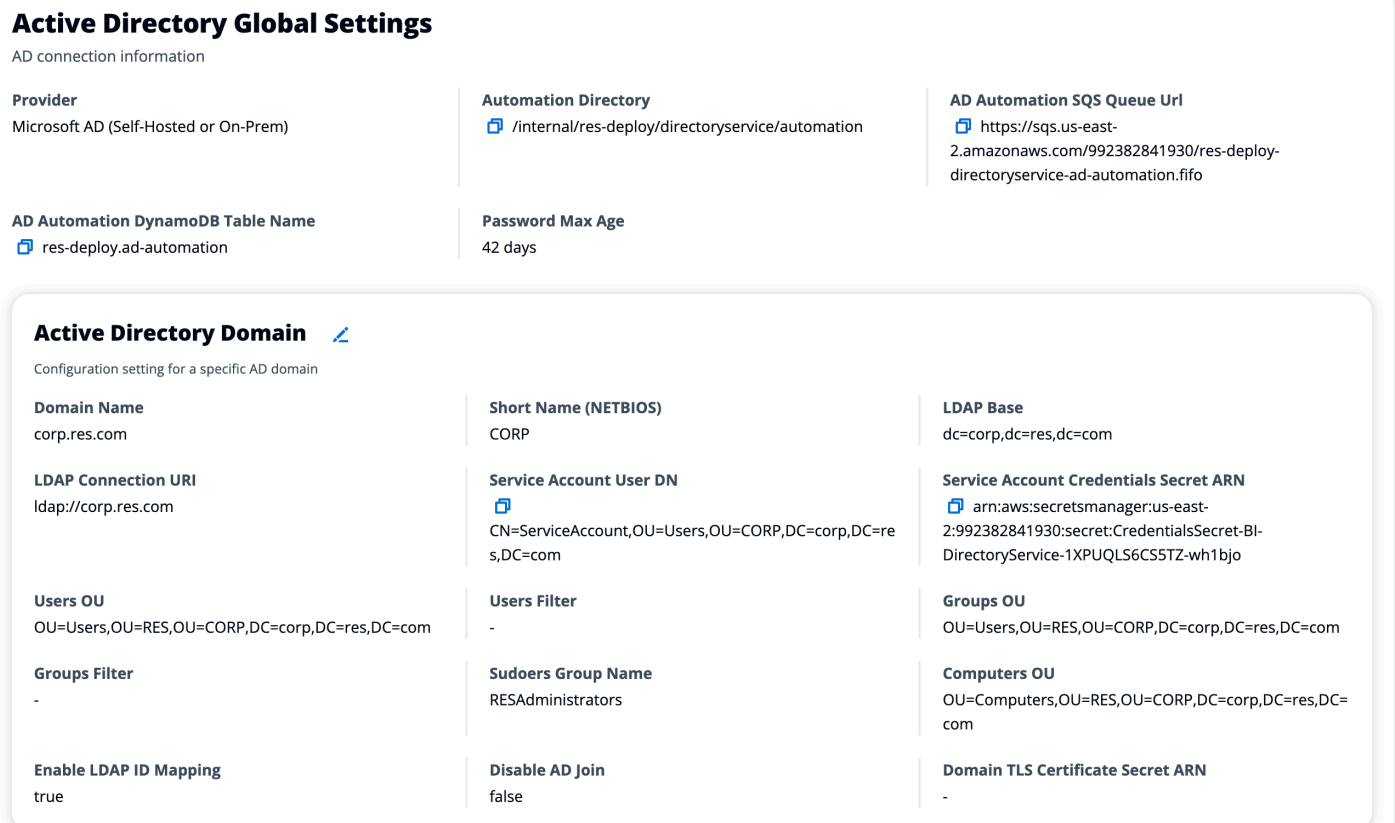

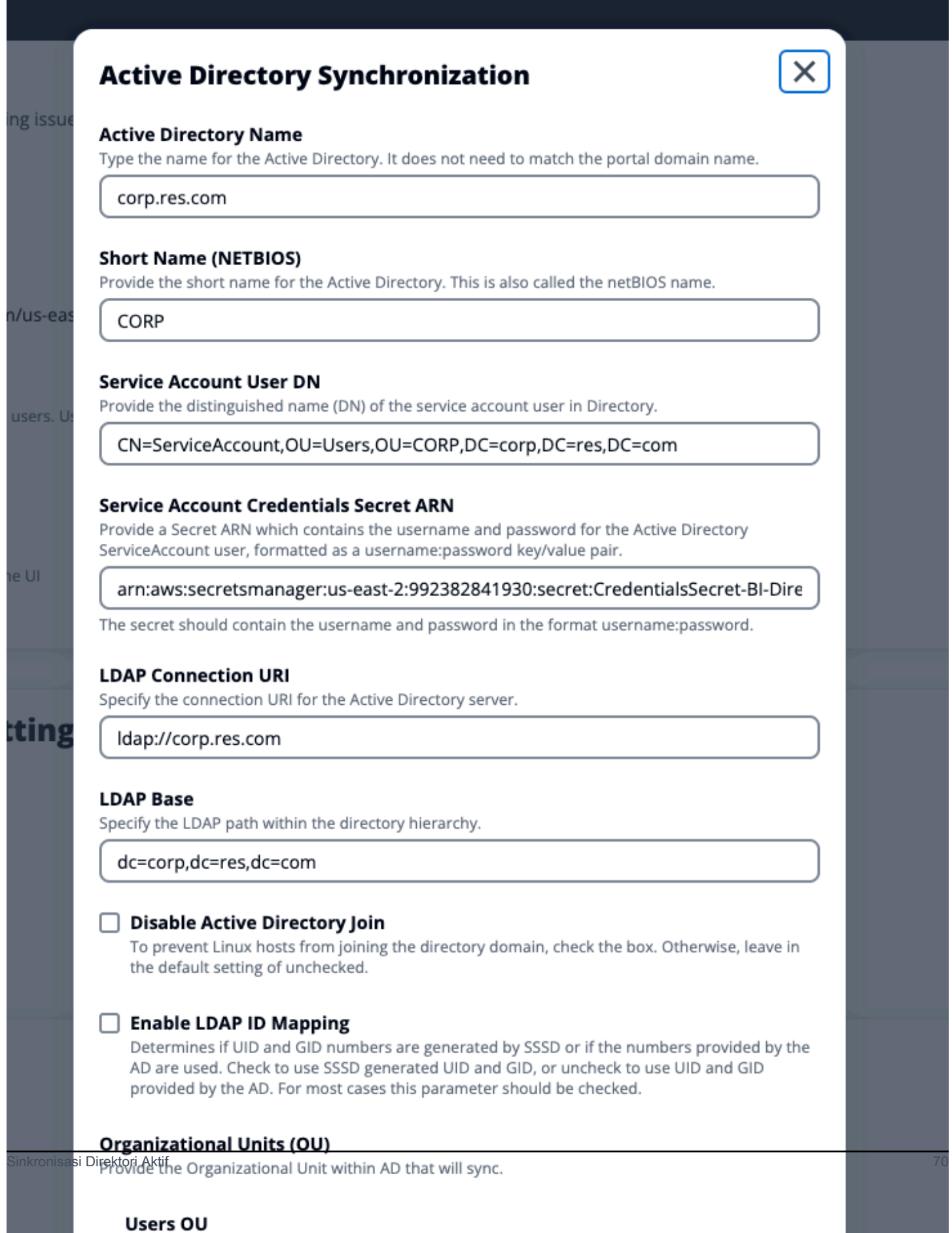

```
Studio Penelitian dan Teknik Panduan Pengguna
```
Administrator dapat memfilter pengguna atau grup untuk disinkronkan melalui opsi Filter Pengguna dan Filter Grup yang baru. Filter harus mengikuti [sintaks filter LDAP](https://ldap.com/ldap-filters/). Contoh filter adalah:

(sAMAccountname=*<user>*)

Untuk ARN rahasia apa pun yang disediakan saat runtime (misalnya, ServiceAccountCredentialsSecretArn atauDomainTLSCertificateSecretArn), pastikan untuk menambahkan tag berikut ke rahasia untuk RES untuk mendapatkan izin membaca nilai rahasia:

- kunci:res:EnvironmentName, nilai: *<your RES environment name>*
- kunci:res:ModuleName, nilai: directoryservice

Setiap pembaruan konfigurasi AD di portal web akan diambil secara otomatis selama sinkronisasi AD terjadwal berikutnya (per jam). Pengguna mungkin perlu mengkonfigurasi ulang SSO setelah mengubah konfigurasi AD (misalnya, jika mereka beralih ke AD yang berbeda).

Cara menjalankan sinkronisasi secara manual (rilis 2024.12 dan yang lebih baru)

Proses sinkronisasi Direktori Aktif telah dipindahkan dari host infra Manajer Cluster ke tugas Amazon Elastic Container Service (ECS) satu kali di belakang layar. Proses ini dijadwalkan untuk berjalan setiap jam dan Anda dapat menemukan tugas ECS yang sedang berjalan di konsol Amazon ECS di bawah *<res-environment-name>*-ad-sync-cluster cluster saat sedang berlangsung.

Untuk meluncurkannya secara manual:

- 1. Arahkan ke [konsol Lambda](https://console.aws.amazon.com/lambda) dan cari lambda yang dipanggil. *<res-environment>* scheduled-ad-sync
- 2. Buka fungsi Lambda dan pergi ke Test
- 3. Dalam Acara JSON masukkan yang berikut ini:

```
{ 
     "detail-type": "Scheduled Event"
}
```
4. Pilih Uji.

5. Amati log tugas AD Sync yang sedang berjalan di bawah CloudWatch→ Grup Log →*<environment-name>*/ad-sync. Anda akan melihat log dari masing-masing tugas ECS yang sedang berjalan. Pilih yang terbaru untuk melihat log.

### **a** Note

- Jika Anda mengubah parameter AD atau menambahkan filter AD, RES akan menambahkan pengguna baru dengan parameter yang baru ditentukan dan menghapus pengguna yang sebelumnya disinkronkan dan tidak lagi disertakan dalam ruang pencarian LDAP.
- RES tidak dapat menghapus pengguna/grup yang secara aktif ditugaskan ke proyek. Anda harus menghapus pengguna dari proyek agar RES menghapusnya dari lingkungan.

## Konfigurasi SSO

Setelah konfigurasi AD disediakan, pengguna harus menyiapkan Single Sign-On (SSO) untuk dapat masuk ke portal web RES sebagai pengguna AD. Konfigurasi SSO telah dipindahkan dari halaman Pengaturan Umum ke halaman manajemen Identitas baru. Untuk informasi selengkapnya tentang pengaturan SSO, lihat[Manajemen identitas.](#page-65-0)

# <span id="page-77-1"></span>Menyiapkan sistem masuk tunggal (SSO) dengan IAM Identity Center

Jika Anda belum memiliki pusat identitas yang terhubung ke Direktori Aktif yang dikelola, mulailah denga[nLangkah 1: Siapkan pusat identitas.](#page-77-0) Jika Anda sudah memiliki pusat identitas yang terhubung dengan Direktori Aktif yang dikelola, mulailah dengan[Langkah 2: Connect ke pusat identitas.](#page-79-0)

### **a** Note

Jika Anda menyebarkan ke Wilayah AWS GovCloud (AS-Barat), siapkan SSO di akun AWS GovCloud (US) partisi tempat Anda menggunakan Research and Engineering Studio.

## <span id="page-77-0"></span>Langkah 1: Siapkan pusat identitas

Mengaktifkan Pusat Identitas IAM

1. Masuk ke [konsol AWS Identity and Access Management](https://console.aws.amazon.com/iam) tersebut.

- 2. Buka Pusat Identitas.
- 3. Pilih Aktifkan.
- 4. Pilih Aktifkan dengan AWS Organizations.
- 5. Pilih Lanjutkan.

#### **a** Note

Pastikan Anda berada di Wilayah yang sama di mana Anda memiliki Direktori Aktif terkelola.

<span id="page-78-0"></span>Menghubungkan Pusat Identitas IAM ke Direktori Aktif yang dikelola

Setelah Anda mengaktifkan Pusat Identitas IAM, selesaikan langkah-langkah pengaturan yang disarankan ini:

- 1. Pada panel navigasi, silakan pilih Pengaturan.
- 2. Di bawah Sumber identitas, pilih Tindakan dan pilih Ubah sumber identitas.
- 3. Di bawah Direktori yang ada, pilih direktori Anda.
- 4. Pilih Berikutnya.
- 5. Tinjau perubahan Anda dan masukkan **ACCEPT** di kotak konfirmasi.
- 6. Pilih Ubah sumber identitas.

Menyinkronkan pengguna dan grup ke pusat identitas

Setelah perubahan yang dilakukan [Menghubungkan Pusat Identitas IAM ke Direktori Aktif yang](#page-78-0)  [dikelola](#page-78-0) selesai, spanduk konfirmasi hijau muncul.

- 1. Di spanduk konfirmasi, pilih Mulai penyiapan yang dipandu.
- 2. Dari Konfigurasi pemetaan atribut, pilih Berikutnya.
- 3. Di bawah bagian Pengguna, masukkan pengguna yang ingin Anda sinkronkan.
- 4. Pilih Tambahkan.
- 5. Pilih Berikutnya.
- 6. Tinjau perubahan Anda, lalu pilih Simpan konfigurasi.
- 7. Proses sinkronisasi mungkin memakan waktu beberapa menit. Jika Anda menerima pesan peringatan tentang pengguna yang tidak menyinkronkan, pilih Lanjutkan sinkronisasi.

#### Mengaktifkan pengguna

- 1. Dari menu, pilih Pengguna.
- 2. Pilih pengguna yang ingin Anda aktifkan aksesnya.
- 3. Pilih Aktifkan akses pengguna.

### <span id="page-79-0"></span>Langkah 2: Connect ke pusat identitas

<span id="page-79-1"></span>Menyiapkan aplikasi di IAM Identity Center

- 1. Buka [konsol Pusat Identitas IAM.](https://console.aws.amazon.com/singlesignon/)
- 2. Pilih Aplikasi.
- 3. Pilih Tambahkan aplikasi.
- 4. Di bawah preferensi Pengaturan, pilih Saya memiliki aplikasi yang ingin saya atur.
- 5. Di bawah Jenis aplikasi, pilih SAFL 2.0.
- 6. Pilih Berikutnya.
- 7. Masukkan nama tampilan dan deskripsi yang ingin Anda gunakan.
- 8. Di bawah metadata IAM Identity Center, salin tautan untuk file metadata SAMP Pusat Identitas IAM. Anda akan memerlukan ini saat mengonfigurasi Pusat Identitas IAM dengan portal RES.
- 9. Di bawah Properti aplikasi, masukkan URL mulai Aplikasi Anda. Misalnya, <your-portaldomain>/sso.
- 10. Di bawah URL ACS Aplikasi, masukkan URL pengalihan dari portal RES. Untuk menemukan ini:
	- a. Di bawah Manajemen lingkungan, pilih Pengaturan umum.
	- b. Pilih tab Penyedia identitas.
	- c. Di bawah Single Sign-On, Anda akan menemukan URL Pengalihan SAMP.
- 11. Di bawah Audiens SAMP Aplikasi, masukkan Amazon Cognito URN.

Untuk membuat guci:

- a. Dari portal RES, buka Pengaturan Umum.
- b. Di bawah tab Penyedia identitas, cari ID Kumpulan Pengguna.
- c. Tambahkan ID Pool Pengguna ke string ini:

urn:amazon:cognito:sp:*<user\_pool\_id>*

12. Setelah Anda memasukkan Amazon Cognito URN, pilih Kirim.

Mengkonfigurasi pemetaan atribut untuk aplikasi

- 1. Dari Pusat Identitas, buka detail untuk aplikasi yang Anda buat.
- 2. Pilih Tindakan, lalu pilih Edit pemetaan atribut.
- 3. Di bawah Subjek, masukkan**\${user:email}**.
- 4. Di bawah Format, pilih EmailAddress.
- 5. Pilih Tambahkan pemetaan atribut baru.
- 6. Di bawah atribut Pengguna dalam aplikasi, masukkan 'email'.
- 7. Di bawah Peta ke nilai string ini atau atribut pengguna di Pusat Identitas IAM, masukkan**\${user:email}**.
- 8. Di bawah Format, masukkan 'tidak ditentukan'.
- 9. Pilih Simpan perubahan.

Menambahkan pengguna ke aplikasi di IAM Identity Center

- 1. Dari Pusat Identitas, buka Pengguna yang Ditugaskan untuk aplikasi yang Anda buat dan pilih Tetapkan pengguna.
- 2. Pilih pengguna yang ingin Anda tetapkan akses aplikasi.
- 3. Pilih Tetapkan pengguna.

Menyiapkan Pusat Identitas IAM dalam lingkungan RES

- 1. Dari lingkungan Studio Penelitian dan Teknik, di bawah manajemen Lingkungan, buka Pengaturan umum.
- 2. Buka tab Penyedia identitas.
- 3. Di bawah Single Sign-On, pilih Edit (di samping Status).
- 4. Lengkapi formulir dengan informasi berikut:
	- a. Pilih SAML.
	- b. Di bawah nama Penyedia, masukkan nama yang ramah pengguna.
	- c. Pilih Masukkan URL titik akhir dokumen metadata.
- d. Masukkan URL yang Anda salin selama[Menyiapkan aplikasi di IAM Identity Center](#page-79-1).
- e. Di bawah atribut email Penyedia, masukkan 'email'.
- f. Pilih Kirim.
- 5. Segarkan halaman dan periksa apakah Status ditampilkan sebagai diaktifkan.

# Mengonfigurasi penyedia identitas Anda untuk single sign-on () SSO

Research and Engineering Studio terintegrasi dengan penyedia identitas SAML 2.0 untuk mengautentikasi akses pengguna ke portal. RES Langkah-langkah ini memberikan petunjuk untuk berintegrasi dengan penyedia identitas SAML 2.0 pilihan Anda. Jika Anda berniat menggunakan Pusat IAM Identitas, silakan liha[tMenyiapkan sistem masuk tunggal \(SSO\) dengan IAM Identity](#page-77-1)  [Center](#page-77-1).

### **a** Note

Email pengguna harus cocok dalam IDP SAML pernyataan dan Active Directory. Anda harus menghubungkan penyedia identitas Anda dengan Active Directory Anda dan menyinkronkan pengguna secara berkala.

### Topik

- [Konfigurasikan penyedia identitas Anda](#page-81-0)
- [RESKonfigurasikan untuk menggunakan penyedia identitas Anda](#page-85-0)
- [Mengonfigurasi penyedia identitas Anda di lingkungan non-produksi](#page-88-0)
- [Debugging masalah SAML iDP](#page-90-0)

### <span id="page-81-0"></span>Konfigurasikan penyedia identitas Anda

Bagian ini menyediakan langkah-langkah untuk mengonfigurasi penyedia identitas Anda dengan informasi dari kumpulan pengguna RES Amazon Cognito.

1. RESmengasumsikan bahwa Anda memiliki AD (iklan AWS terkelola atau iklan yang disediakan sendiri) dengan identitas pengguna yang diizinkan untuk mengakses portal dan proyek. RES Hubungkan iklan Anda ke penyedia layanan identitas Anda dan sinkronkan identitas pengguna. Periksa dokumentasi penyedia identitas Anda untuk mempelajari cara menghubungkan AD dan menyinkronkan identitas pengguna. Misalnya, lihat [Menggunakan Active Directory sebagai sumber](https://docs.aws.amazon.com/singlesignon/latest/userguide/gs-ad.html) [identitas](https://docs.aws.amazon.com/singlesignon/latest/userguide/gs-ad.html) di Panduan AWS IAM Identity Center Pengguna.

- 2. Konfigurasikan aplikasi SAML 2.0 untuk RES penyedia identitas Anda (iDP). Konfigurasi ini membutuhkan parameter berikut:
	- SAMLRedirect URL URL yang digunakan IDP Anda untuk mengirim respons 2.0 SAML ke penyedia layanan.

### **a** Note

Bergantung pada IDP, SAML Redirect URL mungkin memiliki nama yang berbeda:

- Aplikasi URL
- Pernyataan Layanan Konsumen () ACS URL
- ACSPOSTMengikat URL

Untuk mendapatkan URL

- 1. Masuk RES sebagai admin atau clusteradmin.
- 2. Arahkan ke Manajemen Lingkungan ⇒ Pengaturan Umum ⇒ Penyedia Identitas.
- 3. Pilih SAMLRedirect URL.
- SAMLAudiens URI ID unik entitas SAML audiens di sisi penyedia layanan.

#### **a** Note

Bergantung pada IDP, SAML Audiens URI mungkin memiliki nama yang berbeda:

- ClientID
- SAMLAudiens Aplikasi
- ID entitas SP

Berikan masukan dalam format berikut.

Untuk menemukan SAML Audiens Anda URI

- 1. Masuk RES sebagai admin atau clusteradmin.
- 2. Arahkan ke Manajemen Lingkungan ⇒ Pengaturan Umum ⇒ Penyedia Identitas.
- 3. Pilih User Pool Id.
- 3. SAMLPernyataan yang diposting RES harus memiliki bidang/klaim berikut yang disetel ke alamat email pengguna:
	- SAMLSubjek atau NameID
	- SAMLemail
- 4. IDP Anda menambahkan bidang/klaim ke pernyataan, berdasarkan konfigurasiSAML. RESmembutuhkan bidang-bidang ini. Sebagian besar penyedia secara otomatis mengisi bidang ini secara default. Lihat input dan nilai bidang berikut jika Anda harus mengonfigurasinya.
	- AudienceRestriction— Setel keurn:amazon:cognito:sp:*user-pool-id*. Ganti *userpool-id* dengan ID kumpulan pengguna Amazon Cognito Anda.

```
<saml:AudienceRestriction> 
     <saml:Audience> urn:amazon:cognito:sp:user-pool-id
</saml:AudienceRestriction>
```
• Respons - Setel InResponseTo kehttps://*user-pool-domain*/saml2/idpresponse. Ganti *user-pool-domain* dengan nama domain kumpulan pengguna Amazon Cognito Anda.

```
<saml2p:Response 
   Destination="http://user-pool-domain/saml2/idpresponse" 
   ID="id123" 
   InResponseTo="_dd0a3436-bc64-4679-a0c2-cb4454f04184" 
   IssueInstant="Date-time stamp" 
   Version="2.0" 
   xmlns:saml2p="urn:oasis:names:tc:SAML:2.0:protocol" 
   xmlns:xs="http://www.w3.org/2001/XMLSchema">
```
• SubjectConfirmationData— Setel Recipient ke saml2/idpresponse titik akhir kumpulan pengguna Anda dan InResponseTo ke ID SAML permintaan asli.

```
<saml2:SubjectConfirmationData 
   InResponseTo="_dd0a3436-bc64-4679-a0c2-cb4454f04184" 
   NotOnOrAfter="Date-time stamp"
```

```
 Recipient="https://user-pool-domain/saml2/idpresponse"/>
```
• AuthnStatement— Konfigurasikan sebagai berikut:

```
<saml2:AuthnStatement AuthnInstant="2016-10-30T13:13:28.152TZ" 
   SessionIndex="32413b2e54db89c764fb96ya2k" 
  SessionNotOnOrAfter="2016-10-30T13:13:28"> 
     <saml2:SubjectLocality /> 
     <saml2:AuthnContext> 
  <saml2:AuthnContextClassRef>urn:oasis:names:tc:SAML:2.0:ac:classes:Password</
saml2:AuthnContextClassRef> 
     </saml2:AuthnContext>
</saml2:AuthnStatement>
```
5. Jika SAML aplikasi Anda memiliki URL bidang logout, atur ke:*<domain-url>*/saml2/logout.

Untuk mendapatkan domain URL

- 1. Masuk RES sebagai admin atau clusteradmin.
- 2. Arahkan ke Manajemen Lingkungan ⇒ Pengaturan Umum ⇒ Penyedia Identitas.
- 3. Pilih Domain URL.
- 6. Jika IDP Anda menerima sertifikat penandatanganan untuk membangun kepercayaan dengan Amazon Cognito, unduh sertifikat penandatanganan Amazon Cognito dan unggah di IDP Anda.

Untuk mendapatkan sertifikat penandatanganan

- 1. Buka konsol Amazon Cognito di [Memulai](https://docs.aws.amazon.com/awsconsolehelpdocs/latest/gsg/getting-started.html) dengan AWS Management Console
- 2. Pilih kumpulan pengguna Anda. Kumpulan pengguna Anda seharusnyares-*<environment name>*-user-pool.
- 3. Pilih tab Pengalaman masuk.
- 4. Di bagian login penyedia identitas terfederasi, pilih Lihat sertifikat penandatanganan.

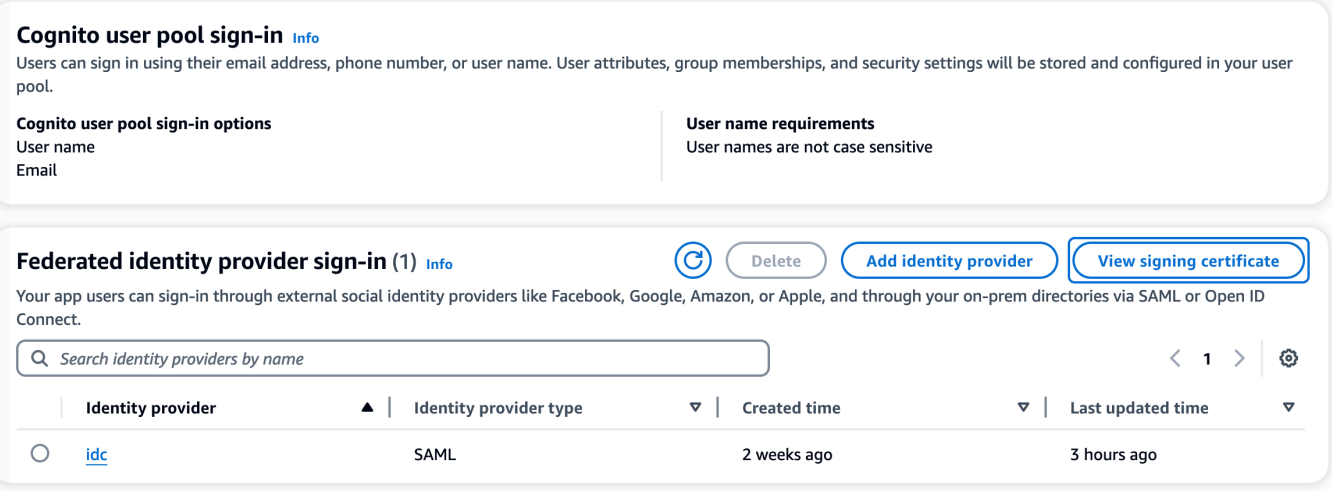

Anda dapat menggunakan sertifikat ini untuk menyiapkan Direktori AktifIDP,

menambahkanrelying party trust, dan mengaktifkan SAML dukungan pada pihak yang mengandalkan ini.

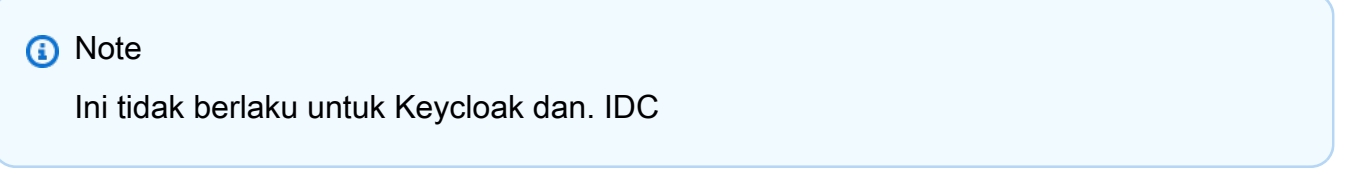

5. Setelah pengaturan aplikasi selesai, unduh metadata XML aplikasi SAML 2.0 atau. URL Anda menggunakannya di bagian selanjutnya.

### <span id="page-85-0"></span>RESKonfigurasikan untuk menggunakan penyedia identitas Anda

Untuk menyelesaikan pengaturan sistem masuk tunggal untuk RES

- 1. Masuk RES sebagai admin atau clusteradmin.
- 2. Arahkan ke Manajemen Lingkungan ⇒ Pengaturan Umum ⇒ Penyedia Identitas.

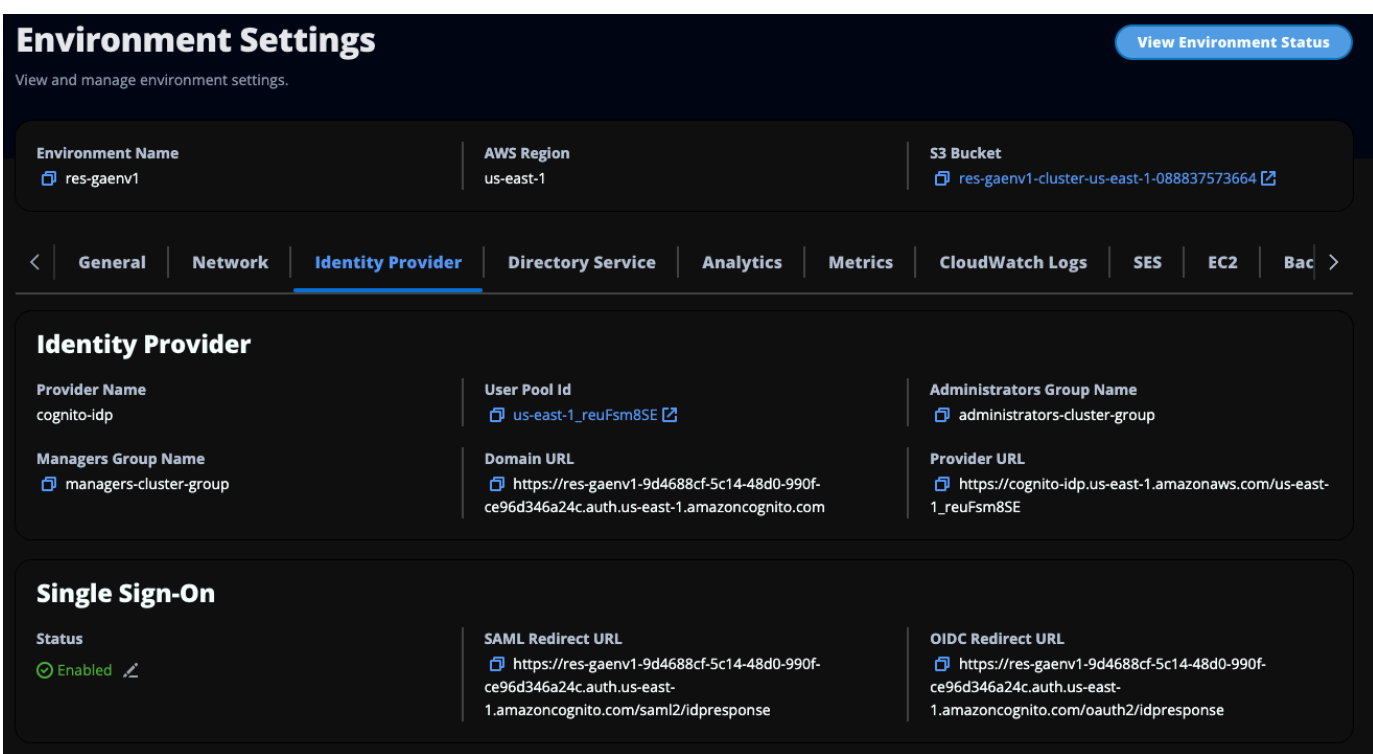

3. Di bawah Single Sign-On, pilih ikon edit di sebelah indikator status untuk membuka halaman Single Sign On Configuration.

# ×. **Single Sign On Configuration Identity Provider** Choose the third-party identity provider that you would like to configure. **O** SAML  $\bullet$  OIDC Configure trust between Cognito and Configure trust between Cognito and a SAML 2.0-compatible identity an OIDC identity provider, provider. **Provider Name** Name used for the provider in cognito **Metadata Document Source** Provide a SAML metadata document. This document is issued by your SAML provider. O Upload metadata document Enter metadata document endpoint URL  $\bullet$ **Metadata document A** Choose file **Provider Email Attribute** The Email attribute used to map email between your idp and the Amazon Cognito user pool **Refresh Token Expiration (hours)** Must be between 1 and 87600 (10 years)  $12$ Cancel **Submit**

- a. Untuk Penyedia Identitas, pilih SAML.
- b. Untuk Nama Penyedia, masukkan nama unik untuk penyedia identitas Anda.

**a** Note

Nama-nama berikut tidak diperbolehkan:

- Cognito
- IdentityCenter
- c. Di bawah Sumber Dokumen Metadata, pilih opsi yang sesuai dan unggah XML dokumen metadata atau berikan URL dari penyedia identitas.
- d. Untuk Atribut Email Penyedia, masukkan nilai teksemail.
- e. Pilih Kirim.
- 4. Muat ulang halaman Pengaturan Lingkungan. Single sign-on diaktifkan jika konfigurasi sudah benar.

### <span id="page-88-0"></span>Mengonfigurasi penyedia identitas Anda di lingkungan non-produksi

Jika Anda menggunakan [sumber daya eksternal](#page-31-0) yang disediakan untuk membuat RES lingkungan non-produksi dan mengkonfigurasi Pusat IAM Identitas sebagai penyedia identitas Anda, Anda mungkin ingin mengonfigurasi penyedia identitas yang berbeda seperti Okta. Formulir RES SSO pemberdayaan meminta tiga parameter konfigurasi:

- 1. Nama penyedia Tidak dapat diubah
- 2. Dokumen metadata atau URL Dapat dimodifikasi
- 3. Atribut email penyedia Dapat dimodifikasi

Untuk mengubah dokumen metadata dan atribut email penyedia, lakukan hal berikut:

- 1. Masuk ke Konsol Amazon Cognito.
- 2. Dari navigasi, pilih Kumpulan pengguna.
- 3. Pilih kumpulan pengguna Anda untuk melihat ikhtisar kumpulan Pengguna.
- 4. Dari tab Pengalaman masuk, buka login penyedia identitas Federasi dan buka penyedia identitas Anda yang dikonfigurasi.
- 5. Umumnya, Anda hanya akan diminta untuk mengubah metadata dan membiarkan pemetaan atribut tidak berubah. Untuk memperbarui pemetaan Atribut, pilih Edit. Untuk memperbarui dokumen Metadata, pilih Ganti metadata.

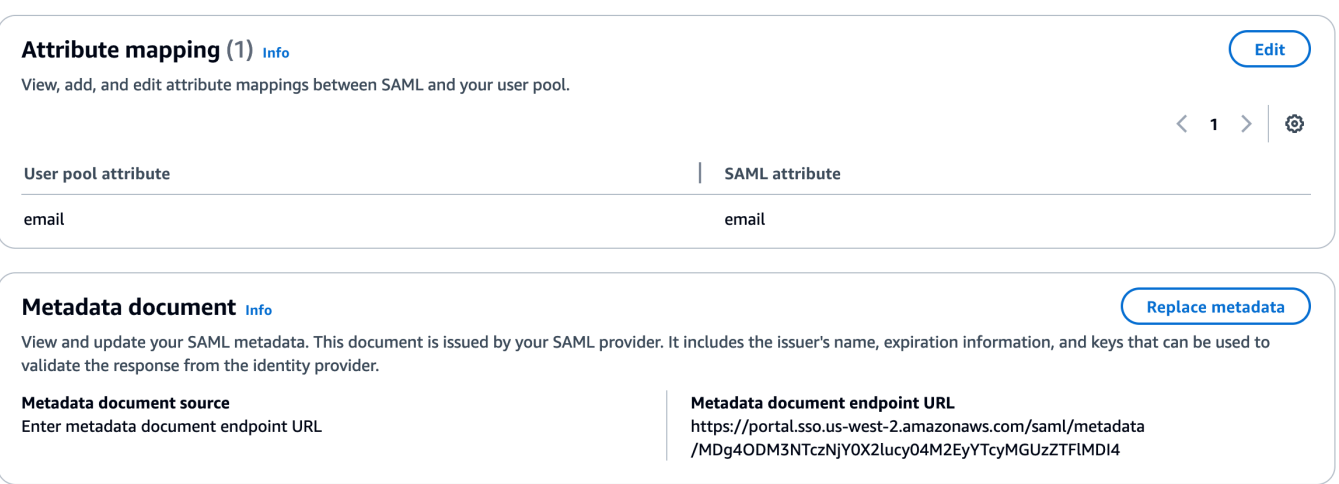

- 6. Jika Anda mengedit pemetaan atribut, Anda perlu memperbarui <environment name>.cluster-settings tabel di DynamoDB.
	- a. Buka konsol DynamoDB dan pilih Tabel dari navigasi.
	- b. Temukan dan pilih <environment name>.cluster-settings tabel, dan dari menu Tindakan pilih Jelajahi item.
	- c. Di bawah Pindai atau kueri item, buka Filter dan masukkan parameter berikut:
		- Nama atribut key
		- Nilai identity-provider.cognito.sso\_idp\_provider\_email\_attribute
	- d. Pilih Jalankan.
- 7. Di bawah Item yang dikembalikan, temukan identity-

provider.cognito.sso\_idp\_provider\_email\_attribute string dan pilih Edit untuk memodifikasi string agar sesuai dengan perubahan Anda di Amazon Cognito.

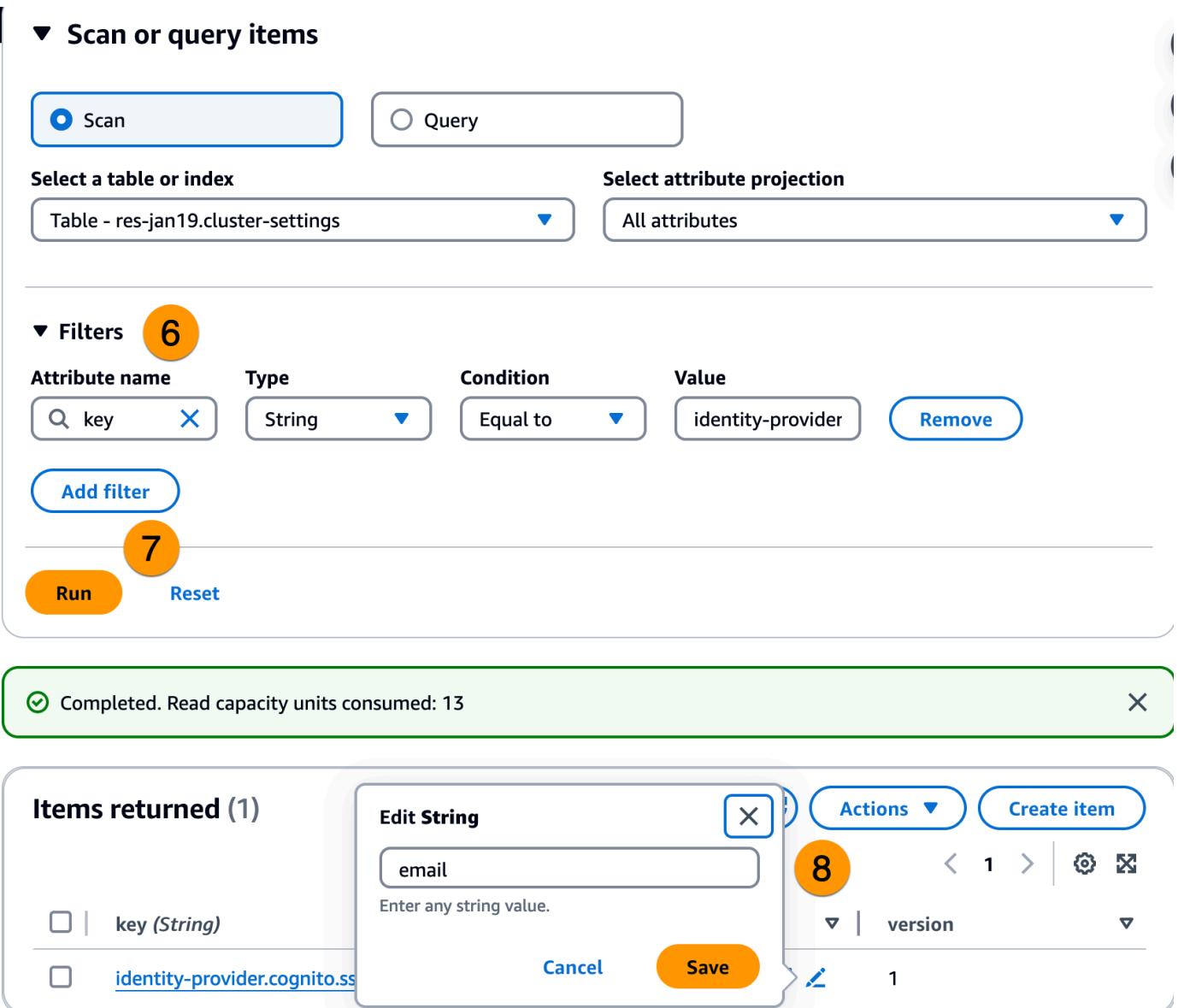

### <span id="page-90-0"></span>Debugging masalah SAML iDP

SAML-tracer - Anda dapat menggunakan ekstensi ini untuk browser Chrome untuk melacak SAML permintaan dan memeriksa nilai SAML pernyataan. Untuk informasi selengkapnya, lihat [SAML-tracer](https://chromewebstore.google.com/detail/saml-tracer/mpdajninpobndbfcldcmbpnnbhibjmch?pli=1) di toko web Chrome.

SAMLalat pengembang - OneLogin menyediakan alat yang dapat Anda gunakan untuk memecahkan kode nilai yang SAML dikodekan dan memeriksa bidang yang diperlukan dalam pernyataan. SAML Untuk informasi lebih lanjut, lihat [Base 64 Decode+Inflate](https://www.samltool.com/decode.php) di OneLogin situs web.

Amazon CloudWatch Logs — Anda dapat memeriksa RES log Anda di CloudWatch Log untuk kesalahan atau peringatan. Log Anda berada dalam grup log dengan format nama*resenvironment-name*/cluster-manager.

Dokumentasi Amazon Cognito — Untuk informasi selengkapnya tentang SAML integrasi dengan Amazon Cognito, [lihat SAML Menambahkan penyedia identitas ke kumpulan pengguna](https://docs.aws.amazon.com/cognito/latest/developerguide/cognito-user-pools-saml-idp.html) di Panduan Pengembang Amazon Cognito.

## Mengatur kata sandi untuk pengguna

- 1. Dari [AWS Directory Service konsol,](https://console.aws.amazon.com/directoryservicev2/) pilih direktori untuk tumpukan yang dibuat.
- 2. Di bawah menu Tindakan, pilih Setel ulang kata sandi pengguna.
- 3. Pilih pengguna dan masukkan kata sandi baru.
- 4. Pilih Setel ulang kata sandi.

# Membuat subdomain

Jika Anda menggunakan domain khusus, Anda perlu mengatur subdomain untuk mendukung bagian web dan VDI portal Anda.

#### **a** Note

Jika Anda menyebarkan ke Wilayah AWS GovCloud (AS-Barat), siapkan aplikasi web dan subdomain VDI di akun partisi komersial yang menghosting zona domain yang dihosting publik.

- 1. Buka [konsol Route 53](https://console.aws.amazon.com/route53/).
- 2. Temukan domain yang Anda buat dan pilih Buat catatan.
- 3. Masukkan 'web' sebagai nama Rekam.
- 4. Pilih CNAME sebagai tipe Rekam.
- 5. Untuk Nilai, masukkan tautan yang Anda terima di email awal.
- 6. Pilih Create records (Buat catatan).
- 7. Untuk membuat catatan untuk VDC, ambil alamat NLB.
	- a. Buka [konsol AWS CloudFormation.](https://console.aws.amazon.com/cloudformation)
- b. Pilih <environment-name>-vdc.
- c. Pilih Sumber Daya dan buka<environmentname>-vdc-external-nlb.
- d. Salin nama DNS dari NLB.
- 8. Buka [konsol Route 53](https://console.aws.amazon.com/route53/).
- 9. Temukan domain Anda dan pilih Buat catatan.
- 10. Di bawah nama Rekam, masukkanvdc.
- 11. Di bawah Jenis rekaman, pilih CNAME.
- 12. Untuk NLB, masukkan DNS.
- 13. Pilih Buat catatan.

# Buat sertifikat ACM

Secara default, RES meng-host portal web di bawah penyeimbang beban aplikasi menggunakan domain amazonaws.com. Untuk menggunakan domain Anda sendiri, Anda perlu mengonfigurasi sertifikat SSL/TLS publik yang disediakan oleh Anda atau diminta dari AWS Certificate Manager (ACM). Jika Anda menggunakan ACM, Anda akan menerima nama AWS sumber daya yang perlu Anda berikan sebagai parameter untuk mengenkripsi saluran SSL/TLS antara klien dan host layanan web.

### **G** Tip

Jika Anda menerapkan paket demo sumber daya eksternal, Anda harus memasukkan domain yang Anda pilih PortalDomainName saat menerapkan tumpukan sumber daya eksternal. [Buat sumber daya eksternal](#page-46-0)

Untuk membuat sertifikat untuk domain kustom:

- 1. Dari konsol, buka [AWS Certificate Manager](https://console.aws.amazon.com/acm/home#/certificates/request)untuk meminta sertifikat publik. Jika Anda menerapkan di AWS GovCloud (AS-Barat), buat sertifikat di akun GovCloud partisi Anda.
- 2. Pilih Minta sertifikat publik, dan pilih Berikutnya.
- 3. Di bawah nama Domain, minta sertifikat untuk keduanya \*.PortalDomainName danPortalDomainName.
- 4. Di bawah metode Validasi, pilih validasi DNS.
- 5. Pilih Minta.
- 6. Dari daftar Sertifikat, buka sertifikat yang Anda minta. Setiap sertifikat akan memiliki validasi Tertunda sebagai status.

**a** Note

Jika Anda tidak melihat sertifikat Anda, segarkan daftar.

- 7. Lakukan salah satu hal berikut ini:
	- Penyebaran komersial:

Dari detail Sertifikat untuk setiap sertifikat yang diminta, pilih Buat catatan di Rute 53. Status sertifikat harus berubah menjadi Diterbitkan.

• GovCloud penyebaran:

Jika Anda menerapkan di AWS GovCloud (AS-Barat), salin kunci dan nilai CNAME. Dari akun partisi komersial, gunakan nilai untuk membuat catatan baru di Zona Hosted Publik. Status sertifikat harus berubah menjadi Diterbitkan.

8. Salin sertifikat ARN baru untuk dimasukkan sebagai parameter untuk. ACMCertificateARNforWebApp

# CloudWatch Log Amazon

Research and Engineering Studio membuat grup log berikut CloudWatch selama instalasi. Lihat tabel berikut untuk retensi default:

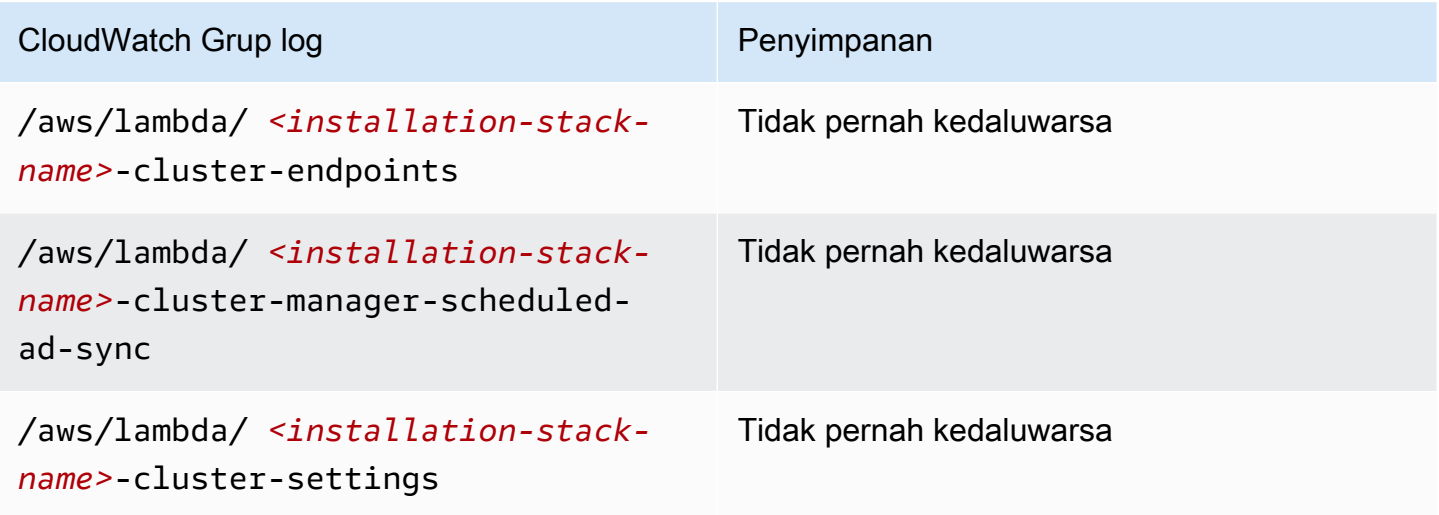

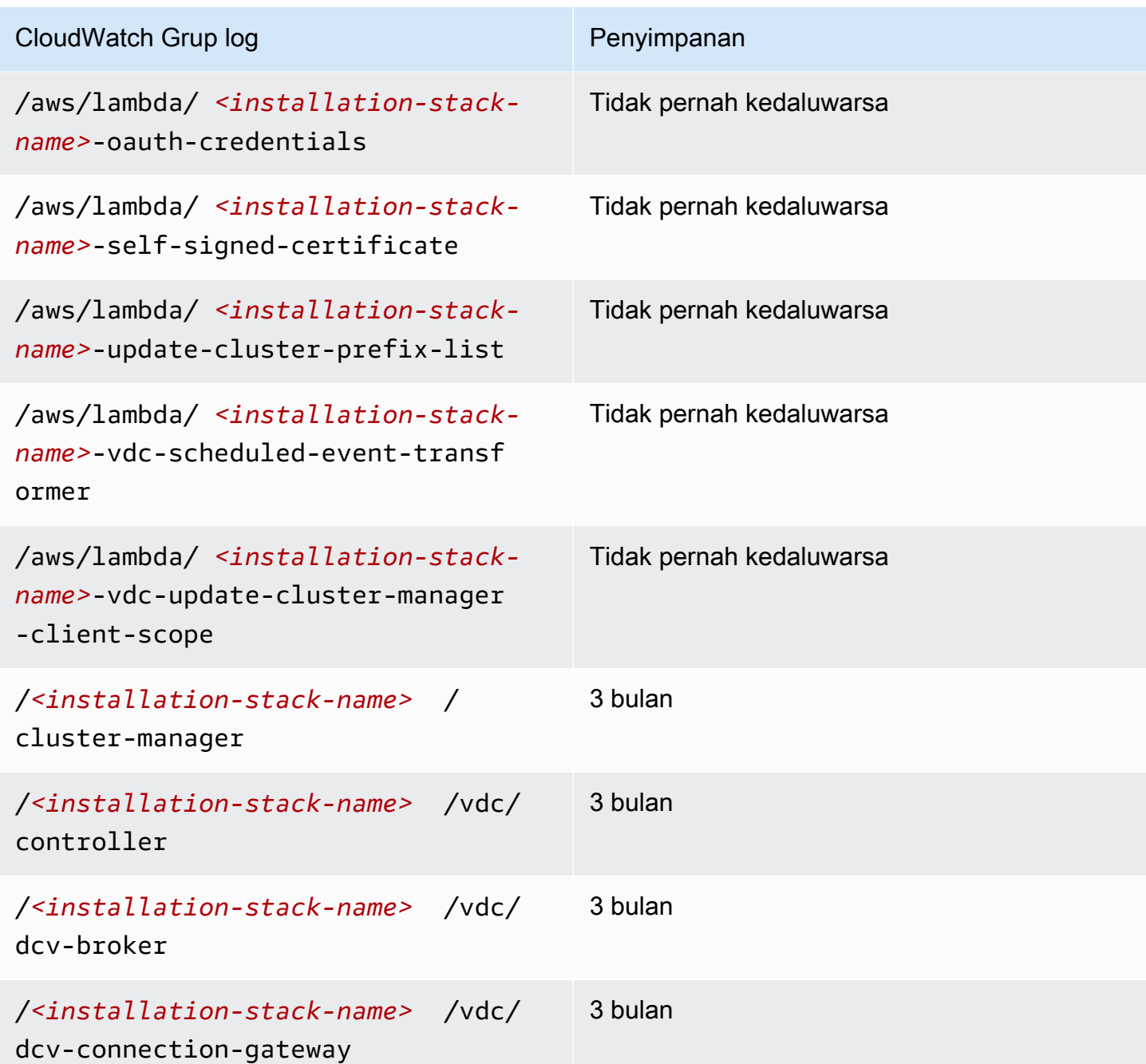

Jika Anda ingin mengubah retensi default untuk grup log, Anda dapat pergi ke [CloudWatch konsol](https://console.aws.amazon.com/cloudwatch) dan mengikuti petunjuk untuk [Mengubah penyimpanan data CloudWatch log di Log](https://docs.aws.amazon.com/AmazonCloudWatch/latest/logs/Working-with-log-groups-and-streams.html#SettingLogRetention).

# Menetapkan batas izin khusus

Mulai 2024.04, Anda dapat secara opsional memodifikasi peran yang dibuat RES dengan melampirkan batas izin khusus. Batas izin khusus dapat didefinisikan sebagai bagian dari RES AWS CloudFormation instalasi dengan memberikan batas izin ARN sebagai bagian dari parameter. IAMPermissionBoundary Tidak ada batas izin yang ditetapkan pada RES peran apa pun jika parameter ini dibiarkan kosong. Di bawah ini adalah daftar tindakan yang diperlukan RES peran untuk beroperasi. Pastikan bahwa batas izin apa pun yang Anda rencanakan untuk digunakan secara eksplisit memungkinkan tindakan berikut:

```
\Gamma { 
          "Effect": "Allow", 
          "Resource": "*", 
          "Sid": "ResRequiredActions", 
          "Action": [ 
               "access-analyzer:*", 
               "account:GetAccountInformation", 
               "account:ListRegions", 
               "acm:*", 
               "airflow:*", 
               "amplify:*", 
               "amplifybackend:*", 
               "amplifyuibuilder:*", 
               "aoss:*", 
               "apigateway:*", 
               "appflow:*", 
               "application-autoscaling:*", 
               "appmesh:*", 
               "apprunner:*", 
               "aps:*", 
               "athena:*", 
               "auditmanager:*", 
               "autoscaling-plans:*", 
               "autoscaling:*", 
               "backup-gateway:*", 
               "backup-storage:*", 
               "backup:*", 
               "batch:*", 
               "bedrock:*", 
               "budgets:*", 
               "ce:*", 
               "cloud9:*", 
               "cloudformation:*", 
               "cloudfront:*", 
               "cloudtrail-data:*", 
               "cloudtrail:*",
```
 "cloudwatch:\*", "codeartifact:\*", "codebuild:\*", "codeguru-profiler:\*", "codeguru-reviewer:\*", "codepipeline:\*", "codestar-connections:\*", "codestar-notifications:\*", "codestar:\*", "cognito-identity:\*", "cognito-idp:\*", "cognito-sync:\*", "comprehend:\*", "compute-optimizer:\*", "cur:\*", "databrew:\*", "datapipeline:\*", "datasync:\*", "dax:\*", "detective:\*", "devops-guru:\*", "dlm:\*", "dms:\*", "drs:\*", "dynamodb:\*", "ebs:\*", "ec2-instance-connect:\*", "ec2:\*", "ec2messages:\*", "ecr:\*", "ecs:\*", "eks:\*", "elastic-inference:\*", "elasticache:\*", "elasticbeanstalk:\*", "elasticfilesystem:\*", "elasticloadbalancing:\*", "elasticmapreduce:\*", "elastictranscoder:\*", "es:\*", "events:\*", "firehose:\*", "fis:\*", "fms:\*",

```
 "forecast:*", 
 "fsx:*", 
 "geo:*", 
 "glacier:*", 
 "glue:*", 
 "grafana:*", 
 "guardduty:*", 
 "health:*", 
 "iam:*", 
 "identitystore:*", 
 "imagebuilder:*", 
 "inspector2:*", 
 "inspector:*", 
 "internetmonitor:*", 
 "iot:*", 
 "iotanalytics:*", 
 "kafka:*", 
 "kafkaconnect:*", 
 "kinesis:*", 
 "kinesisanalytics:*", 
 "kms:*", 
 "lambda:*", 
 "lightsail:*", 
 "logs:*", 
 "memorydb:*", 
 "mgh:*", 
 "mobiletargeting:*", 
 "mq:*", 
 "neptune-db:*", 
 "organizations:DescribeOrganization", 
 "osis:*", 
 "personalize:*", 
 "pi:*", 
 "pipes:*", 
 "polly:*", 
 "qldb:*", 
 "quicksight:*", 
 "rds-data:*", 
 "rds:*", 
 "redshift-data:*", 
 "redshift-serverless:*", 
 "redshift:*", 
 "rekognition:*", 
 "resiliencehub:*",
```
 "resource-groups:\*", "route53:\*", "route53domains:\*", "route53resolver:\*", "rum:\*", "s3:\*", "sagemaker:\*", "scheduler:\*", "schemas:\*", "sdb:\*", "secretsmanager:\*", "securityhub:\*", "serverlessrepo:\*", "servicecatalog:\*", "servicequotas:\*", "ses:\*", "signer:\*", "sns:\*", "sqs:\*", "ssm:\*", "ssmmessages:\*", "states:\*", "storagegateway:\*", "sts:\*", "support:\*", "tag:GetResources", "tag:GetTagKeys", "tag:GetTagValues", "textract:\*", "timestream:\*", "transcribe:\*", "transfer:\*", "translate:\*", "vpc-lattice:\*", "waf-regional:\*", "waf:\*", "wafv2:\*", "wellarchitected:\*", "wisdom:\*", "xray:\*" ]

}

]

# Konfigurasikan RES-Ready AMIs

Dengan Amazon Machine Images (AMIs) yang siap untuk RES, Anda dapat melakukan pra-instal dependensi RES untuk instans desktop virtual () pada kustom Anda. VDIs AMIs Menggunakan RES-ready, AMIs tingkatkan waktu boot untuk instance VDI menggunakan gambar yang sudah dipanggang sebelumnya. Menggunakan EC2 Image Builder, Anda dapat membangun dan mendaftarkan Anda AMIs sebagai tumpukan perangkat lunak baru. Untuk informasi selengkapnya tentang Image Builder, lihat [Panduan Pengguna Image Builder.](https://docs.aws.amazon.com/imagebuilder/latest/userguide/what-is-image-builder.html)

Sebelum Anda mulai, Anda harus [menerapkan versi terbaru dari RES.](#page-61-0)

Topik

- [Siapkan peran IAM untuk mengakses lingkungan RES](#page-99-0)
- [Buat komponen EC2 Image Builder](#page-101-0)
- [Siapkan resep EC2 Image Builder Anda](#page-105-0)
- [Konfigurasikan infrastruktur EC2 Image Builder](#page-108-0)
- [Konfigurasikan pipa gambar Image Builder](#page-108-1)
- [Jalankan pipa gambar Image Builder](#page-109-0)
- [Daftarkan tumpukan perangkat lunak baru di RES](#page-109-1)

# <span id="page-99-0"></span>Siapkan peran IAM untuk mengakses lingkungan RES

Untuk mengakses layanan lingkungan RES dari EC2 Image Builder, Anda harus membuat atau memodifikasi peran IAM yang disebut RES- EC2InstanceProfileForImageBuilder. Untuk informasi tentang mengonfigurasi peran IAM untuk digunakan di Image Builder, lihat [AWS Identity and Access](https://docs.aws.amazon.com/imagebuilder/latest/userguide/image-builder-setting-up.html#image-builder-IAM-prereq)  [Management \(IAM\)](https://docs.aws.amazon.com/imagebuilder/latest/userguide/image-builder-setting-up.html#image-builder-IAM-prereq) di Panduan Pengguna Image Builder.

Peran Anda membutuhkan:

- Hubungan tepercaya yang mencakup EC2 layanan Amazon.
- Amazon SSMManaged InstanceCore dan EC2 InstanceProfileForImageBuilder kebijakan.
- Kebijakan RES khusus dengan akses DynamoDB dan Amazon S3 terbatas ke lingkungan RES yang diterapkan.

(Kebijakan ini dapat berupa dokumen kebijakan inline yang dikelola pelanggan atau pelanggan.)

- 1. Mulailah dengan membuat kebijakan baru yang akan dilampirkan ke peran Anda: IAM -> Kebijakan -> Buat kebijakan
- 2. Pilih JSON dari editor kebijakan.
- 3. Salin dan tempel kebijakan yang ditampilkan di sini ke editor, ganti yang Anda inginkan *{AWS-Region}{AWS-Account-ID}*, dan *{RES-EnvironmentName}* jika berlaku.

Kebijakan RES:

```
{ 
      "Version": "2012-10-17", 
      "Statement": [ 
          \{ "Sid": "RESDynamoDBAccess", 
                "Effect": "Allow", 
                "Action": "dynamodb:GetItem", 
                "Resource": "arn:aws:dynamodb:{AWS-Region}:{AWS-Account-ID}:table/{RES-
EnvironmentName}.cluster-settings", 
                "Condition": { 
                     "ForAllValues:StringLike": { 
                           "dynamodb:LeadingKeys": [ 
                                "global-settings.gpu_settings.*", 
                                "global-settings.package_config.*", 
                                "cluster-manager.host_modules.*", 
                                "identity-provider.cognito.enable_native_user_login" 
\sim 100 \sim 100 \sim 100 \sim 100 \sim 100 \sim 100 \sim 100 \sim 100 \sim 100 \sim 100 \sim 100 \sim 100 \sim 100 \sim 100 \sim 100 \sim 100 \sim 100 \sim 100 \sim 100 \sim 100 \sim 100 \sim 100 \sim 100 \sim 100 \sim 
 } 
 } 
           }, 
           { 
                "Sid": "RESS3Access", 
                "Effect": "Allow", 
                "Action": "s3:GetObject", 
                "Resource": [ 
                     "arn:aws:s3:::{RES-EnvironmentName}-cluster-{AWS-Region}-{AWS-
Account-ID}/idea/vdc/res-ready-install-script-packages/*", 
                     "arn:aws:s3:::research-engineering-studio-{AWS-Region}/
host_modules/*" 
 ] 
           } 
      ]
}
```
- 4. Pilih Berikutnya dan berikan nama dan deskripsi opsional untuk menyelesaikan pembuatan kebijakan.
- 5. Untuk membuat peran, mulailah dengan masuk ke IAM -> Peran -> Buat peran.
- 6. Di bawah Jenis Entitas Tepercaya, pilih "AWS layanan".
- 7. Pilih EC2di drop-down Service atau use case.
- 8. Di bagian Use case, pilih EC2, lalu pilih Berikutnya.
- 9. Cari dan kemudian pilih nama kebijakan yang Anda buat sebelumnya.
- 10. Pilih Berikutnya dan berikan nama dan deskripsi opsional untuk menyelesaikan pembuatan peran.
- 11. Pilih peran baru Anda dan verifikasi bahwa hubungan Trust cocok dengan yang berikut:

Entitas hubungan tepercaya:

```
{ 
      "Version": "2012-10-17", 
     "Statement": [ 
          { 
               "Effect": "Allow", 
               "Principal": { 
                    "Service": "ec2.amazonaws.com" 
               }, 
               "Action": "sts:AssumeRole" 
          } 
     ]
}
```
# <span id="page-101-0"></span>Buat komponen EC2 Image Builder

Ikuti petunjuk untuk [Membuat komponen menggunakan konsol Image Builder](https://docs.aws.amazon.com/imagebuilder/latest/userguide/create-component-console.html) di Panduan Pengguna Image Builder.

Masukkan detail komponen Anda:

- 1. Untuk Type, pilih Build.
- 2. Untuk sistem operasi Image (OS), pilih Linux atau Windows.
- 3. Untuk nama Komponen, masukkan nama yang bermakna seperti**research-andengineering-studio-vdi-<operating-system>**.
- 4. Masukkan nomor versi komponen Anda dan tambahkan deskripsi secara opsional.
- 5. Untuk dokumen Definisi, masukkan file definisi berikut. Jika Anda menemukan kesalahan, file YAMM sensitif terhadap ruang dan merupakan penyebab yang paling mungkin.

Linux

```
# Copyright Amazon.com, Inc. or its affiliates. All Rights Reserved.
#
# Licensed under the Apache License, Version 2.0 (the "License"). You may not 
 use this file except in compliance
# with the License. A copy of the License is located at
#
# http://www.apache.org/licenses/LICENSE-2.0
#
# or in the 'license' file accompanying this file. This file is distributed on 
  an 'AS IS' BASIS, WITHOUT WARRANTIES
# OR CONDITIONS OF ANY KIND, express or implied. See the License for the 
  specific language governing permissions
# and limitations under the License.
name: research-and-engineering-studio-vdi-linux
description: An RES EC2 Image Builder component to install required RES software 
  dependencies for Linux VDI.
schemaVersion: 1.0
parameters: 
   - AWSAccountID: 
       type: string 
       description: RES Environment AWS Account ID 
   - RESEnvName: 
       type: string 
       description: RES Environment Name 
   - RESEnvRegion: 
       type: string 
       description: RES Environment Region 
   - RESEnvReleaseVersion: 
       type: string 
       description: RES Release Version
phases: 
   - name: build 
     steps: 
        - name: PrepareRESBootstrap 
          action: ExecuteBash 
          onFailure: Abort
```

```
 maxAttempts: 3 
          inputs: 
              commands: 
                  - 'mkdir -p /root/bootstrap/logs' 
                  - 'mkdir -p /root/bootstrap/latest' 
        - name: DownloadRESLinuxInstallPackage 
          action: S3Download 
          onFailure: Abort 
          maxAttempts: 3 
          inputs: 
              - source: 's3://{{ RESEnvName }}-cluster-{{ RESEnvRegion }}-
{{ AWSAccountID }}/idea/vdc/res-ready-install-script-packages/linux/
res_linux_install_{{ RESEnvReleaseVersion }}.tar.gz' 
                destination: '/root/bootstrap/
res_linux_install_{{ RESEnvReleaseVersion }}.tar.gz' 
                expectedBucketOwner: '{{ AWSAccountID }}' 
        - name: RunInstallScript 
          action: ExecuteBash 
          onFailure: Abort 
          maxAttempts: 3 
          inputs: 
              commands: 
                  - 'tar -xvf 
  {{ build.DownloadRESLinuxInstallPackage.inputs[0].destination }} -C /root/
bootstrap/latest' 
                  - '/bin/bash /root/bootstrap/latest/virtual-desktop-host-linux/
install.sh -r {{ RESEnvRegion }} -n {{ RESEnvName }} -g NONE' 
        - name: FirstReboot 
          action: Reboot 
          onFailure: Abort 
          maxAttempts: 3 
          inputs: 
              delaySeconds: 0 
        - name: RunInstallPostRebootScript 
          action: ExecuteBash 
          onFailure: Abort 
          maxAttempts: 3 
          inputs: 
              commands: 
                  - '/bin/bash /root/bootstrap/latest/virtual-desktop-host-linux/
install_post_reboot.sh' 
        - name: SecondReboot 
          action: Reboot 
          onFailure: Abort
```

```
 maxAttempts: 3 
 inputs: 
    delaySeconds: 0
```
#### Windows

```
# Copyright Amazon.com, Inc. or its affiliates. All Rights Reserved.
#
# Licensed under the Apache License, Version 2.0 (the "License"). You may not 
 use this file except in compliance
# with the License. A copy of the License is located at
#
# http://www.apache.org/licenses/LICENSE-2.0
#
# or in the 'license' file accompanying this file. This file is distributed on 
 an 'AS IS' BASIS, WITHOUT WARRANTIES
# OR CONDITIONS OF ANY KIND, express or implied. See the License for the 
 specific language governing permissions
# and limitations under the License.
name: research-and-engineering-studio-vdi-windows
description: An RES EC2 Image Builder component to install required RES software 
 dependencies for Windows VDI.
schemaVersion: 1.0
parameters: 
   - AWSAccountID: 
       type: string 
       description: RES Environment AWS Account ID 
   - RESEnvName: 
       type: string 
       description: RES Environment Name 
   - RESEnvRegion: 
       type: string 
       description: RES Environment Region 
   - RESEnvReleaseVersion: 
       type: string 
       description: RES Release Version
phases: 
   - name: build 
     steps: 
        - name: CreateRESBootstrapFolder 
          action: CreateFolder 
          onFailure: Abort
```

```
 maxAttempts: 3 
          inputs: 
              - path: 'C:\Users\Administrator\RES\Bootstrap' 
                overwrite: true 
        - name: DownloadRESWindowsInstallPackage 
          action: S3Download 
          onFailure: Abort 
          maxAttempts: 3 
          inputs: 
              - source: 's3://{{ RESEnvName }}-cluster-{{ RESEnvRegion }}-
{{ AWSAccountID }}/idea/vdc/res-ready-install-script-packages/windows/
res_windows_install_{{ RESEnvReleaseVersion }}.tar.gz' 
                destination: 
 '{{ build.CreateRESBootstrapFolder.inputs[0].path }}\res_windows_install_{{ RESEnvRelea
                expectedBucketOwner: '{{ AWSAccountID }}' 
        - name: RunInstallScript 
          action: ExecutePowerShell 
          onFailure: Abort 
          maxAttempts: 3 
          inputs: 
             commands: 
                  - 'cd {{ build.CreateRESBootstrapFolder.inputs[0].path }}' 
                  - 'Tar -xf 
  res_windows_install_{{ RESEnvReleaseVersion }}.tar.gz' 
                  - 'Import-Module .\virtual-desktop-host-windows\Install.ps1' 
                  - 'Install-WindowsEC2Instance' 
        - name: Reboot 
          action: Reboot 
          onFailure: Abort 
          maxAttempts: 3 
          inputs: 
             delaySeconds: 0
```
6. Buat tag opsional apa pun dan pilih Buat komponen.

# <span id="page-105-0"></span>Siapkan resep EC2 Image Builder Anda

Resep EC2 Image Builder mendefinisikan gambar dasar yang akan digunakan sebagai titik awal Anda untuk membuat gambar baru, bersama dengan kumpulan komponen yang Anda tambahkan untuk menyesuaikan gambar Anda dan memverifikasi bahwa semuanya berfungsi seperti yang diharapkan. Anda harus membuat atau memodifikasi resep untuk membangun AMI target dengan

dependensi perangkat lunak RES yang diperlukan. Untuk informasi selengkapnya tentang resep, lihat [Mengelola resep.](https://docs.aws.amazon.com/imagebuilder/latest/userguide/manage-recipes.html)

RES mendukung sistem operasi gambar berikut:

- Amazon Linux 2 (x86 dan ARM64)
- Ubuntu 22.04.3 (x86)
- RHEL 8 (x86), dan 9 (x86)
- Windows 2019, 2022 (x86)

#### Create a new recipe

- 1. Buka konsol EC2 Image Builder di[https://console.aws.amazon.com/imagebuilder.](https://console.aws.amazon.com/imagebuilder)
- 2. Di bawah Sumber daya tersimpan, pilih Resep gambar.
- 3. Pilih Buat resep gambar.
- 4. Masukkan nama unik dan nomor versi.
- 5. Pilih gambar dasar yang didukung oleh RES.
- 6. Di bawah konfigurasi Instans, instal agen SSM jika salah satu tidak datang pra-instal. Masukkan informasi dalam data Pengguna dan data pengguna lain yang diperlukan.

#### **a** Note

Untuk informasi tentang cara menginstal agen SSM, lihat:

- [Menginstal Agen SSM secara manual pada EC2 instance untuk Linux.](https://docs.aws.amazon.com/systems-manager/latest/userguide/sysman-manual-agent-install.html)
- [Menginstal dan menghapus instalan Agen SSM secara manual pada EC2 instance](https://docs.aws.amazon.com/systems-manager/latest/userguide/sysman-install-win.html) [untuk Windows Server.](https://docs.aws.amazon.com/systems-manager/latest/userguide/sysman-install-win.html)
- 7. Untuk resep berbasis Linux, tambahkan komponen aws-cli-version-2-linux build yang dikelola Amazon ke resep. Skrip instalasi RES menggunakan AWS CLI untuk menyediakan akses VDI ke nilai konfigurasi untuk pengaturan cluster DynamoDB. Windows tidak memerlukan komponen ini.
- 8. Tambahkan komponen EC2 Image Builder yang dibuat untuk lingkungan Linux atau Windows Anda dan masukkan nilai parameter yang diperlukan. Parameter berikut adalah input yang diperlukan: AWSAccount ID, RESEnv Nama, RESEnv Wilayah, dan RESEnvReleaseVersion.

### **A** Important

Untuk lingkungan Linux, Anda harus menambahkan komponen ini agar komponen aws-cli-version-2-linux build ditambahkan terlebih dahulu.

- 9. (Disarankan) Tambahkan komponen simple-boot-test-<linux-or-windows> pengujian yang dikelola Amazon untuk memverifikasi bahwa AMI dapat diluncurkan. Ini adalah rekomendasi minimum. Anda dapat memilih komponen pengujian lain yang memenuhi kebutuhan Anda.
- 10. Lengkapi bagian opsional apa pun jika diperlukan, tambahkan komponen lain yang diinginkan, dan pilih Buat resep.

### Modify a recipe

Jika Anda memiliki resep EC2 Image Builder yang sudah ada, Anda dapat menggunakannya dengan menambahkan komponen berikut:

- 1. Untuk resep berbasis Linux, tambahkan komponen aws-cli-version-2-linux build yang dikelola Amazon ke resep. Skrip instalasi RES menggunakan AWS CLI untuk menyediakan akses VDI ke nilai konfigurasi untuk pengaturan cluster DynamoDB. Windows tidak memerlukan komponen ini.
- 2. Tambahkan komponen EC2 Image Builder yang dibuat untuk lingkungan Linux atau Windows Anda dan masukkan nilai parameter yang diperlukan. Parameter berikut adalah input yang diperlukan: AWSAccount ID, RESEnv Nama, RESEnv Wilayah, dan RESEnvReleaseVersion.

### **A** Important

Untuk lingkungan Linux, Anda harus menambahkan komponen ini agar komponen aws-cli-version-2-linux build ditambahkan terlebih dahulu.

3. Lengkapi bagian opsional apa pun jika diperlukan, tambahkan komponen lain yang diinginkan, dan pilih Buat resep.
# <span id="page-108-0"></span>Konfigurasikan infrastruktur EC2 Image Builder

Anda dapat menggunakan konfigurasi infrastruktur untuk menentukan EC2 infrastruktur Amazon yang digunakan Image Builder untuk membangun dan menguji image Image Builder Anda. Untuk digunakan dengan RES, Anda dapat memilih untuk membuat konfigurasi infrastruktur baru, atau menggunakan yang sudah ada.

- Untuk membuat konfigurasi infrastruktur baru, lihat [Membuat konfigurasi infrastruktur.](https://docs.aws.amazon.com/imagebuilder/latest/userguide/create-infra-config.html)
- Untuk menggunakan konfigurasi infrastruktur yang ada, [Perbarui konfigurasi infrastruktur](https://docs.aws.amazon.com/imagebuilder/latest/userguide/update-infra-config.html).

Untuk mengonfigurasi infrastruktur Image Builder Anda:

- 1. Untuk peran IAM, masukkan peran yang telah Anda konfigurasikan sebelumnya. [Siapkan peran](#page-99-0) [IAM untuk mengakses lingkungan RES](#page-99-0)
- 2. Untuk tipe Instance, pilih tipe dengan memori minimal 4 GB dan dukung arsitektur AMI dasar pilihan Anda. Lihat [jenis EC2 Instans Amazon.](https://aws.amazon.com/ec2/instance-types/)
- 3. Untuk VPC, subnet, dan grup keamanan, Anda harus mengizinkan akses internet untuk mengunduh paket perangkat lunak. Akses juga harus diizinkan ke tabel cluster-settings DynamoDB dan bucket cluster Amazon S3 dari lingkungan RES.

# <span id="page-108-1"></span>Konfigurasikan pipa gambar Image Builder

Pipeline image Builder Image Builder merakit image dasar, komponen untuk pembuatan dan pengujian, konfigurasi infrastruktur, dan pengaturan distribusi. Untuk mengonfigurasi pipeline gambar untuk RES-ready AMIs, Anda dapat memilih untuk membuat pipeline baru, atau menggunakan pipeline yang sudah ada. Untuk informasi selengkapnya, lihat [Membuat dan memperbarui pipeline](https://docs.aws.amazon.com/imagebuilder/latest/userguide/ami-image-pipelines.html) [gambar AMI](https://docs.aws.amazon.com/imagebuilder/latest/userguide/ami-image-pipelines.html) di Panduan Pengguna Image Builder.

Create a new Image Builder pipeline

- 1. Buka konsol Image Builder d[ihttps://console.aws.amazon.com/imagebuilder](https://console.aws.amazon.com/imagebuilder).
- 2. Dari panel navigasi, pilih Pipeline gambar.
- 3. Pilih Buat pipeline gambar.
- 4. Tentukan detail pipeline Anda dengan memasukkan nama unik, deskripsi opsional, jadwal, dan frekuensi.
- 5. Untuk Pilih resep, pilih Gunakan resep yang ada dan pilih resep yang dibuat di[Siapkan resep](#page-105-0)  [EC2 Image Builder Anda.](#page-105-0) Verifikasi bahwa detail resep Anda benar.
- 6. Untuk proses pembuatan gambar, pilih alur kerja default atau kustom tergantung pada kasus penggunaan. Dalam kebanyakan kasus, alur kerja default sudah cukup. Untuk informasi selengkapnya, lihat [Mengonfigurasi alur kerja gambar untuk pipeline EC2 Image Builder.](https://docs.aws.amazon.com/imagebuilder/latest/userguide/pipeline-workflows.html)
- 7. Untuk Tentukan konfigurasi infrastruktur, pilih Pilih konfigurasi infrastruktur yang ada dan pilih konfigurasi infrastruktur yang dibuat[Konfigurasikan infrastruktur EC2 Image Builder.](#page-108-0) Verifikasi bahwa detail infrastruktur Anda sudah benar.
- 8. Untuk Tentukan setelan distribusi, pilih Buat setelan distribusi menggunakan default layanan. Gambar output harus berada sama dengan lingkungan Wilayah AWS RES Anda. Menggunakan default layanan, gambar akan dibuat di Wilayah tempat Image Builder digunakan.
- 9. Tinjau detail pipeline dan pilih Create pipeline.

Modify an existing Image Builder pipeline

- 1. Untuk menggunakan pipeline yang ada, ubah detail untuk menggunakan resep yang dibuat[Siapkan resep EC2 Image Builder Anda.](#page-105-0)
- 2. Pilih Simpan perubahan.

# <span id="page-109-0"></span>Jalankan pipa gambar Image Builder

Untuk menghasilkan gambar keluaran yang dikonfigurasi, Anda harus memulai pipeline gambar. Proses pembangunan berpotensi memakan waktu hingga satu jam tergantung pada jumlah komponen dalam resep gambar.

Untuk menjalankan pipeline gambar:

- 1. Dari pipeline Image, pilih pipeline yang dibuat di[Konfigurasikan pipa gambar Image Builder.](#page-108-1)
- 2. Dari Tindakan, pilih Jalankan pipeline.

# Daftarkan tumpukan perangkat lunak baru di RES

1. Ikuti petunjuk [the section called "Tumpukan Perangkat Lunak \(\) AMIs"](#page-124-0) untuk mendaftarkan tumpukan perangkat lunak.

2. Untuk ID AMI, masukkan ID AMI dari gambar keluaran bawaan[Jalankan pipa gambar Image](#page-109-0) [Builder](#page-109-0).

# Panduan administrator

Panduan administrator ini memberikan instruksi tambahan untuk audiens teknis tentang cara menyesuaikan dan mengintegrasikan lebih lanjut dengan Studio Penelitian dan Teknik pada AWS produk.

Topik

- [Manajemen rahasia](#page-111-0)
- [Pemantauan dan pengendalian biaya](#page-114-0)
- [Manajemen sesi](#page-118-0)
- [Pengelolaan lingkungan](#page-130-0)

# <span id="page-111-0"></span>Manajemen rahasia

Research and Engineering Studio menyimpan rahasia berikut menggunakan AWS Secrets Manager. RES menciptakan rahasia secara otomatis selama pembuatan lingkungan. Rahasia yang dimasukkan oleh administrator selama pembuatan lingkungan dimasukkan sebagai parameter.

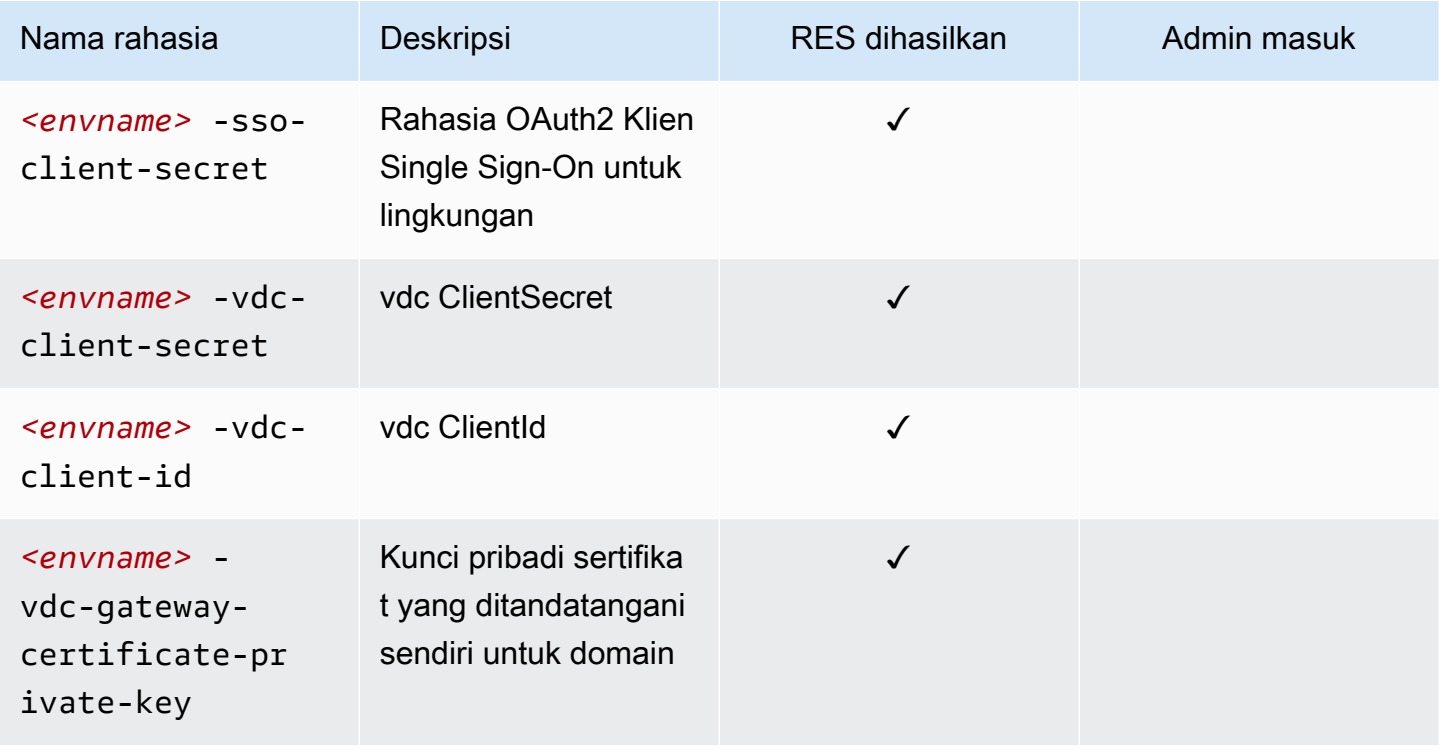

Studio Penelitian dan Teknik **Panduan Penggunan Penggunan Penggunan Panduan Pengguna** 

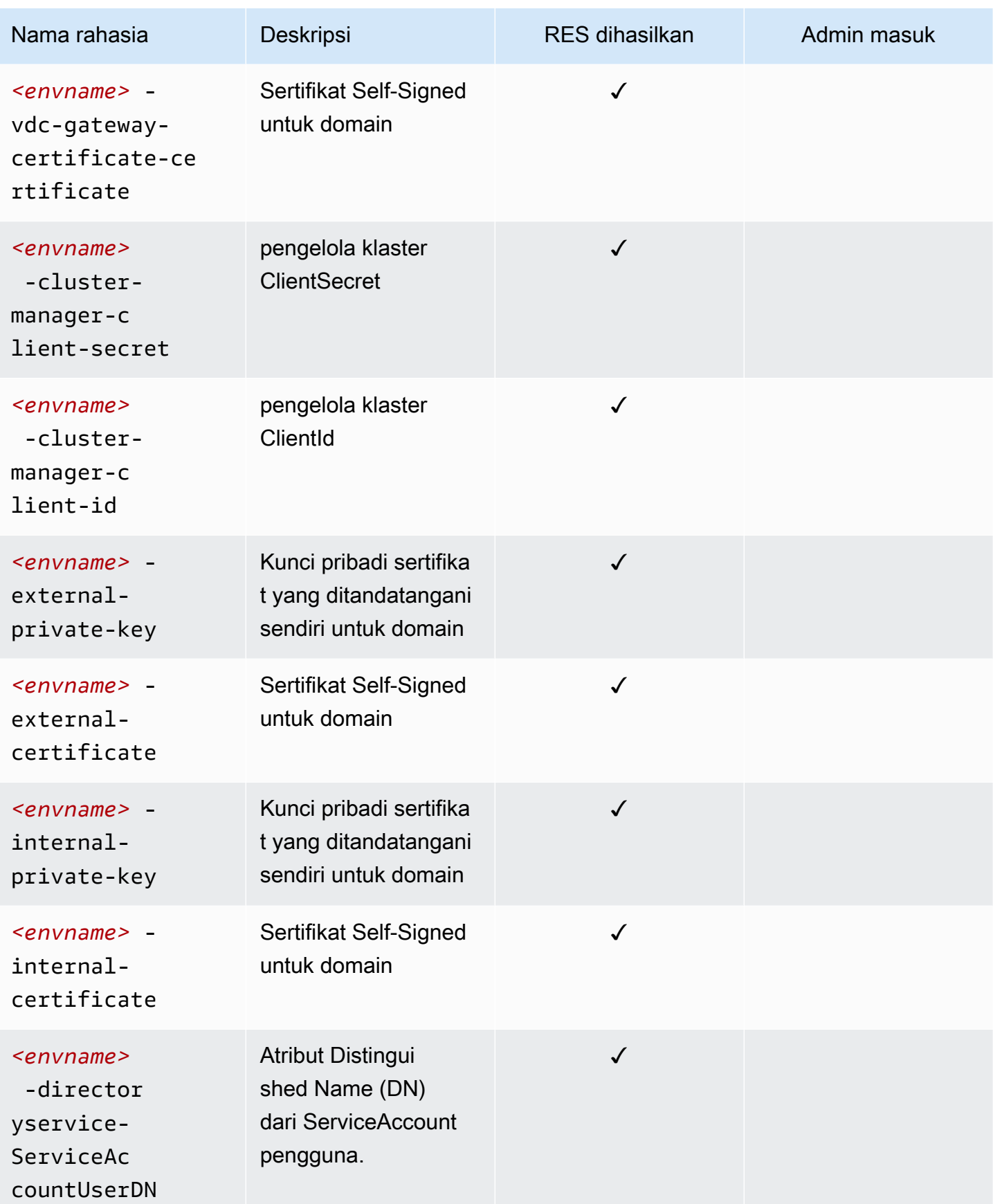

Nilai-nilai ARN rahasia berikut terkandung dalam *<envname>*-cluster-settings tabel di DynamoDB:

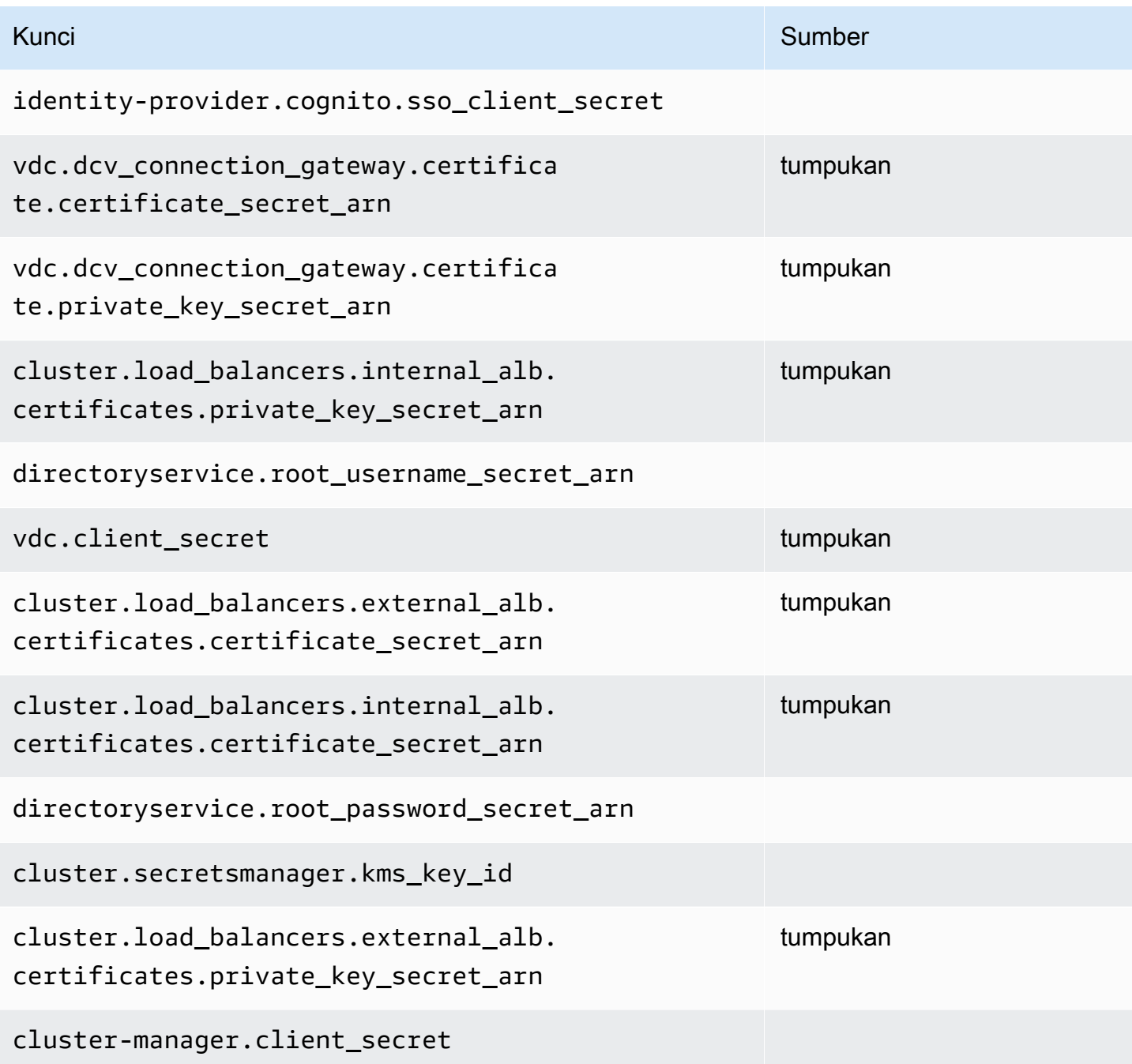

# <span id="page-114-0"></span>Pemantauan dan pengendalian biaya

### **a** Note

Mengaitkan proyek Studio Penelitian dan Teknik ke AWS Budgets tidak didukung di AWS GovCloud (US).

Sebaiknya buat [anggaran](https://docs.aws.amazon.com/cost-management/latest/userguide/budgets-create.html) melalui [AWS Cost Explorer](https://aws.amazon.com/aws-cost-management/aws-cost-explorer/) untuk membantu mengelola biaya. Harga dapat berubah sewaktu-waktu. Untuk detail selengkapnya, lihat halaman web harga untuk masingmasing. [the section called "AWS layanan dalam produk ini"](#page-12-0)

Untuk membantu pelacakan biaya, Anda dapat mengaitkan proyek RES dengan anggaran yang dibuat di dalamnya AWS Budgets. Pertama-tama Anda harus mengaktifkan tag lingkungan dalam tag alokasi biaya penagihan.

- 1. Masuk ke AWS Management Console dan buka AWS Billing and Cost Management konsol di [https://console.aws.amazon.com/costmanagement/.](https://console.aws.amazon.com/costmanagement/)
- 2. Pilih Tag alokasi biaya.
- 3. Cari dan pilih res:Project dan res:EnvironmentName tag.
- 4. Pilih Aktifkan.

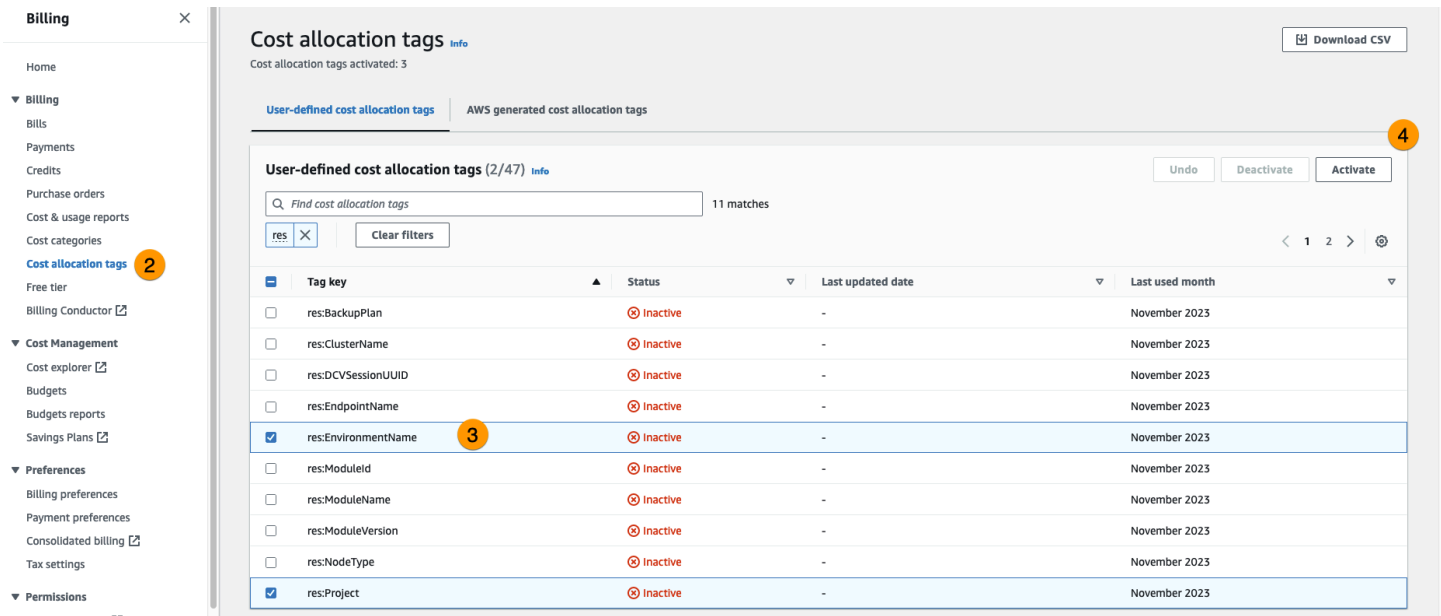

#### **a** Note

Mungkin diperlukan waktu hingga satu hari agar tag RES muncul setelah penerapan.

Untuk membuat anggaran untuk sumber daya RES:

- 1. Dari konsol Penagihan, pilih Anggaran.
- 2. Pilih Buat anggaran.
- 3. Di bawah Pengaturan anggaran, pilih Sesuaikan (lanjutan).
- 4. Di bawah Jenis anggaran, pilih Anggaran biaya Direkomendasikan.
- 5. Pilih Berikutnya.

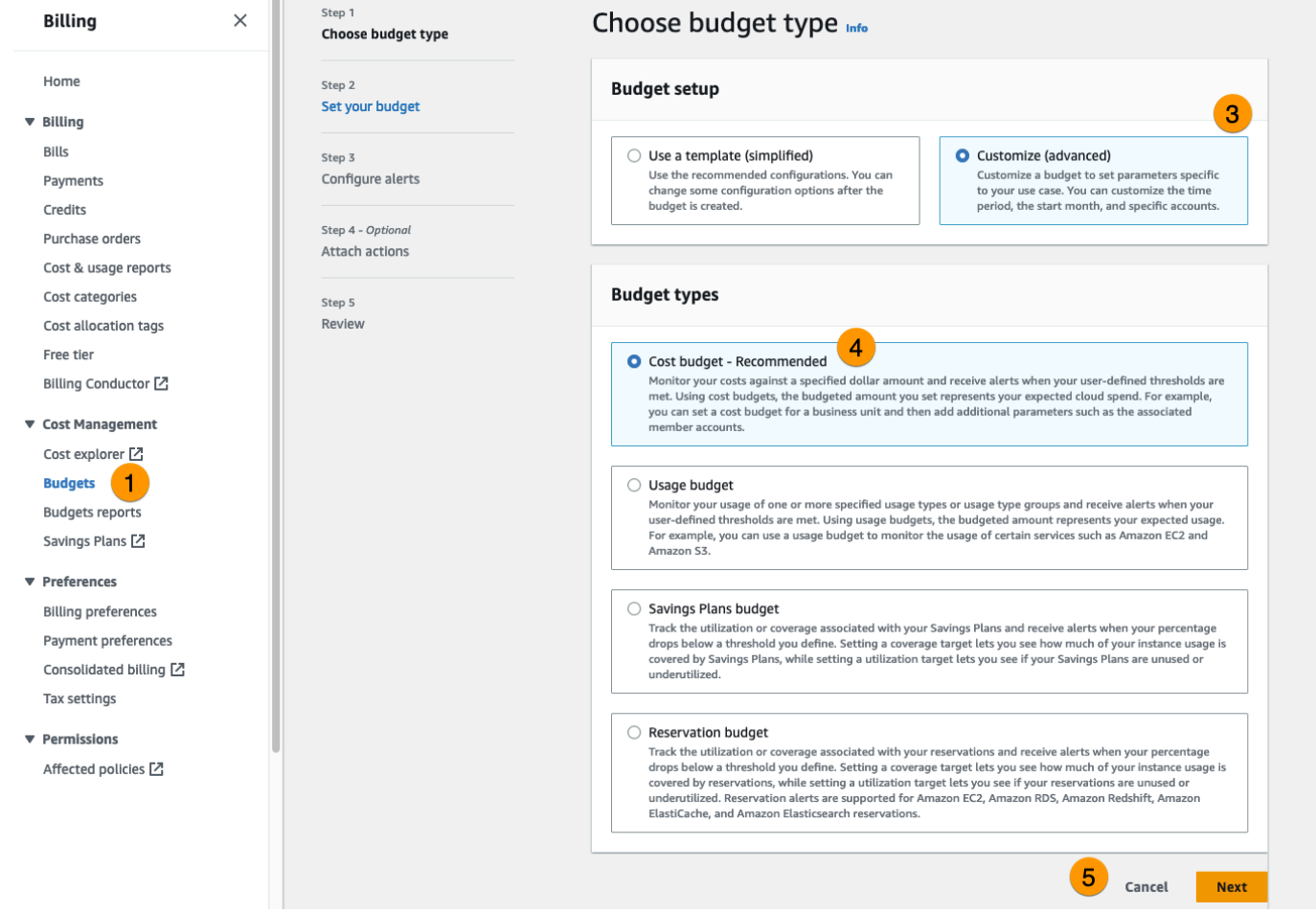

6. Di bawah Detail, masukkan nama Anggaran yang berarti untuk anggaran Anda untuk membedakannya dari anggaran lain di akun Anda. Misalnya, *<EnvironmentName>- <ProjectName>-<BudgetName>*.

- 7. Di bawah Tetapkan jumlah anggaran, masukkan jumlah yang dianggarkan untuk proyek Anda.
- 8. Di bawah cakupan Anggaran, pilih Filter dimensi AWS biaya tertentu.
- 9. Pilih Tambahkan filter.
- 10. Di bawah Dimensi, pilih Tag.
- 11. Di bawah Tag, pilih RES:Project.

### **a** Note

Mungkin diperlukan waktu hingga dua hari agar tag dan nilai tersedia. Anda dapat membuat anggaran setelah nama proyek tersedia.

- 12. Di bawah Nilai, pilih nama proyek.
- 13. Pilih Terapkan filter untuk melampirkan filter proyek ke anggaran.
- 14. Pilih Berikutnya.

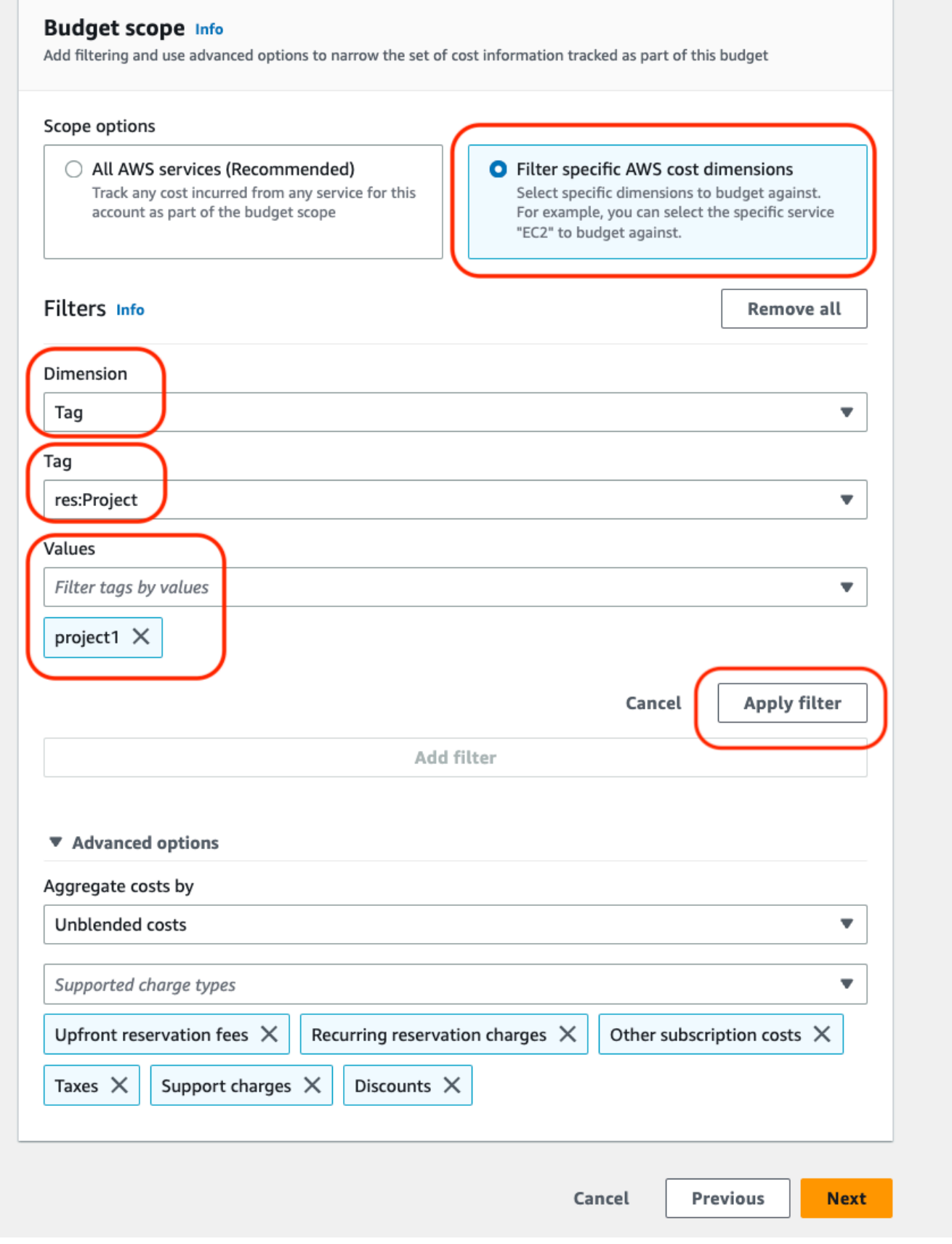

- 15. (Opsional.) Tambahkan ambang peringatan.
- 16. Pilih Berikutnya.
- 17. (Opsional.) Jika peringatan telah dikonfigurasi, gunakan Lampirkan tindakan untuk mengonfigurasi tindakan yang diinginkan dengan peringatan.
- 18. Pilih Berikutnya.
- 19. Tinjau konfigurasi anggaran dan konfirmasikan tag yang benar telah ditetapkan di bawah Parameter anggaran tambahan.
- 20. Pilih Buat anggaran.

Sekarang anggaran telah dibuat, Anda dapat mengaktifkan anggaran untuk proyek. Untuk mengaktifkan anggaran untuk suatu proyek, lihat[the section called "Mengedit proyek"](#page-137-0). Desktop virtual akan diblokir dari peluncuran jika anggaran terlampaui. Jika anggaran terlampaui saat desktop diluncurkan, desktop akan terus beroperasi.

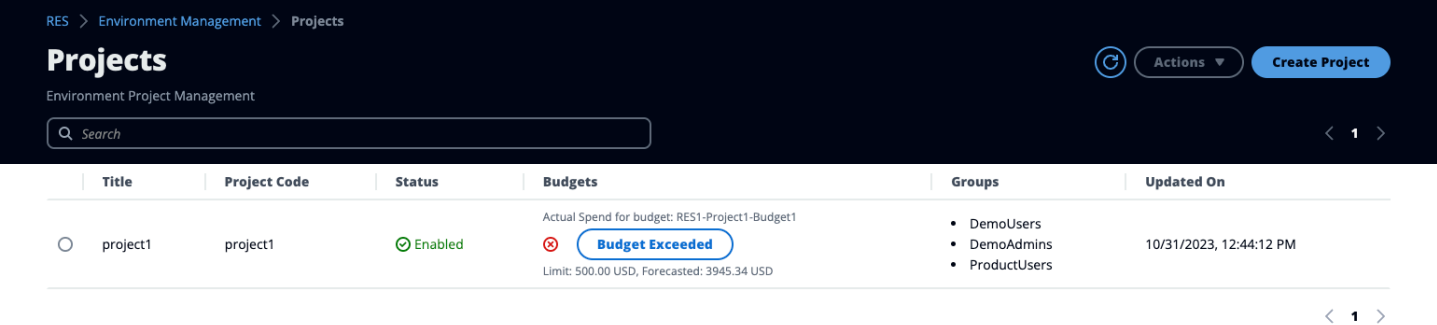

Jika Anda perlu mengubah anggaran Anda, kembali ke konsol untuk mengedit jumlah anggaran. Mungkin diperlukan waktu hingga lima belas menit agar perubahan diterapkan dalam RES. Atau, Anda dapat mengedit proyek untuk menonaktifkan anggaran.

# <span id="page-118-0"></span>Manajemen sesi

Manajemen sesi menyediakan lingkungan yang fleksibel dan interaktif untuk mengembangkan dan menguji sesi. Sebagai pengguna administratif, Anda dapat mengizinkan pengguna untuk membuat dan mengelola sesi interaktif dalam lingkungan proyek mereka.

Topik

- [Dasbor](#page-120-0)
- [Sesi](#page-121-0)
- [Tumpukan Perangkat Lunak \(\) AMIs](#page-124-0)
- [Debugging](#page-128-0)
- [Pengaturan desktop](#page-129-0)

### <span id="page-120-0"></span>Dasbor

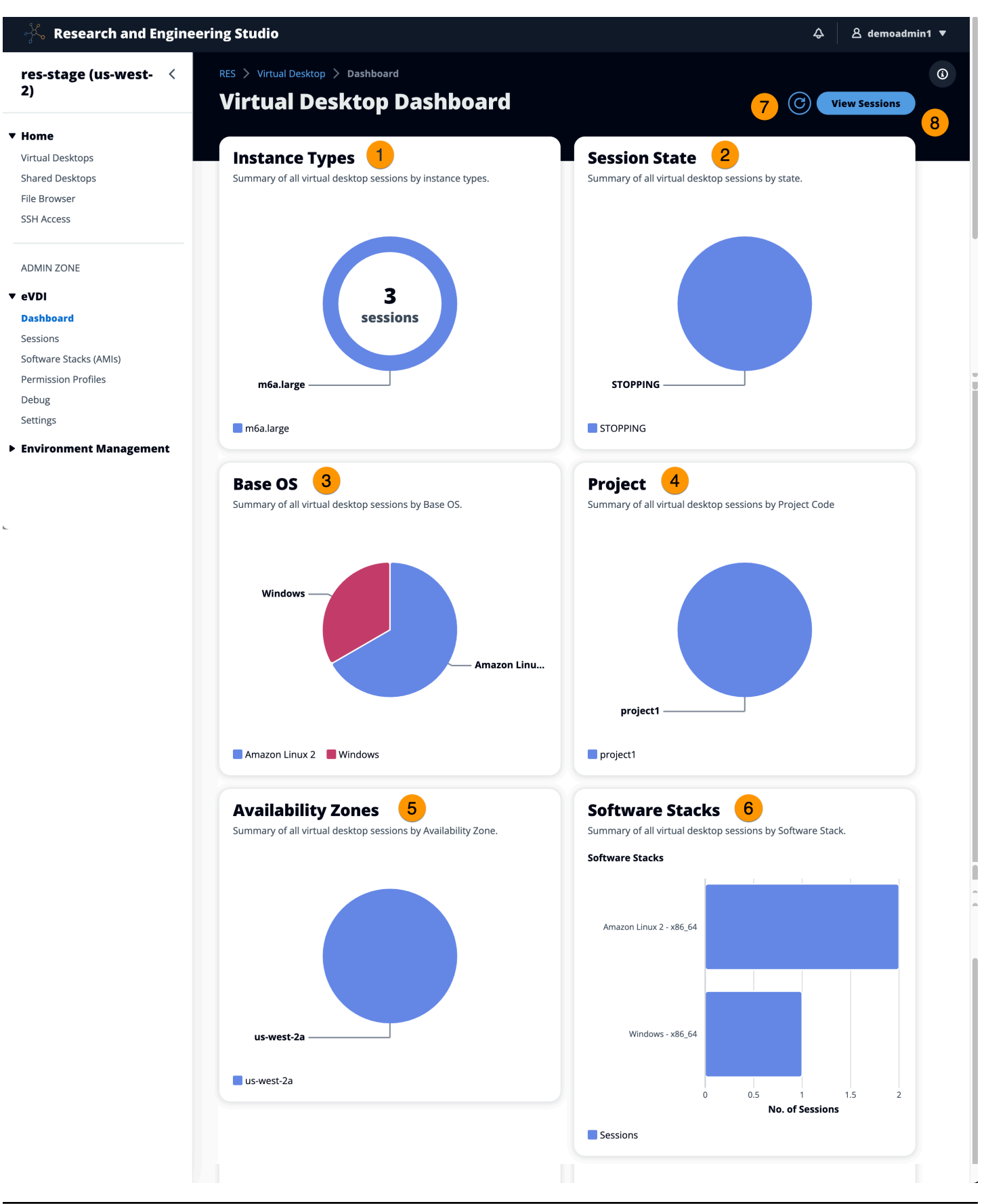

#### Dasbor Manajemen Sesi menyediakan administrator dengan pandangan cepat ke:

- 1. Tipe instans
- 2. Status sesi
- 3. OS dasar
- 4. Proyek
- 5. Zona ketersediaan
- 6. Tumpukan perangkat lunak

Selain itu, administrator dapat:

- 7. Segarkan dasbor untuk memperbarui informasi.
- 8. Pilih Lihat Sesi untuk menavigasi ke Sesi.

# <span id="page-121-0"></span>Sesi

Sesi menampilkan semua desktop virtual yang dibuat dalam Research and Engineering Studio. Dari halaman Sesi, Anda dapat memfilter dan melihat informasi sesi atau membuat sesi baru.

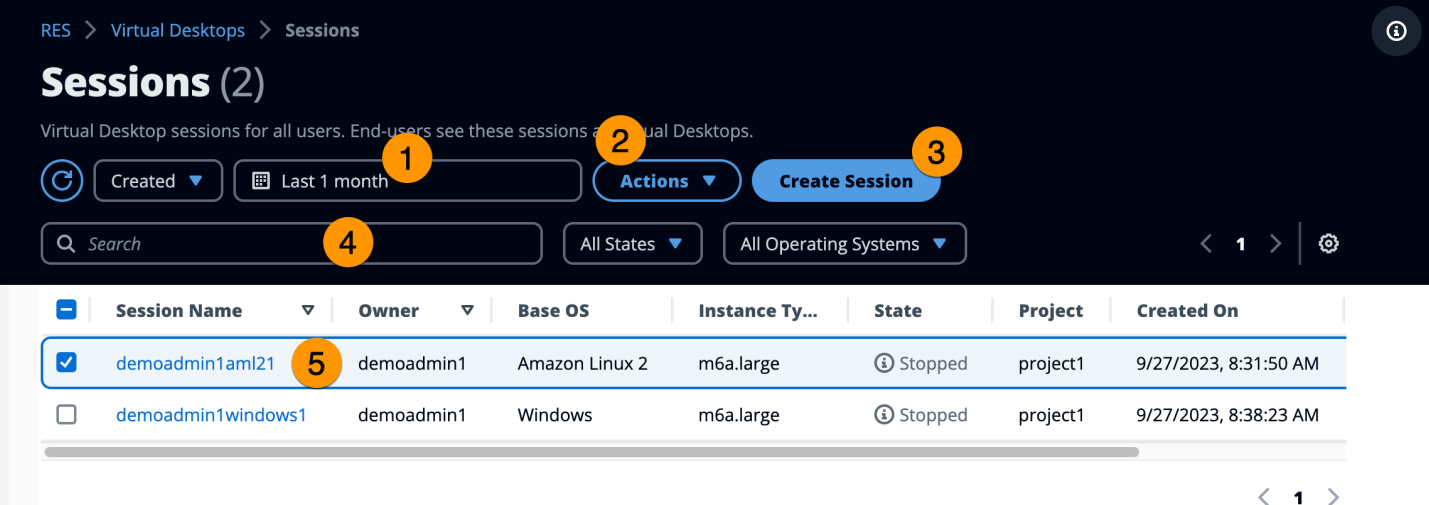

- 1. Gunakan menu untuk memfilter hasil berdasarkan sesi yang dibuat atau diperbarui dalam jangka waktu tertentu.
- 2. Pilih sesi dan gunakan menu Tindakan untuk:
	- a. Sesi Lanjutkan
	- b. Sesi Berhenti/Hibernasi
- c. Sesi Berhenti/Hibernasi Paksa
- d. Mengakhiri Sesi
- e. Paksa Mengakhiri Sesi
- f. Sesi Kesehatan
- g. Buat Tumpukan Perangkat Lunak
- 3. Pilih Buat Sesi untuk membuat sesi baru.
- 4. Cari sesi berdasarkan nama dan filter menurut status dan sistem operasi.
- 5. Pilih Nama Sesi untuk melihat detail selengkapnya.

### Buat sesi

- 1. Pilih Buat Sesi. Modal Launch New Virtual Desktop terbuka.
- 2. Masukkan detail untuk sesi baru.
- 3. (Opsional.) Aktifkan Tampilkan Opsi Lanjutan untuk memberikan detail tambahan seperti subnet ID dan jenis sesi DCV.
- 4. Pilih Kirim.

# **Launch New Virtual Desktop**

### **Session Name**

Enter a name for the virtual desktop

Session Name is required. Use any characters and form a name of length between 3 and 24 characters, inclusive.

#### **User**

Select the user to create the session for

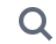

#### **Project**

Select the project under which the session will get created

### **Operating System**

Select the operating system for the virtual desktop

Amazon Linux 2

#### **Software Stack**

Select the software stack for your virtual desktop

#### **Enable Instance Hibernation**

Hibernation saves the contents from the instance memory (RAM) to your Amazon Elastic Block Store (Amazon EBS) root volume. You can not change instance type if you enable this option.

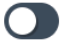

### **Virtual Desktop Size**

Select a virtual desktop instance type

Q

Storage Size (GB)<br>
Sesi Enter the storage size for your virtual desktop in GBs<br>
The Enter the storage size for your virtual desktop in GBs

### Rincian sesi

Dari daftar Sesi, pilih Nama Sesi untuk melihat detail sesi.

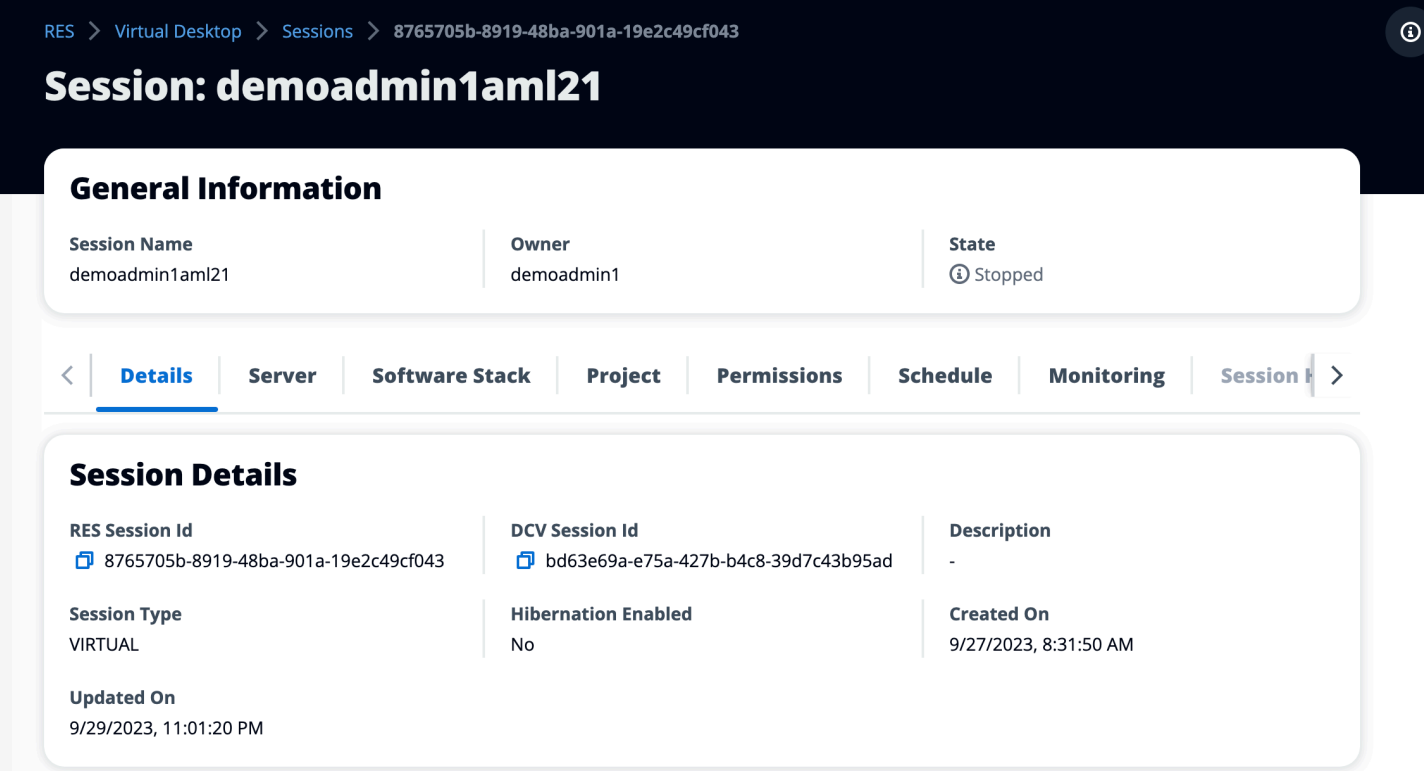

# <span id="page-124-0"></span>Tumpukan Perangkat Lunak () AMIs

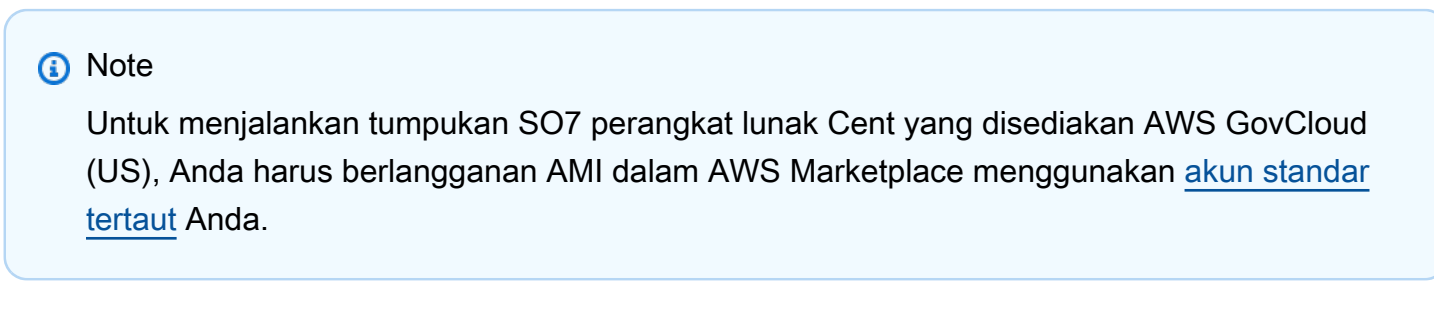

Dari halaman Tumpukan Perangkat Lunak, Anda dapat mengonfigurasi Amazon Machine Images (AMIs) atau mengelola yang sudah ada.

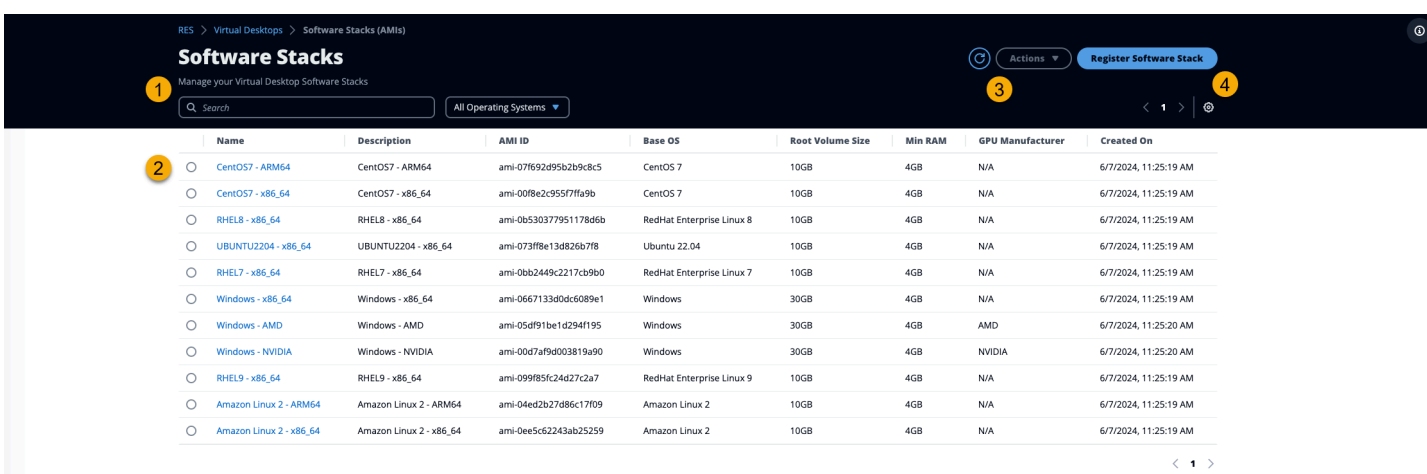

- 1. Untuk mencari tumpukan perangkat lunak yang ada, gunakan drop-down sistem operasi untuk memfilter berdasarkan OS.
- 2. Pilih nama tumpukan perangkat lunak untuk melihat detail tentang tumpukan.
- 3. Setelah Anda memilih tumpukan perangkat lunak, gunakan menu Tindakan untuk mengedit tumpukan dan menetapkan tumpukan ke proyek.
- 4. Tombol Register Software Stack memungkinkan Anda membuat tumpukan baru:
	- 1. Pilih Daftarkan Tumpukan Perangkat Lunak.
	- 2. Masukkan detail untuk tumpukan perangkat lunak baru.
	- 3. Pilih Kirim.

X

# **Register new Software Stack**

#### **Name**

Enter a name for the software stack

Use any characters and form a name of length between 3 and 24 characters, inclusive.

#### **Description**

Enter a user friendly description for the software stack

#### **AMI Id**

Enter the AMI Id

AMI Id must start with ami-xxx

#### **Operating System**

Select the operating system for the software stack

Amazon Linux 2

#### **GPU Manufacturer**

Select the GPU Manufacturer for the software stack

 $N/A$ 

#### Min. Storage Size (GB)

Enter the min. storage size for your virtual desktop in GBs

10

#### Min. RAM (GB)

Enter the min. ram for your virtual desktop in GBs

10

#### **Projects**

Tumpukan Perangkat Lunak () AMIs 121<br>Tumpukan Perangkat Lunak () AMIs 121

### Tetapkan tumpukan perangkat lunak ke proyek

Saat Anda membuat tumpukan perangkat lunak baru, Anda dapat menetapkan tumpukan ke proyek. Jika Anda perlu menambahkan tumpukan ke proyek setelah pembuatan awal, lakukan hal berikut:

### **a** Note

Anda hanya dapat menetapkan tumpukan perangkat lunak ke proyek di mana Anda menjadi anggotanya.

- 1. Pilih tumpukan perangkat lunak yang perlu Anda tambahkan ke proyek dari halaman Tumpukan Perangkat Lunak.
- 2. Pilih Tindakan.
- 3. Pilih Edit.
- 4. Gunakan drop-down Projects untuk memilih proyek.
- 5. Pilih Kirim.

Anda juga dapat mengedit tumpukan perangkat lunak dari halaman detail tumpukan.

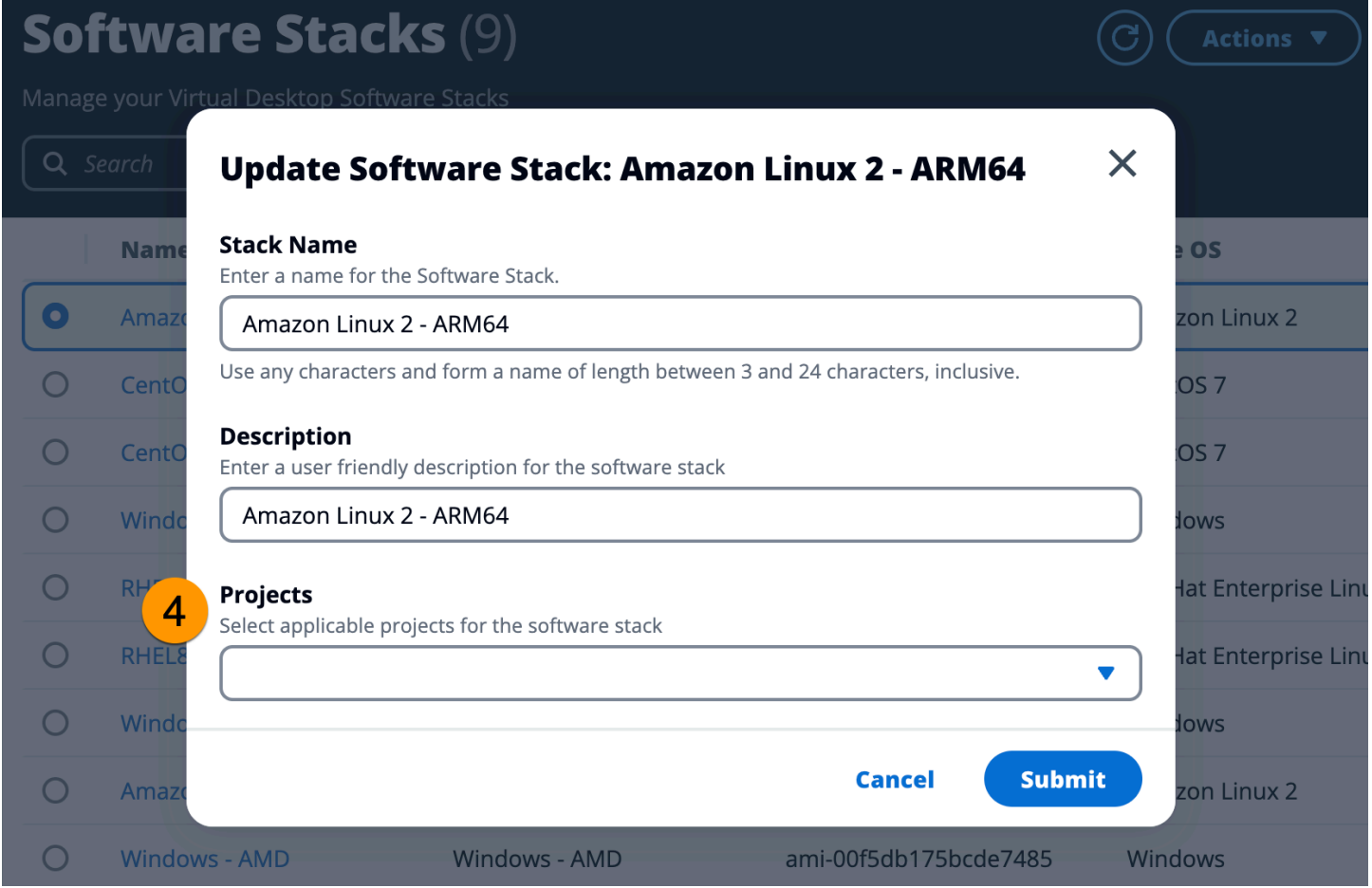

### Lihat detail tumpukan perangkat lunak

Dari daftar Tumpukan Perangkat Lunak, pilih Nama Tumpukan Perangkat Lunak untuk melihat detailnya. Dari halaman detail, Anda juga dapat memilih Edit untuk mengedit tumpukan perangkat lunak.

# <span id="page-128-0"></span>Debugging

Panel debugging menampilkan lalu lintas pesan yang terkait dengan desktop virtual. Anda dapat menggunakan panel ini untuk mengamati aktivitas antar host. Tab Host VD menampilkan aktivitas spesifik instance, dan tab Sesi VD menampilkan aktivitas sesi yang sedang berlangsung.

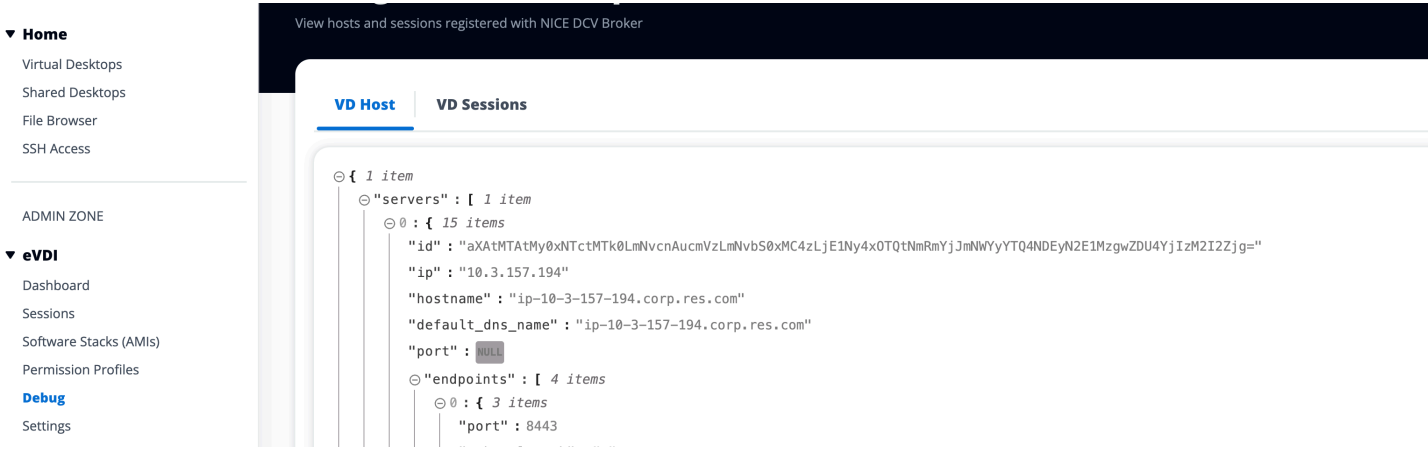

# <span id="page-129-0"></span>Pengaturan desktop

Anda dapat menggunakan halaman Pengaturan Desktop untuk mengonfigurasi sumber daya yang terkait dengan desktop virtual. Tab Server menyediakan akses ke pengaturan seperti:

Batas waktu idle sesi DCV

Waktu setelah sesi DCV akan terputus secara otomatis. Ini tidak mengubah keadaan sesi desktop, itu hanya menutup sesi dari klien DCV atau browser web.

Peringatan batas waktu idle

Waktu setelah itu peringatan menganggur akan diberikan kepada klien.

Ambang batas pemanfaatan CPU

Pemanfaatan CPU dianggap idle.

Sesi yang diizinkan per pengguna

Jumlah sesi VDI yang dapat dimiliki pengguna individu pada waktu tertentu. Jika pengguna memenuhi atau melampaui nilai ini, ini akan mencegah mereka meluncurkan sesi baru dari halaman Desktop Virtual Saya. Kemampuan untuk meluncurkan sesi melalui halaman Sessions tidak terpengaruh oleh nilai ini.

Ukuran volume akar maks

Ukuran default volume root pada sesi desktop virtual.

Jenis contoh yang diizinkan

Daftar keluarga dan ukuran instance yang dapat diluncurkan untuk lingkungan RES ini. Keluarga instance dan kombinasi ukuran instance keduanya diterima. Misalnya, jika Anda menentukan

'm7a', semua ukuran keluarga m7a akan tersedia untuk diluncurkan sebagai sesi VDI. Jika Anda menentukan 'm7a.24xlarge', hanya m7a.24xlarge yang akan tersedia untuk diluncurkan sebagai sesi VDI. Daftar ini memengaruhi semua proyek di lingkungan.

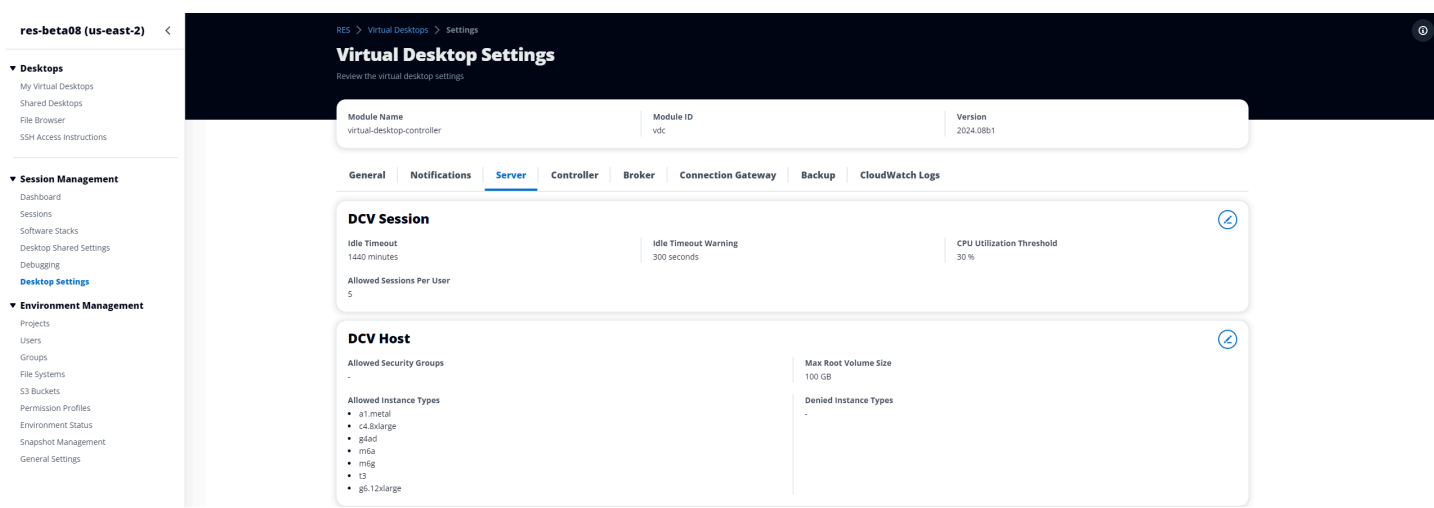

# <span id="page-130-0"></span>Pengelolaan lingkungan

Dari bagian manajemen Lingkungan Studio Penelitian dan Teknik, pengguna administratif dapat membuat dan mengelola lingkungan yang terisolasi untuk proyek penelitian dan rekayasa mereka. Lingkungan ini dapat mencakup sumber daya komputasi, penyimpanan, dan komponen lain yang diperlukan, semuanya dalam lingkungan yang aman. Pengguna dapat mengonfigurasi dan menyesuaikan lingkungan ini untuk memenuhi persyaratan spesifik proyek mereka, sehingga lebih mudah untuk bereksperimen, menguji, dan mengulangi solusi mereka tanpa memengaruhi proyek atau lingkungan lain.

Topik

- [Status lingkungan](#page-131-0)
- [Pengaturan lingkungan](#page-132-0)
- **[Pengguna](#page-132-1)**
- [Grup](#page-133-0)
- [Proyek](#page-134-0)
- [Kebijakan izin](#page-141-0)
- **[Sistem File](#page-159-0)**
- [Manajemen snapshot](#page-162-0)

• [Bucket Amazon S3](#page-168-0)

# <span id="page-131-0"></span>Status lingkungan

Halaman Status Lingkungan menampilkan perangkat lunak dan host yang digunakan dalam produk. Ini mencakup informasi seperti versi perangkat lunak, nama modul, dan informasi sistem lainnya.

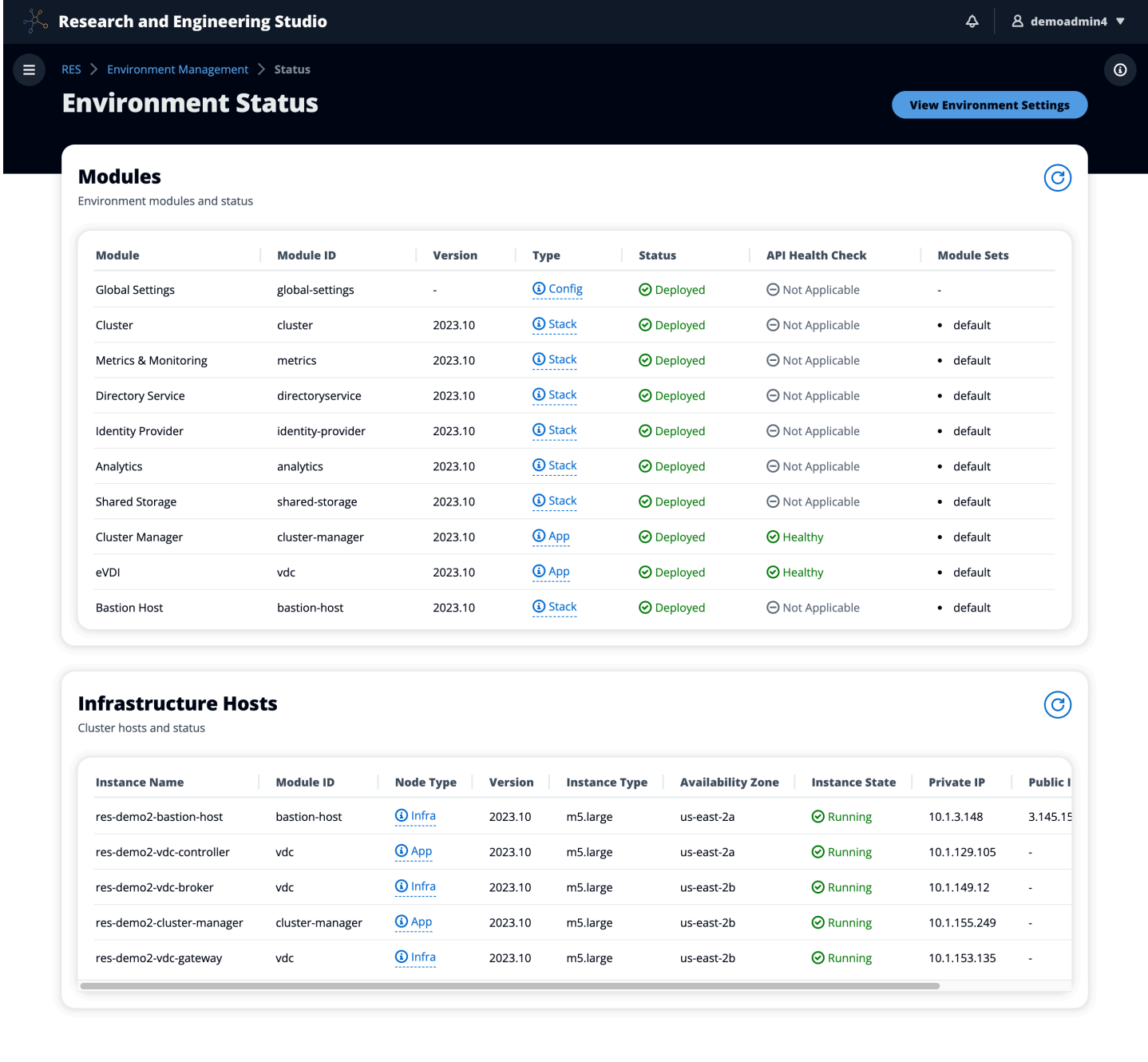

# <span id="page-132-0"></span>Pengaturan lingkungan

Halaman pengaturan Lingkungan menampilkan detail konfigurasi produk, seperti:

• Umum

Menampilkan informasi seperti Nama Pengguna Administrator dan email untuk pengguna yang menyediakan produk. Anda dapat mengedit judul portal web dan teks hak cipta.

• Penyedia Identitas

Menampilkan informasi seperti status Single Sign-On.

• Jaringan

Menampilkan ID VPC, daftar IDs Awalan untuk akses.

• Directory Service

Menampilkan pengaturan direktori aktif dan manajer rahasia akun layanan ARN untuk nama pengguna dan kata sandi.

# <span id="page-132-1"></span>Pengguna

Semua pengguna yang disinkronkan dari direktori aktif Anda akan muncul di halaman Pengguna. Pengguna disinkronkan oleh pengguna cluster-admin selama konfigurasi produk. Untuk informasi selengkapnya tentang konfigurasi pengguna awal, liha[tPanduan konfigurasi](#page-65-0).

### **a** Note

Administrator hanya dapat membuat sesi untuk pengguna aktif. Secara default, semua pengguna akan berada dalam keadaan tidak aktif hingga mereka masuk ke lingkungan produk. Jika pengguna tidak aktif, minta mereka untuk masuk sebelum membuat sesi untuk mereka.

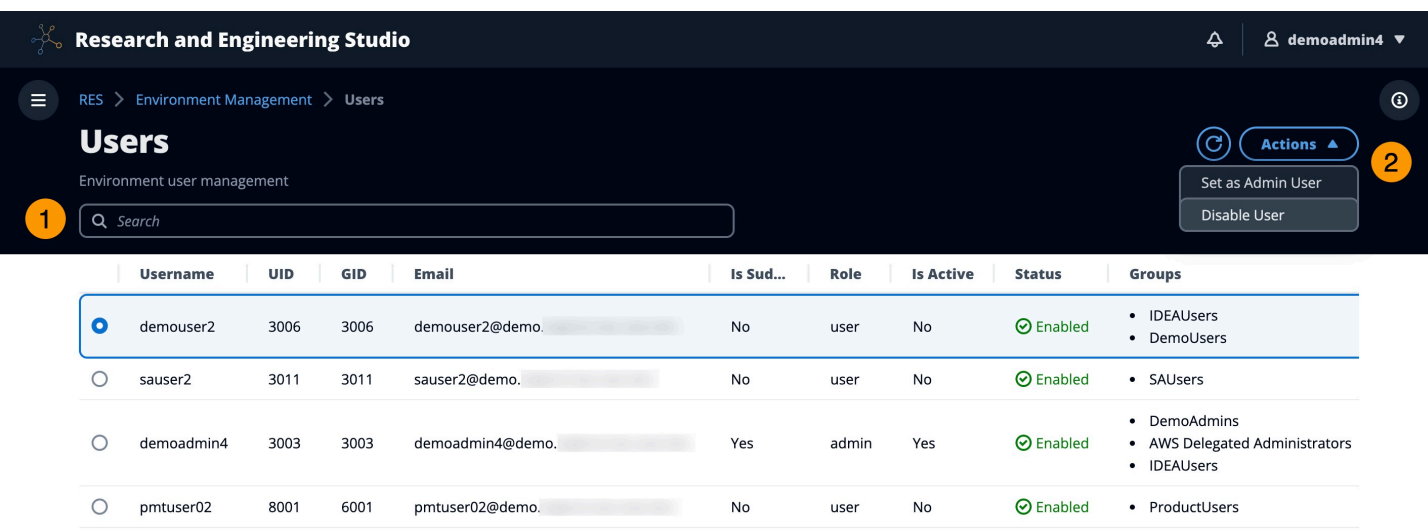

Dari halaman Pengguna, Anda dapat:

- 1. Cari pengguna.
- 2. Saat nama pengguna dipilih, gunakan menu Tindakan untuk:
	- a. Tetapkan sebagai pengguna Admin
	- b. Nonaktifkan pengguna

# <span id="page-133-0"></span>**Grup**

Semua Grup yang disinkronkan dari direktori aktif muncul di halaman Grup. Untuk informasi selengkapnya tentang konfigurasi dan manajemen grup, liha[tPanduan konfigurasi](#page-65-0).

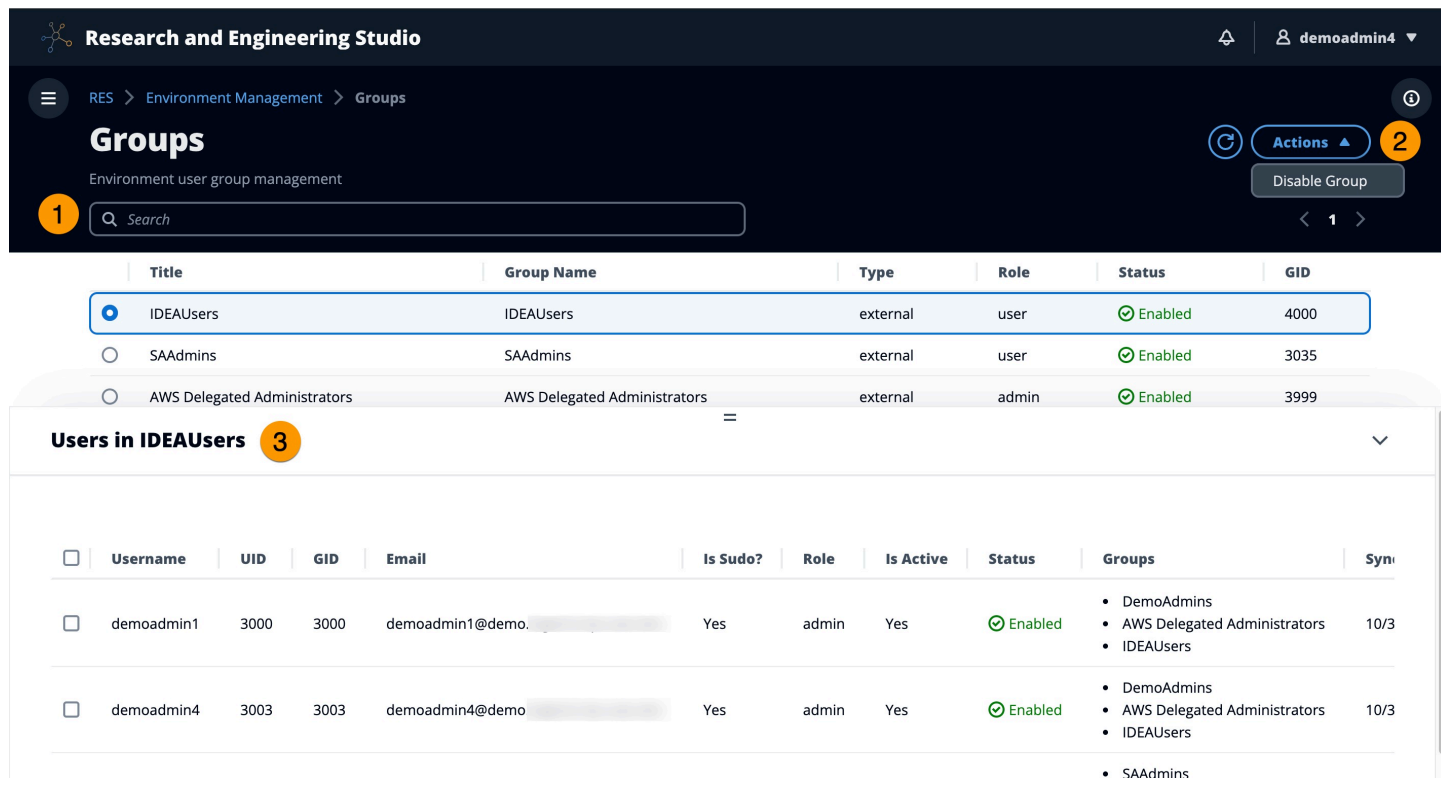

Dari halaman Grup, Anda dapat:

- 1. Cari grup pengguna.
- 2. Saat grup pengguna dipilih, gunakan menu Tindakan untuk menonaktifkan atau mengaktifkan grup.
- 3. Saat grup pengguna dipilih, Anda dapat memperluas panel Pengguna di bagian bawah layar untuk melihat pengguna dalam grup.

### <span id="page-134-0"></span>Proyek

Proyek membentuk batas untuk desktop virtual, tim, dan anggaran. Saat Anda membuat proyek, Anda menentukan pengaturannya, seperti nama, deskripsi, dan konfigurasi lingkungan. Proyek biasanya mencakup satu atau lebih lingkungan, yang dapat disesuaikan untuk memenuhi persyaratan spesifik proyek Anda, seperti jenis dan ukuran sumber daya komputasi, tumpukan perangkat lunak, dan konfigurasi jaringan.

Topik

- [Lihat proyek](#page-135-0)
- [Membuat proyek](#page-135-1)
- [Mengedit proyek](#page-137-0)
- [Menambahkan atau menghapus tag dari proyek](#page-138-0)
- [Lihat sistem file yang terkait dengan proyek](#page-139-0)
- [Tambahkan template peluncuran](#page-139-1)

### <span id="page-135-0"></span>Lihat proyek

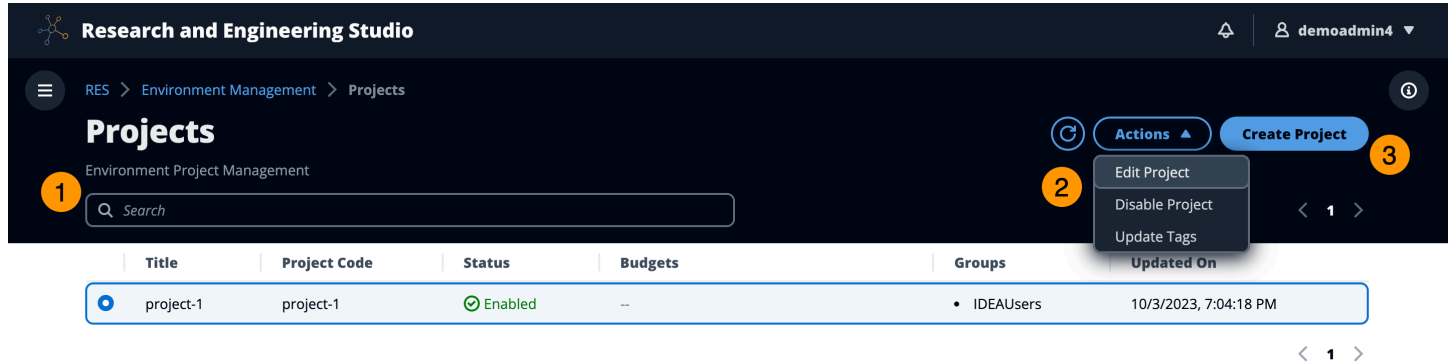

Dasbor Proyek menyediakan daftar proyek yang tersedia untuk Anda. Dari dasbor Proyek, Anda dapat:

- 1. Anda dapat menggunakan bidang pencarian untuk menemukan proyek.
- 2. Saat proyek dipilih, Anda dapat menggunakan menu Tindakan untuk:
	- a. Mengedit proyek
	- b. Nonaktifkan atau aktifkan proyek
	- c. Perbarui tag proyek
- 3. Anda dapat memilih Create Project untuk membuat proyek baru.

### <span id="page-135-1"></span>Membuat proyek

- 1. Pilih Buat Proyek.
- 2. Masukkan detail proyek.

Project ID adalah tag sumber daya yang dapat digunakan untuk melacak alokasi biaya. AWS Cost Explorer Service Untuk informasi selengkapnya, lihat [Mengaktifkan tag alokasi biaya yang](https://docs.aws.amazon.com/awsaccountbilling/latest/aboutv2/activating-tags.html) [ditentukan pengguna](https://docs.aws.amazon.com/awsaccountbilling/latest/aboutv2/activating-tags.html).

#### **A** Important

ID proyek tidak dapat diubah setelah pembuatan.

Untuk informasi tentang Opsi Lanjutan, lihat[Tambahkan template peluncuran.](#page-139-1)

- 3. (Opsional) Aktifkan anggaran untuk proyek. Untuk informasi lebih lanjut tentang anggaran, lihat[Pemantauan dan pengendalian biaya.](#page-114-0)
- 4. Sistem file direktori home dapat menggunakan Shared Home Filesystem (default),, FSx untuk LustreEFS, atau penyimpanan volume. FSx NetApp ONTAP EBS

Penting untuk dicatat bahwa sistem file rumah bersama,, FSx untuk LustreEFS, dan FSx NetApp ONTAP dapat dibagikan di beberapa proyek dan. VDIs Namun, opsi penyimpanan EBS volume akan mengharuskan setiap VDI proyek itu memiliki direktori home mereka sendiri yang tidak dibagi antara proyek lain VDIs atau proyek.

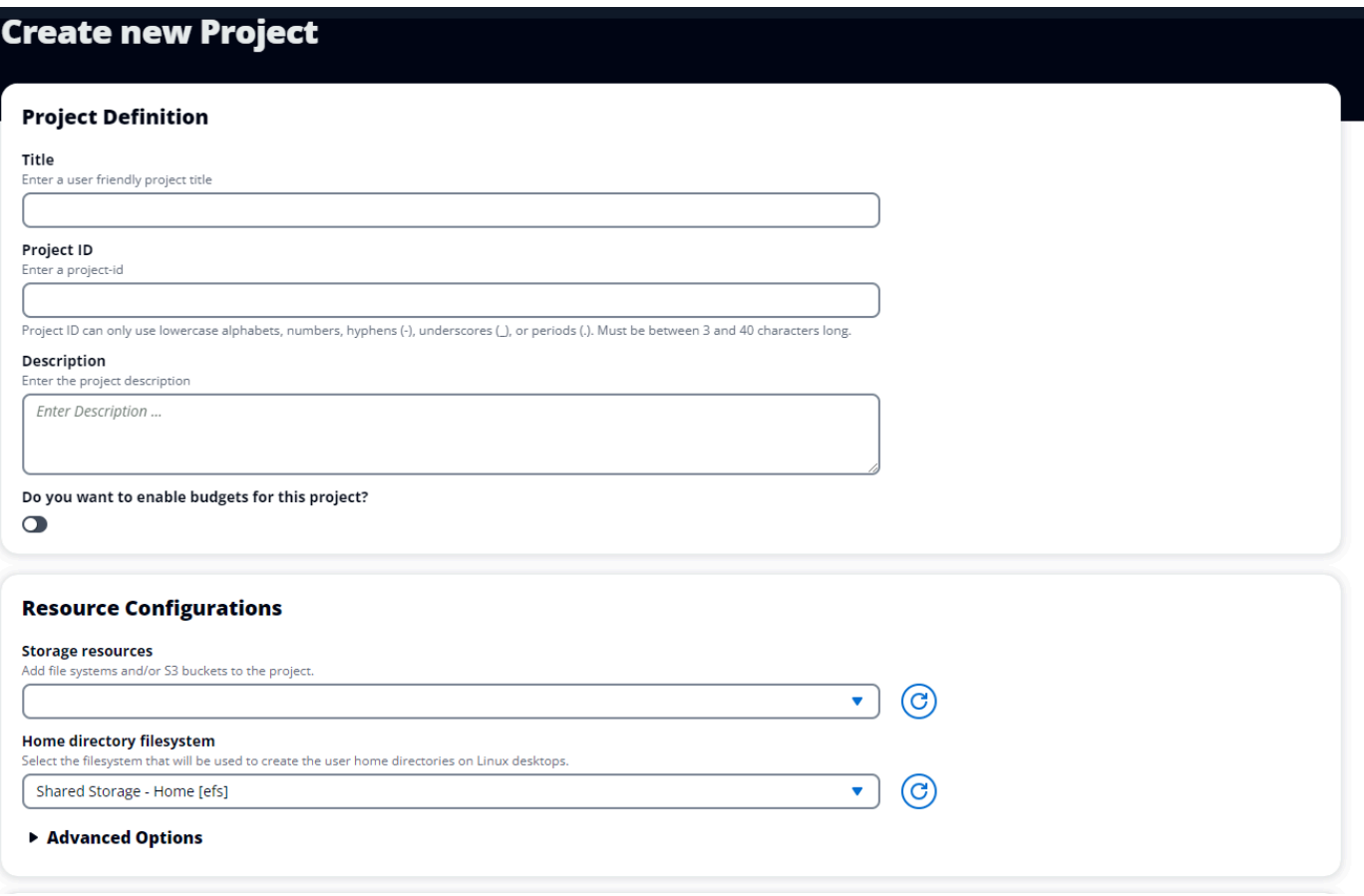

- 5. Tetapkan pengguna dan/atau grup peran yang sesuai ("Anggota Proyek" atau "Pemilik Proyek"). Lihat [Profil izin default](#page-149-0) tindakan yang dapat diambil setiap peran.
- 6. Pilih Kirim.

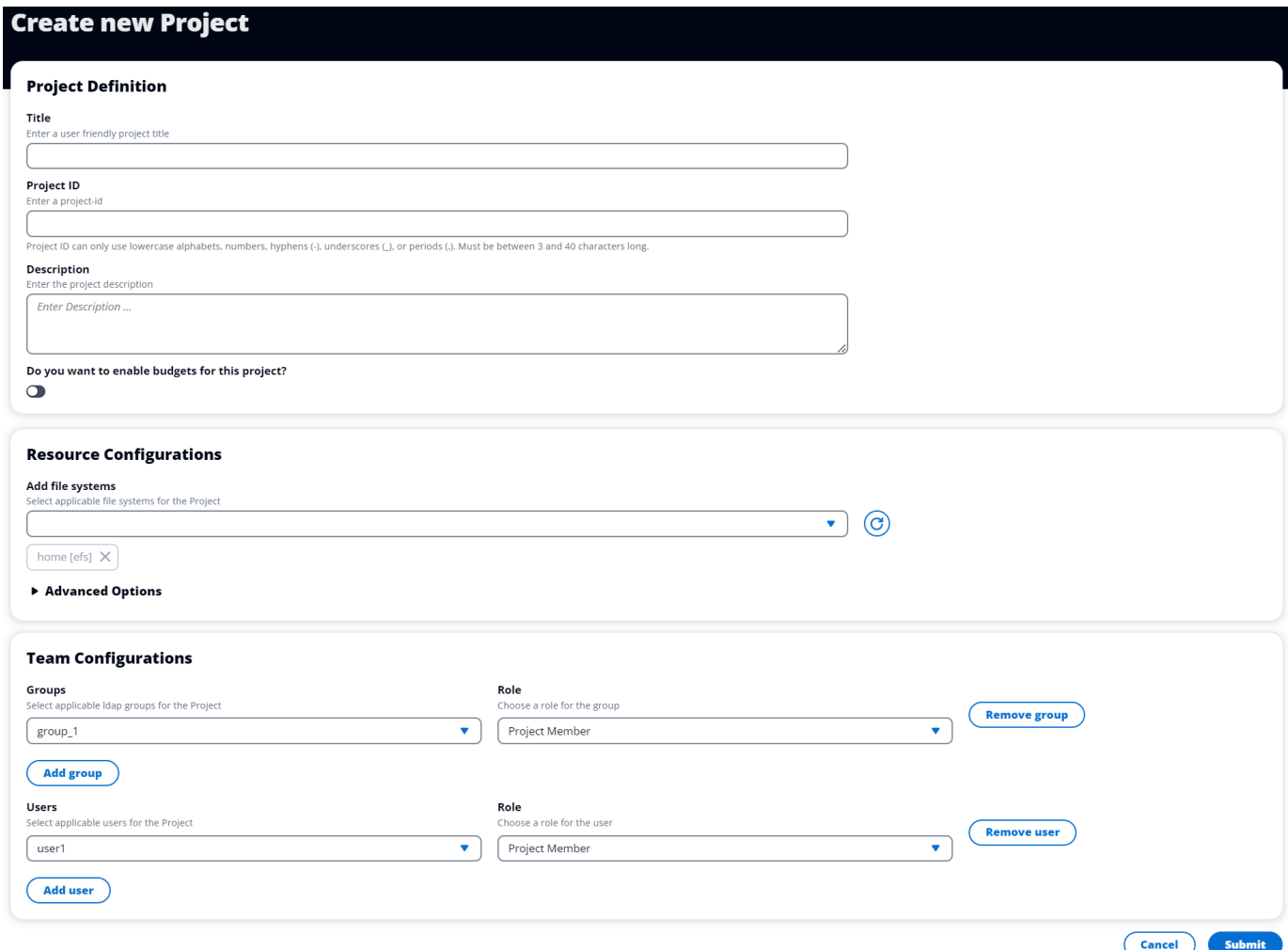

### <span id="page-137-0"></span>Mengedit proyek

- 1. Pilih proyek dalam daftar proyek.
- 2. Dari menu Tindakan, pilih Edit Proyek.
- 3. Masukkan pembaruan Anda.

Jika Anda ingin mengaktifkan anggaran, lihat [Pemantauan dan pengendalian biaya](#page-114-0) untuk informasi selengkapnya. Ketika Anda memilih anggaran untuk proyek, mungkin ada penundaan beberapa detik untuk opsi dropdown anggaran untuk dimuat— jika Anda tidak melihat anggaran yang baru saja Anda buat, pilih tombol segarkan di sebelah dropdown.

### Untuk informasi tentang Opsi Lanjutan, lihat[Tambahkan template peluncuran.](#page-139-1)

4. Pilih Kirim.

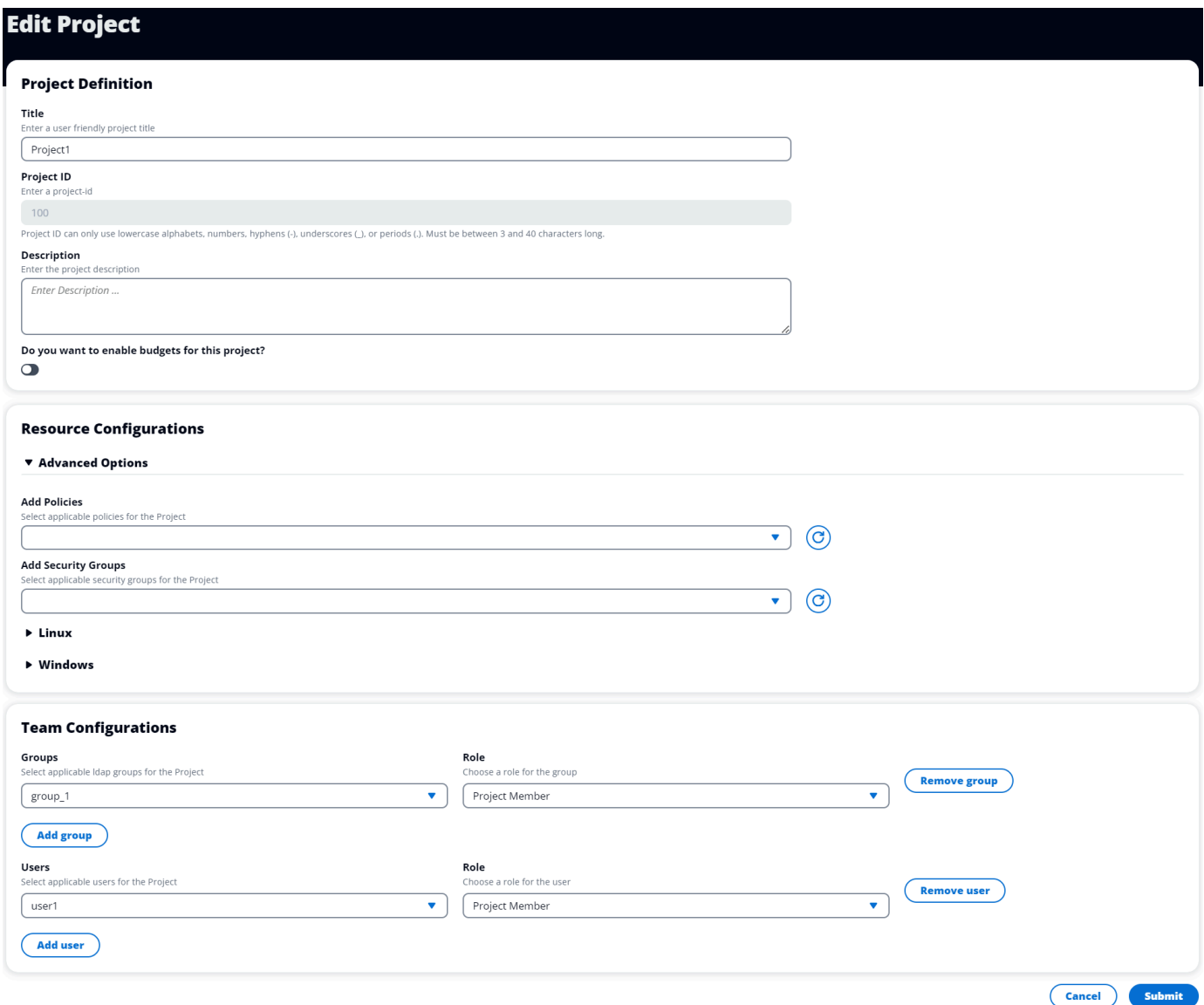

# <span id="page-138-0"></span>Menambahkan atau menghapus tag dari proyek

Tag proyek akan menetapkan tag ke semua instance yang dibuat di bawah proyek itu.

- 1. Pilih proyek dalam daftar proyek.
- 2. Dari menu Tindakan, pilih Perbarui Tag.
- 3. Pilih Tambahkan Tag dan masukkan nilai untuk Kunci.
- 4. Untuk menghapus tag, pilih Hapus di samping tag yang ingin Anda hapus.

### <span id="page-139-0"></span>Lihat sistem file yang terkait dengan proyek

Ketika proyek dipilih, Anda dapat memperluas panel Sistem File di bagian bawah layar untuk melihat sistem file yang terkait dengan proyek.

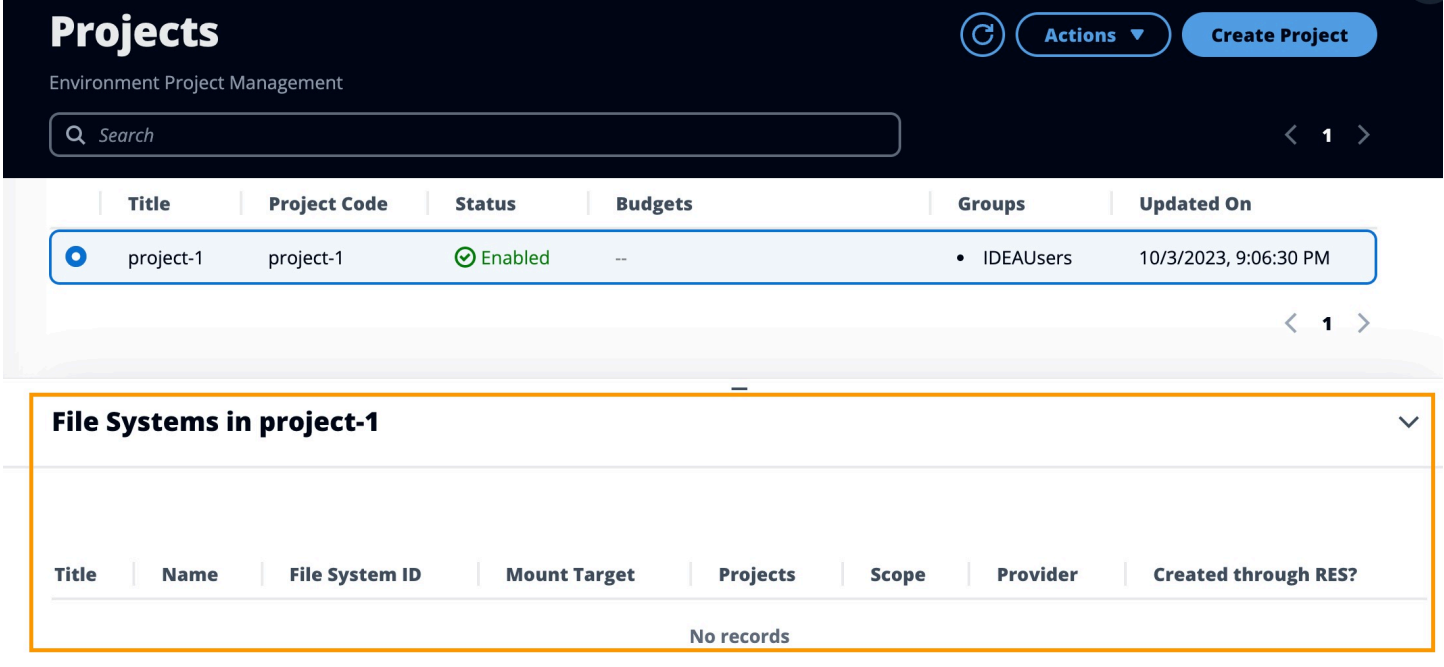

### <span id="page-139-1"></span>Tambahkan template peluncuran

Saat membuat atau mengedit proyek, Anda dapat menambahkan templat peluncuran menggunakan Opsi Lanjutan dalam konfigurasi proyek. Template peluncuran menyediakan konfigurasi tambahan, seperti grup keamanan, IAM kebijakan, dan skrip peluncuran ke semua VDI instance dalam proyek.

#### Tambahkan kebijakan

Anda dapat menambahkan IAM kebijakan untuk mengontrol VDI akses untuk semua instance yang diterapkan di bawah project Anda. Untuk melakukan onboard kebijakan, beri tag kebijakan dengan pasangan nilai kunci berikut:

```
res:Resource/vdi-host-policy
```
Untuk informasi selengkapnya tentang IAM peran, lihat [Kebijakan dan izin di IAM](https://docs.aws.amazon.com/IAM/latest/UserGuide/access_policies.html).

#### Tambahkan grup keamanan

Anda dapat menambahkan grup keamanan untuk mengontrol data keluar dan masuk untuk semua VDI instance di proyek Anda. Untuk onboard grup keamanan, beri tag grup keamanan dengan pasangan kunci-nilai berikut:

res:Resource/vdi-security-group

Untuk informasi selengkapnya tentang grup keamanan, lihat [Mengontrol lalu lintas ke AWS sumber](https://docs.aws.amazon.com/vpc/latest/userguide/vpc-security-groups.html)  [daya Anda menggunakan grup keamanan](https://docs.aws.amazon.com/vpc/latest/userguide/vpc-security-groups.html) di Panduan VPC Pengguna Amazon.

Tambahkan skrip peluncuran

Anda dapat menambahkan skrip peluncuran yang akan dimulai pada semua VDI sesi dalam proyek Anda. RESmendukung inisiasi skrip untuk Linux dan Windows. Untuk inisiasi skrip, Anda dapat memilih:

Jalankan Script Saat VDI Dimulai

Opsi ini memulai skrip di awal VDI instance sebelum RES konfigurasi atau instalasi dijalankan.

Jalankan Script saat VDI Dikonfigurasi

Opsi ini memulai skrip setelah RES konfigurasi selesai.

Skrip mendukung opsi berikut:

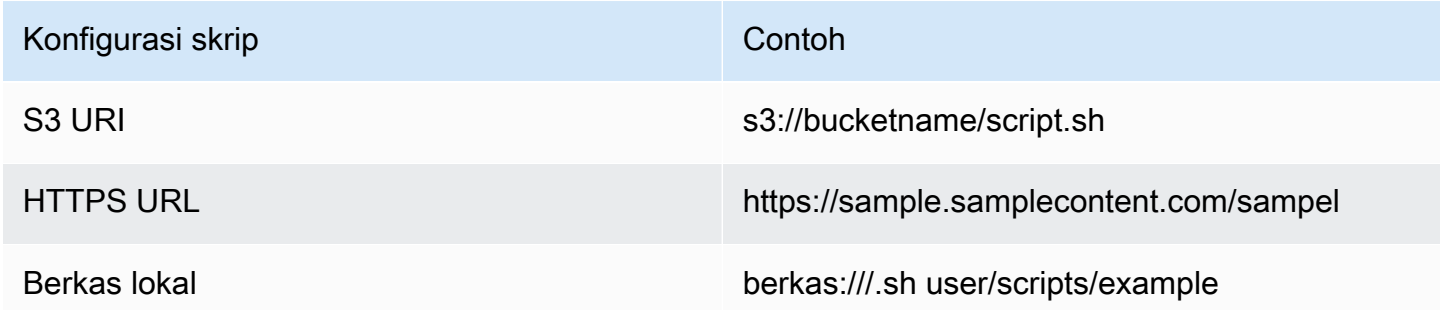

Untuk Argumen, berikan argumen apa pun yang dipisahkan dengan koma.

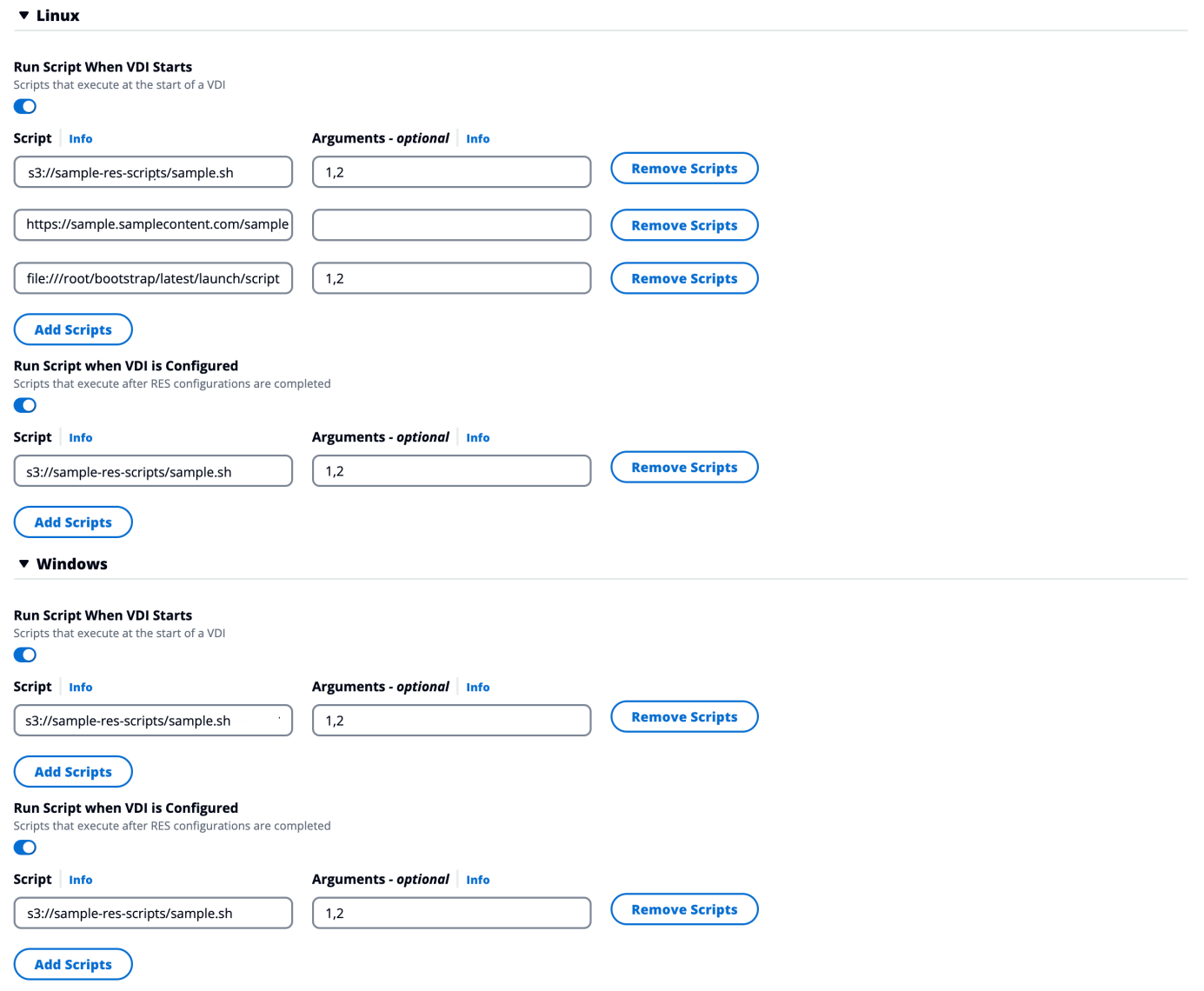

Contoh konfigurasi proyek

### <span id="page-141-0"></span>Kebijakan izin

Research and Engineering Studio (RES) memungkinkan pengguna administratif untuk membuat profil izin khusus yang memberikan izin tambahan kepada pengguna terpilih untuk mengelola proyek yang menjadi bagiannya. Setiap proyek dilengkapi dengan dua [profil izin default](#page-149-0) - "Anggota Proyek" dan "Pemilik Proyek" yang dapat disesuaikan setelah penerapan.

Saat ini, administrator dapat memberikan dua koleksi izin menggunakan profil izin:

1. Izin manajemen proyek yang terdiri dari "Perbarui keanggotaan proyek" yang memungkinkan pengguna yang ditunjuk untuk menambahkan pengguna dan grup lain ke, atau menghapusnya dari, proyek, dan "Perbarui status proyek" yang memungkinkan pengguna yang ditunjuk untuk mengaktifkan atau menonaktifkan proyek.

2. Izin manajemen sesi VDI yang terdiri dari "Buat Sesi" yang memungkinkan pengguna yang ditunjuk untuk membuat sesi VDI dalam proyek mereka, dan "Buat/Hentikan sesi pengguna lain" yang memungkinkan pengguna yang ditunjuk untuk membuat atau mengakhiri sesi pengguna lain dalam sebuah proyek.

Dengan cara ini, administrator dapat mendelegasikan izin berbasis proyek ke non-administrator di lingkungan mereka.

Topik

- [Izin manajemen proyek](#page-142-0)
- [Izin manajemen sesi VDI](#page-143-0)
- [Mengelola profil izin](#page-145-0)
- [Profil izin default](#page-149-0)
- [Batas lingkungan](#page-150-0)
- [Profil berbagi desktop](#page-156-0)

<span id="page-142-0"></span>Izin manajemen proyek

Perbarui keanggotaan proyek

Izin ini memungkinkan pengguna non-admin yang telah diberikan untuk menambah dan menghapus pengguna atau grup dari proyek. Ini juga memungkinkan mereka untuk mengatur profil izin dan memutuskan tingkat akses untuk semua pengguna dan grup lain untuk proyek itu.

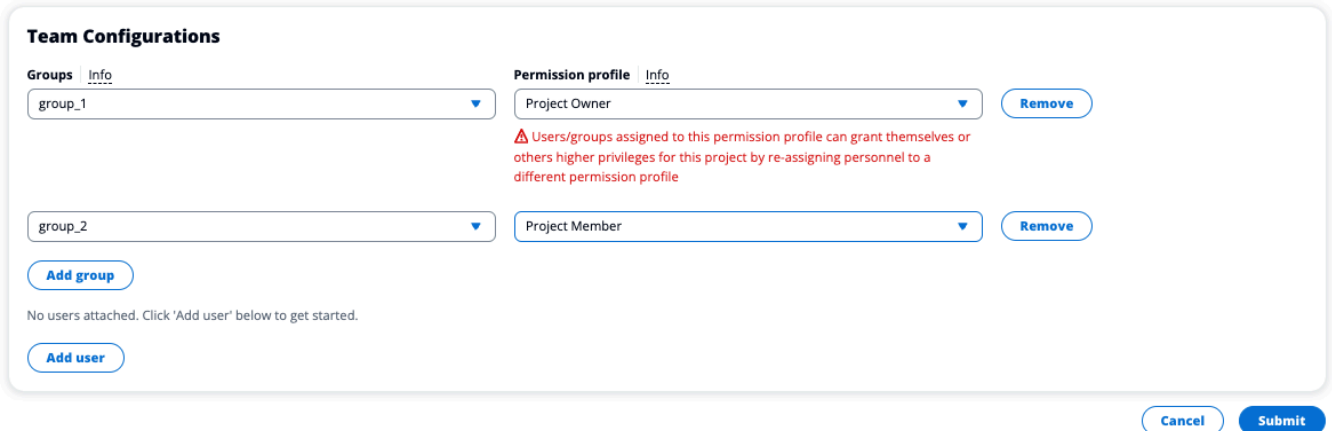

#### Perbarui status proyek

Izin ini memungkinkan pengguna non-admin yang telah diberikan untuk mengaktifkan atau menonaktifkan proyek menggunakan tombol Tindakan pada halaman Proyek.

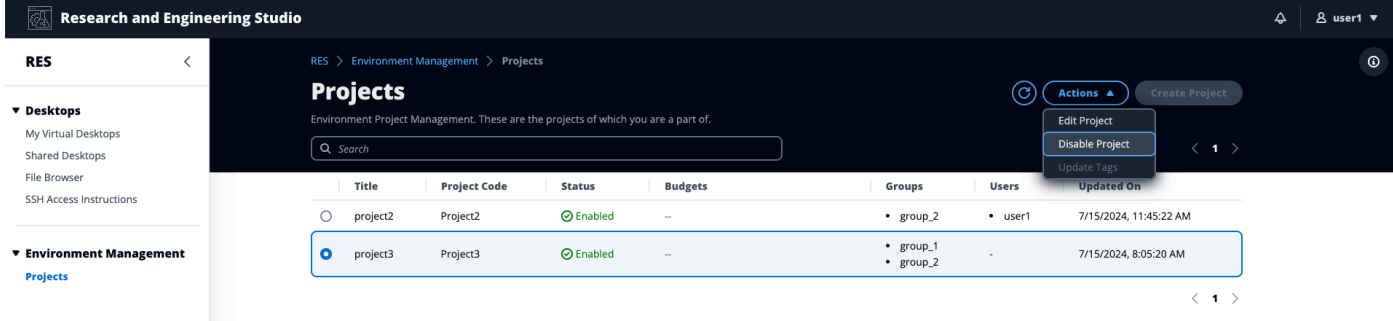

### <span id="page-143-0"></span>Izin manajemen sesi VDI

#### Buat sesi

Mengontrol apakah pengguna diizinkan untuk meluncurkan sesi VDI mereka sendiri dari halaman Desktop Virtual Saya atau tidak. Nonaktifkan ini untuk menolak pengguna non-admin kemampuan untuk meluncurkan sesi VDI mereka sendiri. Pengguna selalu dapat menghentikan dan mengakhiri sesi VDI mereka sendiri.

Jika pengguna non-admin tidak memiliki izin untuk membuat sesi, tombol Luncurkan Desktop Virtual Baru akan dinonaktifkan untuk mereka seperti yang ditunjukkan di sini:

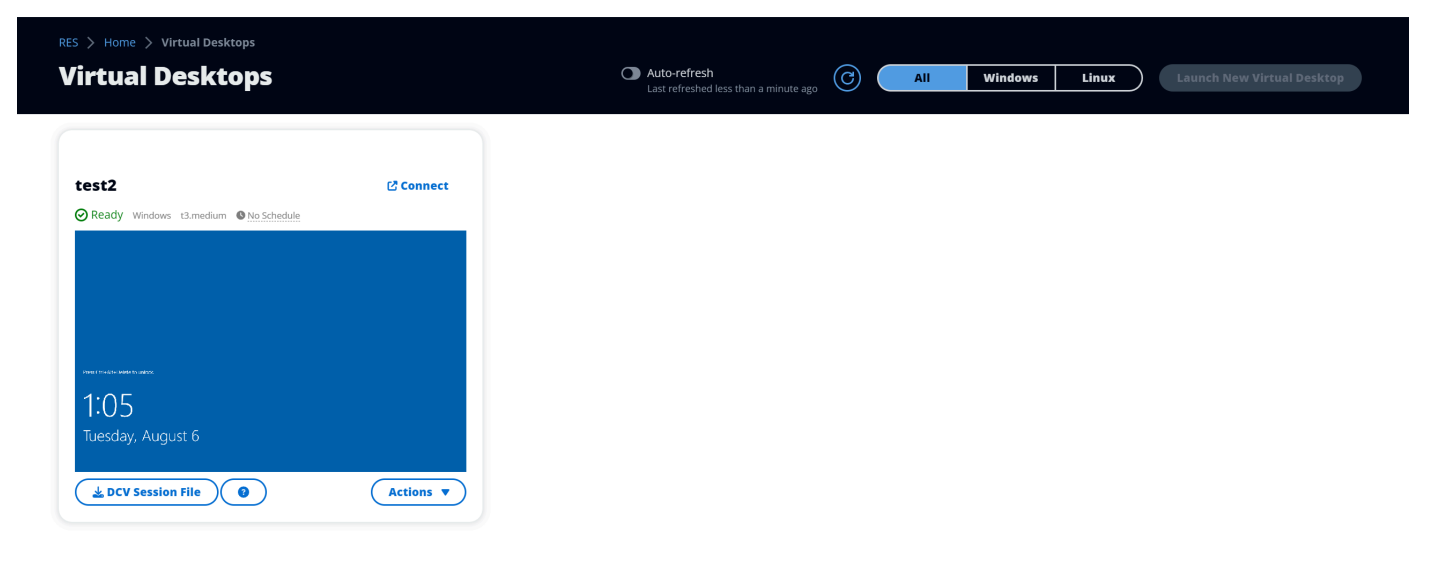
#### Membuat atau Mengakhiri sesi orang lain

Memungkinkan pengguna non-admin mengakses halaman Sesi dari panel navigasi sebelah kiri. Pengguna ini akan dapat meluncurkan sesi VDI untuk pengguna lain dalam proyek di mana mereka telah diberikan izin ini.

Jika pengguna non-admin memiliki izin untuk meluncurkan sesi untuk pengguna lain, panel navigasi sebelah kiri mereka akan menampilkan tautan Sesi di bawah Manajemen Sesi seperti yang ditunjukkan di sini:

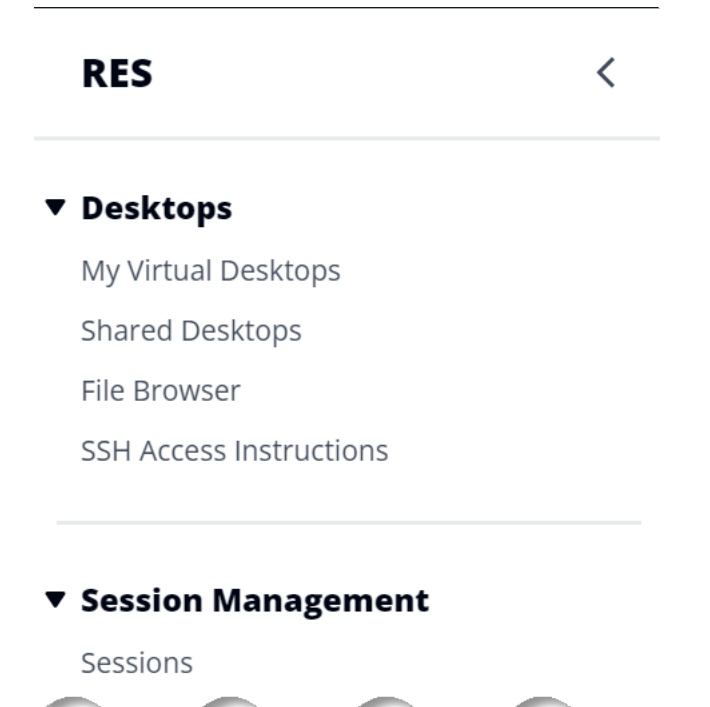

Jika pengguna non-admin tidak memiliki izin untuk membuat sesi untuk orang lain, panel navigasi sebelah kiri mereka tidak akan menampilkan Manajemen Sesi seperti yang ditunjukkan di sini:

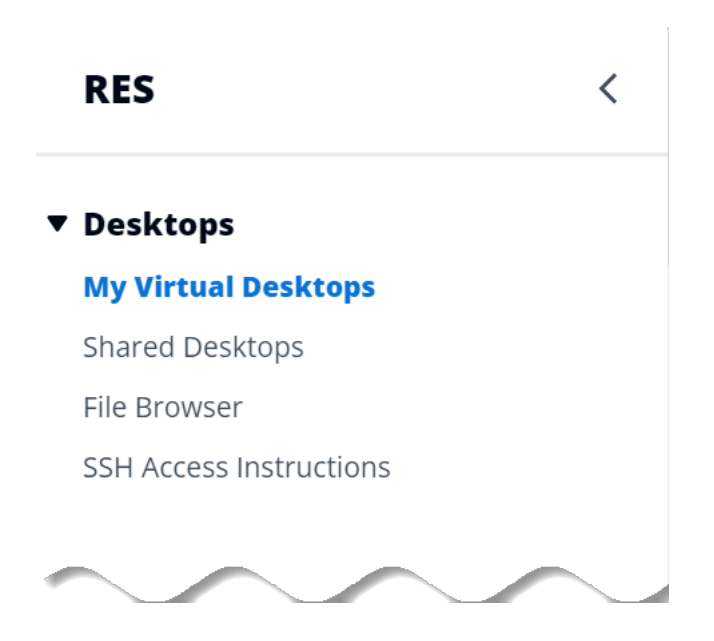

Mengelola profil izin

Sebagai administrator RES, Anda dapat melakukan tindakan berikut untuk mengelola profil izin.

Daftar profil izin

• Dari halaman konsol Studio Penelitian dan Rekayasa, pilih Kebijakan izin di panel navigasi sebelah kiri. Dari halaman ini Anda dapat membuat, memperbarui, membuat daftar, melihat, dan menghapus profil izin.

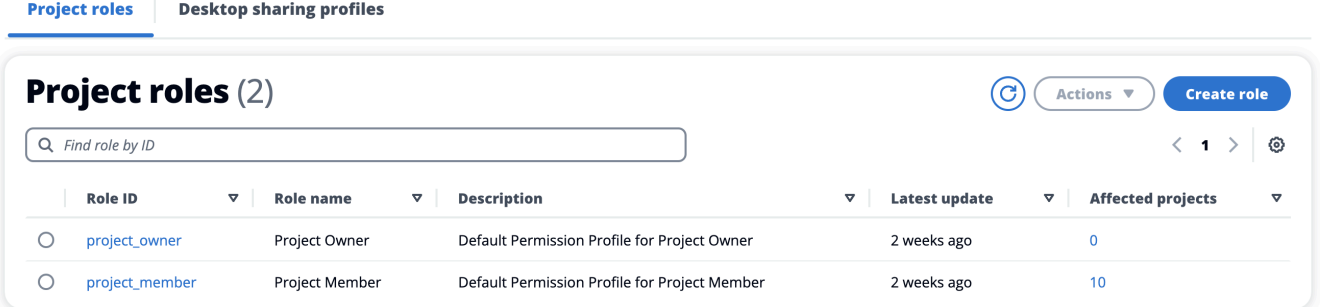

#### Lihat profil izin

1. Pada halaman Profil Izin utama, pilih nama profil izin yang ingin Anda lihat. Dari halaman ini Anda dapat mengedit atau menghapus profil izin yang dipilih.

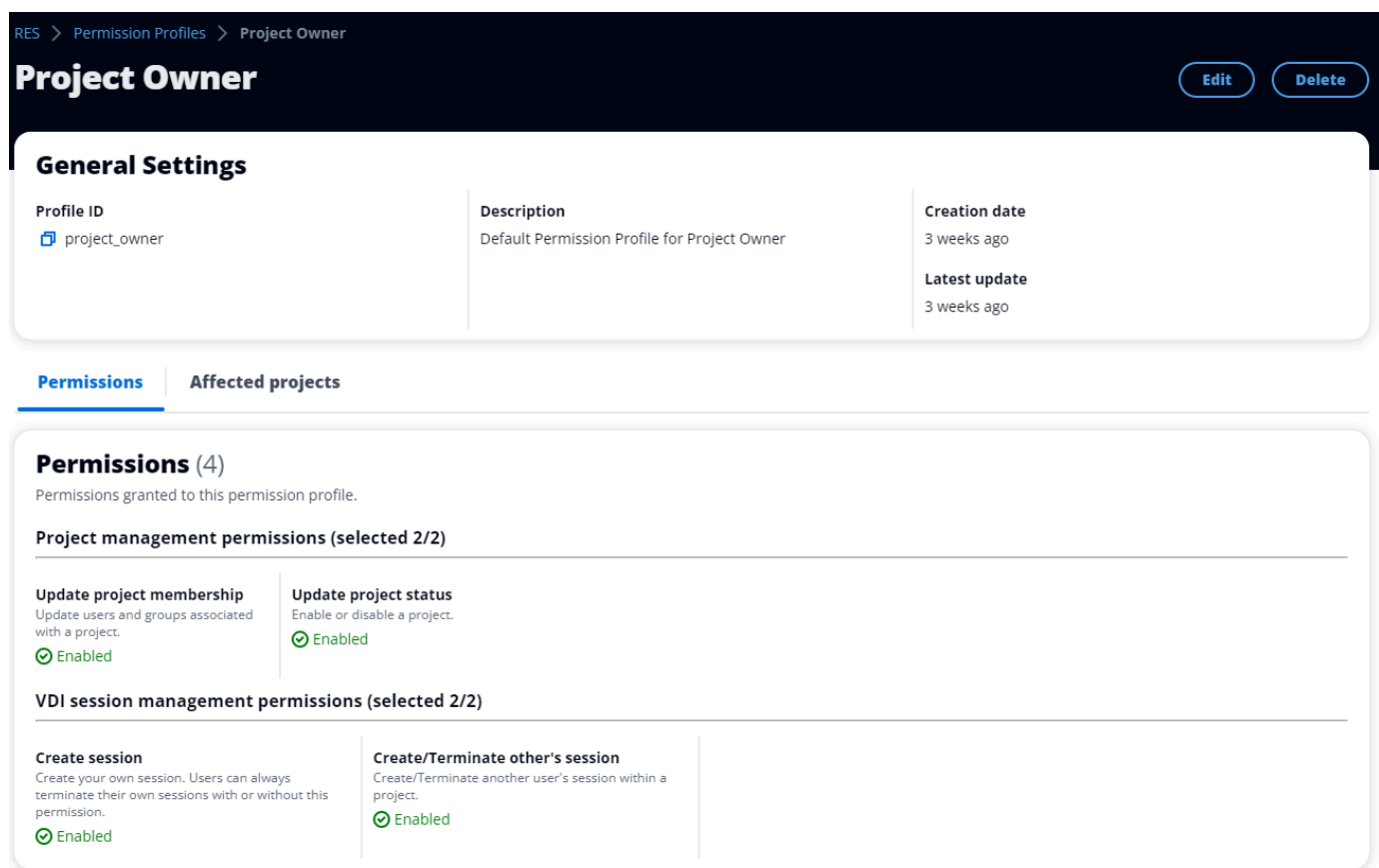

2. Pilih tab Proyek yang terpengaruh untuk melihat proyek yang saat ini menggunakan profil izin.

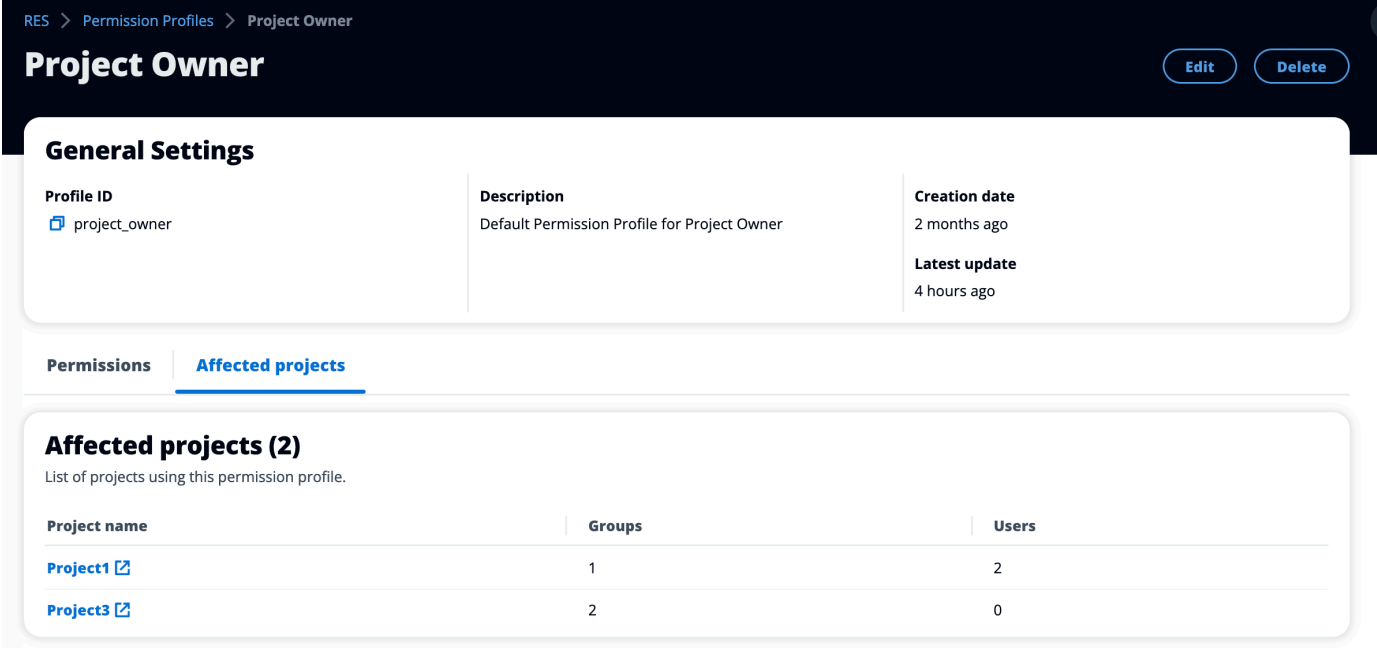

#### Buat profil izin

- 1. Pada halaman Profil Izin utama, pilih Buat profil untuk membuat profil izin.
- 2. Masukkan nama dan deskripsi profil izin, lalu pilih izin yang akan diberikan kepada pengguna atau grup yang Anda tetapkan ke profil ini.

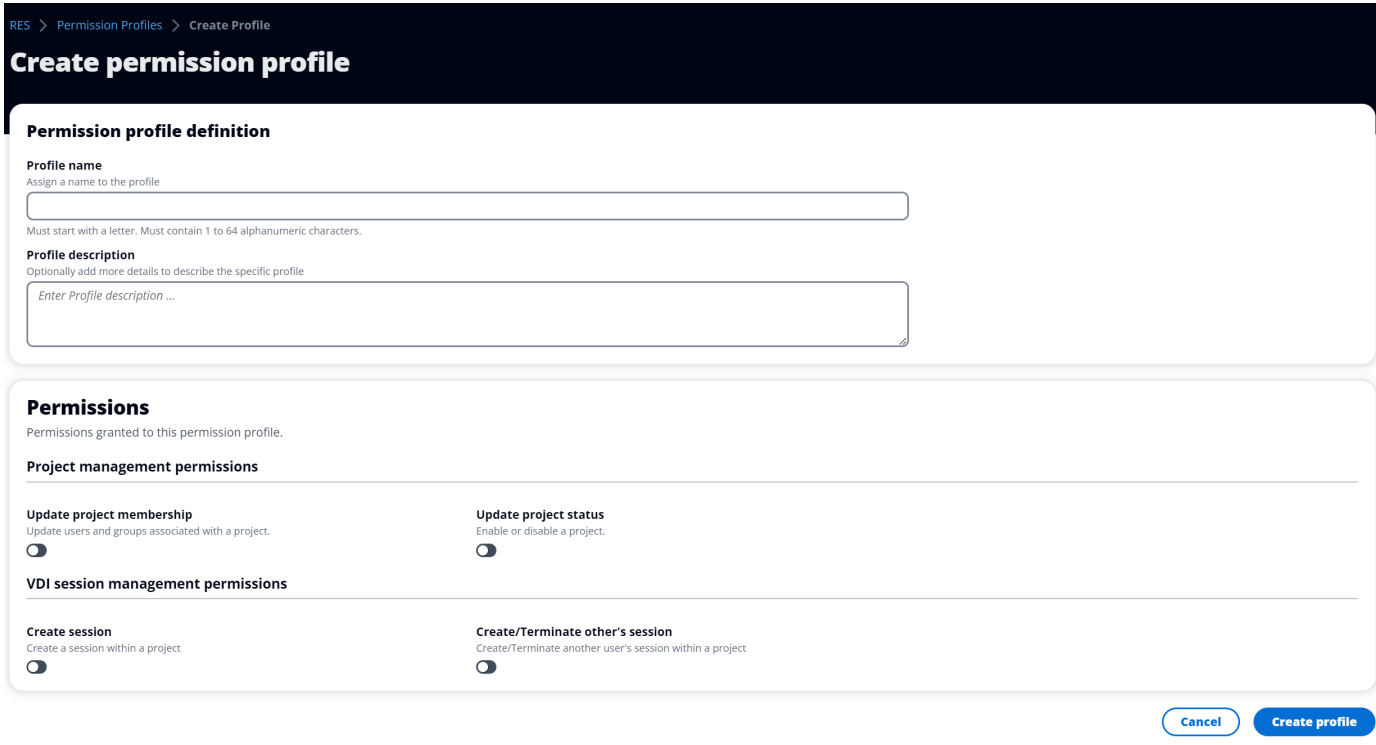

Edit profil izin

• Pada halaman Profil Izin utama, pilih profil dengan mengklik lingkaran di sebelahnya, pilih Tindakan, lalu pilih Edit profil untuk memperbarui profil izin tersebut.

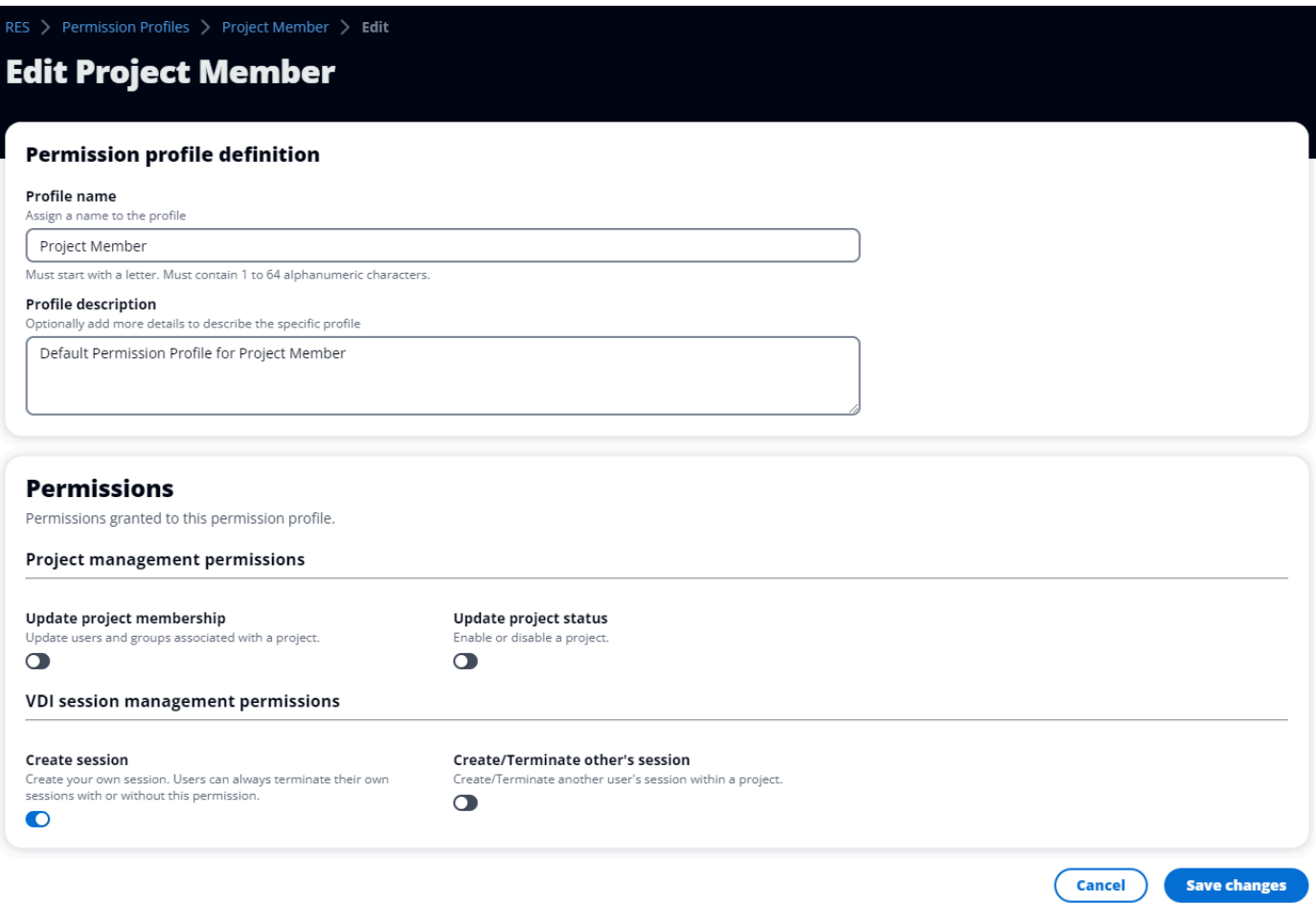

Hapus profil izin

• Pada halaman Profil Izin utama, pilih profil dengan mengklik lingkaran di sebelahnya, pilih Tindakan, lalu pilih Hapus profil. Anda tidak dapat menghapus profil izin yang digunakan oleh proyek yang ada.

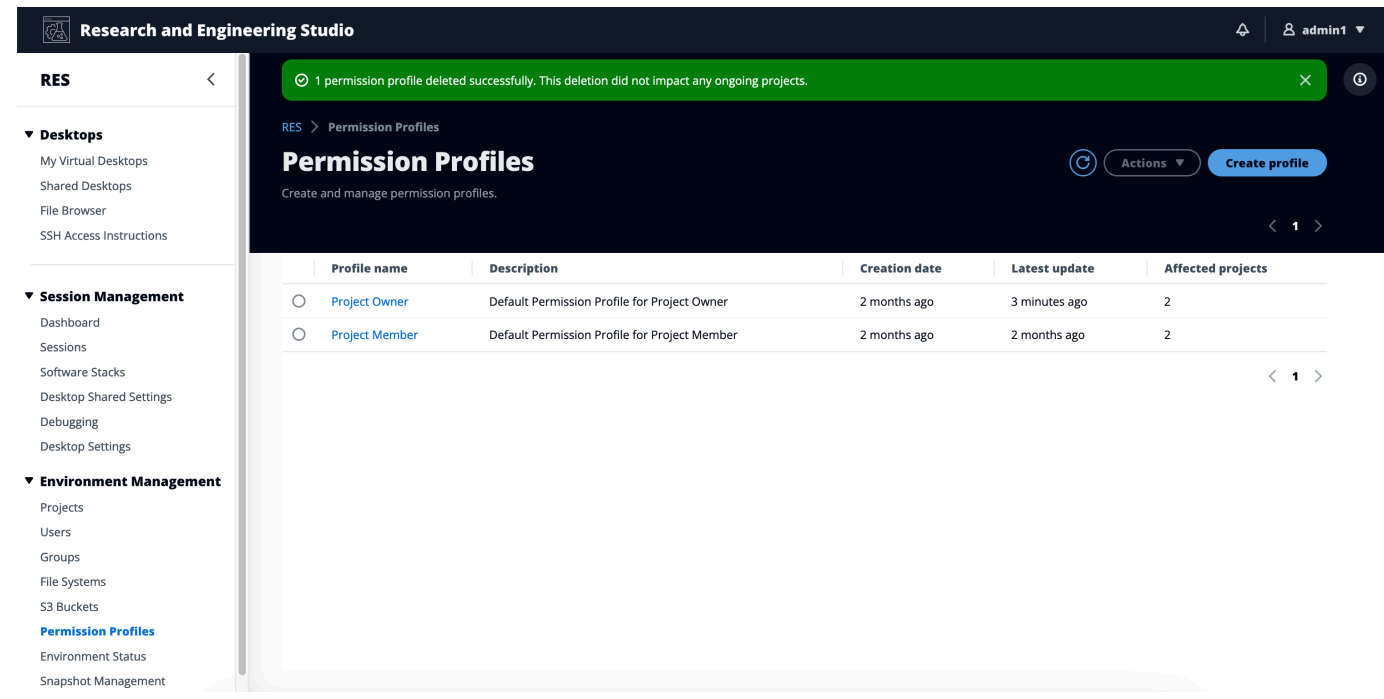

# Profil izin default

Setiap proyek RES dilengkapi dengan dua profil izin default yang dapat dikonfigurasi oleh Administrator Global. (Selain itu, Administrator Global dapat membuat dan memodifikasi profil izin baru untuk sebuah proyek.) Tabel berikut menunjukkan izin yang diizinkan untuk profil izin default- "Anggota Proyek" dan "Pemilik Proyek". Profil izin, dan izin yang mereka berikan untuk memilih pengguna proyek, hanya berlaku untuk proyek milik mereka; Administrator Global adalah pengguna super yang memiliki semua izin di bawah ini di semua proyek.

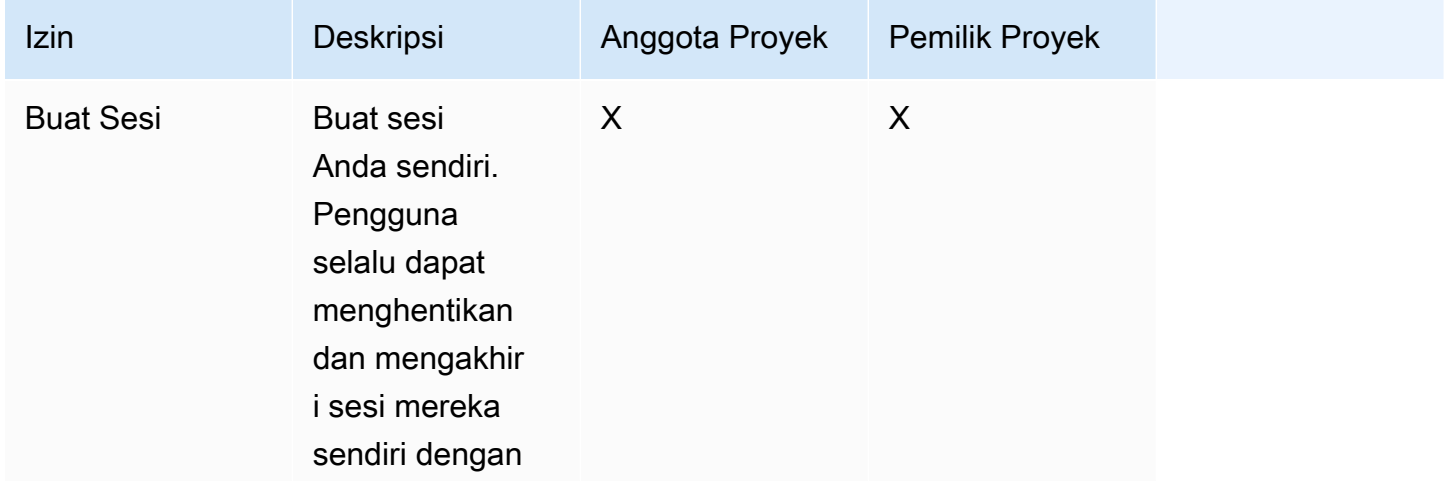

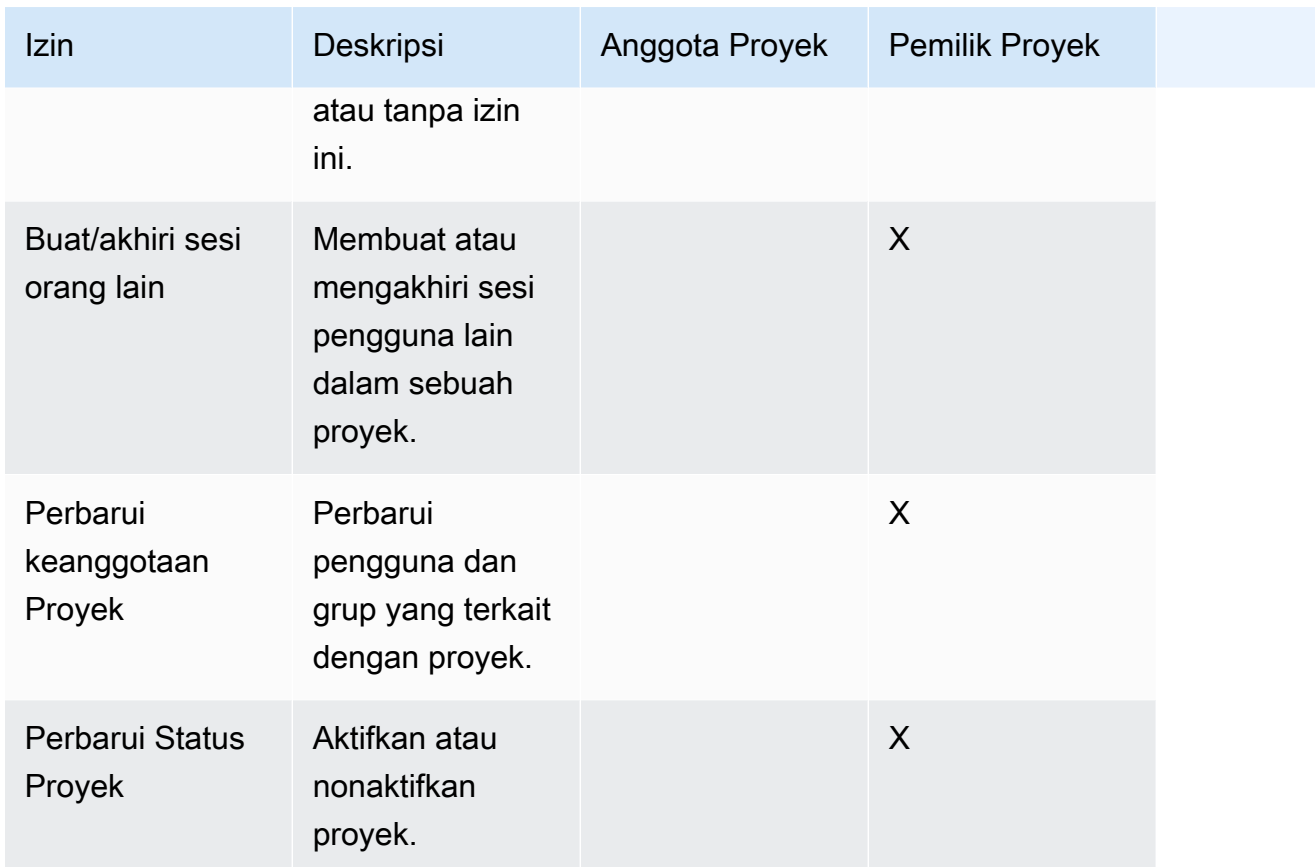

# Batas lingkungan

Batas lingkungan memungkinkan administrator Research and Engineering Studio (RES) untuk mengonfigurasi izin yang akan berlaku secara global untuk semua pengguna. Ini termasuk izin seperti Peramban File dan izin SSH, Izin Desktop, dan pengaturan lanjutan Desktop.

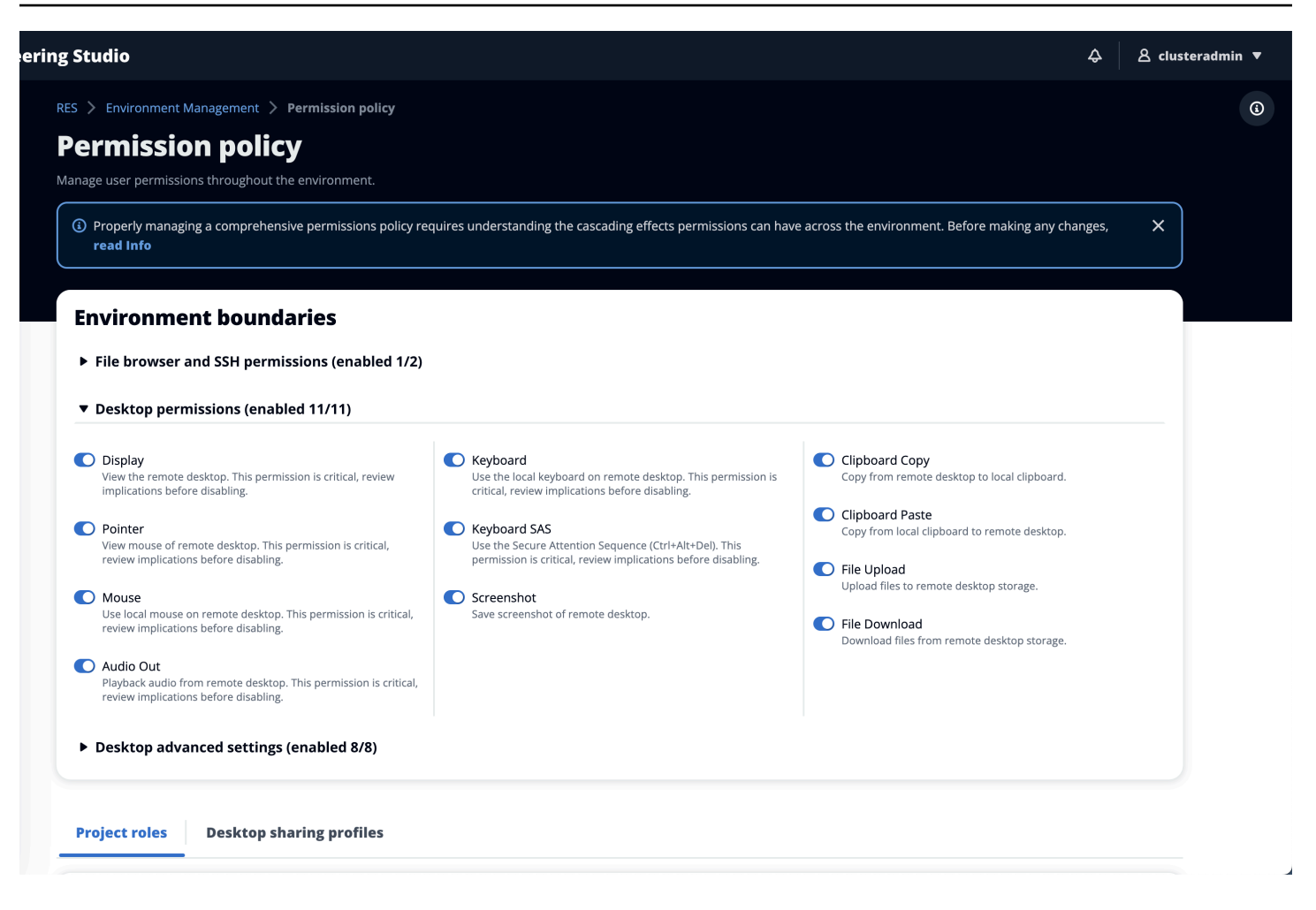

#### Mengkonfigurasi akses browser File

Administrator RES dapat mengaktifkan atau menonaktifkan data Access di bawah izin browser File. Jika data Access dimatikan, pengguna tidak akan melihat navigasi File Browser di portal web mereka dan tidak dapat mengunggah atau mengunduh data yang dilampirkan ke sistem file global mereka. Ketika data Access diaktifkan, pengguna memiliki akses ke navigasi File Browser di portal web mereka yang memungkinkan mereka untuk mengunggah atau mengunduh data yang dilampirkan ke sistem file global mereka.

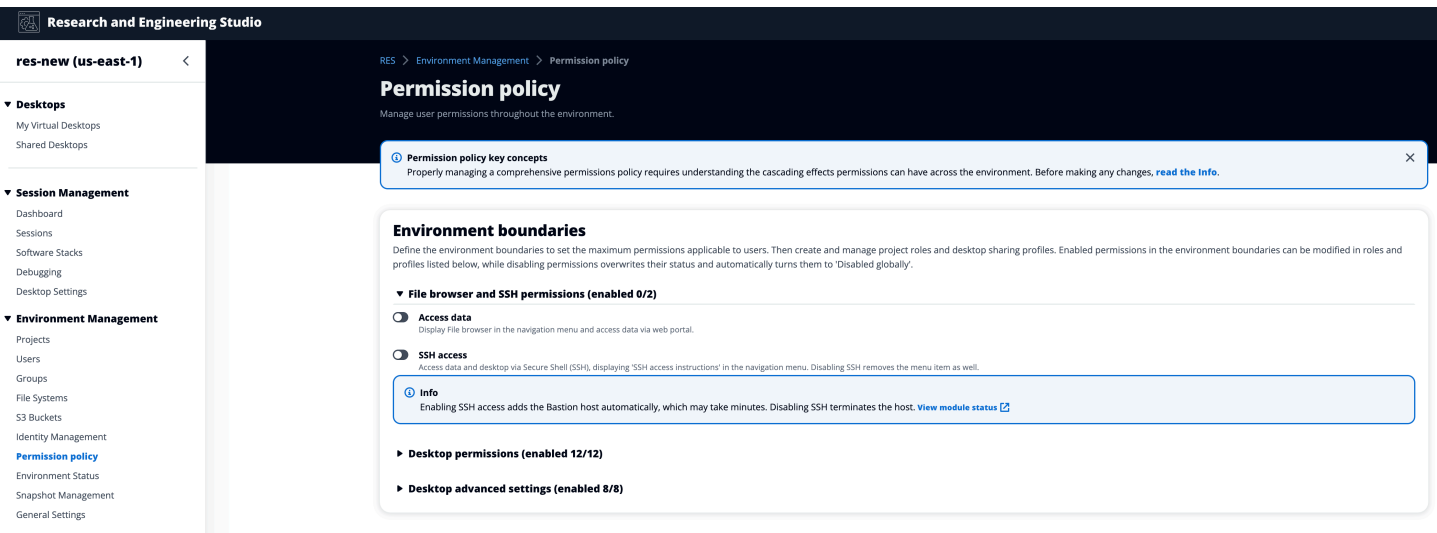

Ketika fitur Access data diaktifkan dan kemudian dimatikan, pengguna yang sudah masuk ke portal web tidak akan dapat mengunggah atau mengunduh file, bahkan jika mereka berada di halaman yang sesuai. Selain itu, menu navigasi akan hilang ketika mereka me-refresh halaman.

#### Mengkonfigurasi akses SSH

Administrator dapat mengaktifkan atau menonaktifkan SSH untuk lingkungan RES dari bagian batas Lingkungan. Akses SSH ke VDIs difasilitasi melalui host benteng. Saat Anda mengaktifkan sakelar ini, RES menyebarkan host bastion dan membuat halaman Instruksi Akses SSH terlihat bagi pengguna. Saat Anda menonaktifkan sakelar, RES menonaktifkan akses SSH, menghentikan host bastion dan menghapus halaman instruksi akses SSH untuk pengguna. Toggle ini dinonaktifkan secara default.

#### **a** Note

Saat RES menyebarkan host bastion, ia menambahkan EC2 instans t3.medium Amazon di akun Anda AWS . Anda bertanggung jawab atas semua biaya yang terkait dengan contoh ini. Lihat [halaman EC2 harga Amazon](https://aws.amazon.com/ec2/pricing/on-demand/) untuk informasi lebih lanjut.

#### Untuk mengaktifkan akses SSH

1. Di konsol RES, di panel navigasi kiri, pilih Manajemen Lingkungan, lalu Kebijakan Izin. Di bawah batas Lingkungan pilih sakelar akses SSH.

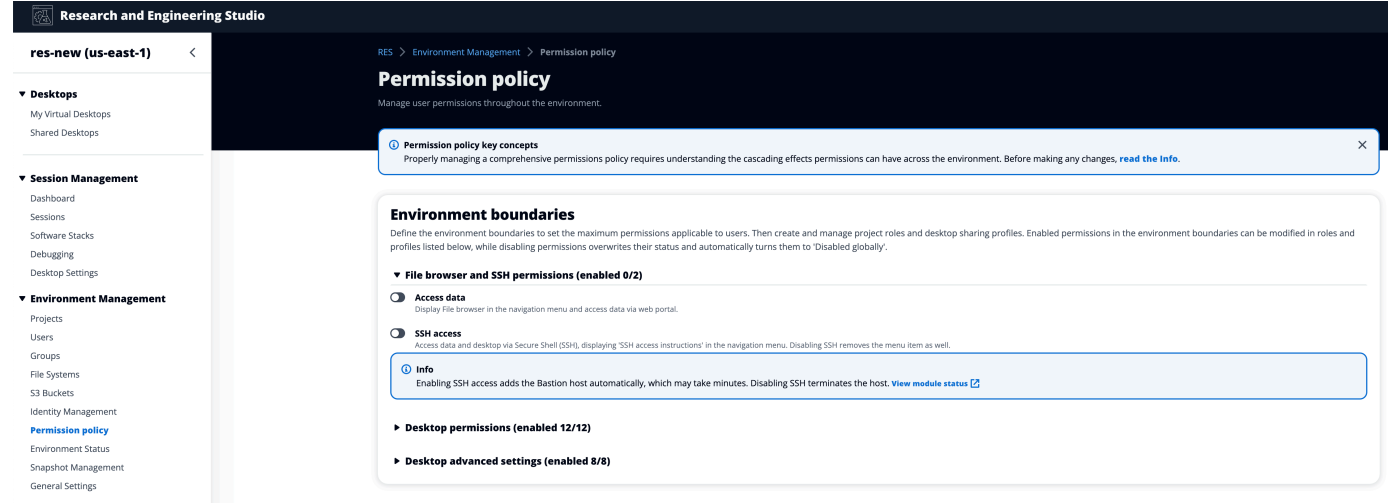

# 2. Tunggu akses SSH diaktifkan.

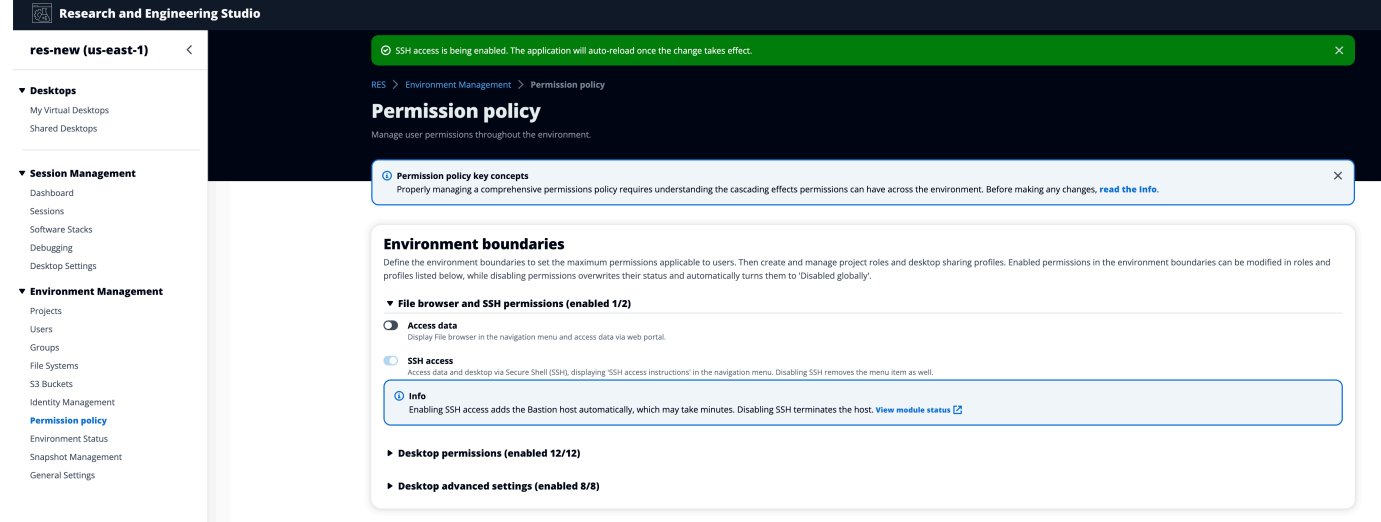

# 3. Setelah host Bastion ditambahkan, akses SSH diaktifkan.

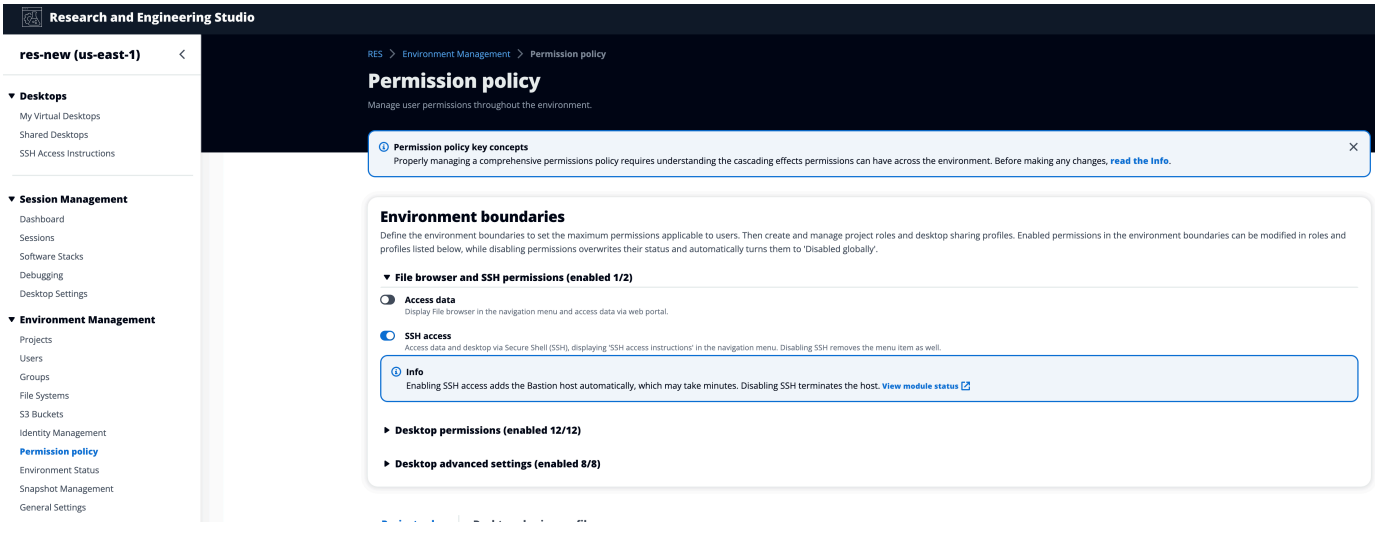

# Halaman Petunjuk Akses SSH dapat dilihat oleh pengguna dari panel navigasi kiri mereka.

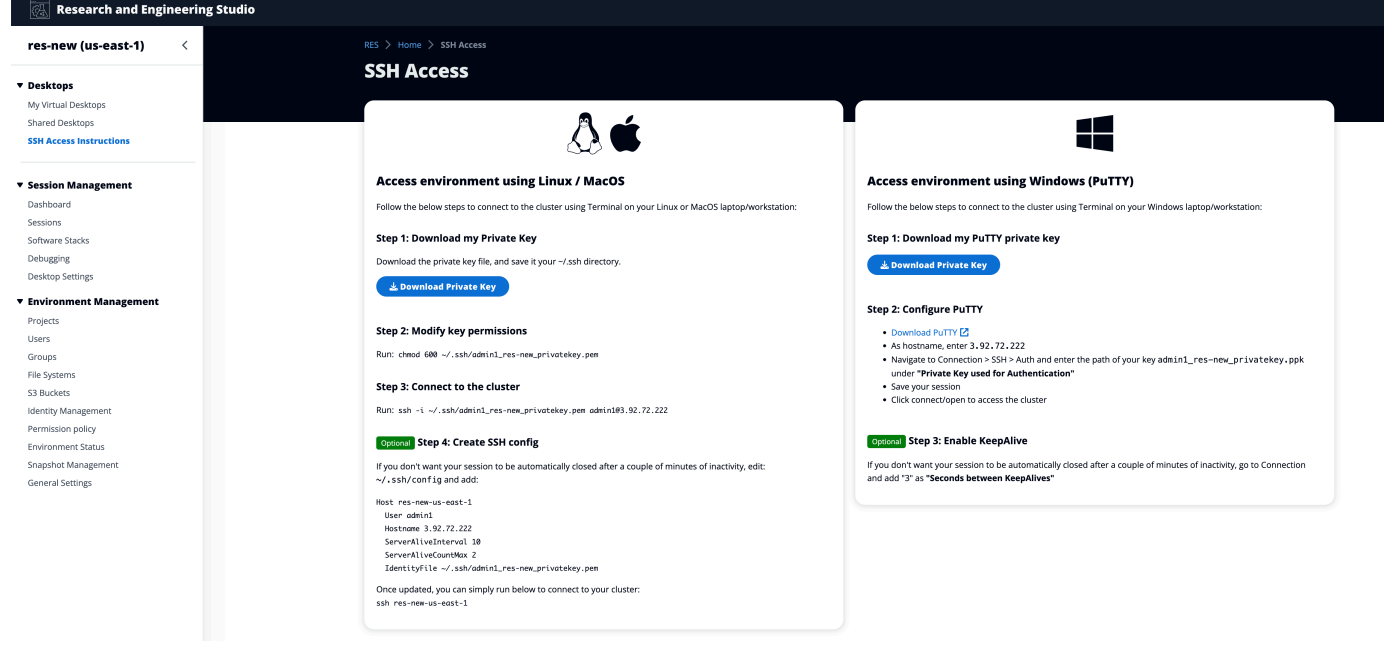

# Untuk menonaktifkan akses SSH

1. Di konsol RES, di panel navigasi kiri, pilih Manajemen Lingkungan, lalu Kebijakan Izin. Di bawah batas Lingkungan pilih sakelar akses SSH.

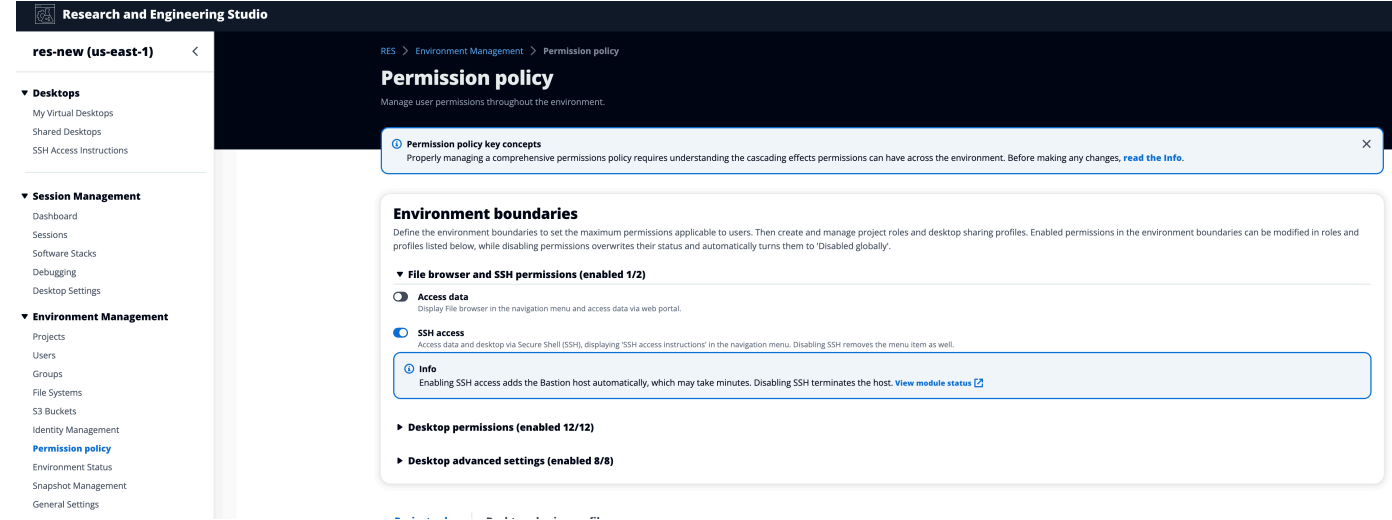

2. Tunggu akses SSH dinonaktifkan.

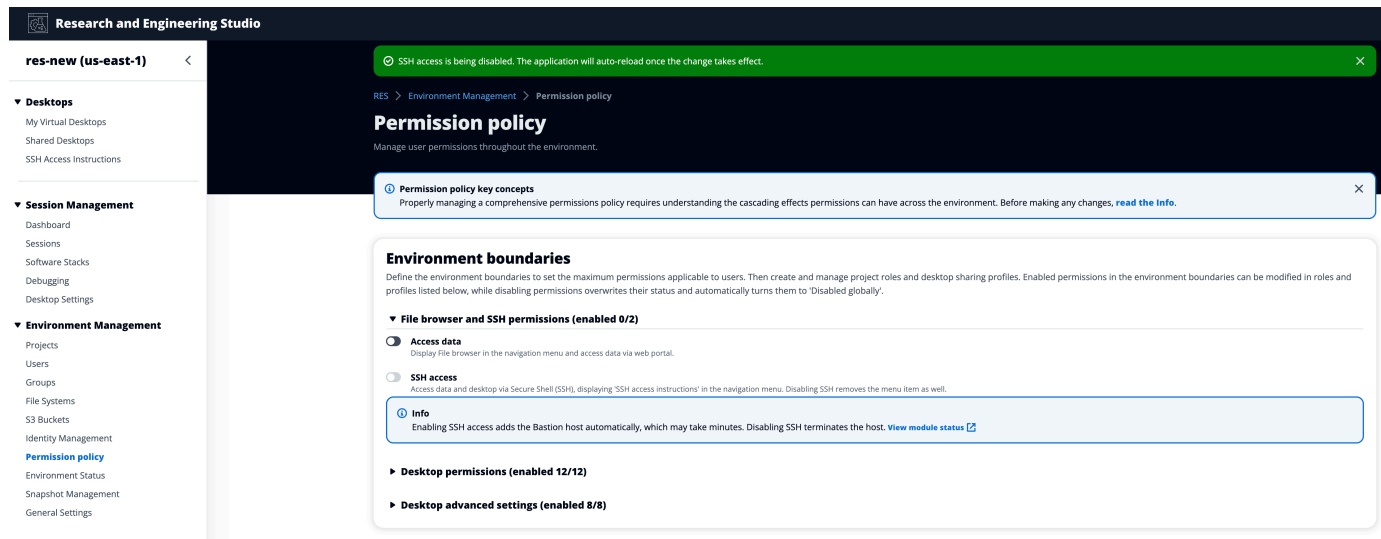

3. Setelah proses selesai, akses SSH dinonaktifkan.

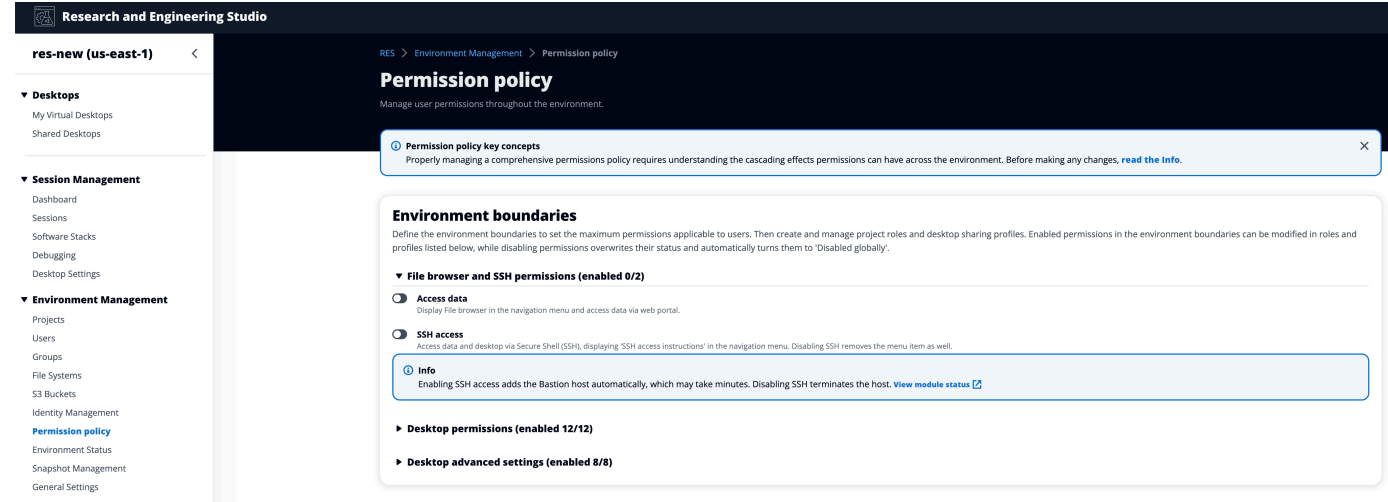

#### Mengkonfigurasi Izin Desktop

Administrator dapat mengaktifkan atau menonaktifkan izin Desktop untuk mengelola fungsionalitas VDI semua pemilik sesi secara global. Semua izin ini, atau subset, dapat digunakan untuk membuat profil berbagi Desktop yang menentukan tindakan mana yang dapat dilakukan oleh pengguna dengan siapa desktop dibagikan. Jika ada izin desktop yang dinonaktifkan, ini akan secara otomatis menonaktifkan izin yang sesuai di profil berbagi Desktop. Izin ini akan diberi label sebagai "Dinonaktifkan Secara Global". Bahkan jika administrator mengaktifkan izin desktop ini lagi, izin di profil berbagi desktop akan tetap dinonaktifkan sampai administrator mengaktifkannya secara manual.

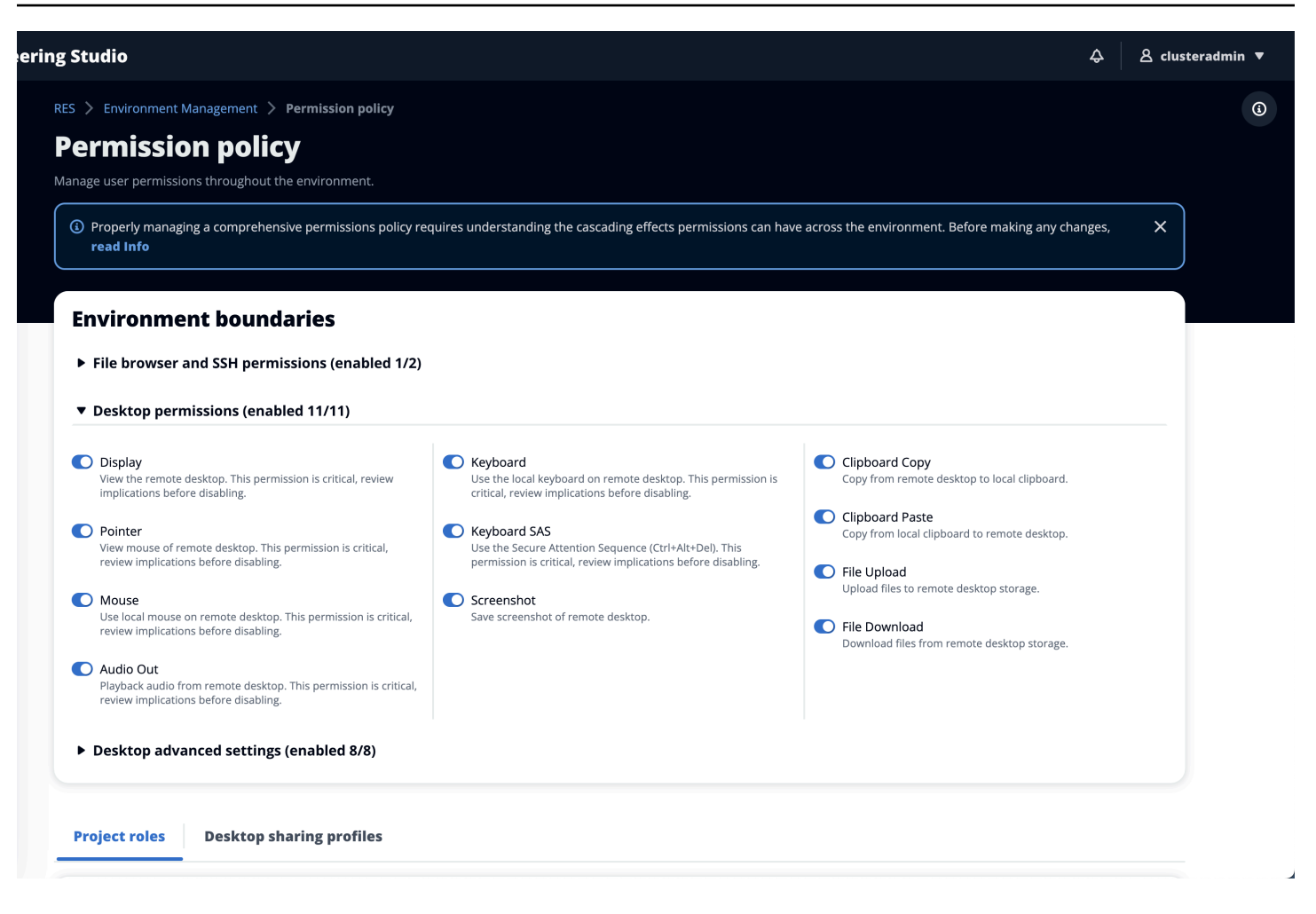

# Profil berbagi desktop

Administrator dapat membuat profil baru dan menyesuaikannya. Profil ini dapat diakses oleh semua pengguna dan digunakan saat berbagi sesi dengan orang lain. Izin maksimum yang diberikan dalam profil ini tidak dapat melebihi izin desktop yang diizinkan secara global.

### Buat Profil

Administrator dapat memilih Buat profil untuk membuat profil baru. Kemudian mereka dapat memasukkan nama Profil, Deskripsi Profil, mengatur izin yang diinginkan, dan Simpan perubahan mereka.

#### **Project roles Desktop sharing profiles**

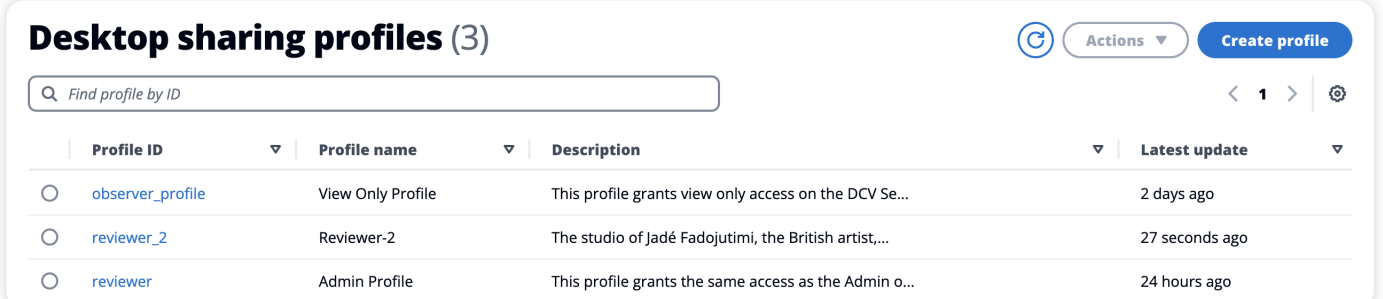

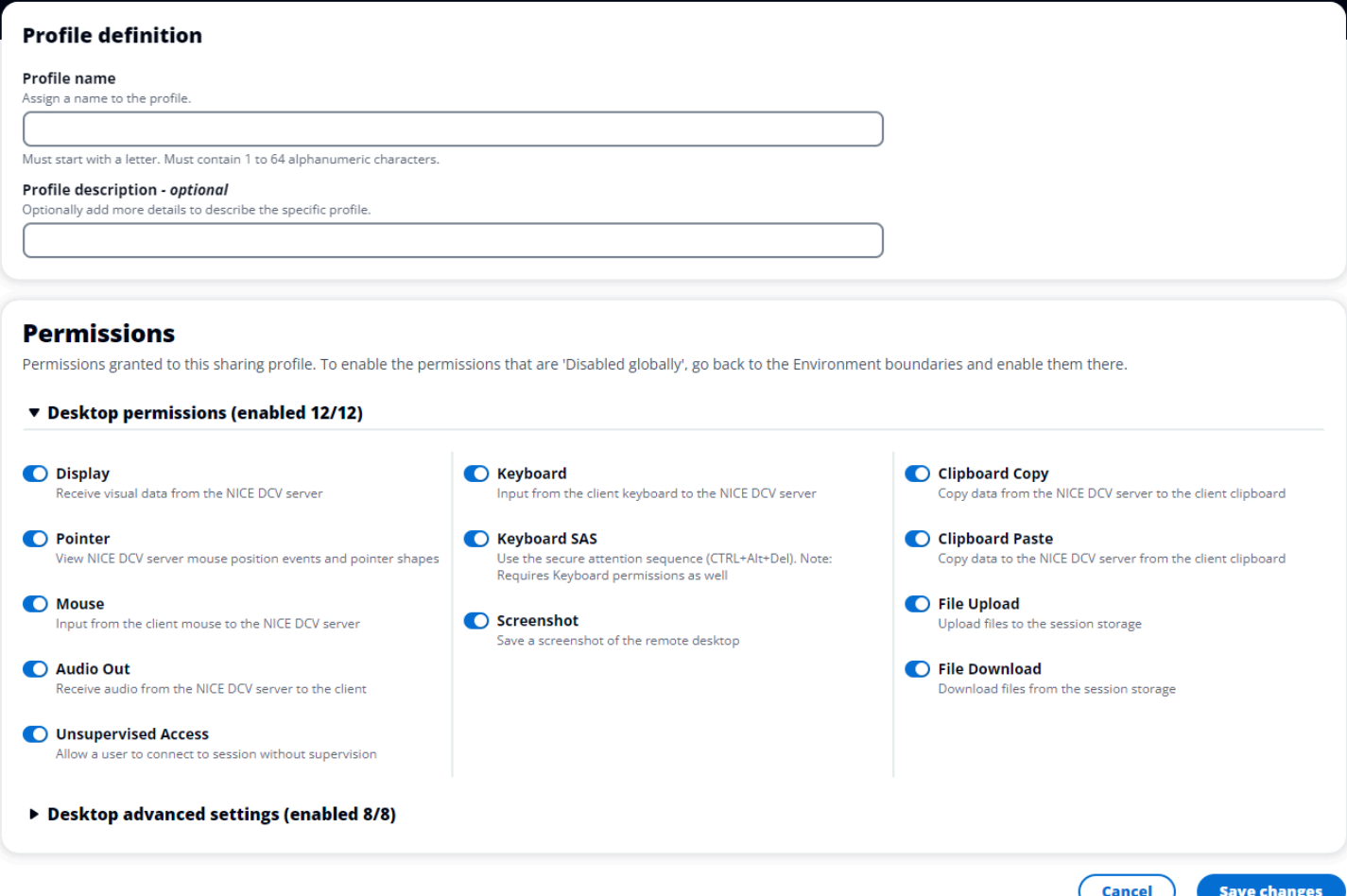

### Edit Profil

# Untuk mengedit profil:

- 1. Pilih profil yang diinginkan.
- 2. Pilih Tindakan, lalu pilih Edit untuk mengubah profil.
- 3. Sesuaikan izin sesuai kebutuhan.
- 4. Pilih Simpan perubahan.

Setiap perubahan yang dilakukan pada profil akan segera diterapkan ke sesi terbuka saat ini.

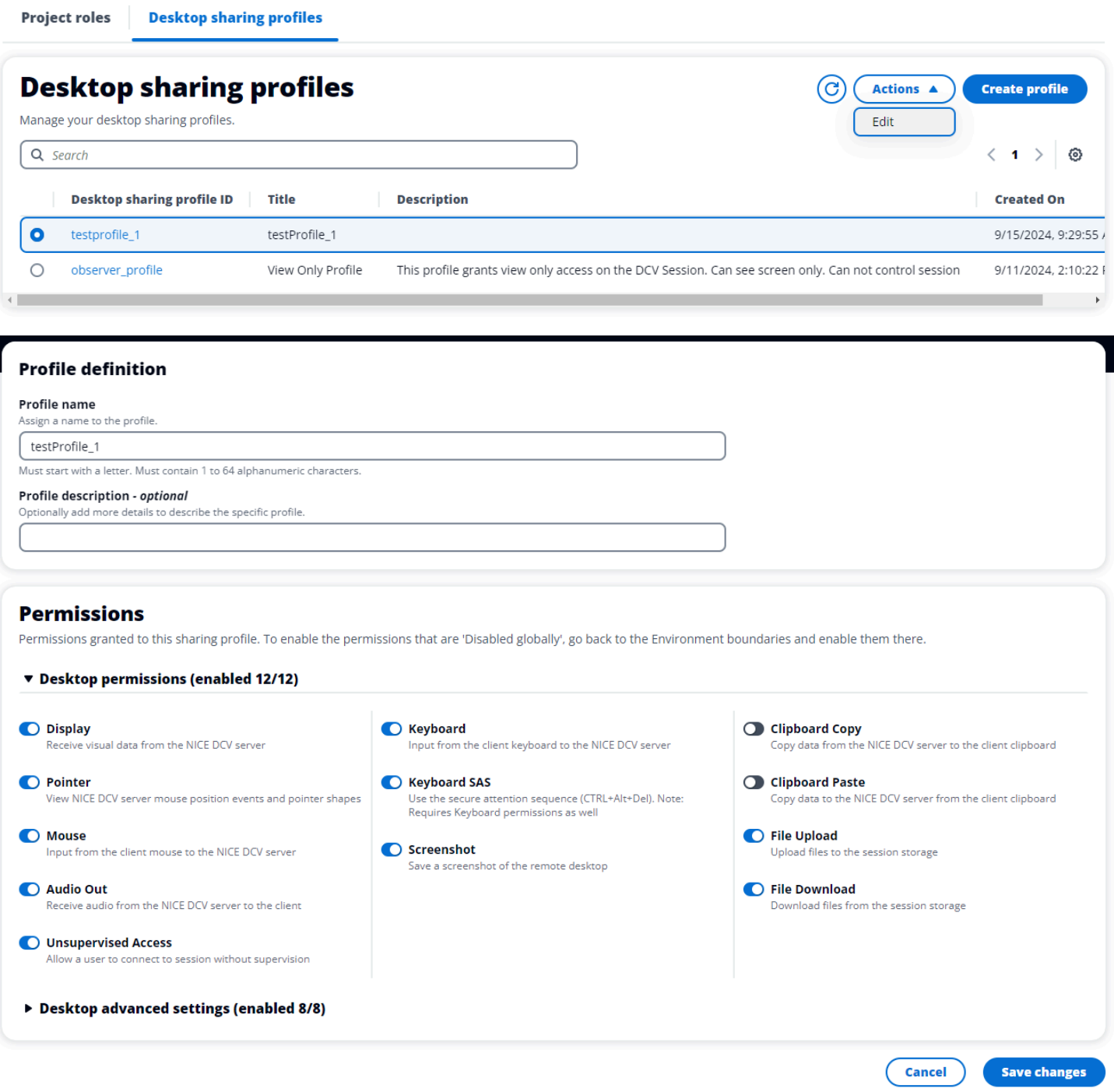

# Sistem File

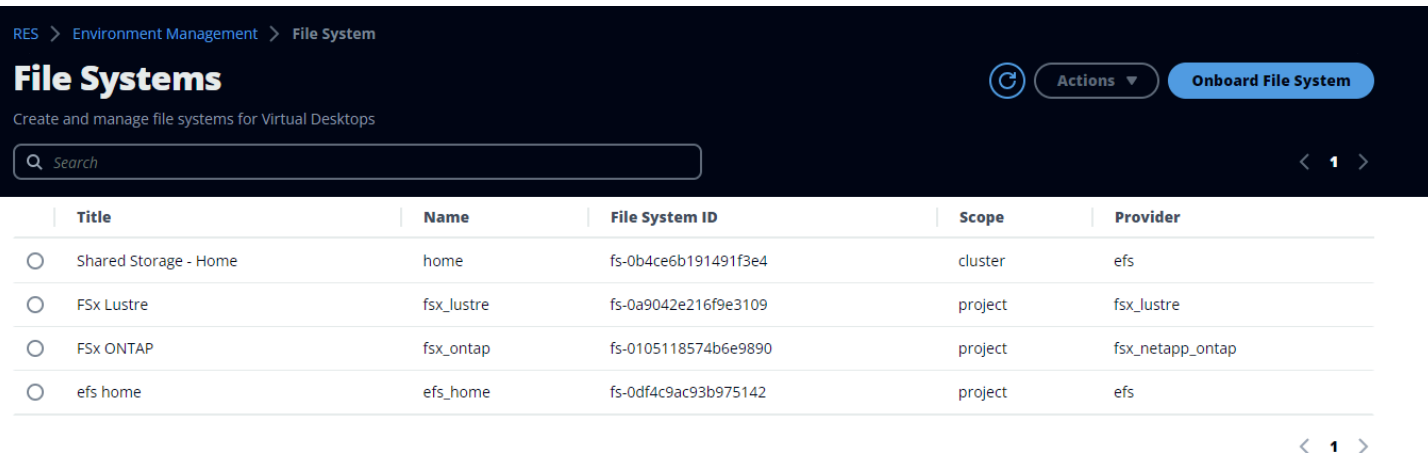

#### Dari halaman File Systems, Anda dapat:

- 1. Cari sistem file.
- 2. Saat sistem file dipilih, gunakan menu Tindakan untuk:
	- a. Tambahkan sistem file ke proyek.
	- b. Hapus sistem file dari proyek
- 3. Onboard sistem file baru.
- 4. Saat sistem file dipilih, Anda dapat memperluas panel di bagian bawah layar untuk melihat detail sistem file.

### Topik

• [Onboard sistem file](#page-159-0)

# <span id="page-159-0"></span>Onboard sistem file

**a** Note

Agar berhasil onboard sistem file, ia harus berbagi VPC yang sama dan setidaknya satu dari subnet RES Anda. Anda juga harus memastikan bahwa Anda memiliki grup keamanan yang dikonfigurasi dengan benar sehingga Anda VDIs memiliki akses ke konten sistem file.

1. Pilih Sistem File Onboard.

#### 2. Pilih sistem file dari drop down. Modal akan berkembang dengan entri detail tambahan.

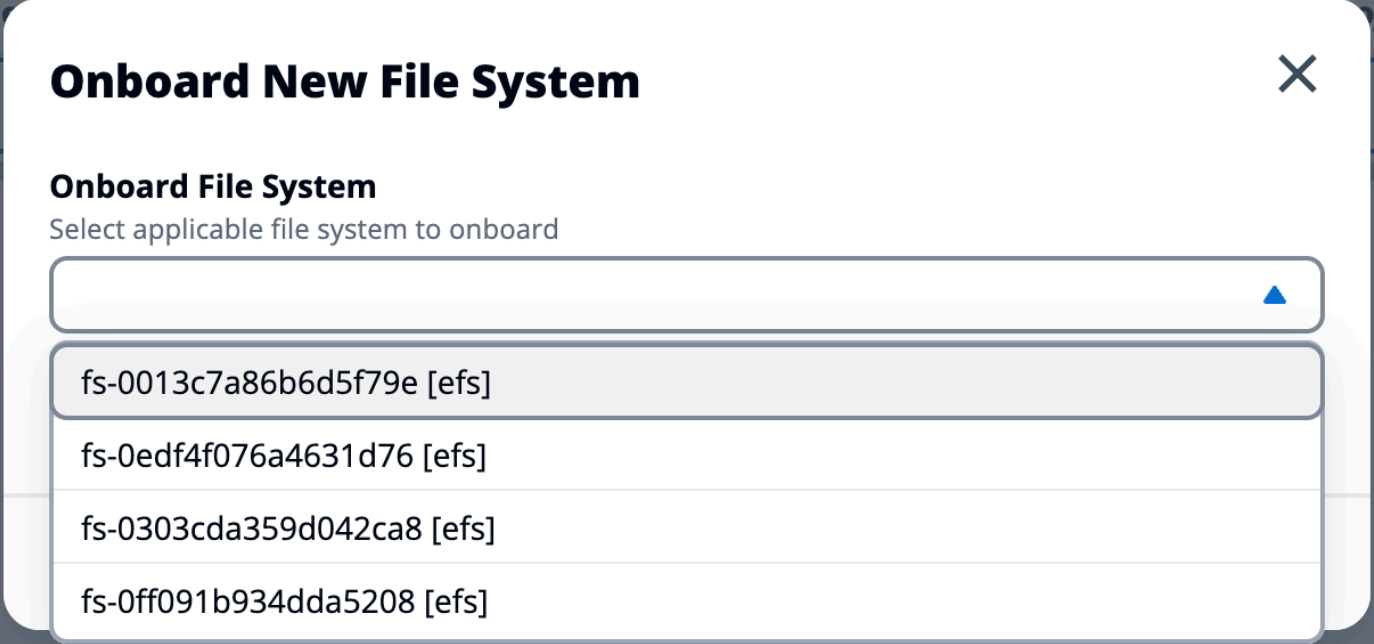

3. Masukkan detail sistem file.

# **a** Note

Secara default, administrator dan pemilik proyek memiliki kemampuan untuk memilih sistem file rumah saat membuat proyek baru, yang tidak dapat diedit setelahnya. Sistem file yang dimaksudkan untuk digunakan sebagai direktori home pada proyek harus di-onboard dengan menyetel jalur Mount Directory ke. /home Ini akan mengisi sistem file onboard pada opsi dropdown sistem file direktori home. Fitur ini membantu menjaga data terisolasi di seluruh proyek karena hanya pengguna yang terkait dengan proyek yang akan memiliki akses ke sistem file melalui mereka. VDIs VDIs akan memasang sistem file pada titik pemasangan yang dipilih selama orientasi sistem file.

4. Pilih Kirim.

# **Onboard New File System**

#### **Onboard File System**

Select applicable file system to onboard

### fs-0edf4f076a4631d76 [efs]

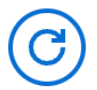

#### **Title**

Enter a user friendly file system title

# **File System Name**

Enter a file system name

File System name cannot contain white spaces or special characters. Only use lowercase alphabets, numbers and underscore (\_). Must be between 3 and 18 characters long.

# **Mount Directory**

Enter directory to mount the file system

Mount directory cannot contain white spaces or special characters. Only use lowercase alphabets, numbers, and hyphens (-). Must be between 3 and 18 characters long. Eg. /efs-01

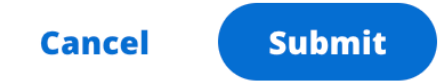

# <span id="page-162-0"></span>Manajemen snapshot

Manajemen snapshot menyederhanakan proses penyimpanan dan migrasi data antar lingkungan, memastikan konsistensi dan akurasi. Dengan snapshot, Anda dapat menyimpan status lingkungan dan memigrasikan data ke lingkungan baru dengan status yang sama.

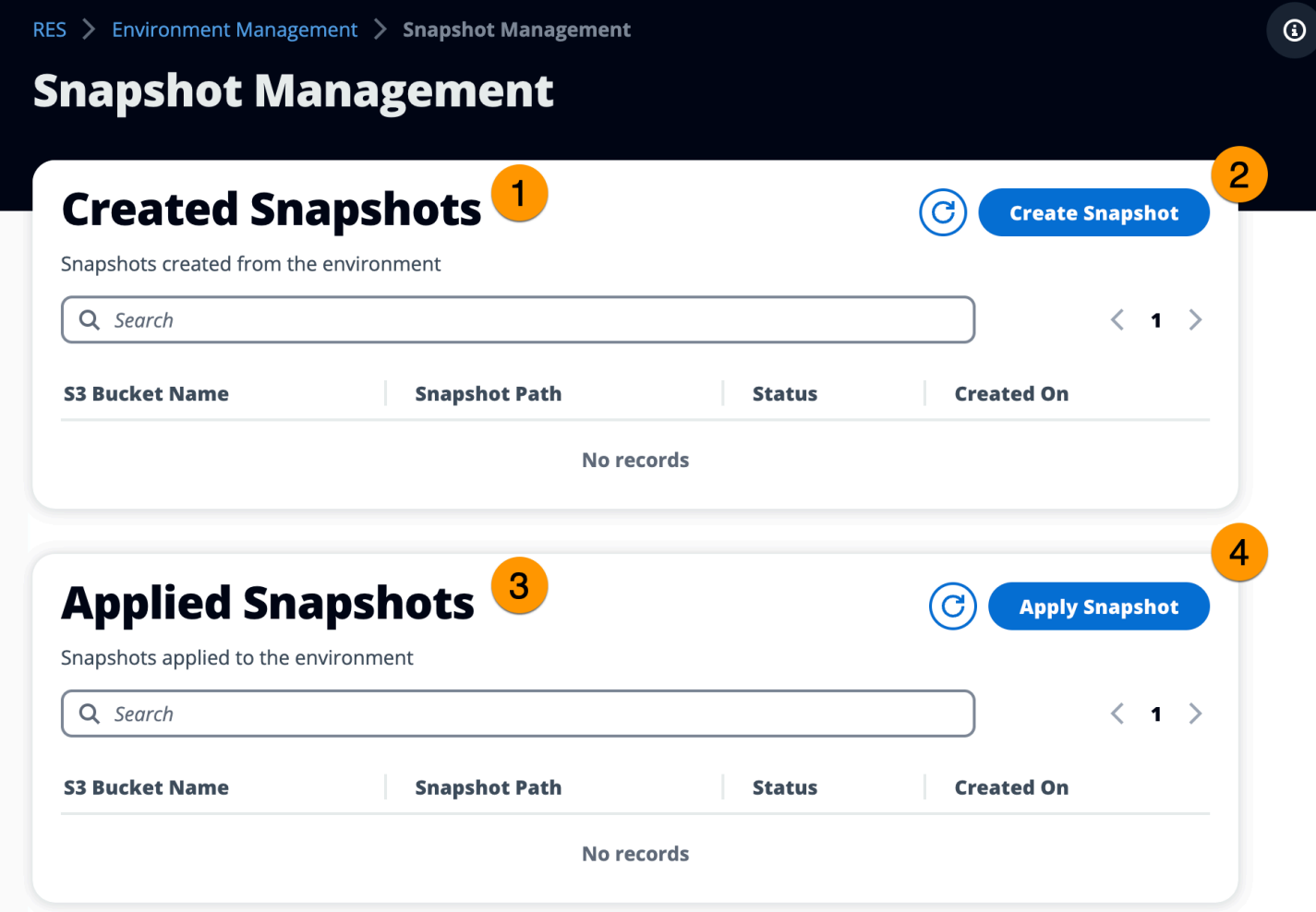

Dari halaman manajemen Snapshot, Anda dapat:

- 1. Lihat semua snapshot yang dibuat dan statusnya.
- 2. Buat snapshot. Sebelum Anda dapat membuat snapshot, Anda harus membuat ember dengan izin yang sesuai.
- 3. Lihat semua snapshot yang diterapkan dan statusnya.
- 4. Terapkan snapshot.

Topik

- [Buat snapshot](#page-163-0)
- [Terapkan snapshot](#page-165-0)

# <span id="page-163-0"></span>Buat snapshot

Sebelum Anda dapat membuat snapshot, Anda harus memberikan bucket Amazon S3 dengan izin yang diperlukan. Untuk informasi tentang membuat bucket, lihat [Membuat bucket.](https://docs.aws.amazon.com/AmazonS3/latest/userguide/create-bucket-overview.html) Sebaiknya aktifkan pembuatan versi bucket dan pencatatan akses server. Pengaturan ini dapat diaktifkan dari tab Properties bucket setelah penyediaan.

#### **a** Note

Siklus hidup bucket Amazon S3 ini tidak akan dikelola dalam produk. Anda perlu mengelola siklus hidup bucket dari konsol.

Untuk menambahkan izin ke bucket:

- 1. Pilih bucket yang Anda buat dari daftar Bucket.
- 2. Pilih tab Izin.
- 3. Di Bawah Kebijakan bucket, pilih Edit.
- 4. Tambahkan pernyataan berikut ke kebijakan bucket. Ganti nilai-nilai ini dengan nilai Anda sendiri:
	- AWS\_ACCOUNT\_ID
	- RES\_ENVIRONMENT\_NAME
	- AWS\_REGION
	- S3\_BUCKET\_NAME

#### **A** Important

Ada string versi terbatas yang didukung oleh AWS. Untuk informasi selengkapnya, lihat [https://docs.aws.amazon.com/IAM/latest/UserGuide/](https://docs.aws.amazon.com/IAM/latest/UserGuide/reference_policies_elements_version.html)  [reference\\_policies\\_elements\\_version.html](https://docs.aws.amazon.com/IAM/latest/UserGuide/reference_policies_elements_version.html).

```
{ 
     "Version": "2012-10-17", 
     "Statement": [ 
         { 
              "Sid": "Export-Snapshot-Policy", 
              "Effect": "Allow", 
              "Principal": { 
                  "AWS": "arn:aws:iam::{AWS_ACCOUNT_ID}:role/{RES_ENVIRONMENT_NAME}-
cluster-manager-role-{AWS_REGION}}" 
              }, 
              "Action": [ 
                  "s3:GetObject", 
                  "s3:ListBucket", 
                  "s3:AbortMultipartUpload", 
                  "s3:PutObject", 
                  "s3:PutObjectAcl" 
              ], 
              "Resource": [ 
                  "arn:aws:s3:::{S3_BUCKET_NAME}", 
                  "arn:aws:s3:::{S3_BUCKET_NAME}/*" 
 ] 
         }, 
         { 
              "Sid": "AllowSSLRequestsOnly", 
              "Action": "s3:*", 
              "Effect": "Deny", 
              "Resource": [ 
                  "arn:aws:s3:::{S3_BUCKET_NAME}", 
                  "arn:aws:s3:::{S3_BUCKET_NAME}/*" 
              ], 
              "Condition": { 
                  "Bool": { 
                       "aws:SecureTransport": "false" 
 } 
              }, 
              "Principal": "*" 
         } 
     ]
}
```
Untuk membuat snapshot:

- 1. Pilih Buat Snapshot.
- 2. Masukkan nama bucket Amazon S3 yang Anda buat.
- 3. Masukkan jalur tempat Anda ingin snapshot disimpan di dalam ember. Misalnya, **october2023/23**.
- 4. Pilih Kirim.

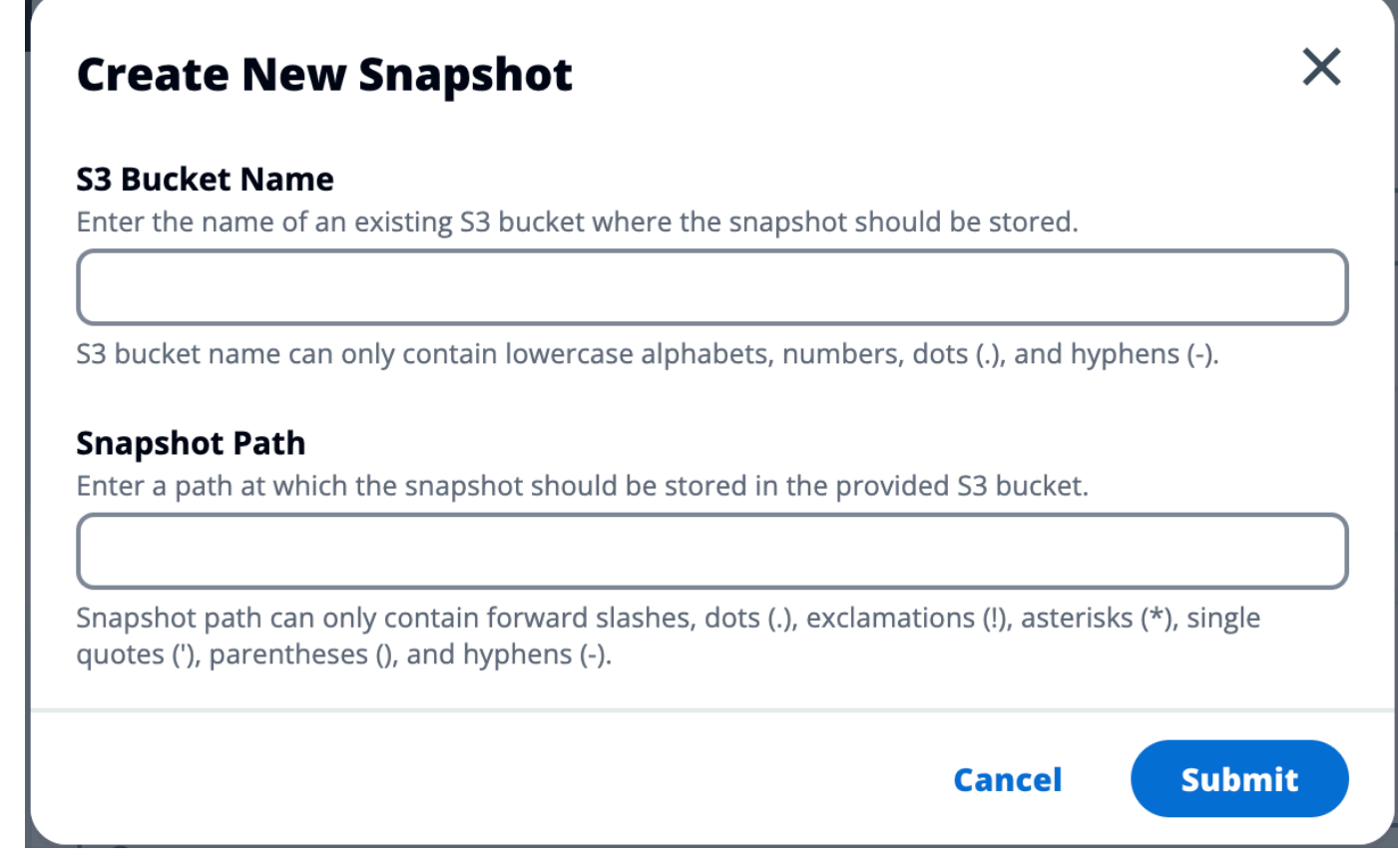

5. Setelah lima hingga sepuluh menit, pilih Refresh di halaman Snapshots untuk memeriksa status. Snapshot tidak akan valid sampai status berubah dari IN\_PROGRESS menjadi COMPLETED.

# <span id="page-165-0"></span>Terapkan snapshot

Setelah Anda membuat snapshot dari suatu lingkungan, Anda dapat menerapkan snapshot tersebut ke lingkungan baru untuk memigrasikan data. Anda perlu menambahkan kebijakan baru ke bucket yang memungkinkan lingkungan membaca snapshot.

Menerapkan snapshot menyalin data seperti izin pengguna, proyek, tumpukan perangkat lunak, profil izin, dan sistem file dengan asosiasi mereka ke lingkungan baru. Sesi pengguna tidak akan direplikasi. Ketika snapshot diterapkan, ia memeriksa informasi dasar dari setiap catatan sumber daya untuk menentukan apakah sudah ada. Untuk rekaman duplikat, snapshot melewatkan pembuatan sumber daya di lingkungan baru. Untuk catatan yang serupa, seperti berbagi nama atau kunci, tetapi informasi sumber daya dasar lainnya bervariasi, itu akan membuat catatan baru dengan nama dan kunci yang dimodifikasi menggunakan konvensi berikut: RecordName\_SnapshotRESVersion\_ApplySnapshotID ApplySnapshotIDTampak seperti stempel waktu dan mengidentifikasi setiap upaya untuk menerapkan snapshot.

Selama aplikasi snapshot, snapshot memeriksa ketersediaan sumber daya. Sumber daya yang tidak tersedia untuk lingkungan baru tidak akan dibuat. Untuk sumber daya dengan sumber daya dependen, snapshot memeriksa ketersediaan sumber daya dependen. Jika sumber daya dependen tidak tersedia, itu akan menciptakan sumber daya utama tanpa sumber daya dependen.

Jika lingkungan baru tidak seperti yang diharapkan atau gagal, Anda dapat memeriksa CloudWatch log yang ditemukan di grup log /res-<env-name>/cluster-manager untuk detailnya. Setiap log akan memiliki tag [apply snapshot]. Setelah Anda menerapkan snapshot, Anda dapat memeriksa statusnya dari [the section called "Manajemen snapshot"](#page-162-0) halaman.

Untuk menambahkan izin ke bucket:

- 1. Pilih bucket yang Anda buat dari daftar Bucket.
- 2. Pilih tab Izin.
- 3. Di Bawah Kebijakan bucket, pilih Edit.
- 4. Tambahkan pernyataan berikut ke kebijakan bucket. Ganti nilai-nilai ini dengan nilai Anda sendiri:
	- AWS\_ACCOUNT\_ID
	- RES\_ENVIRONMENT\_NAME
	- AWS\_REGION
	- S3\_BUCKET\_NAME

```
{ 
     "Version": "2012-10-17", 
     "Statement": [ 
          { 
               "Sid": "Export-Snapshot-Policy", 
               "Effect": "Allow",
```

```
 "Principal": { 
                   "AWS": "arn:aws:iam::{AWS_ACCOUNT_ID}:role/{RES_ENVIRONMENT_NAME}-
cluster-manager-role-{AWS_REGION}}" 
              }, 
              "Action": [ 
                   "s3:GetObject", 
                   "s3:ListBucket" 
              ], 
              "Resource": [ 
                   "arn:aws:s3:::{S3_BUCKET_NAME}", 
                   "arn:aws:s3:::{S3_BUCKET_NAME}/*" 
             \mathbf{I} }, 
          { 
              "Sid": "AllowSSLRequestsOnly", 
              "Action": "s3:*", 
              "Effect": "Deny", 
              "Resource": [ 
                   "arn:aws:s3:::{S3_BUCKET_NAME}", 
                   "arn:aws:s3:::{S3_BUCKET_NAME}/*" 
              ], 
              "Condition": { 
                   "Bool": { 
                       "aws:SecureTransport": "false" 
 } 
              }, 
              "Principal": "*" 
         } 
     ]
}
```
Untuk menerapkan snapshot:

- 1. Pilih Terapkan snapshot.
- 2. Masukkan nama bucket Amazon S3 yang berisi snapshot.
- 3. Masukkan path file ke snapshot di dalam bucket.
- 4. Pilih Kirim.

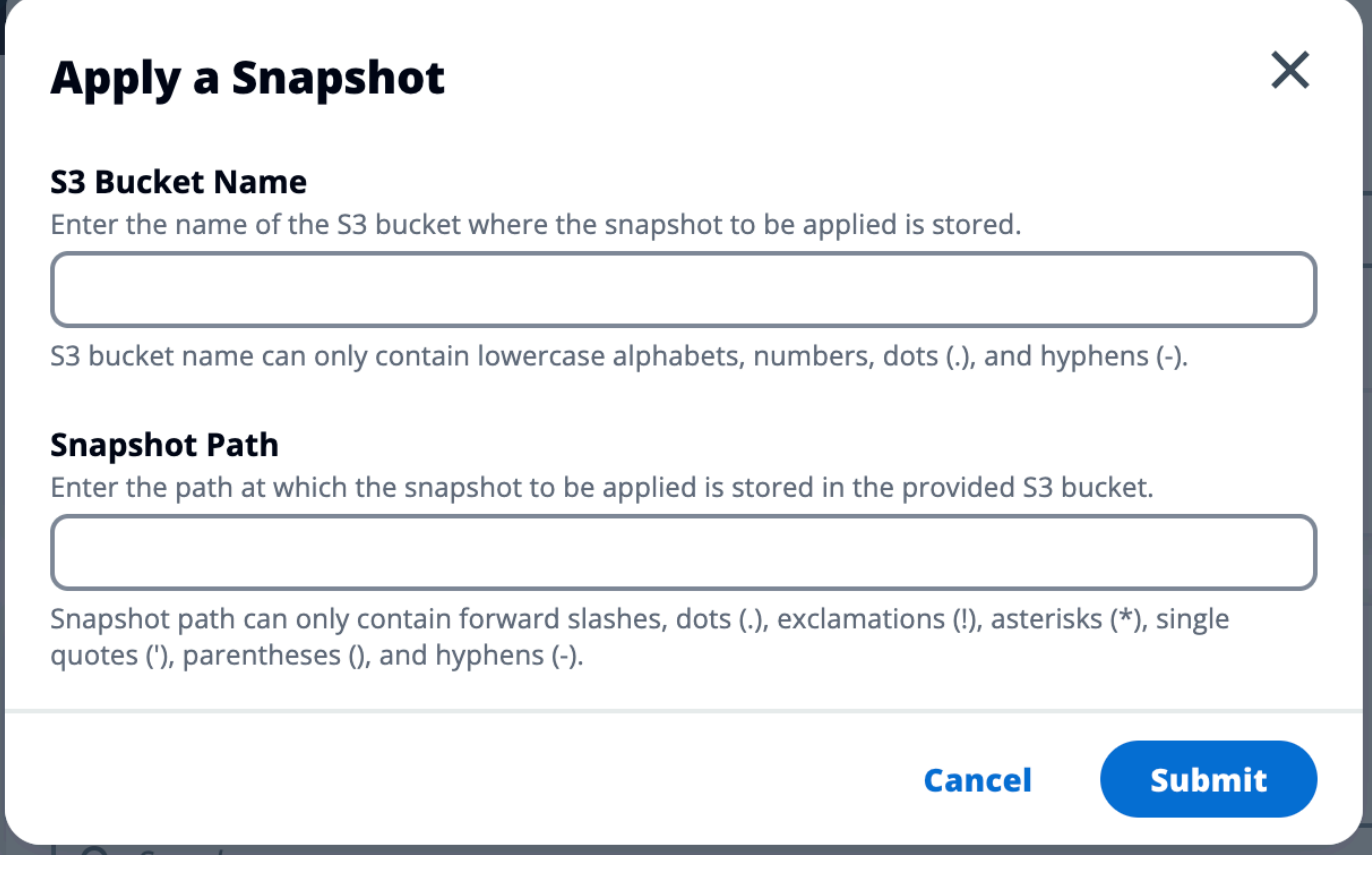

5. Setelah lima hingga sepuluh menit, pilih Refresh di halaman manajemen Snapshot untuk memeriksa status.

# Bucket Amazon S3

Research and Engineering Studio (RES) mendukung pemasangan [bucket Amazon S3](https://docs.aws.amazon.com/AmazonS3/latest/userguide/index.html) ke instans Linux Virtual Desktop Infrastructure (VDI). Administrator RES dapat memasukkan bucket S3 ke RES, melampirkannya ke proyek, mengedit konfigurasinya, dan menghapus bucket di tab bucket S3 di bawah Manajemen Lingkungan.

Dasbor bucket S3 menyediakan daftar bucket S3 onboard yang tersedia untuk Anda. Dari dasbor bucket S3, Anda dapat:

- 1. Gunakan Add bucket untuk memasukkan bucket S3 ke RES.
- 2. Pilih bucket S3 dan gunakan menu Actions untuk:
	- Edit ember
	- Hapus ember

3. Gunakan kolom pencarian untuk mencari berdasarkan nama Bucket dan temukan bucket S3 onboard.

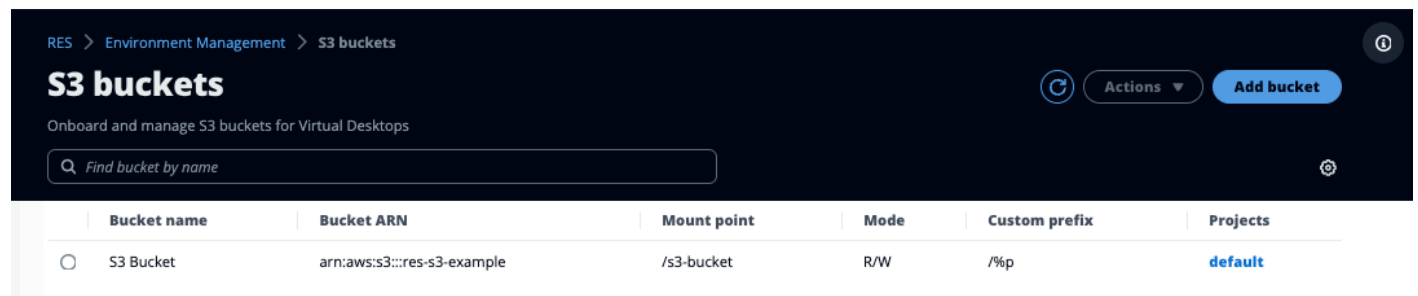

Bagian berikut menjelaskan cara mengelola bucket Amazon S3 di proyek RES Anda.

Topik

- [Prasyarat bucket Amazon S3 untuk penerapan VPC yang terisolasi](#page-169-0)
- [Tambahkan bucket Amazon S3](#page-170-0)
- [Edit ember Amazon S3](#page-172-0)
- [Hapus ember Amazon S3](#page-173-0)
- [Isolasi Data](#page-174-0)
- [Akses bucket lintas akun](#page-176-0)
- [Mencegah eksfiltrasi data dalam VPC pribadi](#page-180-0)
- [Pemecahan Masalah](#page-181-0)
- [Mengaktifkan CloudTrail](#page-184-0)

# <span id="page-169-0"></span>Prasyarat bucket Amazon S3 untuk penerapan VPC yang terisolasi

Jika Anda menerapkan Research and Engineering Studio di VPC terisolasi, ikuti langkah-langkah berikut untuk memperbarui parameter konfigurasi lambda setelah Anda menerapkan RES di akun Anda. AWS

- 1. Masuk ke Konsol Lambda AWS akun tempat Studio Penelitian dan Teknik digunakan.
- 2. Temukan dan arahkan ke fungsi Lambda bernama. *<RES-EnvironmentName>*-vdc-customcredential-broker-lambda
- 3. Pilih tab Konfigurasi fungsi.

 $\begin{matrix}\n\mathbb{R}\n\end{matrix}$ 

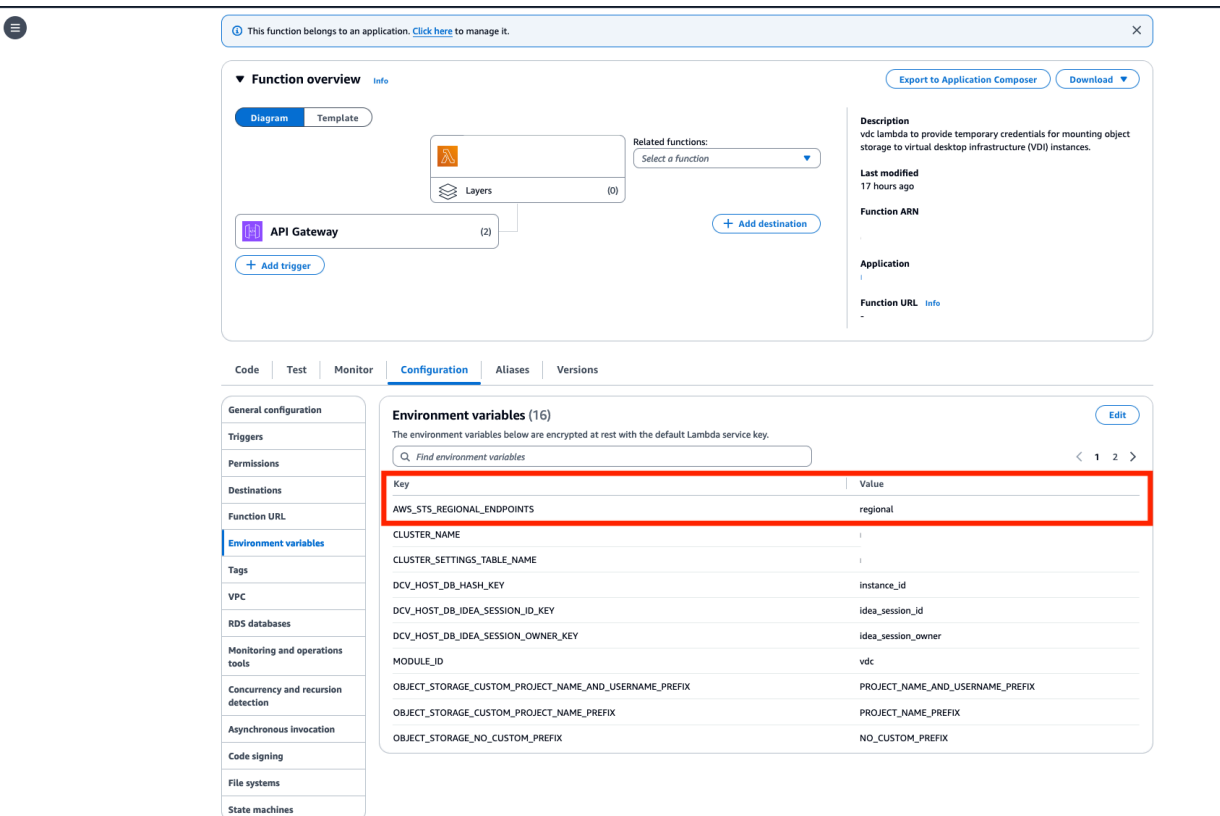

- 4. Di sisi kiri, pilih variabel Lingkungan untuk melihat bagian itu.
- 5. Pilih Edit dan tambahkan variabel lingkungan baru berikut ke fungsi:
	- Kunci: AWS\_STS\_REGIONAL\_ENDPOINTS
	- Nilai: regional
- 6. Pilih Simpan.

<span id="page-170-0"></span>Tambahkan bucket Amazon S3

Untuk menambahkan bucket S3 ke lingkungan RES Anda:

- 1. Pilih Tambahkan ember.
- 2. Masukkan detail bucket seperti nama bucket, ARN, dan mount point.

# **A** Important

• Bucket ARN, mount point, dan mode yang disediakan tidak dapat diubah setelah pembuatan.

- Bucket ARN dapat berisi awalan yang akan mengisolasi bucket S3 onboard ke awalan itu.
- 3. Pilih mode untuk onboard bucket Anda.

# **A** Important

- Lihat [Isolasi Data](#page-174-0) untuk informasi selengkapnya terkait isolasi data dengan mode tertentu.
- 4. Di bawah Opsi Lanjutan, Anda dapat memberikan ARN peran IAM untuk memasang bucket untuk akses lintas akun. Ikuti langkah-langkah [Akses bucket lintas akun](#page-176-0) untuk membuat peran IAM yang diperlukan untuk akses lintas akun.
- 5. (Opsional) Kaitkan bucket dengan proyek, yang dapat diubah nanti. Namun, bucket S3 tidak dapat dipasang ke sesi VDI proyek yang ada. Hanya sesi yang diluncurkan setelah proyek dikaitkan dengan bucket yang akan memasang bucket.
- 6. Pilih Kirim.

 $_{\tiny \odot}$ 

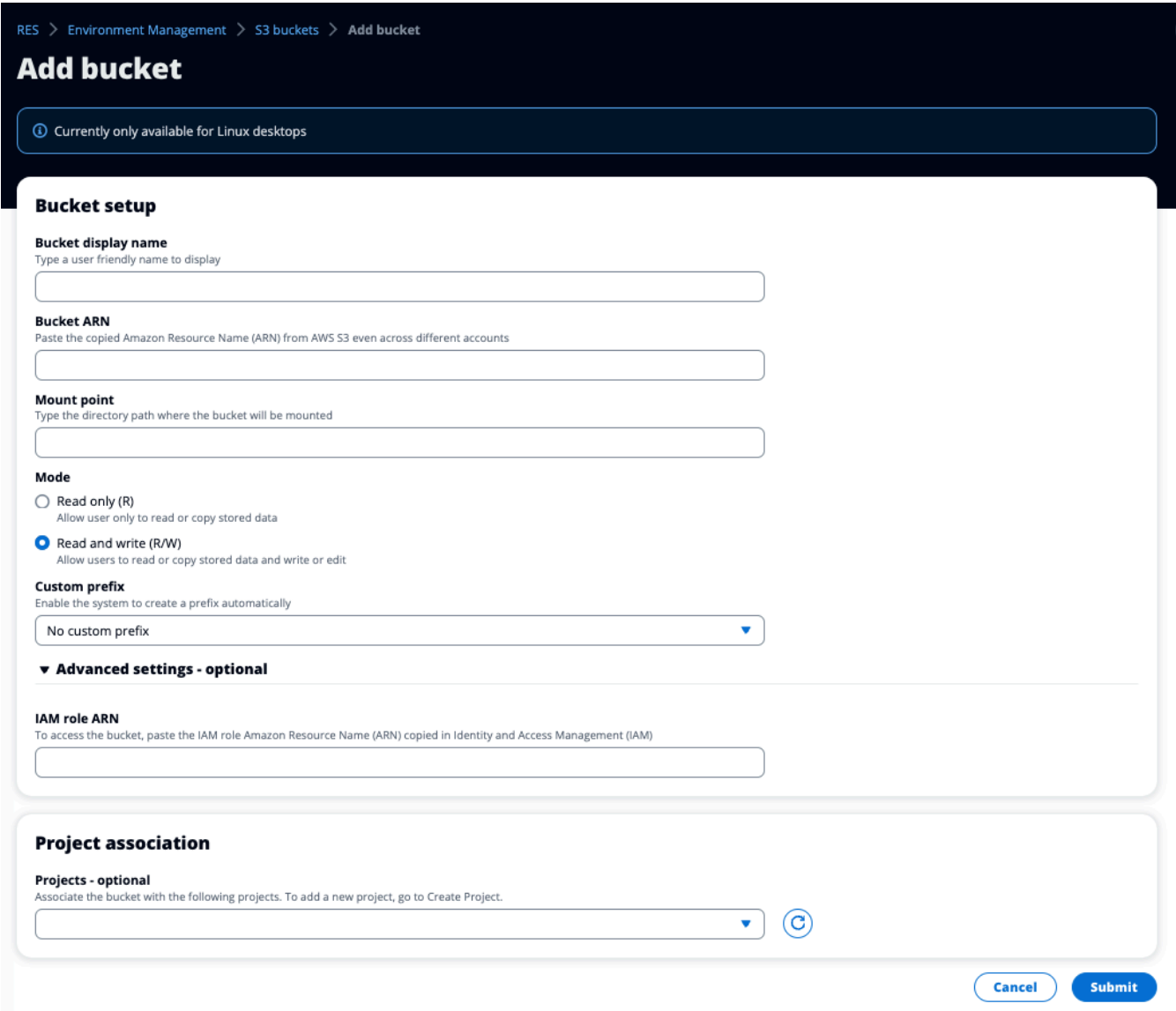

# <span id="page-172-0"></span>Edit ember Amazon S3

- 1. Pilih bucket S3 di daftar bucket S3.
- 2. Dari menu Tindakan, pilih Edit.
- 3. Masukkan pembaruan Anda.

# **A** Important

- Mengaitkan proyek dengan bucket S3 tidak akan memasang bucket ke instance infrastruktur desktop virtual (VDI) proyek yang ada. Bucket hanya akan dipasang ke sesi VDI yang diluncurkan dalam proyek setelah bucket dikaitkan dengan proyek itu.
- Memutuskan hubungan proyek dari bucket S3 tidak akan memengaruhi data di bucket S3, tetapi akan mengakibatkan pengguna desktop kehilangan akses ke data tersebut.
- 4. Pilih Simpan pengaturan bucket.

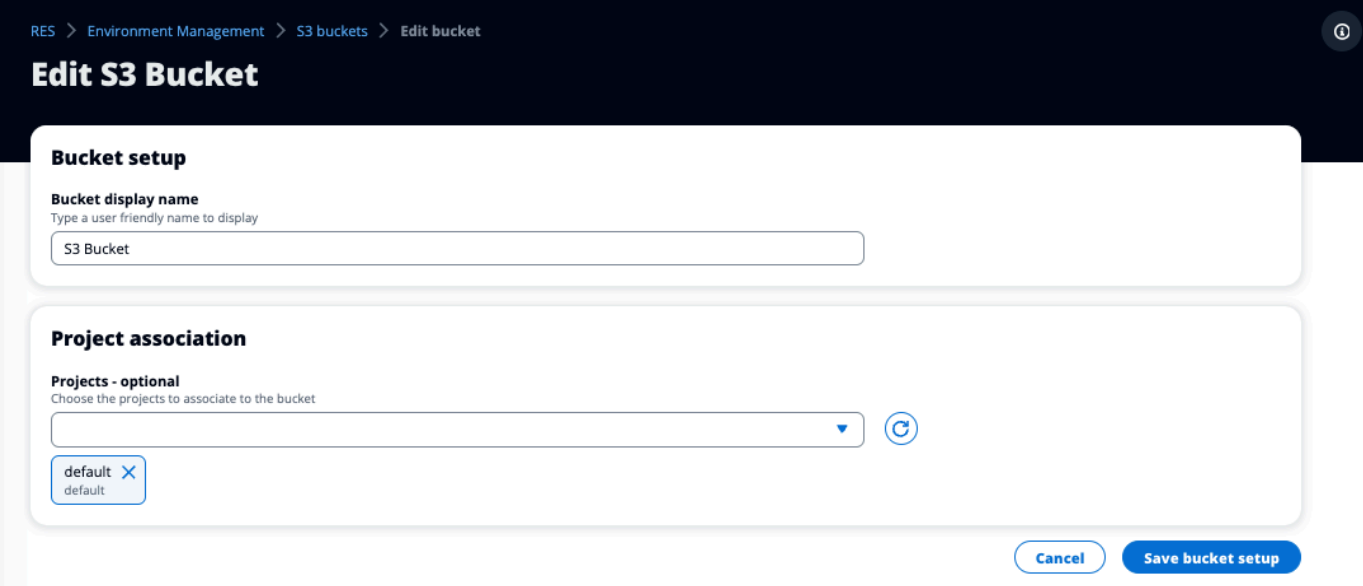

# <span id="page-173-0"></span>Hapus ember Amazon S3

- 1. Pilih bucket S3 di daftar bucket S3.
- 2. Dari menu Tindakan, pilih Hapus.

# **A** Important

- Anda harus terlebih dahulu menghapus semua asosiasi proyek dari ember.
- Operasi penghapusan tidak memengaruhi data di bucket S3. Ini hanya menghapus asosiasi bucket S3 dengan RES.

• Menghapus bucket akan menyebabkan sesi VDI yang ada kehilangan akses ke konten bucket tersebut setelah berakhirnya kredenal sesi tersebut (~1 jam).

### <span id="page-174-0"></span>Isolasi Data

Saat menambahkan bucket S3 ke RES, Anda memiliki opsi untuk mengisolasi data di dalam bucket ke proyek dan pengguna tertentu. Pada halaman Add Bucket, Anda dapat memilih mode Read Only (R) atau Read and Write (R/W).

#### Baca Saja

Jika Read Only (R) dipilih, isolasi data diberlakukan berdasarkan awalan bucket ARN (Nama Sumber Daya Amazon). Misalnya, jika admin menambahkan bucket ke RES menggunakan ARN arn:aws:s3:::*bucket-name/example-data*/ dan mengaitkan bucket ini dengan Project A dan Project B, maka pengguna yang meluncurkan VDIs dari dalam Project A dan Project B hanya dapat membaca data yang terletak di *bucket-name* bawah jalur. */example-data* Mereka tidak akan memiliki akses ke data di luar jalur itu. Jika tidak ada awalan yang ditambahkan ke bucket ARN, seluruh bucket akan tersedia untuk proyek apa pun yang terkait dengannya.

#### Baca dan Tulis

Jika Read and Write (R/W) dipilih, isolasi data masih diberlakukan berdasarkan awalan bucket ARN, seperti dijelaskan di atas. Mode ini memiliki opsi tambahan untuk memungkinkan administrator memberikan awalan berbasis variabel untuk bucket S3. Saat Read and Write (R/W) dipilih, bagian Awalan Kustom tersedia yang menawarkan menu tarik-turun dengan opsi berikut:

- Tidak ada awalan khusus
- /%p
- /%p/%u

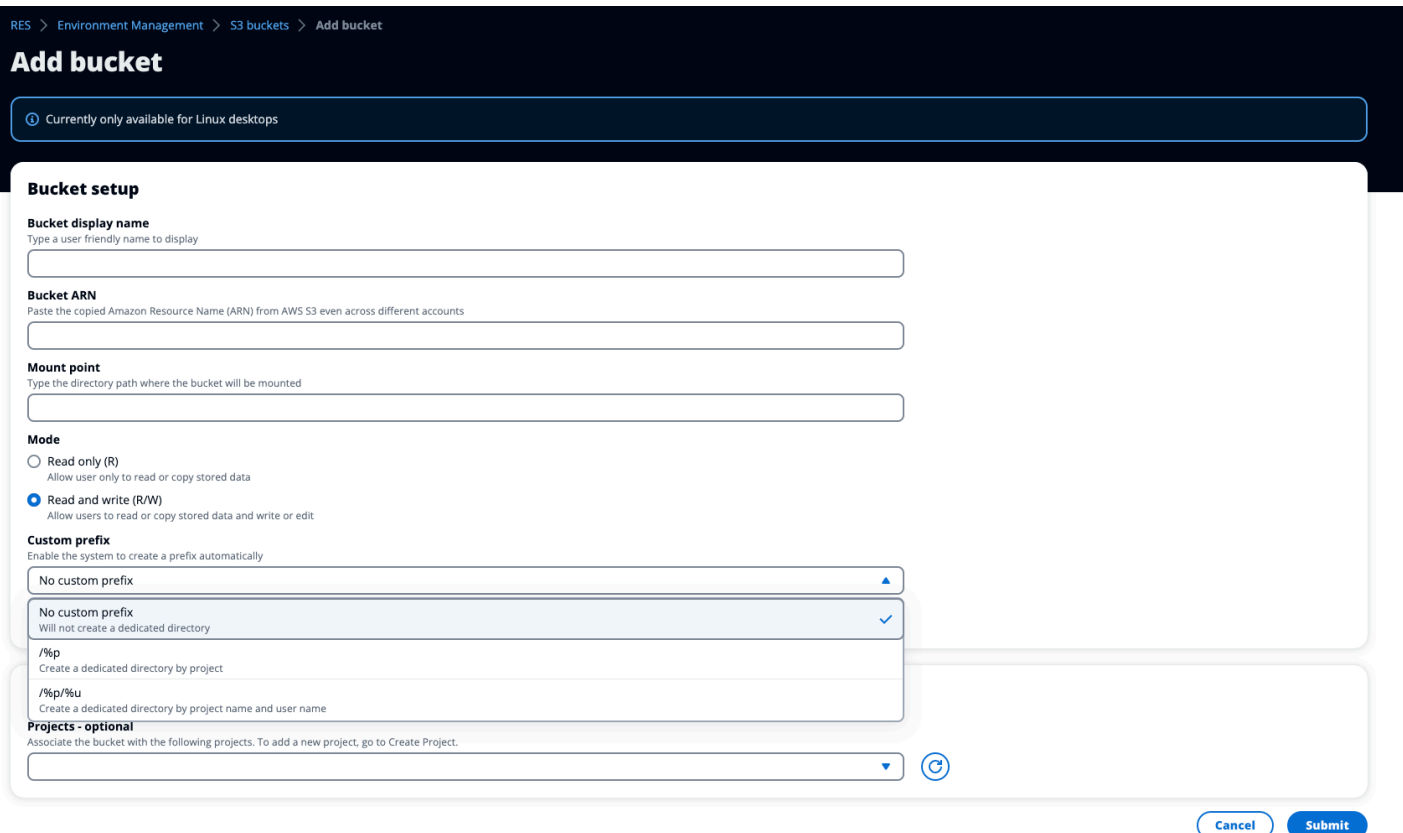

#### Tidak ada isolasi data khusus

Bila No custom prefix dipilih untuk Awalan Kustom, bucket ditambahkan tanpa isolasi data kustom. Ini memungkinkan proyek apa pun yang terkait dengan bucket memiliki akses baca dan tulis. Misalnya, jika admin menambahkan bucket ke RES menggunakan ARN arn:aws:s3:::*bucket-name* dengan yang No custom prefix dipilih dan mengaitkan bucket ini dengan Project A dan Project B, pengguna yang meluncurkan VDIs dari dalam Project A dan Project B akan memiliki akses baca dan tulis yang tidak terbatas ke bucket.

#### Isolasi data pada tingkat per proyek

Bila /%p dipilih untuk Awalan Kustom, data dalam bucket diisolasi ke setiap proyek tertentu yang terkait dengannya. %pVariabel mewakili kode proyek. Misalnya, jika admin menambahkan bucket ke RES menggunakan ARN arn:aws:s3:::*bucket-name* dengan yang /%p dipilih dan Mount Point of*/bucket*, dan mengaitkan bucket ini dengan Project A dan Project B, maka Pengguna A di Project A dapat menulis file ke. */bucket* Pengguna B di Proyek A juga dapat melihat file yang ditulis Pengguna A*/bucket*. Namun, jika Pengguna B meluncurkan VDI di Proyek B dan melihat ke dalam*/bucket*, mereka tidak akan melihat file yang ditulis Pengguna A, karena data diisolasi

oleh proyek. File yang ditulis Pengguna A ditemukan di bucket S3 di bawah awalan /ProjectA sementara Pengguna B hanya dapat mengakses /ProjectB saat menggunakan file VDIs dari Project B.

Isolasi data pada tingkat per proyek, per pengguna

Bila /%p/%u dipilih untuk Awalan Kustom, data dalam bucket diisolasi ke setiap proyek tertentu dan pengguna yang terkait dengan proyek tersebut. %pVariabel mewakili kode proyek, dan %u mewakili nama pengguna. Misalnya, admin menambahkan bucket ke RES menggunakan ARN arn:aws:s3:::*bucket-name* dengan /%p/%u dipilih dan Mount Point of. */bucket* Bucket ini dikaitkan dengan Project A dan Project B. Pengguna A di Project A dapat menulis file ke*/ bucket*. Berbeda dengan skenario sebelumnya dengan hanya %p isolasi, Pengguna B dalam hal ini tidak akan melihat file yang ditulis Pengguna A di Proyek A*/bucket*, karena data diisolasi oleh proyek dan pengguna. File yang ditulis Pengguna A ditemukan di bucket S3 di bawah awalan / ProjectA/UserA sementara Pengguna B hanya dapat mengakses /ProjectA/UserB saat menggunakannya VDIs di Project A.

# <span id="page-176-0"></span>Akses bucket lintas akun

RES memiliki kemampuan untuk memasang bucket dari AWS akun lain, asalkan bucket ini memiliki izin yang tepat. Dalam skenario berikut, lingkungan RES di Akun A ingin memasang bucket S3 di Akun B.

Langkah 1: Buat Peran IAM di akun tempat RES digunakan (ini akan disebut sebagai Akun A):

- 1. Masuk ke Konsol AWS Manajemen untuk akun RES yang memerlukan akses ke bucket S3 (Akun A).
- 2. Buka Konsol IAM:
	- a. Arahkan ke dasbor IAM.
	- b. Di panel navigasi, pilih Kebijakan.
- 3. Buat Kebijakan:
	- a. Pilih Buat kebijakan.
	- b. Pilih tab JSON.
	- c. Tempel kebijakan JSON berikut (ganti *<BUCKET-NAME>* dengan nama bucket S3 yang terletak di Akun B):

```
{ 
     "Version": "2012-10-17", 
     "Statement": [ 
          { 
               "Effect": "Allow", 
              "Action": [ 
                   "s3:GetObject", 
                   "s3:PutObject", 
                   "s3:ListBucket", 
                   "s3:DeleteObject", 
                   "s3:AbortMultipartUpload" 
              ], 
              "Resource": [ 
                   "arn:aws:s3:::<BUCKET-NAME>", 
                   "arn:aws:s3:::<BUCKET-NAME>/*" 
 ] 
          } 
    \mathbf{I}}
```
- d. Pilih Berikutnya.
- 4. Tinjau dan buat kebijakan:
	- a. Berikan nama untuk kebijakan (misalnya, "S3 AccessPolicy ").
	- b. Tambahkan deskripsi opsional untuk menjelaskan tujuan kebijakan.
	- c. Tinjau kebijakan dan pilih Buat kebijakan.
- 5. Buka Konsol IAM:
	- a. Arahkan ke dasbor IAM.
	- b. Di panel navigasi, pilih Peran.
- 6. Buat Peran:
	- a. Pilih Buat peran.
	- b. Pilih Kebijakan kepercayaan khusus sebagai jenis entitas tepercaya.
	- c. Rekatkan kebijakan JSON berikut (ganti *<ACCOUNT\_ID>* dengan ID akun A yang sebenarnya, *<ENVIRONMENT\_NAME>* dengan nama lingkungan penerapan RES, dan *<REGION>* dengan AWS wilayah RES digunakan):

```
{ 
     "Version": "2012-10-17", 
     "Statement": [ 
          { 
               "Effect": "Allow", 
               "Principal": { 
                    "AWS": "arn:aws:iam::<ACCOUNT_ID>:role/<ENVIRONMENT_NAME>-
custom-credential-broker-lambda-role-<REGION>" 
               }, 
               "Action": "sts:AssumeRole" 
          } 
    \overline{1}}
```
- d. Pilih Berikutnya.
- 7. Lampirkan Kebijakan Izin:
	- a. Cari dan pilih kebijakan yang Anda buat sebelumnya.
	- b. Pilih Berikutnya.
- 8. Tandai, Tinjau, dan Buat Peran:
	- a. Masukkan nama peran (misalnya, "S3 AccessRole ").
	- b. Di bawah Langkah 3, pilih Tambahkan Tag, lalu masukkan kunci dan nilai berikut:
		- Kunci: res:Resource
		- Nilai: s3-bucket-iam-role
	- c. Tinjau peran dan pilih Buat peran.
- 9. Gunakan Peran IAM di RES:
	- a. Salin peran IAM ARN yang Anda buat.
	- b. Masuk ke konsol RES.
	- c. Di panel navigasi kiri, pilih S3 Bucket.
	- d. Pilih Add Bucket dan isi formulir dengan bucket S3 lintas akun ARN.
	- e. Pilih Pengaturan lanjutan dropdown opsional.
	- f. Masukkan peran ARN di bidang ARN peran IAM.
	- g. Pilih Tambahkan Ember.

Langkah 2: Ubah kebijakan bucket di Akun B

- 1. Masuk ke Konsol AWS Manajemen untuk Akun B.
- 2. Buka Konsol S3:
	- a. Arahkan ke dasbor S3.
	- b. Pilih bucket yang ingin Anda berikan aksesnya.
- 3. Edit Kebijakan Bucket:
	- a. Pilih tab Izin dan pilih Kebijakan Bucket.
	- b. Tambahkan kebijakan berikut untuk memberikan peran IAM dari Akun A akses ke bucket (ganti *<AccountA\_ID>* dengan ID akun aktual Akun A dan *<BUCKET-NAME>* dengan nama bucket S3):

```
{ 
     "Version": "2012-10-17", 
     "Statement": [ 
          { 
              "Effect": "Allow", 
              "Principal": { 
                   "AWS": "arn:aws:iam::AccountA_ID:role/S3AccessRole" 
              }, 
               "Action": [ 
                   "s3:GetObject", 
                   "s3:PutObject", 
                   "s3:ListBucket", 
                   "s3:DeleteObject", 
                   "s3:AbortMultipartUpload" 
              ], 
               "Resource": [ 
                   "arn:aws:s3:::<BUCKET-NAME>", 
                   "arn:aws:s3:::<BUCKET-NAME>/*" 
              ] 
          } 
     ]
}
```
c. Pilih Simpan.
## Mencegah eksfiltrasi data dalam VPC pribadi

Untuk mencegah pengguna mengeksfiltrasi data dari bucket S3 aman ke bucket S3 mereka sendiri di akun mereka, Anda dapat melampirkan titik akhir VPC untuk mengamankan VPC pribadi Anda. Langkah-langkah berikut menunjukkan cara membuat titik akhir VPC untuk layanan S3 yang mendukung akses ke bucket S3 di dalam akun Anda, serta akun tambahan apa pun yang memiliki bucket lintas akun.

- 1. Buka Konsol VPC Amazon:
	- a. Masuk ke Konsol AWS Manajemen.
	- b. Buka konsol VPC Amazon di. [https://console.aws.amazon.com/vpc/](https://console)
- 2. Buat Endpoint VPC untuk S3:
	- a. Pada panel navigasi kiri, pilih Titik Akhir.
	- b. Pilih Buat Titik Akhir.
	- c. Untuk kategori Layanan, pastikan bahwa AWS layanan dipilih.
	- d. Di bidang Nama Layanan, masukkan com.amazonaws.*<region>*.s3 (ganti *<region>* dengan AWS wilayah Anda) atau cari "S3".
	- e. Pilih layanan S3 dari daftar.
- 3. Konfigurasikan Pengaturan Titik Akhir:
	- a. Untuk VPC, pilih VPC tempat Anda ingin membuat titik akhir.
	- b. Untuk Subnet, pilih kedua subnet pribadi yang digunakan untuk Subnet VDI selama penerapan.
	- c. Untuk Aktifkan nama DNS, pastikan opsi dicentang. Ini memungkinkan nama host DNS pribadi diselesaikan ke antarmuka jaringan titik akhir.
- 4. Konfigurasikan Kebijakan untuk Membatasi Akses:
	- a. Di bawah Kebijakan, pilih Kustom.
	- b. Di editor kebijakan, masukkan kebijakan yang membatasi akses ke sumber daya dalam akun Anda atau akun tertentu. Berikut adalah contoh kebijakan (ganti *mybucket* dengan nama bucket S3 Anda dan *111122223333* dan *444455556666* dengan AWS akun yang sesuai IDs yang ingin Anda akses):

```
 "Version": "2012-10-17",
```
{

```
 "Statement": [ 
              { 
                    "Effect": "Allow", 
                    "Principal": "*", 
                    "Action": "s3:*", 
                    "Resource": [ 
                           "arn:aws:s3:::mybucket", 
                           "arn:aws:s3:::mybucket/*" 
                    ], 
                    "Condition": { 
                           "StringEquals": { 
                                  "aws:PrincipalAccount": [ 
                                        "111122223333", // Your Account ID 
                                        "444455556666" // Another Account ID 
\sim 100 \sim 100 \sim 100 \sim 100 \sim 100 \sim 100 \sim 100 \sim 100 \sim 100 \sim 100 \sim 100 \sim 100 \sim 100 \sim 100 \sim 100 \sim 100 \sim 100 \sim 100 \sim 100 \sim 100 \sim 100 \sim 100 \sim 100 \sim 100 \sim 
 } 
 } 
              } 
       ]
}
```
- 5. Buat Endpoint:
	- a. Meninjau pengaturan Anda.
	- b. Pilih Buat Titik Akhir.
- 6. Verifikasi Endpoint:
	- a. Setelah titik akhir dibuat, navigasikan ke bagian Endpoints di konsol VPC.
	- b. Pilih endpoint yang baru dibuat.
	- c. Verifikasi bahwa Negara Tersedia.

Dengan mengikuti langkah-langkah ini, Anda membuat titik akhir VPC yang memungkinkan akses S3 yang dibatasi untuk sumber daya dalam akun Anda atau ID akun tertentu.

### Pemecahan Masalah

Cara memeriksa apakah ember gagal dipasang pada VDI

Jika bucket gagal dipasang pada VDI, ada beberapa lokasi di mana Anda dapat memeriksa kesalahan. Ikuti langkah-langkah di bawah ini.

#### 1. Periksa Log VDI:

- a. Masuk ke Konsol AWS Manajemen.
- b. Buka EC2 Konsol dan arahkan ke Instans.
- c. Pilih instance VDI yang Anda luncurkan.
- d. Connect ke VDI melalui Session Manager.
- e. Jalankan perintah berikut:

```
sudo su
cd ~/bootstrap/logs
```
Di sini, Anda akan menemukan log bootstrap. Rincian kegagalan apa pun akan ditemukan di configure.log.{time} file.

Selain itu, periksa /etc/message log untuk lebih jelasnya.

- 2. Periksa Log CloudWatch Lambda Broker Kredensi Kustom:
	- a. Masuk ke Konsol AWS Manajemen.
	- b. Buka CloudWatch Konsol dan arahkan ke Grup log.
	- c. Cari grup log/aws/lambda/*<stack-name>*-vdc-custom-credential-brokerlambda.
	- d. Periksa grup log pertama yang tersedia dan temukan kesalahan apa pun di dalam log. Log ini akan berisi detail mengenai potensi masalah yang menyediakan kredensil khusus sementara untuk memasang bucket S3.
- 3. Periksa CloudWatch Log API Gateway API Credential Kustom:
	- a. Masuk ke Konsol AWS Manajemen.
	- b. Buka CloudWatch Konsol dan arahkan ke Grup log.
	- c. Cari grup log*<stack-name>*-vdc-custom-credential-brokerlambdavdccustomcredentialbrokerapigatewayaccesslogs<nonce>.
	- d. Periksa grup log pertama yang tersedia dan temukan kesalahan apa pun di dalam log. Log ini akan berisi detail mengenai permintaan dan tanggapan apa pun terhadap API Gateway untuk kredensil khusus yang diperlukan untuk memasang bucket S3.
- 1. Masuk ke Konsol [AWS DynamoDB.](https://console.aws.amazon.com/dynamodbv2/home)
- 2. Pilih Tabel:
	- a. Di panel navigasi kiri, pilih Tabel.
	- b. Temukan dan pilih*<stack-name>*.cluster-settings.
- 3. Pindai Tabel:
	- a. Pilih Jelajahi item tabel.
	- b. Pastikan Pemindaian dipilih.
- 4. Tambahkan Filter:
	- a. Pilih Filter untuk membuka bagian entri filter.
	- b. Atur filter agar sesuai dengan kunci Anda-
		- Atribut: Masukkan kuncinya.
		- Kondisi: Pilih Dimulai dengan.
		- Nilai: Masukkan shared-storage.*<filesystem\_id>*.s3\_bucket.iam\_role\_arn penggantian *<filesystem\_id>* dengan nilai sistem file yang perlu dimodifikasi.
- 5. Jalankan Pemindaian:

Pilih Jalankan untuk menjalankan pemindaian dengan filter.

6. Periksa nilainya:

Jika entri ada, pastikan nilainya diatur dengan benar dengan ARN peran IAM yang tepat.

Jika entri tidak ada:

- a. Pilih Buat item.
- b. Masukkan detail item:
	- Untuk atribut kunci, masukkansharedstorage.*<filesystem\_id>*.s3\_bucket.iam\_role\_arn.
	- Tambahkan ARN peran IAM yang benar.
- c. Pilih Simpan untuk menambahkan item.
- 7. Mulai ulang instance VDI:

Reboot instance untuk memastikan VDIs yang terpengaruh oleh peran IAM yang salah ARN dipasang lagi.

### Mengaktifkan CloudTrail

Untuk mengaktifkan CloudTrail di akun Anda menggunakan CloudTrail konsol, ikuti petunjuk yang disediakan di [Membuat jejak dengan CloudTrail konsol](https://docs.aws.amazon.com/awscloudtrail/latest/userguide/cloudtrail-create-a-trail-using-the-console-first-time.html) di Panduan AWS CloudTrail Pengguna. CloudTrail akan mencatat akses ke bucket S3 dengan merekam peran IAM yang mengaksesnya. Ini dapat ditautkan kembali ke ID instance, yang ditautkan ke proyek atau pengguna.

# Gunakan produk

Bagian ini menawarkan panduan kepada pengguna tentang penggunaan desktop virtual untuk berkolaborasi dengan pengguna lain.

Topik

- [Akses SSH](#page-185-0)
- **[Desktop virtual](#page-185-1)**
- [Desktop bersama](#page-198-0)
- [Browser file](#page-200-0)

# <span id="page-185-0"></span>Akses SSH

Untuk menggunakan SSH untuk mengakses host bastion:

- 1. Dari menu RES, pilih akses SSH.
- 2. Ikuti petunjuk di layar untuk menggunakan SSH atau PuTTY untuk akses.

# <span id="page-185-1"></span>Desktop virtual

Modul antarmuka desktop virtual (VDI) memungkinkan pengguna membuat dan mengelola desktop virtual Windows atau Linux. AWS Pengguna dapat meluncurkan EC2 instans Amazon dengan alat dan aplikasi favorit mereka yang sudah diinstal sebelumnya dan dikonfigurasi.

Sistem operasi yang didukung

RES saat ini mendukung peluncuran desktop virtual menggunakan sistem operasi berikut:

- Amazon Linux 2 (x86 dan ARM64)
- Ubuntu 22.04.03 (x86)
- RHEL 8 (x86), dan 9 (x86)
- Windows 2019, 2022 (x86)

Topik

- [Luncurkan desktop baru](#page-186-0)
- [Akses desktop Anda](#page-187-0)
- [Kontrol status desktop Anda](#page-189-0)
- [Memodifikasi desktop virtual](#page-191-0)
- [Ambil informasi sesi](#page-192-0)
- [Jadwalkan desktop virtual](#page-192-1)
- [Antarmuka desktop virtual autostop](#page-196-0)

## <span id="page-186-0"></span>Luncurkan desktop baru

- 1. Dari menu, pilih My Virtual Desktops.
- 2. Pilih Luncurkan Desktop Virtual Baru.

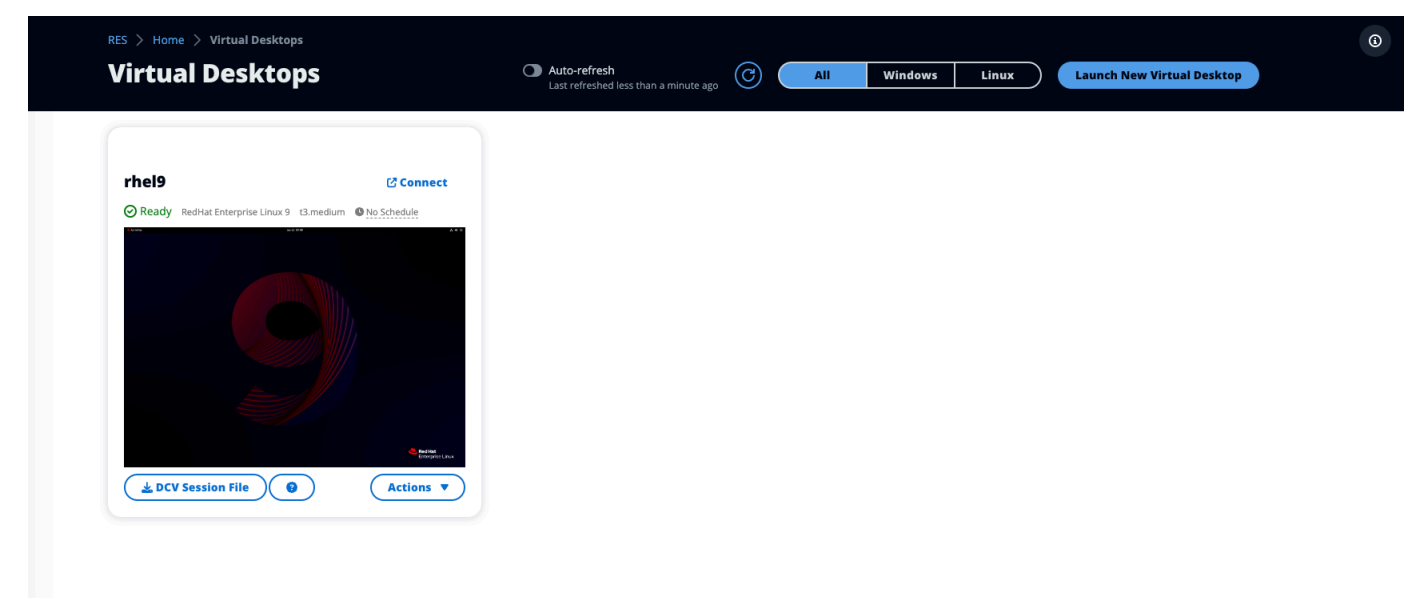

- 3. Masukkan detail untuk desktop baru Anda.
- 4. Pilih Kirim.

Kartu baru dengan informasi desktop Anda muncul secara instan, dan desktop Anda akan siap digunakan dalam waktu 10-15 menit. Waktu startup tergantung pada gambar yang dipilih. RES mendeteksi instans GPU dan menginstal driver yang relevan.

## <span id="page-187-0"></span>Akses desktop Anda

Untuk mengakses desktop virtual, pilih kartu untuk desktop dan sambungkan menggunakan web atau klien DCV.

Web connection

Mengakses desktop Anda melalui browser web adalah metode koneksi termudah.

• Pilih Connect, atau pilih thumbnail untuk mengakses desktop Anda secara langsung melalui browser Anda.

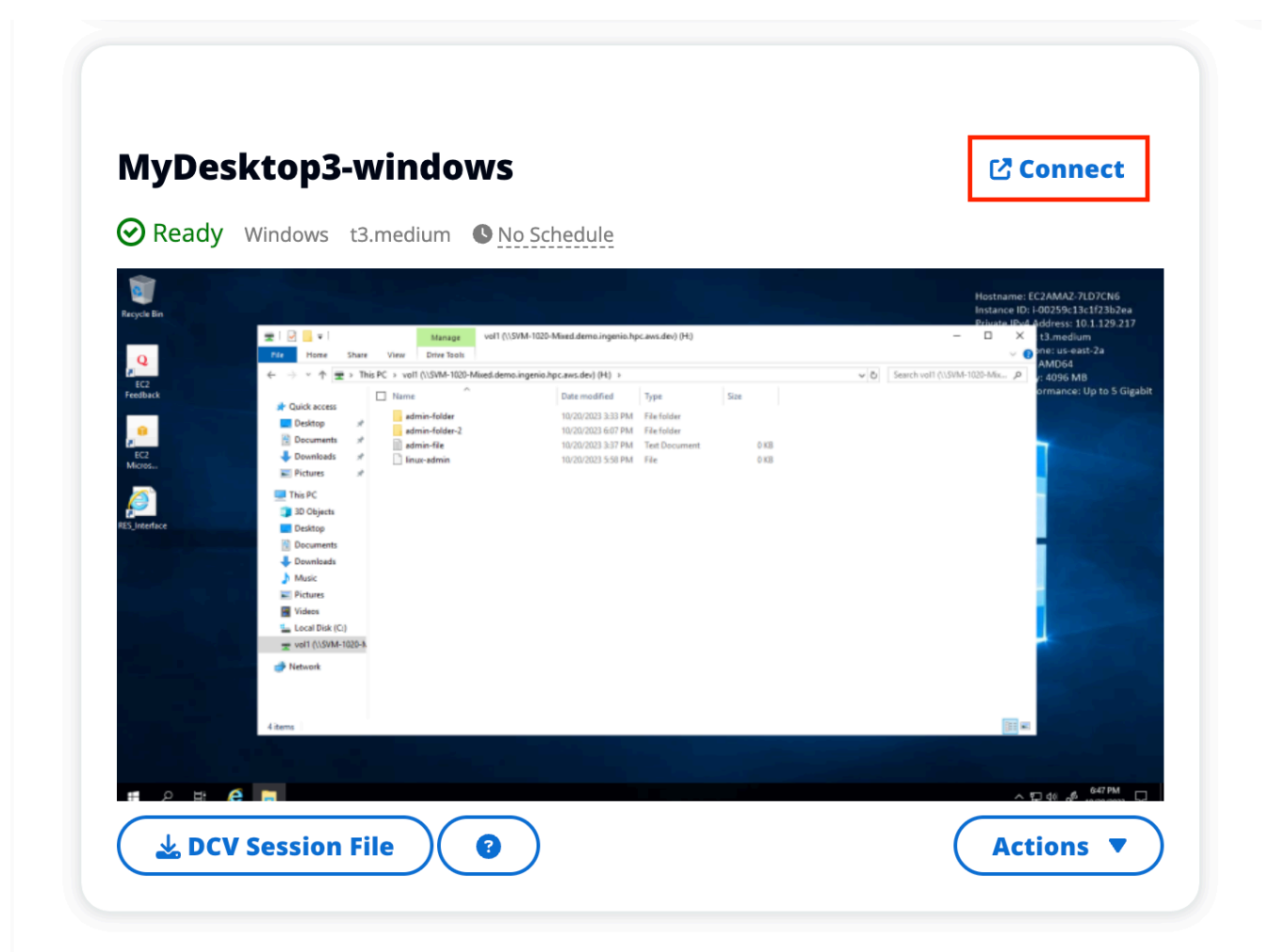

#### DCV connection

Mengakses desktop Anda melalui klien DCV menawarkan kinerja terbaik. Untuk mengakses melalui DCV:

1. Pilih File Sesi DCV untuk mengunduh .dcv file. Anda akan memerlukan klien DCV yang diinstal pada sistem Anda.

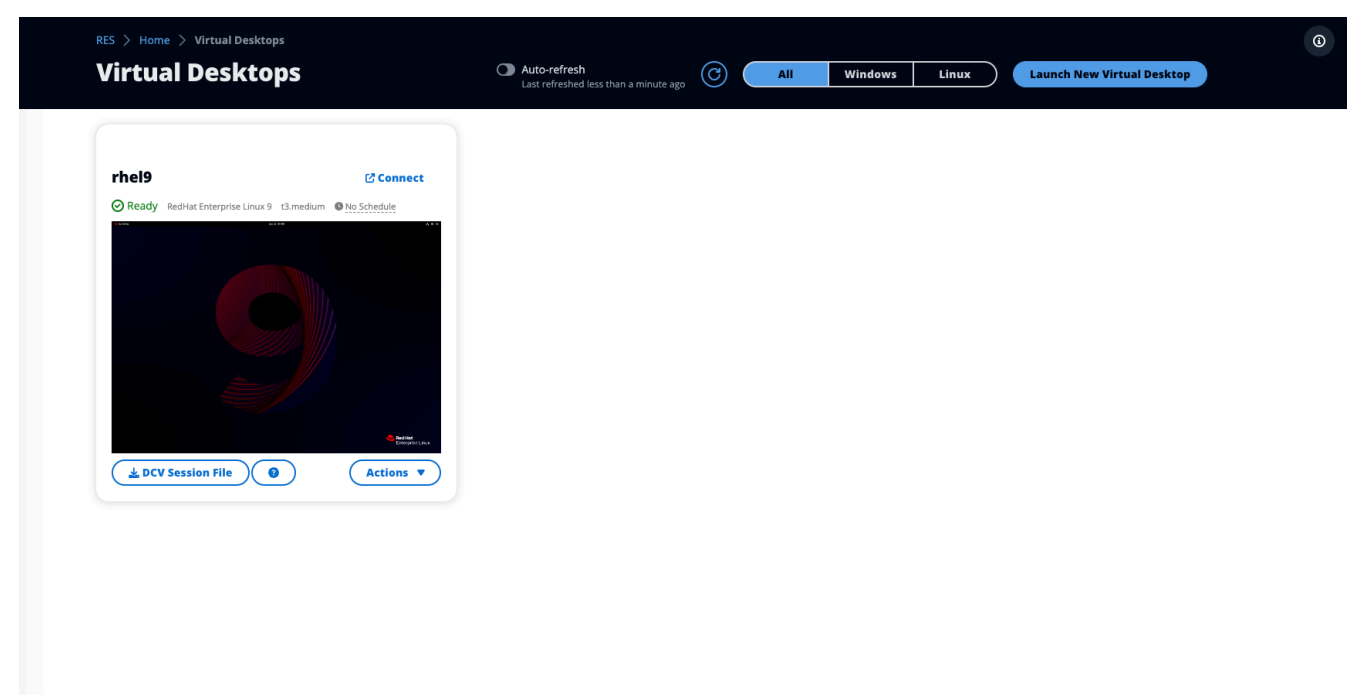

2. Untuk petunjuk instalasi, pilih? ikon.

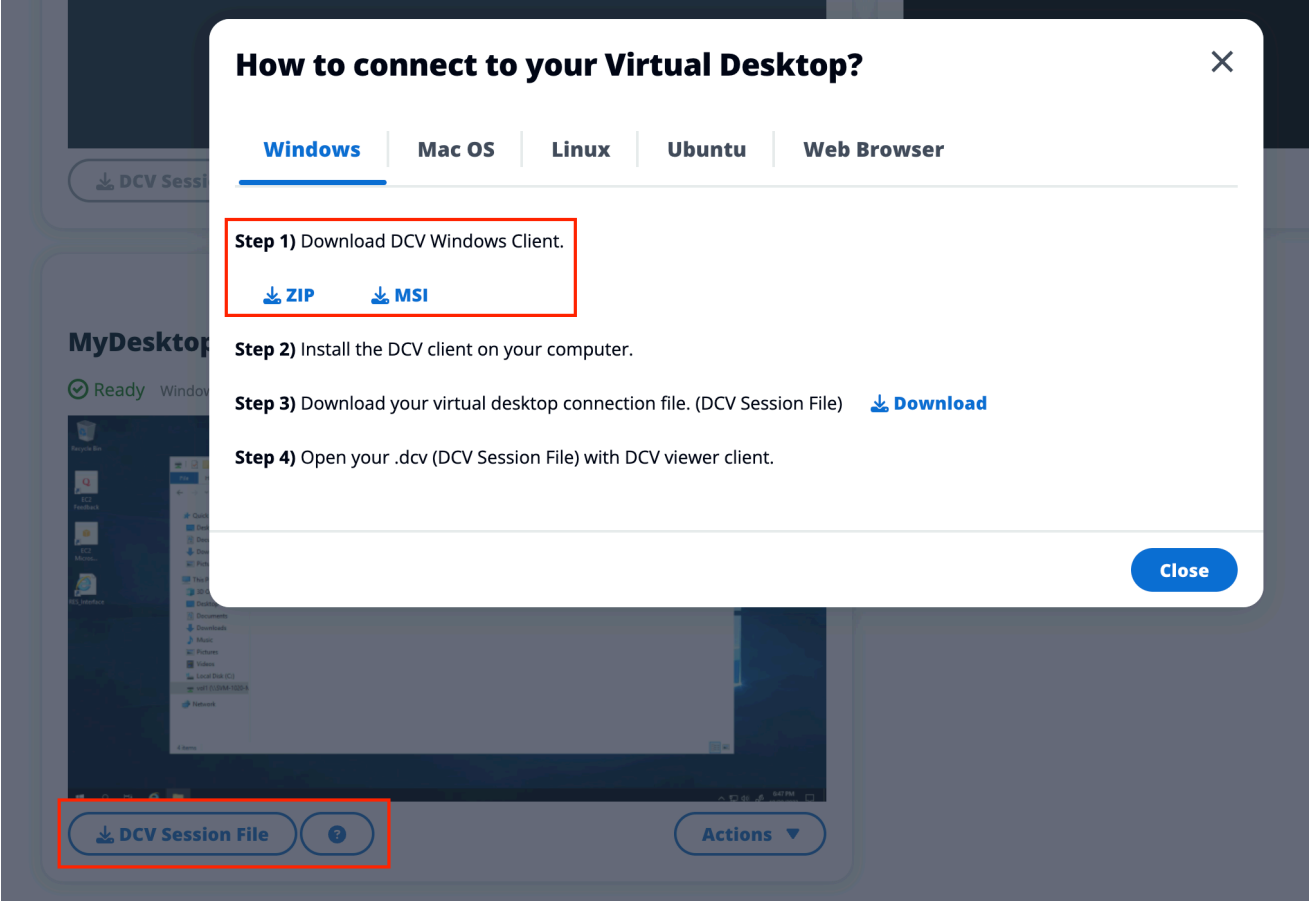

# <span id="page-189-0"></span>Kontrol status desktop Anda

Untuk mengontrol status desktop Anda:

1. Pilih Tindakan.

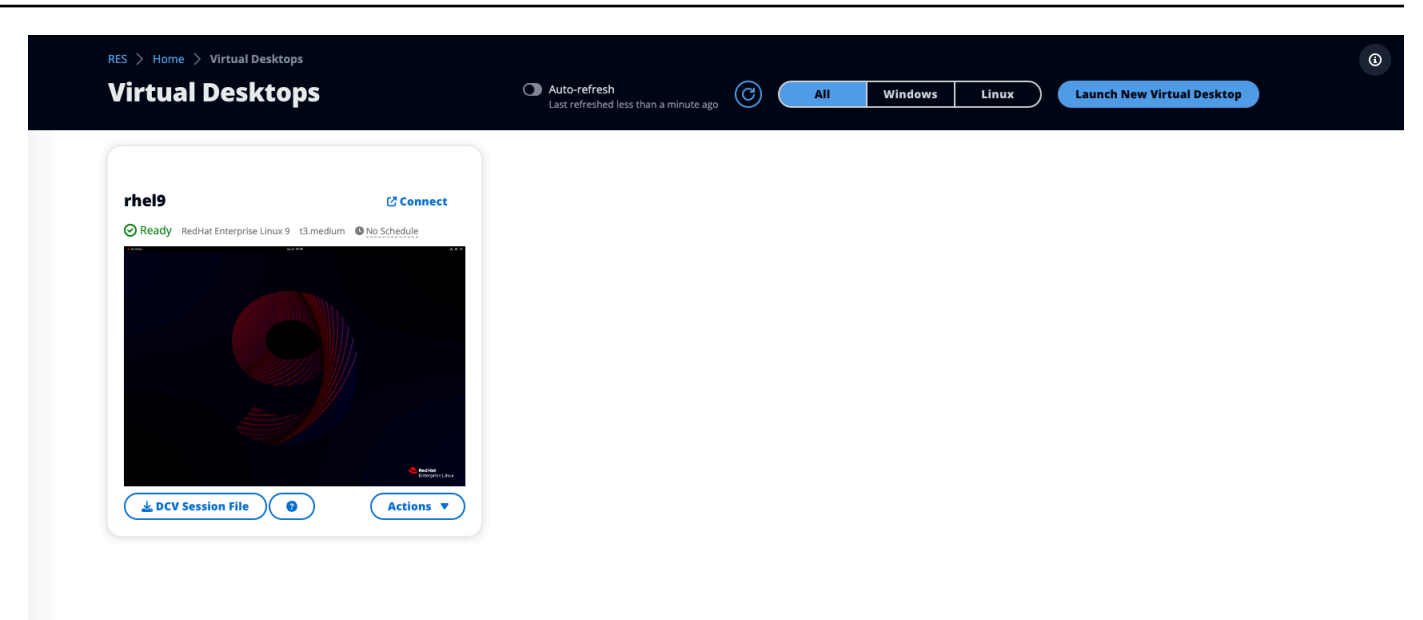

- 2. Pilih Status Desktop Virtual. Anda memiliki empat negara bagian untuk dipilih:
	- Berhenti

Sesi yang berhenti tidak akan mengalami kehilangan data, dan Anda dapat memulai ulang sesi yang dihentikan kapan saja.

• Reboot

Reboot sesi saat ini.

• Mengakhiri

Mengakhiri sesi secara permanen. Mengakhiri sesi dapat menyebabkan kehilangan data jika Anda menggunakan penyimpanan sementara. Anda harus mencadangkan data Anda ke sistem file RES sebelum mengakhiri.

• Hibernasi

Status desktop Anda akan disimpan dalam memori. Saat Anda me-restart desktop, aplikasi Anda akan dilanjutkan tetapi koneksi jarak jauh apa pun mungkin terputus. Tidak semua instance mendukung hibernasi, dan opsi hanya tersedia jika diaktifkan selama pembuatan instance. Untuk memverifikasi apakah instans Anda mendukung status ini, lihat Prasyarat [hibernasi.](https://docs.aws.amazon.com/AWSEC2/latest/UserGuide/hibernating-prerequisites.html)

## <span id="page-191-0"></span>Memodifikasi desktop virtual

Anda dapat memperbarui perangkat keras desktop virtual Anda atau mengubah nama sesi.

- 1. Sebelum membuat perubahan pada ukuran instans, Anda harus menghentikan sesi:
	- a. Pilih Tindakan.

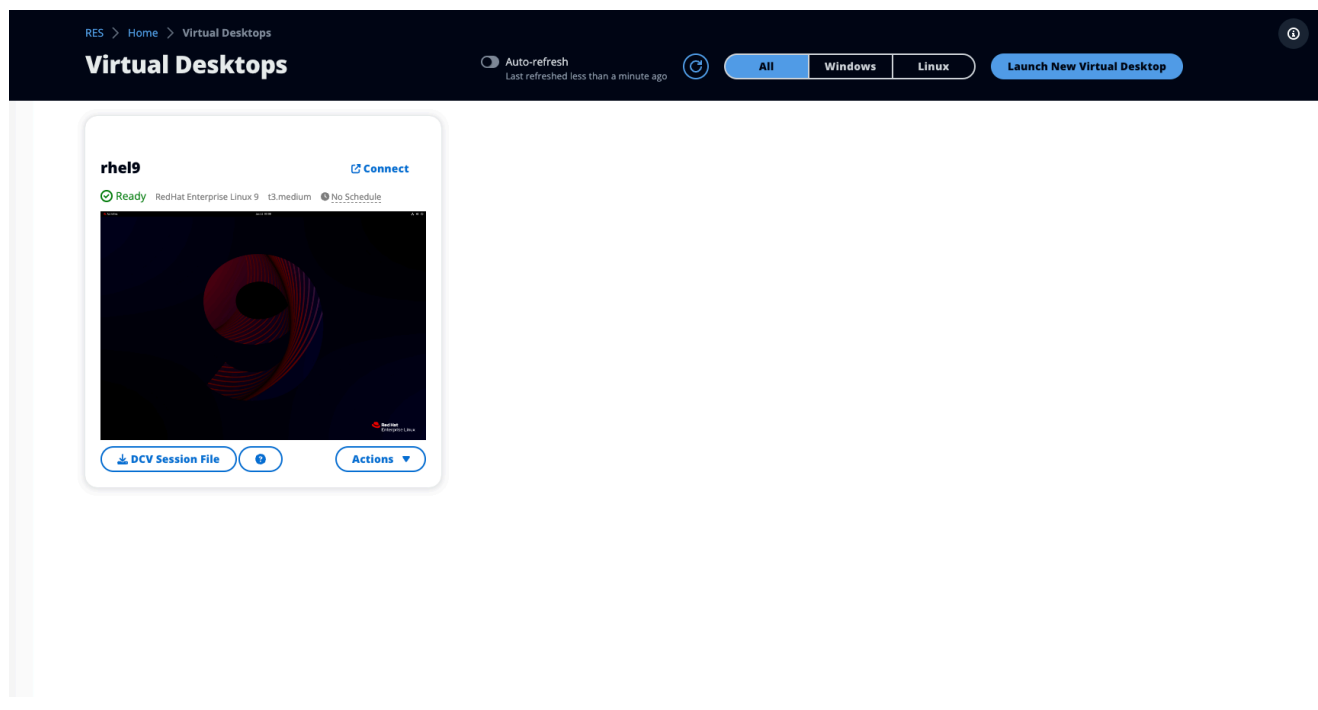

- b. Pilih Status Desktop Virtual.
- c. Pilih Berhenti.

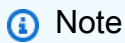

Anda tidak dapat memperbarui ukuran desktop untuk sesi hibernasi.

- 2. Setelah Anda mengonfirmasi desktop telah berhenti, pilih Tindakan dan kemudian pilih Perbarui Sesi.
- 3. Ubah nama sesi atau pilih ukuran desktop yang Anda inginkan.
- 4. Pilih Kirim.
- 5. Setelah instans Anda diperbarui, restart desktop Anda:
	- a. Pilih Tindakan.
- b. Pilih Status Desktop Virtual.
- c. Pilih Mulai.

## <span id="page-192-0"></span>Ambil informasi sesi

1. Pilih Tindakan.

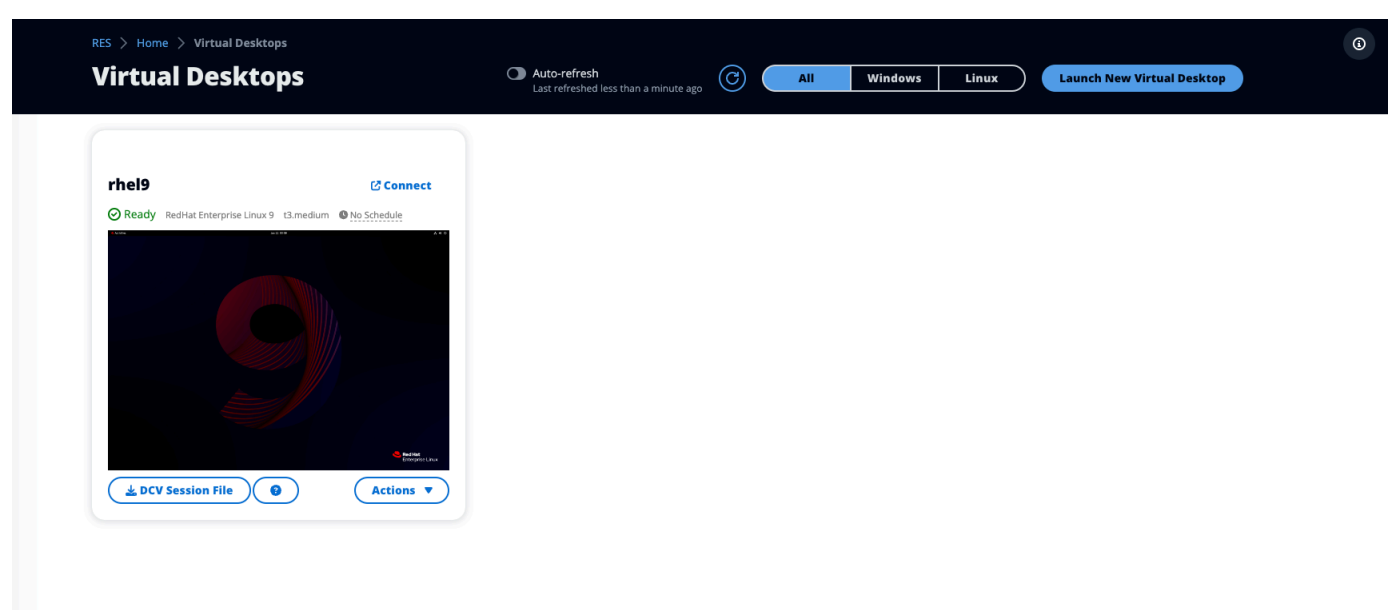

2. Pilih Tampilkan Info.

## <span id="page-192-1"></span>Jadwalkan desktop virtual

Secara default, desktop virtual dijadwalkan berhenti secara otomatis pada hari Sabtu dan Minggu. Jadwal pada desktop individu dapat disesuaikan menggunakan jendela Jadwal yang diakses dari menu Tindakan pada desktop individu seperti yang ditunjukkan di bagian berikutnya. Untuk mempelajari lebih lanjut tentang [Mengatur jadwal default di seluruh lingkungan](#page-195-0) lihat bagian itu. Desktop juga dapat berhenti jika menganggur untuk membantu mengurangi biaya. Lihat [Antarmuka](#page-196-0) [desktop virtual autostop](#page-196-0) untuk mempelajari lebih lanjut tentang VDI Autostop.

Topik

- [Mengatur jadwal desktop individu](#page-193-0)
- [Mengatur jadwal default di seluruh lingkungan](#page-195-0)

## <span id="page-193-0"></span>Mengatur jadwal desktop individu

### 1. Pilih Tindakan.

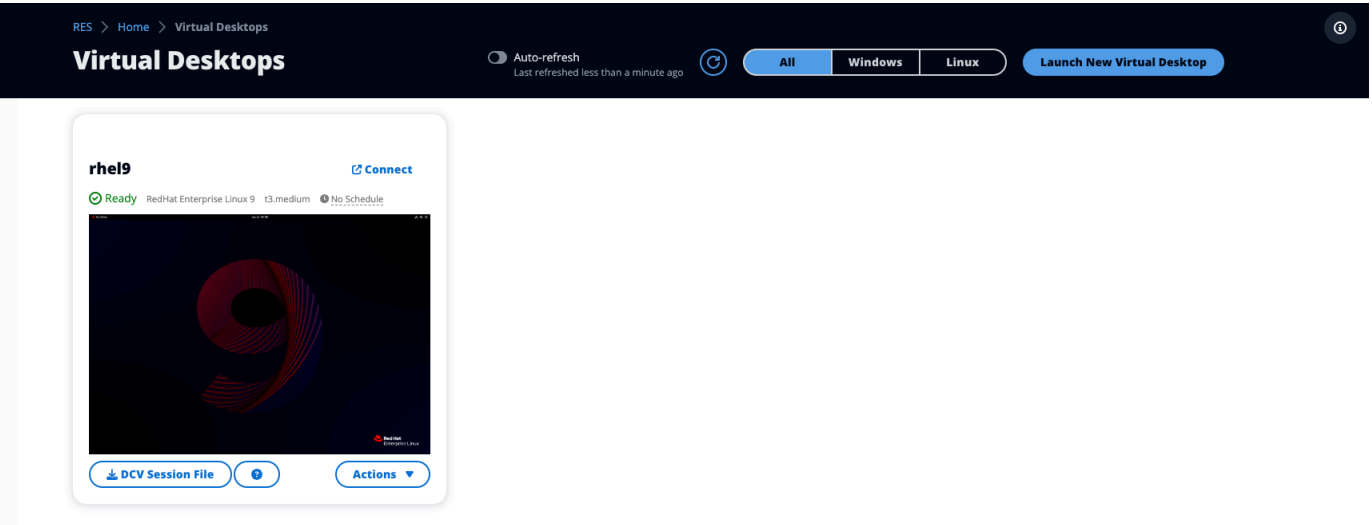

- 2. Pilih Jadwal.
- 3. Atur jadwal Anda untuk setiap hari.
- 4. Pilih Simpan.

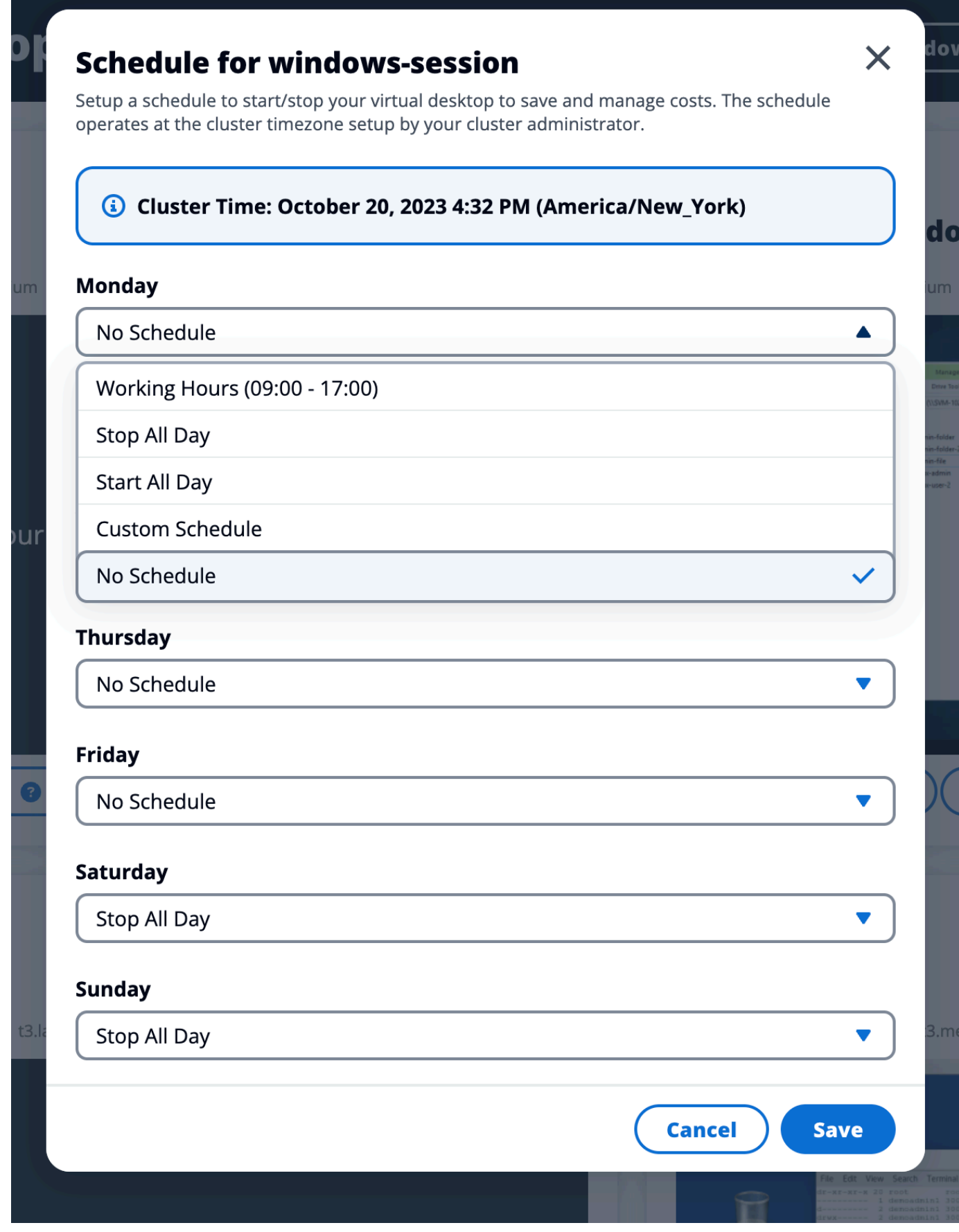

Jadwalkan desktop virtual 189

### <span id="page-195-0"></span>Mengatur jadwal default di seluruh lingkungan

Jadwal default dapat diperbarui di [DynamoDB:](https://console.aws.amazon.com/dynamodbv2)

- 1. Cari tabel pengaturan klaster lingkungan Anda:*<env-name>*.cluster-settings.
- 2. Pilih Jelajahi Item.
- 3. Di bawah Filter masukkan dua filter berikut:

#### Filter 1

- Nama atribut = **key**
- Kondisi = **Contains**
- Tipe = **String**
- Nilai = **vdc.dcv\_session.schedule**

#### Filter 2

- Nama atribut = **key**
- Kondisi = **Contains**
- Tipe = **String**
- Nilai = **type**

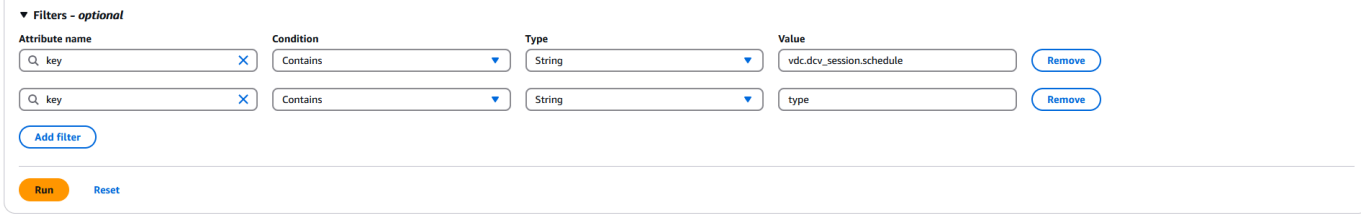

Ini akan menampilkan tujuh entri yang mewakili jenis jadwal default untuk setiap hari formulirvdc.dcv\_session.schedule.*<day>*.type. Nilai yang valid adalah:

- NO\_SCHEDULE
- STOP\_ALL\_DAY
- START\_ALL\_DAY
- WORKING\_HOURS
- CUSTOM\_SCHEDULE
- 4. Jika CUSTOM\_SCHEDULE diatur, Anda harus memberikan waktu mulai dan berhenti yang disesuaikan. Untuk melakukan ini, gunakan filter berikut di tabel pengaturan cluster:
	- Nama atribut = **key**
	- Kondisi = **Contains**
	- Tipe = **String**
	- Nilai = **vdc.dcv\_session.schedule**
- 5. Cari item yang diformat sebagai vdc.dcv\_session.schedule.*<day>*.start\_up\_time dan vdc.dcv\_session.schedule.*<day>*.shut\_down\_time untuk hari masing-masing Anda ingin mengatur jadwal kustom Anda. Di dalam item, hapus entri Null dan ganti dengan entri String sebagai berikut:
	- Nama atribut = **value**
	- Nilai = *<The time>*
	- Tipe = **String**

Nilai waktu harus diformat sebagai XX:XX menggunakan jam 24 jam. Misalnya, jam 9 pagi akan menjadi 09:00 sedangkan jam 5 sore akan menjadi 17:00. Waktu yang dimasukkan selalu sesuai dengan waktu setempat di AWS wilayah tempat lingkungan RES digunakan.

# <span id="page-196-0"></span>Antarmuka desktop virtual autostop

Administrator dapat mengonfigurasi pengaturan untuk memungkinkan idle VDIs Dihentikan atau Dihentikan. Ada 4 pengaturan yang dapat dikonfigurasi:

- 1. Idle Timeout: Sesi idle untuk kali ini dengan pemanfaatan CPU di bawah ambang batas akan habis.
- 2. Ambang Pemanfaatan CPU: Sesi tanpa interaksi dan di bawah ambang batas ini dianggap menganggur. Jika ini diatur ke 0, maka sesi tidak akan pernah dianggap idle.
- 3. Status Transisi: Setelah batas waktu idle, sesi akan beralih ke status ini (dihentikan atau dihentikan).
- 4. Menegakkan Jadwal: Jika dipilih, sesi yang telah dihentikan karena menganggur dapat dilanjutkan dengan jadwal hariannya.

Х

# **Update Session Settings**

### **Idle Timeout (minutes)**

#### 1440

Sessions idle for this time with CPU utilization below the threshold will time out

### **CPU Utilization Threshold (%)**

#### 60

Sessions under this threshold are considered idle

### **Transition State**

Stop

Sessions will transition to this state after idle timeout

### **Enforce Schedule**

Enable to allow schedule to resume a session that has been stopped for being idle

#### **Allowed Sessions Per User**

5

 $\blacksquare$ 

Maximum sessions allowed per user

Pengaturan ini ada di halaman Pengaturan Desktop di bawah tab Server. Setelah Anda memperbarui pengaturan sesuai dengan kebutuhan Anda, klik Kirim untuk menyimpan pengaturan. Sesi baru akan menggunakan pengaturan yang diperbarui, tetapi perhatikan bahwa sesi yang ada masih akan menggunakan pengaturan yang mereka miliki saat diluncurkan.

**Submit** 

**Cancel** 

Setelah waktu habis, sesi akan berakhir atau bertransisi ke STOPPED\_IDLE status berdasarkan konfigurasi mereka. Pengguna akan memiliki kemampuan untuk memulai STOPPED\_IDLE sesi dari UI.

# <span id="page-198-0"></span>Desktop bersama

Di Desktop Bersama, Anda dapat melihat desktop yang telah dibagikan dengan Anda. Untuk terhubung ke desktop, pemilik sesi harus terhubung juga kecuali Anda adalah Admin atau Pemilik.

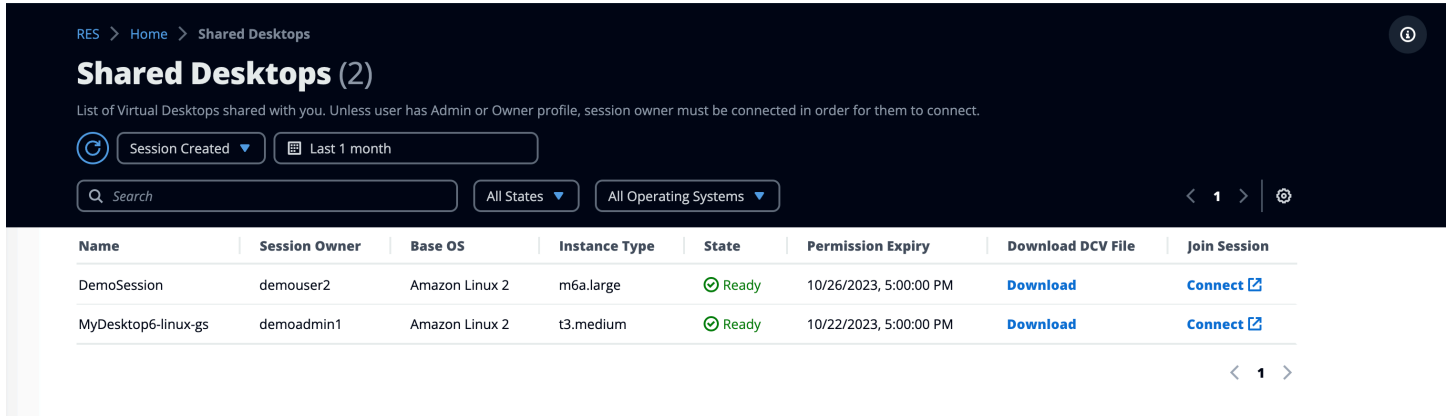

Saat berbagi sesi, Anda dapat mengonfigurasi izin untuk kolaborator Anda. Misalnya, Anda dapat memberikan akses hanya-baca ke rekan satu tim dengan siapa Anda berkolaborasi.

Topik

- [Bagikan desktop](#page-198-1)
- [Mengakses desktop bersama](#page-200-1)

## <span id="page-198-1"></span>Bagikan desktop

1. Dari sesi desktop Anda, pilih Tindakan.

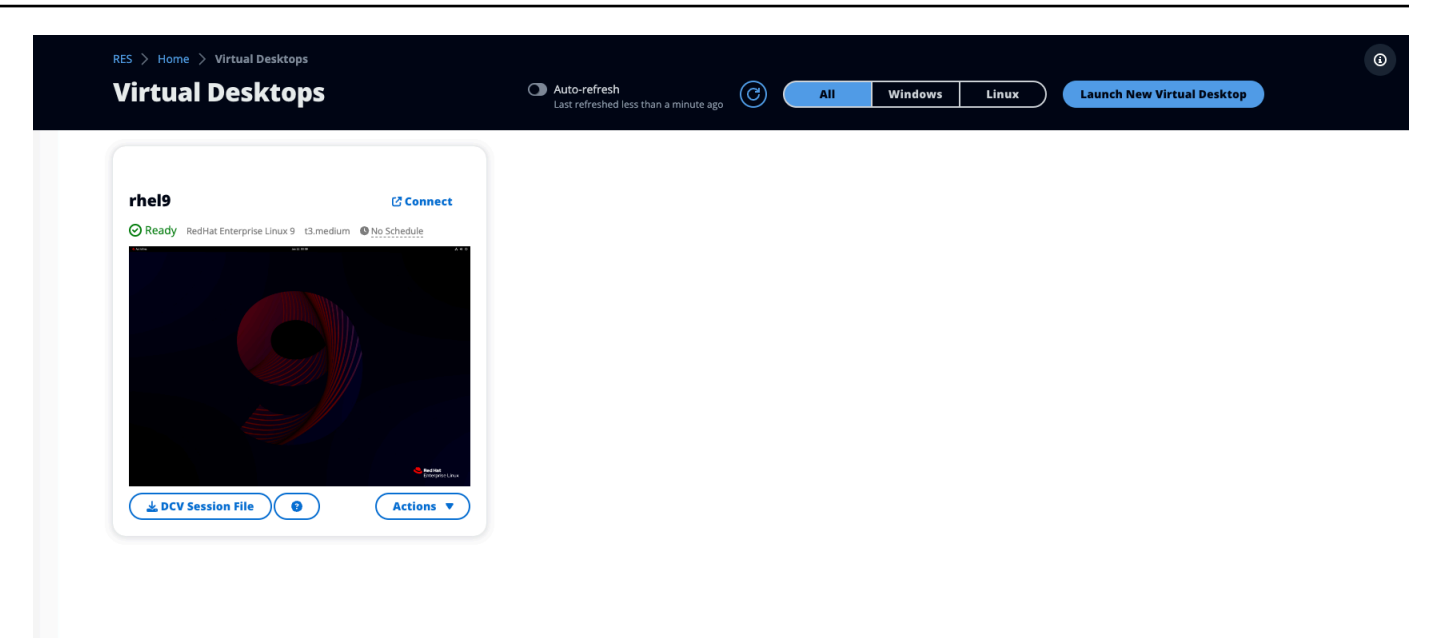

- 2. Pilih Izin Sesi.
- 3. Pilih tingkat pengguna dan izin. Anda juga dapat menetapkan waktu kedaluwarsa.
- 4. Pilih Simpan.

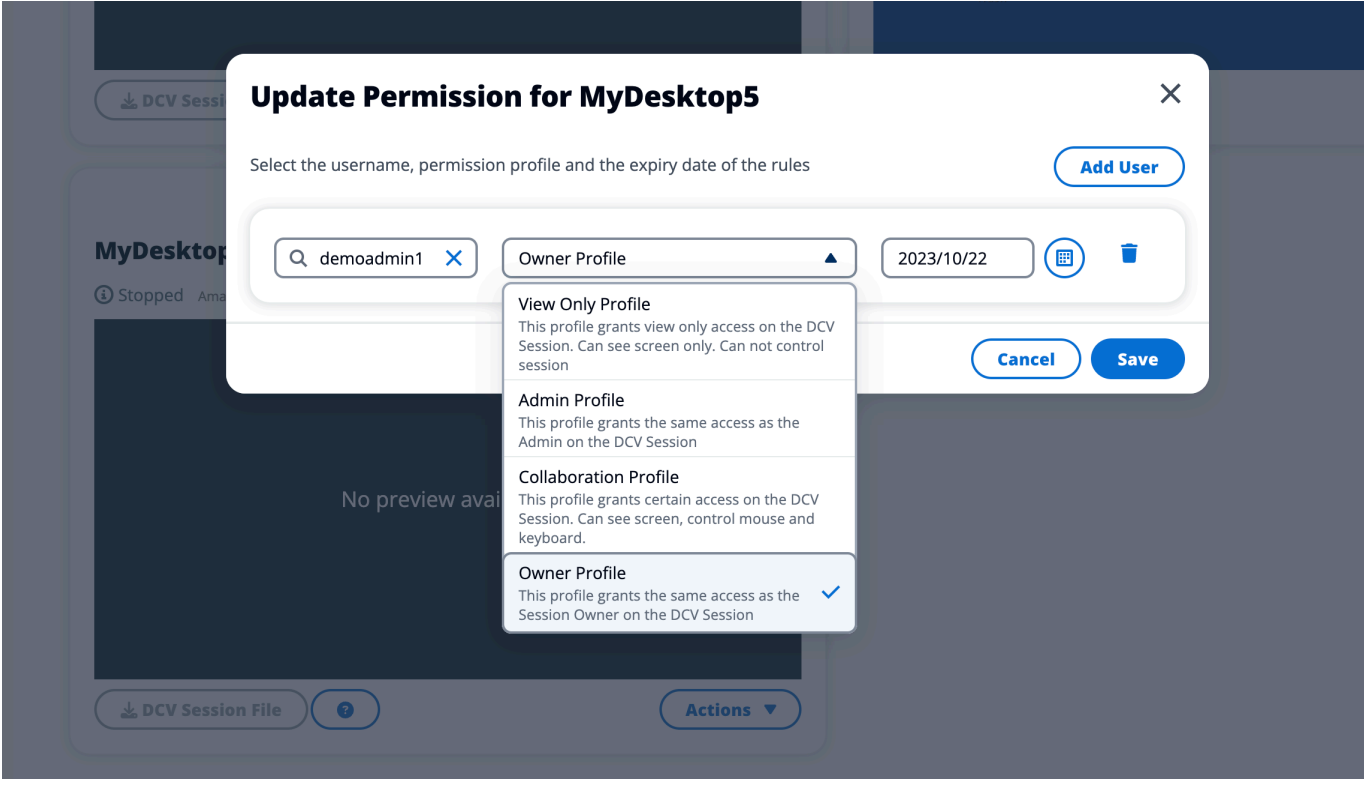

<span id="page-200-1"></span>Untuk informasi selengkapnya tentang izin, lihat[the section called "Kebijakan izin".](#page-141-0)

## Mengakses desktop bersama

Dari Desktop Bersama, Anda dapat melihat desktop yang dibagikan dengan Anda dan terhubung ke sebuah instans. Anda dapat bergabung dengan browser web atau DCV. Untuk terhubung, ikuti petunjuk d[iAkses desktop Anda](#page-187-0).

## <span id="page-200-0"></span>Browser file

Browser file memungkinkan Anda mengakses sistem file EFS bersama global melalui portal web. Anda dapat mengelola semua file yang tersedia yang memiliki izin untuk diakses pada sistem file yang mendasarinya. Ini adalah sistem file yang sama yang dibagikan oleh desktop virtual Linux Anda. Memperbarui file di desktop virtual Anda sama dengan memperbarui file melalui terminal atau browser file berbasis web.

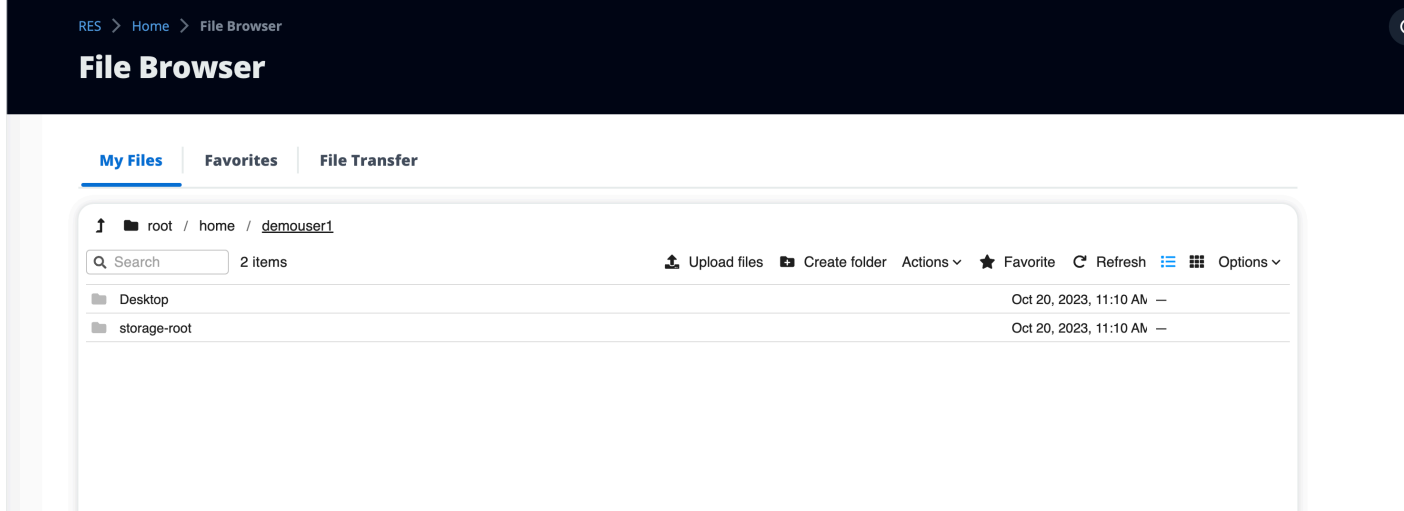

Topik

- [Unggah file](#page-201-0)
- [Hapus berkas](#page-201-1)
- [Kelola favorit](#page-202-0)
- [Mengedit file](#page-202-1)
- **[Transfer file](#page-203-0)**

# <span id="page-201-0"></span>Unggah file

1. Pilih Unggah file.

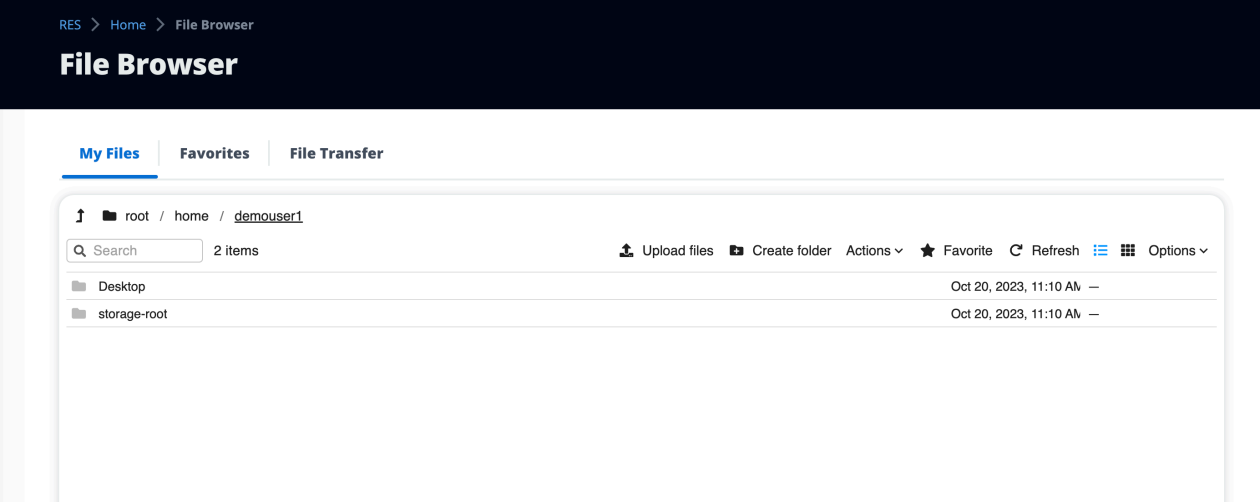

- 2. Jatuhkan file atau telusuri file untuk diunggah.
- 3. Pilih Unggah (n) file.

## <span id="page-201-1"></span>Hapus berkas

1. Pilih file yang ingin Anda hapus.

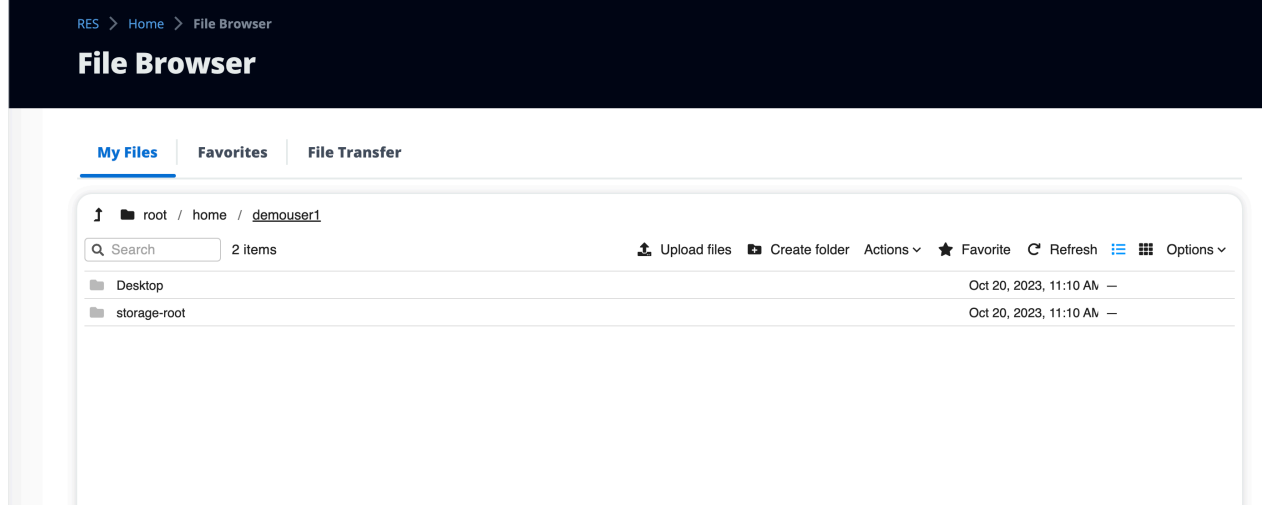

- 2. Pilih Tindakan.
- 3. Pilih Hapus file.

Atau, Anda juga dapat mengklik kanan file atau folder apa pun dan memilih Hapus file.

 $\circ$ 

 $_{\odot}$ 

 $_{\odot}$ 

## <span id="page-202-0"></span>Kelola favorit

Untuk menyematkan file dan folder penting, Anda dapat menambahkannya ke Favorit.

1. Pilih file atau folder.

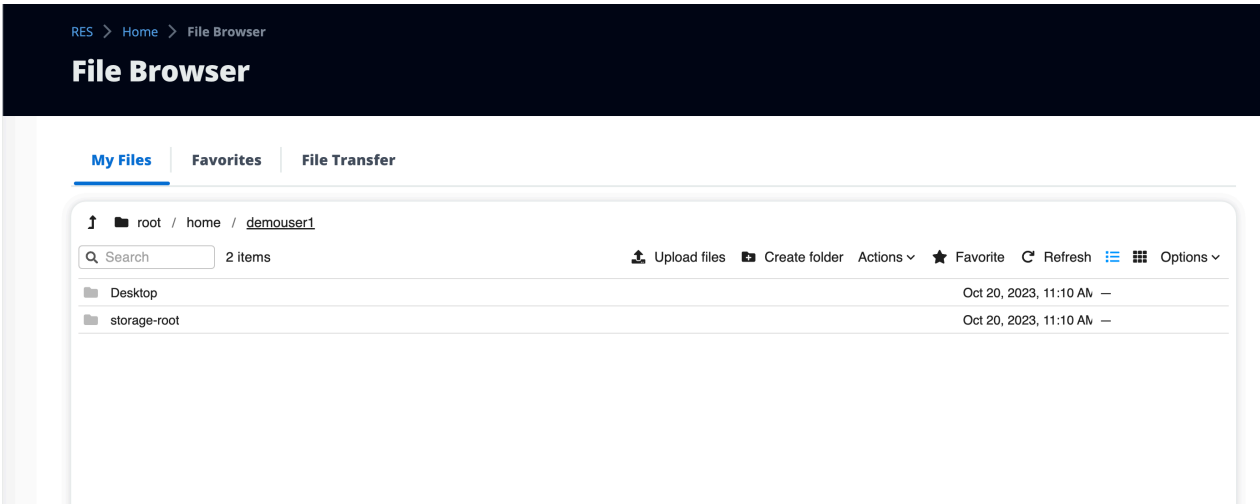

2. Pilih Favorit.

Atau, Anda dapat mengklik kanan file atau folder apa pun dan memilih Favorit.

#### **a** Note

Favorit disimpan ke browser lokal. Jika Anda mengubah browser atau menghapus cache, Anda harus menyematkan ulang favorit Anda.

## <span id="page-202-1"></span>Mengedit file

Anda dapat mengedit konten file berbasis teks dalam portal web.

1. Pilih file yang ingin Anda perbarui. Modal akan terbuka dengan konten file.

 $_{\odot}$ 

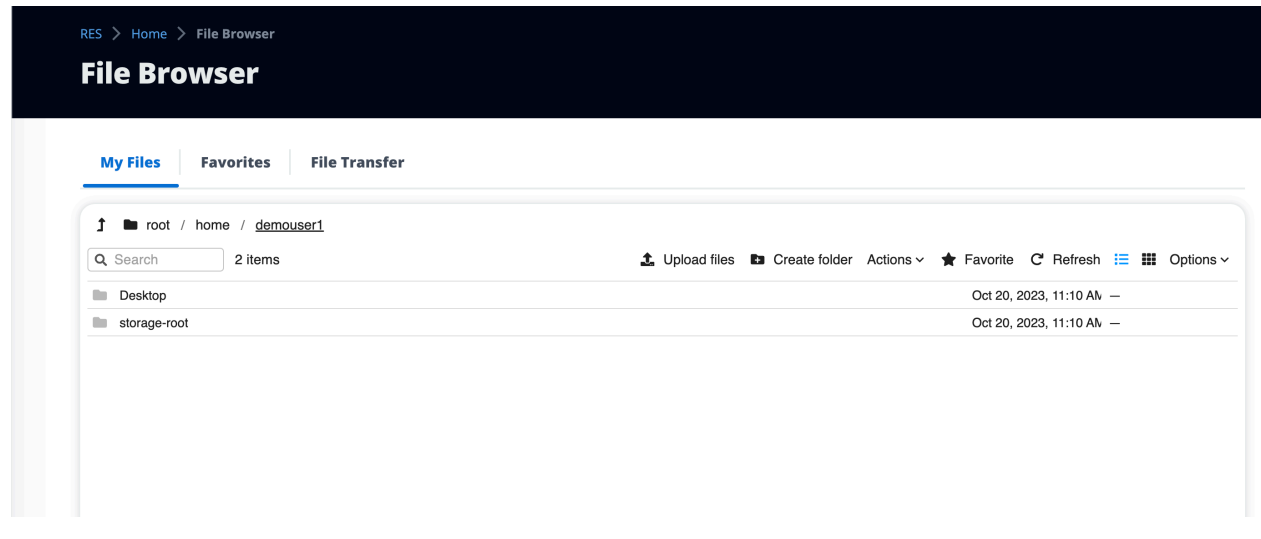

2. Buat pembaruan Anda dan pilih Simpan.

## <span id="page-203-0"></span>Transfer file

Gunakan Transfer File untuk menggunakan aplikasi transfer file eksternal untuk mentransfer file. Anda dapat memilih dari aplikasi berikut dan mengikuti petunjuk di layar untuk mentransfer file.

- FileZilla (Windows, macOS, Linux)
- WinSCP (Windows)
- AWS Transfer for FTP (Amazon EFS)

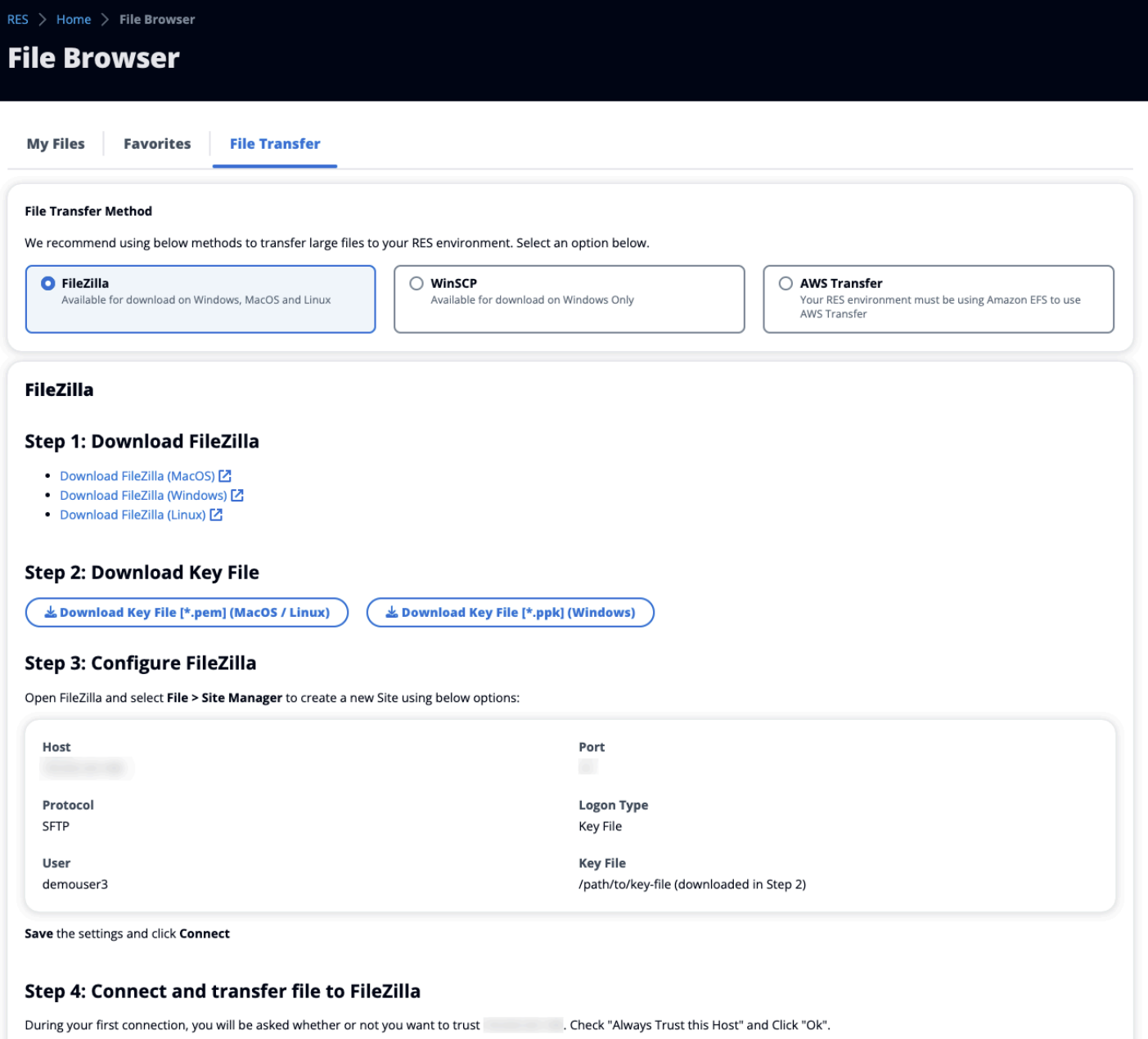

Once connected, simply drag & drop to upload/download files.

# Pemecahan Masalah

Bagian ini berisi informasi tentang cara memantau sistem dan cara memecahkan masalah tertentu yang mungkin terjadi.

Topik

- [Debugging dan Pemantauan Umum](#page-208-0)
- [Masalah RunBooks](#page-217-0)
- [Masalah yang Diketahui](#page-261-0)

#### Isi terperinci:

- [Debugging dan Pemantauan Umum](#page-208-0)
	- [Sumber informasi log dan peristiwa yang berguna](#page-209-0)
		- [Di mana menemukan variabel lingkungan](#page-209-1)
		- [Log file di lingkungan EC2 instans Amazon](#page-209-2)
		- [CloudFormation Tumpukan](#page-212-0)
		- [Kegagalan sistem karena masalah dan tercermin oleh Aktivitas Grup EC2 Auto Scaling](#page-213-0)  [Amazon](#page-213-0)
	- [Penampilan EC2 Konsol Amazon Khas](#page-214-0)
		- [Infrastruktur host](#page-214-1)
		- [Infrastruktur host dan virtual desktop](#page-214-2)
		- [Host dalam keadaan dihentikan](#page-215-0)
		- [Perintah terkait Active Directory \(AD\) yang berguna untuk referensi](#page-215-1)
	- [Debugging Windows DCV](#page-216-0)
	- [Temukan Informasi Versi Amazon DCV](#page-216-1)
- [Masalah RunBooks](#page-217-0)
	- [Masalah instalasi](#page-219-0)
		- [Saya ingin mengatur domain khusus setelah saya menginstal RES](#page-219-1)
		- [AWS CloudFormation tumpukan gagal dibuat dengan pesan "WaitCondition menerima pesan](#page-222-0)  [gagal. Kesalahan:Negara. TaskFailed"](#page-222-0)
		- [Pemberitahuan email tidak diterima setelah AWS CloudFormation tumpukan berhasil dibuat](#page-222-1)
- [Instance bersepeda atau vdc-controller dalam keadaan gagal](#page-223-0)
- [CloudFormation Tumpukan lingkungan gagal dihapus karena kesalahan objek dependen](#page-226-0)
- [Kesalahan yang ditemui untuk parameter blok CIDR selama pembuatan lingkungan](#page-226-1)
- [CloudFormation kegagalan pembuatan tumpukan selama pembuatan lingkungan](#page-227-0)
- [Pembuatan tumpukan sumber daya eksternal \(demo\) gagal dengan AdDomainAdminNode](#page-227-1) [CREATE\\_FAILED](#page-227-1)
- [Masalah manajemen identitas](#page-228-0)
	- [Saya tidak berwenang untuk melakukan iam: PassRole](#page-228-1)
	- [Saya ingin mengizinkan orang-orang di luar AWS akun saya untuk mengakses Studio](#page-229-0)  [Penelitian dan Teknik saya tentang AWS sumber daya](#page-229-0)
	- [Saat masuk ke lingkungan, saya segera kembali ke halaman login](#page-230-0)
	- [Kesalahan "Pengguna tidak ditemukan" saat mencoba masuk](#page-231-0)
	- [Pengguna ditambahkan di Active Directory, tetapi hilang dari RES](#page-231-1)
	- [Pengguna tidak tersedia saat membuat sesi](#page-232-0)
	- [Batas ukuran melebihi kesalahan dalam log CloudWatch pengelola klaster](#page-232-1)
- [Penyimpanan](#page-232-2)
	- [Saya membuat sistem file melalui RES tetapi tidak dipasang di host VDI](#page-233-0)
	- [Saya memasukkan sistem file melalui RES tetapi tidak dipasang di host VDI](#page-233-1)
	- [Saya tidak dapat membaca/menulis dari host VDI](#page-234-0)
		- [Contoh izin menangani kasus penggunaan](#page-234-1)
	- [Saya membuat Amazon FSx untuk NetApp ONTAP dari RES tetapi tidak bergabung dengan](#page-236-0)  [domain saya](#page-236-0)
- [Snapshot](#page-237-0)
	- [Snapshot memiliki status Gagal](#page-237-1)
	- [Snapshot gagal diterapkan dengan log yang menunjukkan bahwa tabel tidak dapat diimpor.](#page-237-2)
- **[Infrastruktur](#page-238-0)** 
	- [Kelompok sasaran penyeimbang beban tanpa instance yang sehat](#page-238-1)
- [Meluncurkan Desktop Virtual](#page-239-0)
	- [Sertifikat kedaluwarsa saat menggunakan sumber daya eksternal CertificateRenewalNode](#page-240-0)
	- [Desktop virtual yang sebelumnya berfungsi tidak lagi dapat terhubung dengan sukses](#page-242-0)
	- [Saya hanya dapat meluncurkan 5 desktop virtual](#page-242-1)
- [Upaya koneksi Windows Desktop gagal dengan "Koneksi telah ditutup. Kesalahan](#page-243-0) [transportasi"](#page-243-0)
- [VDIs terjebak dalam status Penyediaan](#page-244-0)
- [VDIs masuk ke status Kesalahan setelah diluncurkan](#page-245-0)
- [Komponen Desktop Virtual](#page-246-0)
	- [EC2 Instans Amazon berulang kali ditampilkan dihentikan di konsol](#page-246-1)
	- [instance vdc-controller sedang bersepeda karena gagal bergabung dengan modul AD/eVDi](#page-247-0)  [menunjukkan Pemeriksaan Kesehatan API Gagal](#page-247-0)
	- [Proyek tidak muncul di pull down saat mengedit Software Stack untuk menambahkannya](#page-249-0)
	- [pengelola klaster Log CloudWatch Amazon menunjukkan "user-home-init< > akun belum](#page-249-1) [tersedia. menunggu pengguna untuk disinkronkan" \(di mana akun adalah nama pengguna\)](#page-249-1)
	- [Desktop Windows pada upaya login mengatakan "Akun Anda telah dinonaktifkan. Silakan lihat](#page-250-0)  [administrator Anda"](#page-250-0)
	- [Masalah Opsi DHCP dengan konfigurasi AD eksternal/pelanggan](#page-251-0)
	- [Kesalahan Firefox MOZILLA\\_PKIX\\_ERROR\\_REQUIRED\\_TLS\\_FEATURE\\_MISSING](#page-251-1)
- [Penghapusan Env](#page-252-0)
	- res-xxx-cluster tumpuk dalam status "DELETE\_FAILED" dan tidak dapat dihapus secara [manual karena kesalahan "Peran tidak valid atau tidak dapat diasumsikan"](#page-252-1)
	- [Mengumpulkan Log](#page-255-0)
	- [Mengunduh VDI Logs](#page-257-0)
	- [Mengunduh log dari EC2 instance Linux](#page-258-0)
	- [Mengunduh log dari EC2 instance Windows](#page-258-1)
	- [Mengumpulkan log ECS untuk kesalahan WaitCondition](#page-259-0)
- [Lingkungan demo](#page-259-1)
	- [Kesalahan login lingkungan demo saat menangani permintaan otentikasi ke penyedia identitas](#page-259-2)
	- [Demo stack keycloak tidak berfungsi](#page-260-0)
- [Masalah yang Diketahui 2024.x](#page-261-1)
	- [Masalah yang Diketahui 2024.x](#page-261-1)
		- [\(2024.08\) Desktop virtual gagal memasang bucket baca/tulis Amazon S3 dengan bucket root](#page-261-2) [dan awalan khusus ARN](#page-261-2)
		- [\(2024.06\) Menerapkan snapshot gagal saat nama grup AD berisi spasi](#page-264-0) <sup>202</sup>
- [\(2024.04-2024.04.02\) Memberikan IAM Batas Izin yang tidak dilampirkan ke peran instans VDI](#page-265-0)
- [\(2024.04.02 dan sebelumnya\) Instans Windows NVIDIA di ap-southeast-2 \(Sydney\) gagal](#page-267-0)  [diluncurkan](#page-267-0)
- [\(2024.04 dan 2024.04.01\) hapus kegagalan di RES GovCloud](#page-268-0)
- [\(2024.04 2024.04.02\) Desktop virtual Linux mungkin macet dalam status "" saat reboot](#page-269-0)  [RESUMING](#page-269-0)
- [\(2024.04.02 dan sebelumnya\) Gagal menyinkronkan pengguna AD yang SAMAccountName](#page-271-0) [atributnya menyertakan huruf kapital atau karakter khusus](#page-271-0)
- [\(2024.04.02 dan sebelumnya\) Kunci pribadi untuk mengakses host bastion tidak valid](#page-273-0)
- [\(2024.06 dan sebelumnya\) Anggota grup tidak disinkronkan selama sinkronisasi AD RES](#page-273-1)
- [\(2024.06 dan sebelumnya\) CVE -2024-6387, RegreSSHion, Kerentanan Keamanan di dan](#page-275-0) [Ubuntu RHEL9 VDIs](#page-275-0)

## <span id="page-208-0"></span>Debugging dan Pemantauan Umum

Bagian ini berisi informasi tentang di mana informasi dapat ditemukan dalam RES.

- [Sumber informasi log dan peristiwa yang berguna](#page-209-0)
	- [Di mana menemukan variabel lingkungan](#page-209-1)
	- [Log file di lingkungan EC2 instans Amazon](#page-209-2)
	- [CloudFormation Tumpukan](#page-212-0)
	- [Kegagalan sistem karena masalah dan tercermin oleh Aktivitas Grup EC2 Auto Scaling Amazon](#page-213-0)
- [Penampilan EC2 Konsol Amazon Khas](#page-214-0)
	- [Infrastruktur host](#page-214-1)
	- [Infrastruktur host dan virtual desktop](#page-214-2)
	- [Host dalam keadaan dihentikan](#page-215-0)
	- [Perintah terkait Active Directory \(AD\) yang berguna untuk referensi](#page-215-1)
- [Debugging Windows DCV](#page-216-0)
- [Temukan Informasi Versi Amazon DCV](#page-216-1)

## <span id="page-209-0"></span>Sumber informasi log dan peristiwa yang berguna

Ada berbagai sumber informasi yang disimpan yang dapat direferensikan untuk pemecahan masalah dan pemantauan penggunaan.

<span id="page-209-1"></span>Di mana menemukan variabel lingkungan

Secara default, Anda dapat menemukan variabel lingkungan, seperti nama pengguna pemilik sesi, di lokasi berikut:

- Linux: /etc/environment
- Windows: C:\Users\Administrator\RES\Bootstrap\virtual-desktop-host-windows \environment\_variables.json

### <span id="page-209-2"></span>Log file di lingkungan EC2 instans Amazon

File log ada di EC2 instans Amazon yang digunakan oleh RES. SSM Session Manager dapat digunakan untuk membuka sesi ke instance untuk memeriksa file-file ini.

Pada instance infrastruktur seperti cluster-manager dan vdc-controller, aplikasi dan log lainnya dapat ditemukan di lokasi berikut.

- /opt/idea/app/logs/application.log
- /root/bootstrap/logs/
- /var/log/
- /var/log/sssd/
- /var/log/messages
- /var/log/user-data.log
- /var/log/cloud-init.log
- /var/log/cloud-init-output.log

Pada desktop virtual Linux, berikut ini berisi file log yang berguna

- /var/log/dcv/
- /root/bootstrap/logs/userdata.log
- /var/log/messages

Pada Windows virtual desktop instance log dapat ditemukan di

- PS C:\ ProgramData\nes\ dcv\ log
- PS C:\ ProgramData\nes\ DCVSessionManagerAgent\ log

Pada Windows, beberapa aplikasi logging dapat ditemukan di:

• PS C:\Program File\ BAGUS\ DCV\ Server\ bin

Di Windows, file sertifikat NICE DCV dapat ditemukan di:

• C:\Windows\System32\config\systemprofile\AppData\ Lokal\ BAGUS\ dcv\

#### Grup CloudWatch Log Amazon

Amazon EC2 dan AWS Lambda menghitung informasi log sumber daya ke Amazon CloudWatch Log Groups. Entri log di dalamnya dapat memberikan informasi yang berguna saat memecahkan masalah potensial atau untuk informasi umum.

Kelompok-kelompok tersebut diberi nama sebagai berikut:

- /aws/lambda/*<envname>*-/ lambda related
- /*<envname>*/
	- cluster-manager/ main infrastructure host
	- vdc/ virtual desktop related
		- dcv-broker/ desktop related
		- dcv-connection-gateway/ desktop related
		- controller/ main desktop controller host
		- dcv-session/ desktop session related

Saat memeriksa grup log, akan sangat membantu untuk memfilter menggunakan string huruf besar dan kecil seperti berikut ini. Ini hanya akan menampilkan pesan-pesan yang berisi string yang dicatat.

```
?"ERROR" ?"error"
```
Studio Penelitian dan Teknik **Panduan Penggunan Panduan Penggunan Panduan Pengguna**n Panduan Penggunan Penggunan Penggunan Penggunan Penggunan Penggunan Penggunan Penggunan Penggunan Penggunan Penggunan Penggunan Penggunan

Metode pemantauan lain untuk masalah adalah membuat CloudWatch Dasbor Amazon yang berisi widget yang menampilkan data yang menarik.

Contohnya adalah membuat widget yang menghitung terjadinya kesalahan string dan ERROR dan grafiknya sebagai garis. Metode ini memudahkan untuk mendeteksi terjadinya potensi masalah atau tren yang menunjukkan perubahan pola telah terjadi.

Berikut ini adalah contoh untuk host infrastruktur. Untuk menggunakan ini, menggabungkan baris query dan mengganti <envname> dan <region> atribut dengan nilai-nilai yang sesuai.

```
{ 
     "widgets": [ 
         { 
              "type": "log", 
             "x": 0, "y": 0, 
              "width": 24, 
              "height": 6, 
              "properties": { 
                  "query": "SOURCE '/<envname>/vdc/controller' | 
                      SOURCE '/<envname>/cluster-manager' | 
                      SOURCE '/<envname>/vdc/dcv-broker' | 
                     SOURCE '/<envname>/vdc/dcv-connection-gateway' | 
                      fields @timestamp, @message, @logStream, @log\n| 
                      filter @message like /(?i)(error|ERROR)/\n| 
                      sort @timestamp desc| 
                      stats count() by bin(30s)", 
                  "region": "<region>", 
                  "title": "infrastructure hosts", 
                  "view": "timeSeries", 
                  "stacked": false 
 } 
         } 
     ]
}
```
Contoh Dashboard mungkin muncul sebagai berikut:

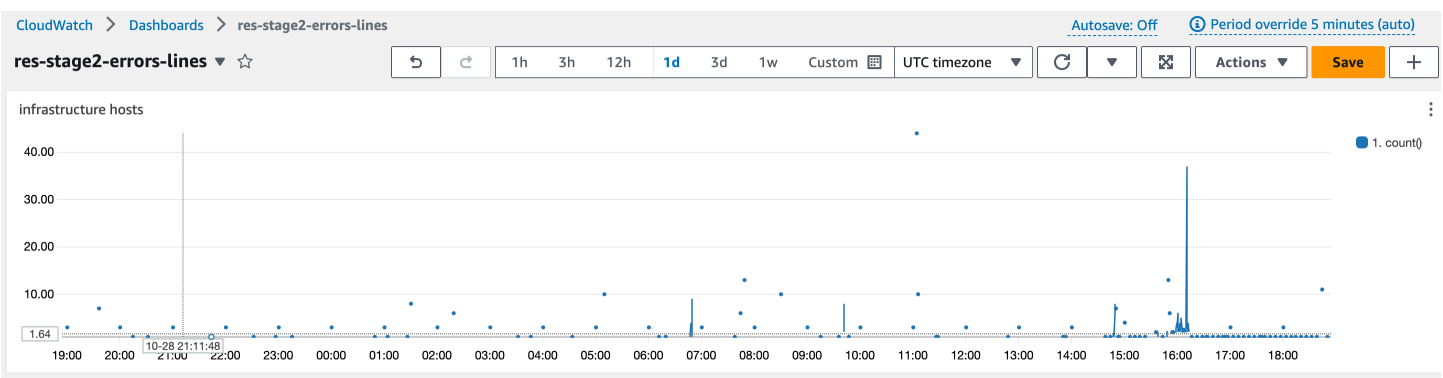

### <span id="page-212-0"></span>CloudFormation Tumpukan

CloudFormation Tumpukan yang dibuat selama pembuatan lingkungan berisi sumber daya, peristiwa, dan informasi keluaran yang terkait dengan konfigurasi lingkungan.

Untuk setiap tumpukan, tab Events, Resources, dan Output dapat dirujuk untuk informasi tentang tumpukan.

#### Tumpukan RES:

- <envname>-bootstrap
- <envname>-kluster
- <envname>-metrik
- <envname>-layanan direktori
- <envname>-penyedia identitas
- <envname>-penyimpanan bersama
- <envname>-pengelola-klaster
- <envname>-vdc
- <envname>-bastion-host

Tumpukan Lingkungan Demo (Jika Anda menerapkan lingkungan demo dan tidak memiliki sumber daya eksternal ini, Anda dapat menggunakan resep Komputasi Kinerja AWS Tinggi untuk menghasilkan sumber daya untuk lingkungan demo.)

- <envname>
- <envname>-Jaringan
- <envname>- DirectoryService
- <envname>-Penyimpanan
- <envname>- WindowsManagementHost

<span id="page-213-0"></span>Kegagalan sistem karena masalah dan tercermin oleh Aktivitas Grup EC2 Auto Scaling Amazon

Jika RES UIs menunjukkan kesalahan server, penyebabnya mungkin perangkat lunak aplikasi atau masalah lainnya.

Setiap infrastruktur Amazon EC2 instance autoscaling groups (ASGs) berisi tab Activity yang dapat berguna untuk mendeteksi aktivitas penskalaan untuk instance. Jika halaman UI mencatat kesalahan apa pun atau tidak dapat diakses, periksa EC2 konsol Amazon untuk beberapa instance yang dihentikan dan periksa tab Aktivitas Grup Penskalaan Otomatis untuk ASG terkait untuk menentukan apakah instans Amazon EC2 sedang bersepeda.

Jika demikian, gunakan grup CloudWatch log Amazon terkait untuk instans untuk menentukan apakah kesalahan sedang dicatat yang mungkin menunjukkan penyebab masalah. Dimungkinkan juga untuk menggunakan konsol Sesi SSM untuk membuka sesi ke instance yang sedang berjalan dari jenis itu dan memeriksa file log pada instance untuk menentukan penyebab sebelum instance ditandai sebagai tidak sehat dan dihentikan oleh ASG.

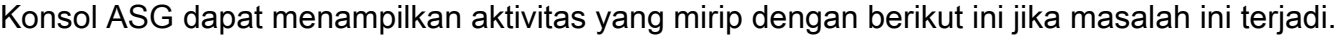

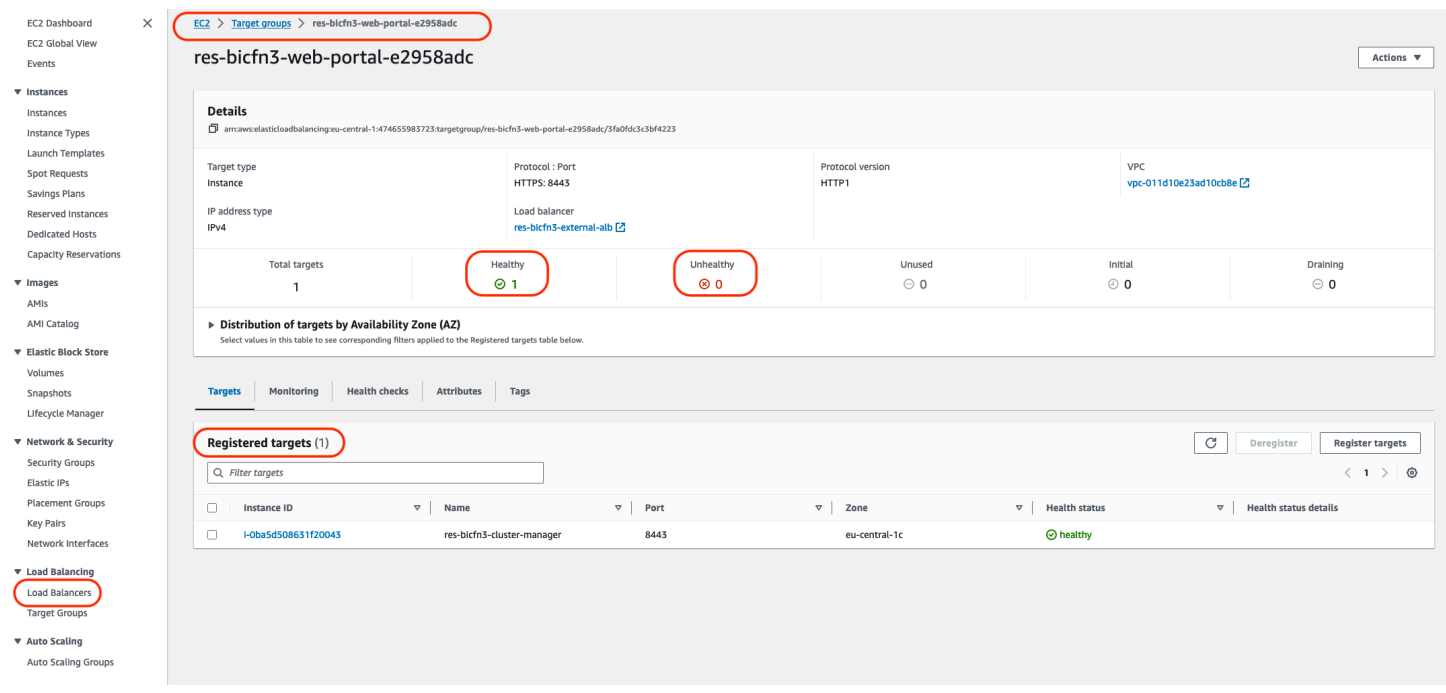

## <span id="page-214-0"></span>Penampilan EC2 Konsol Amazon Khas

Bagian ini berisi tangkapan layar dari sistem yang beroperasi di berbagai negara bagian.

#### <span id="page-214-1"></span>Infrastruktur host

EC2 Konsol Amazon, ketika tidak ada desktop yang berjalan, biasanya terlihat mirip dengan yang berikut ini. Contoh yang ditampilkan adalah infrastruktur RES EC2 host Amazon. Awalan dalam nama instance adalah nama lingkungan RES.

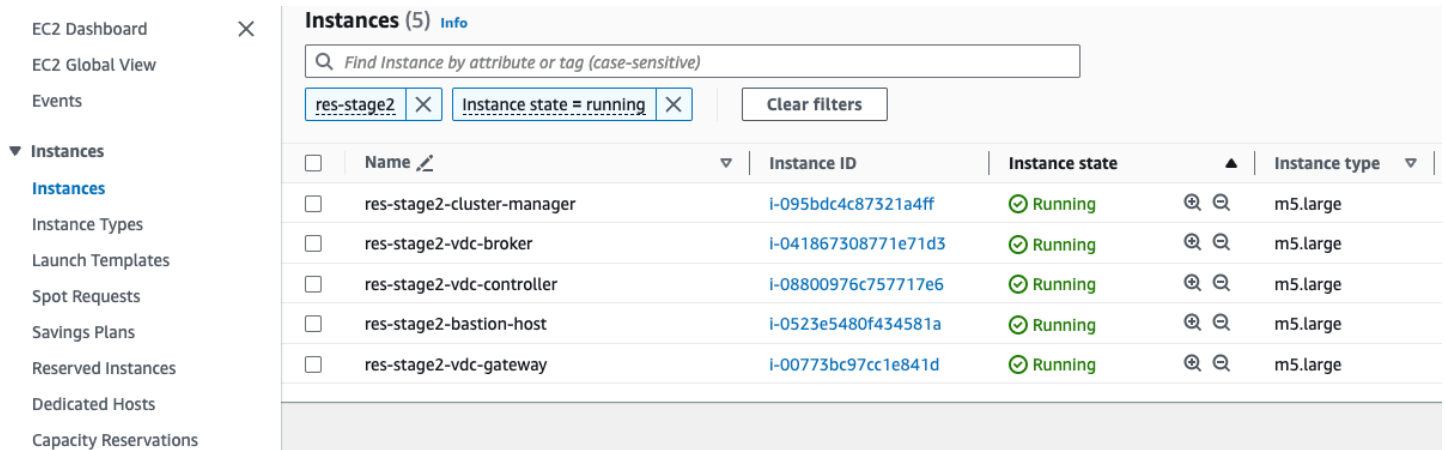

### <span id="page-214-2"></span>Infrastruktur host dan virtual desktop

Di EC2 konsol Amazon, ketika desktop virtual berjalan, mereka tampak mirip dengan yang berikut ini. Dalam hal ini, desktop virtual dicatat dengan warna merah. Sufiks untuk nama instance adalah pengguna yang membuat desktop. Nama di tengah adalah Nama Sesi yang ditetapkan pada waktu peluncuran dan merupakan default "MyDesktop" atau nama yang ditetapkan oleh pengguna.

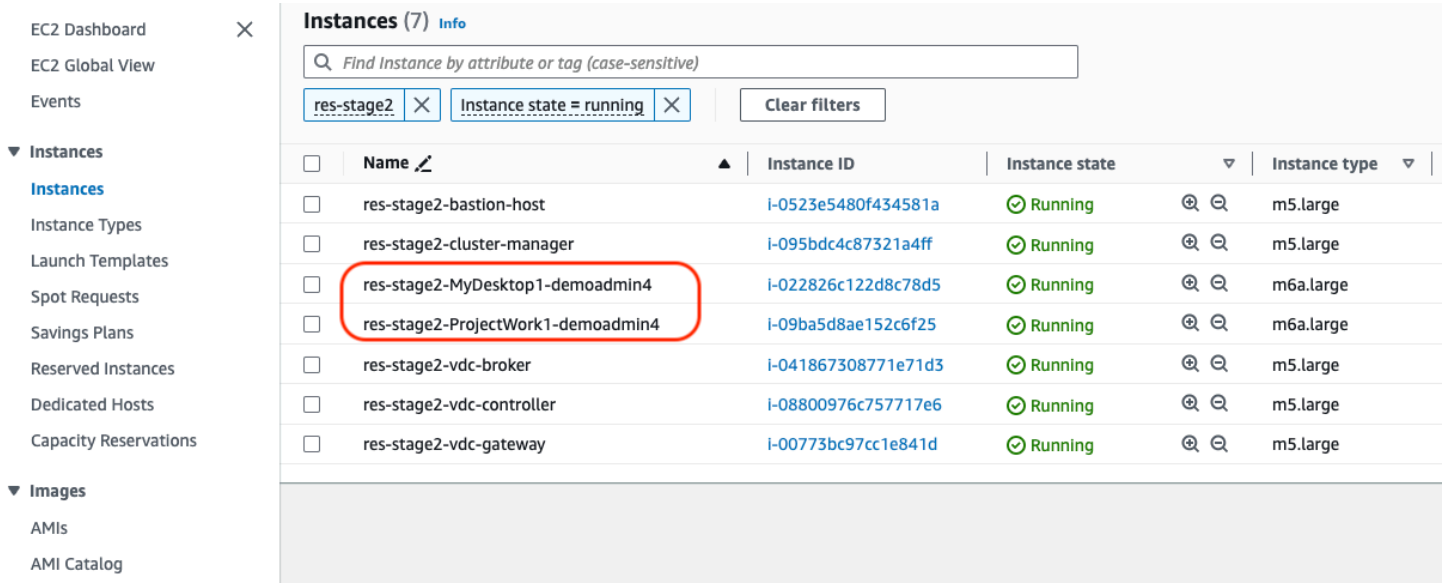

### <span id="page-215-0"></span>Host dalam keadaan dihentikan

Ketika EC2 konsol Amazon menampilkan instance yang dihentikan, mereka umumnya host desktop yang telah dihentikan. Jika konsol menyertakan host infrastruktur dalam status dihentikan, terutama jika ada beberapa dari jenis yang sama, itu mungkin menunjukkan masalah sistem sedang berlangsung.

Gambar berikut menunjukkan instance desktop yang telah dihentikan.

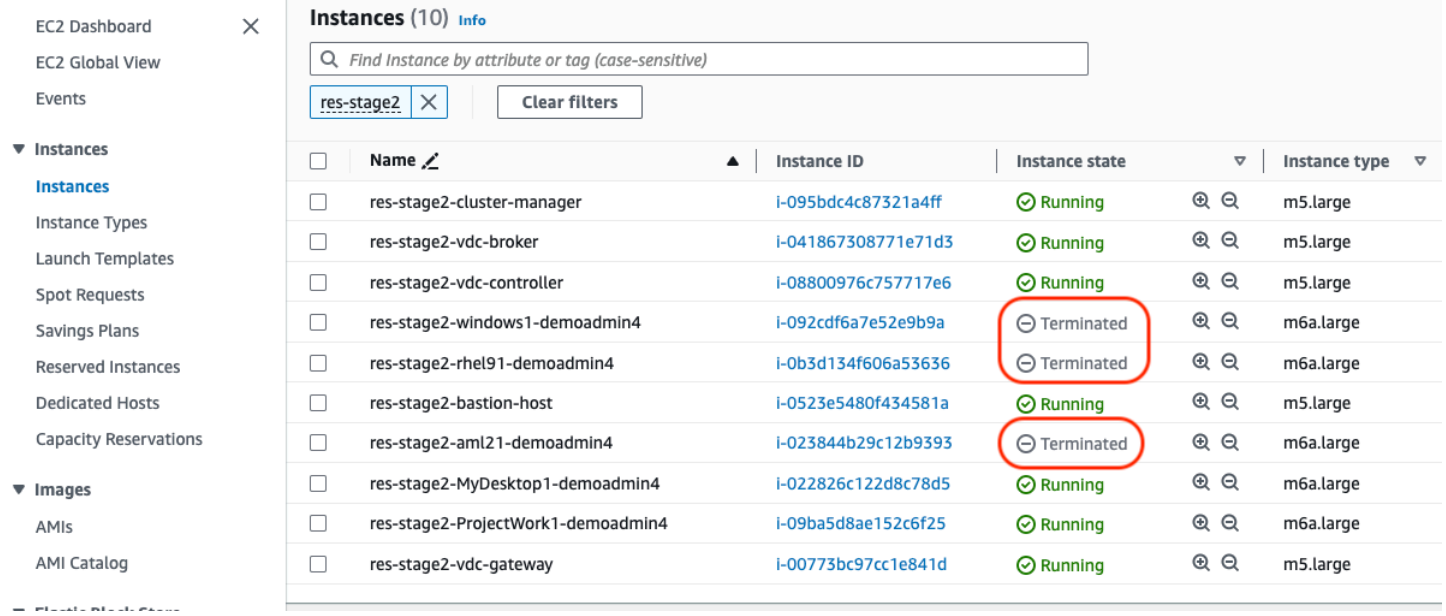

### <span id="page-215-1"></span>Perintah terkait Active Directory (AD) yang berguna untuk referensi

Berikut ini adalah contoh perintah terkait ldap yang dapat dimasukkan pada host infrastruktur untuk melihat informasi terkait konfigurasi AD. Domain dan parameter lain yang digunakan harus mencerminkan parameter yang dimasukkan pada waktu pembuatan lingkungan.

```
ldapsearch "(cn=AWS Delegated Add Workstations To Domain Users)" -x -h corp.res.com 
     -b "DC=corp,DC=res,DC=com" -D "CN=Admin,OU=Users,OU=CORP,DC=corp,DC=res,DC=com" 
     -w <password>
ldapsearch "(&(objectClass=group))" -x -h corp.res.com 
     -b "DC=corp,DC=res,DC=com" -D "CN=Admin,OU=Users,OU=CORP,DC=corp,DC=res,DC=com" 
     -w <password>
```
# Debugging Windows DCV

Pada desktop Windows, Anda dapat membuat daftar sesi yang terkait dengannya menggunakan yang berikut ini:

```
PS C:\Windows\System32\config\systemprofile\AppData\Local\NICE\dcv> & 'C:\Program Files
\NICE\DCV\Server\bin\dcv.exe'list-sessions
Session: 'a7953489-9dbf-492b-8135-7709dccc4cab' (owner:admin2 type:console 
  name:windows1)
```
## Temukan Informasi Versi Amazon DCV

Amazon DCV digunakan untuk sesi desktop virtual. [AWS Amazon DCV](https://aws.amazon.com/hpc/dcv/). Contoh berikut menunjukkan cara menentukan versi perangkat lunak DCV yang diinstal.

Linux

```
[root@ip-10-3-157-194 ~]# /usr/bin/dcv version
Amazon DCV 2023.0 (r14852)
Copyright (C) 2010-2023 NICE s.r.l.
All rights reserved.
This product is protected by copyright and
licenses restricting use, copying, distribution, and decompilation.
```
#### Windows

```
PS C:\Windows\System32\config\systemprofile\AppData\Local\NICE\dcv> & 'C:\Program Files
\NICE\DCV\Server\bin\dcv.exe' version
```
Amazon DCV 2023.0 (r15065) Copyright (C) 2010-2023 NICE s.r.l. All rights reserved.

This product is protected by copyright and licenses restricting use, copying, distribution, and decompilation.

# Masalah RunBooks

Bagian berikut berisi masalah yang mungkin terjadi, cara mendeteksinya, dan saran tentang cara mengatasi masalah tersebut.

- [Masalah instalasi](#page-219-0)
	- [Saya ingin mengatur domain khusus setelah saya menginstal RES](#page-219-1)
	- [AWS CloudFormation tumpukan gagal dibuat dengan pesan "WaitCondition menerima pesan](#page-222-0)  [gagal. Kesalahan:Negara. TaskFailed"](#page-222-0)
	- [Pemberitahuan email tidak diterima setelah AWS CloudFormation tumpukan berhasil dibuat](#page-222-1)
	- [Instance bersepeda atau vdc-controller dalam keadaan gagal](#page-223-0)
	- [CloudFormation Tumpukan lingkungan gagal dihapus karena kesalahan objek dependen](#page-226-0)
	- [Kesalahan yang ditemui untuk parameter blok CIDR selama pembuatan lingkungan](#page-226-1)
	- [CloudFormation kegagalan pembuatan tumpukan selama pembuatan lingkungan](#page-227-0)
	- [Pembuatan tumpukan sumber daya eksternal \(demo\) gagal dengan AdDomainAdminNode](#page-227-1) [CREATE\\_FAILED](#page-227-1)
- [Masalah manajemen identitas](#page-228-0)
	- [Saya tidak berwenang untuk melakukan iam: PassRole](#page-228-1)
	- [Saya ingin mengizinkan orang-orang di luar AWS akun saya untuk mengakses Studio Penelitian](#page-229-0)  [dan Teknik saya tentang AWS sumber daya](#page-229-0)
	- [Saat masuk ke lingkungan, saya segera kembali ke halaman login](#page-230-0)
	- [Kesalahan "Pengguna tidak ditemukan" saat mencoba masuk](#page-231-0)
	- [Pengguna ditambahkan di Active Directory, tetapi hilang dari RES](#page-231-1)
	- [Pengguna tidak tersedia saat membuat sesi](#page-232-0)
	- [Batas ukuran melebihi kesalahan dalam log CloudWatch pengelola klaster](#page-232-1)
- [Penyimpanan](#page-232-2)
	- [Saya membuat sistem file melalui RES tetapi tidak dipasang di host VDI](#page-233-0)
	- [Saya memasukkan sistem file melalui RES tetapi tidak dipasang di host VDI](#page-233-1)
	- [Saya tidak dapat membaca/menulis dari host VDI](#page-234-0)
		- [Contoh izin menangani kasus penggunaan](#page-234-1)
- [Saya membuat Amazon FSx untuk NetApp ONTAP dari RES tetapi tidak bergabung dengan](#page-236-0)  [domain saya](#page-236-0) Masalah RunBooks 212
- **[Snapshot](#page-237-0)** 
	- [Snapshot memiliki status Gagal](#page-237-1)
	- [Snapshot gagal diterapkan dengan log yang menunjukkan bahwa tabel tidak dapat diimpor.](#page-237-2)
- [Infrastruktur](#page-238-0)
	- [Kelompok sasaran penyeimbang beban tanpa instance yang sehat](#page-238-1)
- [Meluncurkan Desktop Virtual](#page-239-0)
	- [Sertifikat kedaluwarsa saat menggunakan sumber daya eksternal CertificateRenewalNode](#page-240-0)
	- [Desktop virtual yang sebelumnya berfungsi tidak lagi dapat terhubung dengan sukses](#page-242-0)
	- [Saya hanya dapat meluncurkan 5 desktop virtual](#page-242-1)
	- [Upaya koneksi Windows Desktop gagal dengan "Koneksi telah ditutup. Kesalahan transportasi"](#page-243-0)
	- [VDIs terjebak dalam status Penyediaan](#page-244-0)
	- [VDIs masuk ke status Kesalahan setelah diluncurkan](#page-245-0)
- [Komponen Desktop Virtual](#page-246-0)
	- [EC2 Instans Amazon berulang kali ditampilkan dihentikan di konsol](#page-246-1)
	- [instance vdc-controller sedang bersepeda karena gagal bergabung dengan modul AD/eVDi](#page-247-0)  [menunjukkan Pemeriksaan Kesehatan API Gagal](#page-247-0)
	- [Proyek tidak muncul di pull down saat mengedit Software Stack untuk menambahkannya](#page-249-0)
	- [pengelola klaster Log CloudWatch Amazon menunjukkan "user-home-init< > akun belum](#page-249-1) [tersedia. menunggu pengguna untuk disinkronkan" \(di mana akun adalah nama pengguna\)](#page-249-1)
	- [Desktop Windows pada upaya login mengatakan "Akun Anda telah dinonaktifkan. Silakan lihat](#page-250-0)  [administrator Anda"](#page-250-0)
	- [Masalah Opsi DHCP dengan konfigurasi AD eksternal/pelanggan](#page-251-0)
	- [Kesalahan Firefox MOZILLA\\_PKIX\\_ERROR\\_REQUIRED\\_TLS\\_FEATURE\\_MISSING](#page-251-1)
- [Penghapusan Env](#page-252-0)
	- res-xxx-cluster tumpuk dalam status "DELETE\_FAILED" dan tidak dapat dihapus secara manual [karena kesalahan "Peran tidak valid atau tidak dapat diasumsikan"](#page-252-1)
	- [Mengumpulkan Log](#page-255-0)
	- [Mengunduh VDI Logs](#page-257-0)
	- [Mengunduh log dari EC2 instance Linux](#page-258-0)
- [Mengunduh log dari EC2 instance Windows](#page-258-1)<br>Masalah RunBooks Masalah RunBooks 213
	- [Mengumpulkan log ECS untuk kesalahan WaitCondition](#page-259-0)
- [Lingkungan demo](#page-259-1)
	- [Kesalahan login lingkungan demo saat menangani permintaan otentikasi ke penyedia identitas](#page-259-2)
	- [Demo stack keycloak tidak berfungsi](#page-260-0)

## <span id="page-219-0"></span>Masalah instalasi

Topik

- [Saya ingin mengatur domain khusus setelah saya menginstal RES](#page-219-1)
- [AWS CloudFormation tumpukan gagal dibuat dengan pesan "WaitCondition menerima pesan](#page-222-0)  [gagal. Kesalahan:Negara. TaskFailed"](#page-222-0)
- [Pemberitahuan email tidak diterima setelah AWS CloudFormation tumpukan berhasil dibuat](#page-222-1)
- [Instance bersepeda atau vdc-controller dalam keadaan gagal](#page-223-0)
- [CloudFormation Tumpukan lingkungan gagal dihapus karena kesalahan objek dependen](#page-226-0)
- [Kesalahan yang ditemui untuk parameter blok CIDR selama pembuatan lingkungan](#page-226-1)
- [CloudFormation kegagalan pembuatan tumpukan selama pembuatan lingkungan](#page-227-0)
- [Pembuatan tumpukan sumber daya eksternal \(demo\) gagal dengan AdDomainAdminNode](#page-227-1) [CREATE\\_FAILED](#page-227-1)

<span id="page-219-1"></span>........................

Saya ingin mengatur domain khusus setelah saya menginstal RES

**a** Note

Prasyarat: Anda harus menyimpan Sertifikat dan PrivateKey konten dalam rahasia Secrets Manager sebelum melakukan langkah-langkah ini.

Tambahkan sertifikat ke klien web

- 1. Perbarui sertifikat yang dilampirkan ke pendengar penyeimbang beban external-alb:
	- a. Arahkan ke penyeimbang beban eksternal RES di AWS konsol di bawah> Load EC2Balancing> Load Balancers.
- b. Cari penyeimbang beban yang mengikuti konvensi *<env-name>*-external-alb penamaan.
- c. Periksa pendengar yang terpasang pada penyeimbang beban.
- d. Perbarui listener yang memiliki sertifikat SSL/TLS Default yang dilampirkan dengan detail sertifikat baru.
- e. Simpan perubahan Anda.
- 2. Dalam tabel pengaturan cluster:
	- a. Temukan tabel pengaturan cluster di DynamoDB -> Tabel ->. *<env-name>*.clustersettings
	- b. Pergi ke Jelajahi Item dan Filter berdasarkan Atribut nama "kunci", Ketik "string", kondisi "berisi", dan nilai "external\_alb".
	- c. Setel cluster.load\_balancers.external\_alb.certificates.provided ke Benar.
	- d. Perbarui

nilaicluster.load\_balancers.external\_alb.certificates.custom\_dns\_name. Ini adalah nama domain khusus untuk antarmuka pengguna web.

e. Perbarui

nilaicluster.load\_balancers.external\_alb.certificates.acm\_certificate\_arn. Ini adalah Nama Sumber Daya Amazon (ARN) untuk sertifikat terkait yang disimpan di Amazon Certificate Manager (ACM).

- 3. Perbarui catatan subdomain Route53 yang sesuai yang Anda buat untuk klien web Anda untuk menunjuk ke nama DNS penyeimbang beban alb eksternal. <env-name>-external-alb
- 4. Jika SSO sudah dikonfigurasi di lingkungan, konfigurasikan ulang SSO dengan input yang sama seperti yang Anda gunakan awalnya dari tombol Environment Management > Identity management > Single Sign-On > Status > Edit di portal web RES.

Tambahkan sertifikat ke VDIs

- 1. Berikan izin aplikasi RES untuk melakukan GetSecret operasi pada rahasia dengan menambahkan tag berikut ke rahasia:
	- res:EnvironmentName : *<env-name>*
	- res:ModuleName : virtual-desktop-controller
- 2. Dalam tabel pengaturan cluster:
	- a. Temukan tabel pengaturan cluster di DynamoDB -> Tabel ->. *<env-name>*.clustersettings
	- b. Pergi ke Jelajahi Item dan Filter berdasarkan Atribut nama "kunci", Ketik "string", kondisi "berisi", dan nilai "dcv\_connection\_gateway".
	- c. Setel vdc.dcv\_connection\_gateway.certificate.provided ke Benar.
	- d. Perbarui nilaivdc.dcv\_connection\_gateway.certificate.custom\_dns\_name. Ini adalah nama domain khusus untuk akses VDI.
	- e. Perbarui

nilaivdc.dcv connection qateway.certificate.certificate secret arn. Ini adalah ARN untuk rahasia yang menyimpan isi Sertifikat.

f. Perbarui

nilaivdc.dcv\_connection\_gateway.certificate.private\_key\_secret\_arn. Ini adalah ARN untuk rahasia yang menyimpan isi Private Key.

- 3. Perbarui template peluncuran yang digunakan untuk instance gateway:
	- a. Buka grup Auto Scaling di AWS Konsol di bawah> Auto Scaling EC2> Auto Scaling Groups.
	- b. Pilih grup penskalaan otomatis gateway yang sesuai dengan lingkungan RES. Namanya mengikuti konvensi penamaan*<env-name>*-vdc-gateway-asg.
	- c. Temukan dan buka Template Peluncuran di bagian detail.
	- d. Di bawah Detail > Tindakan > pilih Ubah template (Buat versi baru).
	- e. Gulir ke bawah ke detail lanjutan.
	- f. Gulir ke bagian paling bawah, ke data Pengguna.
	- g. Carilah PRIVATE\_KEY\_SECRET\_ARN kata-katanya CERTIFICATE\_SECRET\_ARN dan Perbarui nilai-nilai ini dengan ARNs diberikan ke rahasia yang menyimpan konten Sertifikat (lihat langkah 2.c) dan Kunci Pribadi (lihat langkah 2.d).
	- h. Pastikan grup Auto Scaling dikonfigurasi untuk menggunakan versi template peluncuran yang baru dibuat (dari halaman grup Auto Scaling).
- 4. Perbarui catatan subdomain Route53 yang sesuai yang Anda buat untuk desktop virtual Anda untuk menunjuk ke nama DNS penyeimbang beban nlb eksternal:. *<env-name>*-externalnlb
- 5. Hentikan instance dcv-gateway yang ada: *<env-name>*-vdc-gateway dan tunggu yang baru

<span id="page-222-0"></span>AWS CloudFormation tumpukan gagal dibuat dengan pesan "WaitCondition menerima pesan gagal. Kesalahan:Negara. TaskFailed"

Untuk mengidentifikasi masalah, periksa grup CloudWatch log Amazon bernama<stack-name>- InstallerTasksCreateTaskDefCreateContainerLogGroup<nonce>-<nonce>. Jika ada beberapa grup log dengan nama yang sama, periksa yang pertama tersedia. Pesan kesalahan dalam log akan memberikan informasi lebih lanjut tentang masalah ini.

**a** Note

Konfirmasikan bahwa nilai parameter tidak memiliki spasi.

<span id="page-222-1"></span>

Pemberitahuan email tidak diterima setelah AWS CloudFormation tumpukan berhasil dibuat

Jika undangan email tidak diterima setelah AWS CloudFormation tumpukan berhasil dibuat, verifikasi hal berikut:

1. Konfirmasikan parameter alamat email dimasukkan dengan benar.

Jika alamat email salah atau tidak dapat diakses, hapus dan gunakan kembali lingkungan Studio Riset dan Teknik.

2. Periksa EC2 konsol Amazon untuk bukti kejadian bersepeda.

Jika ada EC2 instance Amazon dengan <envname> awalan yang muncul sebagai dihentikan dan kemudian diganti dengan instance baru, mungkin ada masalah dengan konfigurasi jaringan atau Direktori Aktif.

3. Jika Anda menerapkan resep Komputasi Kinerja AWS Tinggi untuk membuat sumber daya eksternal, konfirmasikan bahwa VPC, subnet pribadi dan publik, dan parameter lain yang dipilih dibuat oleh tumpukan.

Jika salah satu parameter salah, Anda mungkin perlu menghapus dan menerapkan kembali lingkungan RES. Untuk informasi selengkapnya, lihat [Copot pemasangan produk](#page-63-0).

4. Jika Anda menerapkan produk dengan sumber daya eksternal Anda sendiri, konfirmasikan jaringan dan Active Directory cocok dengan konfigurasi yang diharapkan.

Mengonfirmasi bahwa instans infrastruktur berhasil bergabung dengan Active Directory sangat penting. Coba langkah-langkahnya [the section called "Instance bersepeda atau vdc-controller](#page-223-0) [dalam keadaan gagal"](#page-223-0) untuk menyelesaikan masalah.

<span id="page-223-0"></span>........................

Instance bersepeda atau vdc-controller dalam keadaan gagal

Penyebab paling mungkin dari masalah ini adalah ketidakmampuan sumber daya untuk menghubungkan atau bergabung dengan Active Directory.

Untuk memverifikasi masalah:

- 1. Dari baris perintah, mulailah sesi dengan SSM pada instance yang sedang berjalan dari vdccontroller.
- 2. Jalankan sudo su -.
- 3. Jalankan systemctl status sssd.

Jika status tidak aktif, gagal, atau Anda melihat kesalahan di log, maka instance tidak dapat bergabung dengan Active Directory.

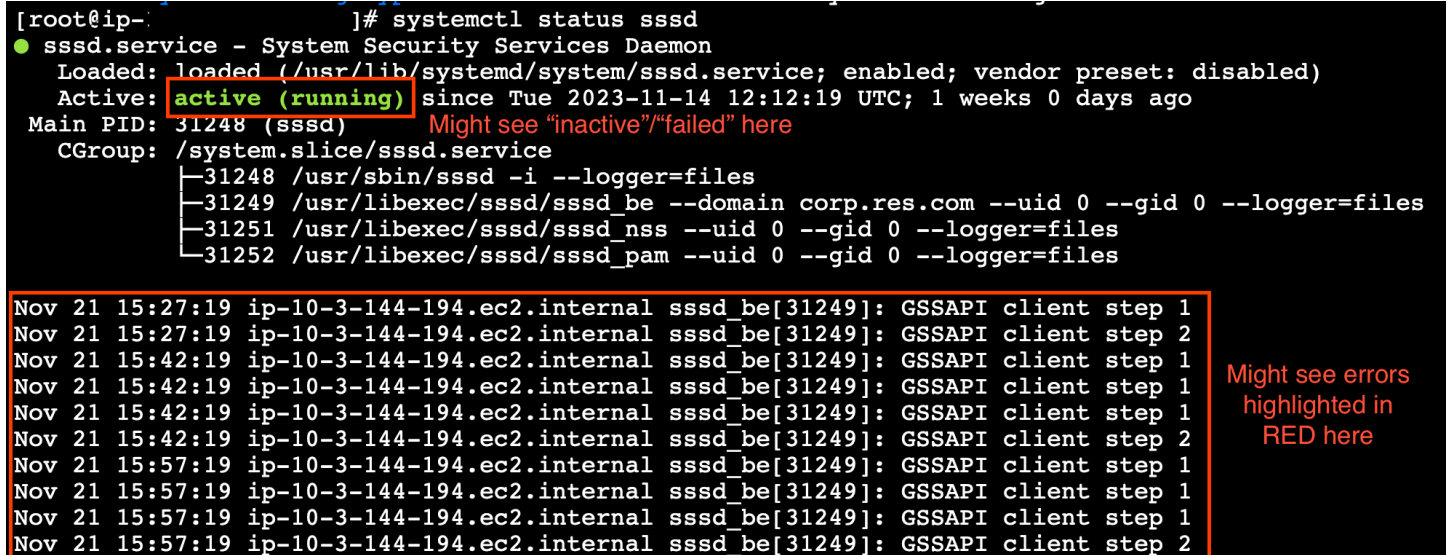

Log kesalahan SSM

Untuk mengatasi masalah ini:

• Dari instance baris perintah yang sama, jalankan cat /root/bootstrap/logs/ userdata.log untuk menyelidiki log.

Masalah ini bisa memiliki salah satu dari tiga kemungkinan akar penyebab.

Akar penyebab 1: Detail koneksi ldap salah dimasukkan

Tinjau log. Jika Anda melihat hal berikut diulang beberapa kali, instance tidak dapat bergabung dengan Active Directory.

```
+ local AD_AUTHORIZATION_ENTRY=
+ [[ -z '' ]]
+ [[ 0 -le 180 ]]
+ local SLEEP_TIME=34
+ log_info '(0 of 180) waiting for AD authorization, retrying in 34 seconds ...'
++ date '+%Y-%m-%d %H:%M:%S,%3N'
+ echo '[2024-01-16 22:02:19,802] [INFO] (0 of 180) waiting for AD authorization, 
 retrying in 34 seconds ...'
[2024-01-16 22:02:19,802] [INFO] (0 of 180) waiting for AD authorization, retrying in 
 34 seconds ...
+ sleep 34
+ (( ATTEMPT_COUNT++ ))
```
- 1. Verifikasi nilai parameter untuk yang berikut dimasukkan dengan benar selama pembuatan tumpukan RES.
	- directoryservice.ldap\_connection\_uri
	- directoryservice.ldap\_base
	- directoryservice.users.ou
	- directoryservice.groups.ou
	- directoryservice.sudoers.ou
	- directoryservice.computers.ou
	- directoryservice.name
- 2. Perbarui nilai yang salah dalam tabel DynamoDB. Tabel ditemukan di konsol DynamoDB di bawah Tabel. Nama tabel seharusnya*<stack name>*.cluster-settings.

3. Setelah Anda memperbarui tabel, hapus cluster-manager dan vdc-controller yang saat ini menjalankan instance lingkungan. Penskalaan otomatis akan memulai instance baru menggunakan nilai terbaru dari tabel DynamoDB.

Akar penyebab 2: ServiceAccount Nama pengguna salah dimasukkan

Jika log kembaliInsufficient permissions to modify computer account, ServiceAccount nama yang dimasukkan selama pembuatan tumpukan bisa salah.

- 1. Dari AWS Konsol, buka Secrets Manager.
- 2. Cari directoryserviceServiceAccountUsername. Rahasianya seharusnya*<stack name>*-directoryservice-ServiceAccountUsername.
- 3. Buka rahasia untuk melihat halaman detail. Di bawah Nilai Rahasia, pilih Ambil nilai rahasia dan pilih Plaintext.
- 4. Jika nilai diperbarui, hapus instance cluster-manager dan vdc-controller lingkungan yang sedang berjalan. Penskalaan otomatis akan memulai instance baru menggunakan nilai terbaru dari Secrets Manager.

Akar penyebab 3: ServiceAccount Kata sandi salah dimasukkan

Jika log ditampilkanInvalid credentials, ServiceAccount kata sandi yang dimasukkan selama pembuatan tumpukan mungkin salah.

- 1. Dari AWS Konsol, buka Secrets Manager.
- 2. Cari directoryserviceServiceAccountPassword. Rahasianya seharusnya*<stack name>*-directoryservice-ServiceAccountPassword.
- 3. Buka rahasia untuk melihat halaman detail. Di bawah Nilai Rahasia, pilih Ambil nilai rahasia dan pilih Plaintext.
- 4. Jika Anda lupa kata sandi atau Anda tidak yakin apakah kata sandi yang dimasukkan benar, Anda dapat mengatur ulang kata sandi di Active Directory dan Secrets Manager.
	- a. Untuk mengatur ulang kata sandi di AWS Managed Microsoft AD:
		- i. Buka AWS konsol dan pergi ke AWS Directory Service.
		- ii. Pilih ID Direktori untuk direktori RES Anda, dan pilih Tindakan.
		- iii. Pilih Setel ulang kata sandi pengguna.
- iv. Masukkan nama ServiceAccount pengguna.
- v. Masukkan kata sandi baru, dan pilih Atur ulang kata sandi.
- b. Untuk mengatur ulang kata sandi di Secrets Manager:
	- i. Buka AWS konsol dan pergi ke Secrets Manager.
	- ii. Cari directoryserviceServiceAccountPassword. Rahasianya seharusnya*<stack name>*-directoryservice-ServiceAccountPassword.
	- iii. Buka rahasia untuk melihat halaman detail. Di bawah Nilai Rahasia, pilih Ambil nilai rahasia lalu pilih Plaintext.
	- iv. Pilih Edit.
	- v. Tetapkan kata sandi baru untuk ServiceAccount pengguna dan pilih Simpan.
- 5. Jika Anda memperbarui nilainya, hapus instance cluster-manager dan vdc-controller lingkungan yang sedang berjalan. Penskalaan otomatis akan memulai instance baru menggunakan nilai terbaru.

## <span id="page-226-0"></span>CloudFormation Tumpukan lingkungan gagal dihapus karena kesalahan objek dependen

Jika penghapusan *<env-name>*-vdc CloudFormation tumpukan gagal karena kesalahan objek dependen sepertivdcdcvhostsecuritygroup, ini bisa disebabkan oleh EC2 instance Amazon yang diluncurkan ke subnet atau grup keamanan yang dibuat RES menggunakan Konsol. AWS

Untuk mengatasi masalah ini, temukan dan hentikan semua EC2 instans Amazon yang diluncurkan dengan cara ini. Anda kemudian dapat melanjutkan penghapusan lingkungan.

<span id="page-226-1"></span>........................

Kesalahan yang ditemui untuk parameter blok CIDR selama pembuatan lingkungan

Saat membuat lingkungan, kesalahan muncul untuk parameter blok CIDR dengan status respons [GAGAL].

Contoh kesalahan:

Failed to update cluster prefix list:

```
 An error occurred (InvalidParameterValue) when calling the 
 ModifyManagedPrefixList operation: 
        The specified CIDR (52.94.133.132/24) is not valid. For example, specify a CIDR 
 in the following form: 10.0.0.0/16.
```
Untuk mengatasi masalah ini, format yang diharapkan adalah x.x.x.0/24 atau x.x.x.0/32.

<span id="page-227-0"></span>........................

CloudFormation kegagalan pembuatan tumpukan selama pembuatan lingkungan

Menciptakan lingkungan melibatkan serangkaian operasi pembuatan sumber daya. Di beberapa Wilayah, masalah kapasitas dapat terjadi yang menyebabkan pembuatan CloudFormation tumpukan gagal.

Jika ini terjadi, hapus lingkungan dan coba lagi pembuatannya. Atau, Anda dapat mencoba lagi pembuatan di Wilayah yang berbeda.

........................

<span id="page-227-1"></span>Pembuatan tumpukan sumber daya eksternal (demo) gagal dengan AdDomainAdminNode CREATE\_FAILED

Jika pembuatan tumpukan lingkungan demo gagal dengan kesalahan berikut, mungkin karena EC2 tambalan Amazon terjadi secara tak terduga selama penyediaan setelah peluncuran instance.

```
AdDomainAdminNode CREATE_FAILED Failed to receive 1 resource signal(s) within the 
  specified duration
```
Untuk menentukan penyebab kegagalan:

- 1. Di SSM State Manager, periksa apakah patching dikonfigurasi dan apakah itu dikonfigurasi untuk semua instance.
- 2. Dalam riwayat eksekusi RunCommand SSM/Automation, periksa apakah eksekusi dokumen SSM terkait tambalan bertepatan dengan peluncuran instance.
- 3. Dalam file log untuk EC2 instans Amazon lingkungan, tinjau logging instans lokal untuk menentukan apakah instance di-boot ulang selama penyediaan.

Jika masalah disebabkan oleh patching, tunda patching untuk instans RES setidaknya 15 menit setelah peluncuran.

## <span id="page-228-0"></span>Masalah manajemen identitas

Sebagian besar masalah dengan sistem masuk tunggal (SSO) dan manajemen identitas terjadi karena kesalahan konfigurasi. Untuk informasi tentang pengaturan konfigurasi SSO Anda, lihat:

- [the section called "Menyiapkan SSO dengan IAM Identity Center"](#page-77-0)
- [the section called "Mengkonfigurasi penyedia identitas Anda untuk SSO"](#page-81-0)

Untuk memecahkan masalah lain yang terkait dengan manajemen identitas, lihat topik pemecahan masalah berikut:

Topik

- [Saya tidak berwenang untuk melakukan iam: PassRole](#page-228-1)
- [Saya ingin mengizinkan orang-orang di luar AWS akun saya untuk mengakses Studio Penelitian](#page-229-0)  [dan Teknik saya tentang AWS sumber daya](#page-229-0)
- [Saat masuk ke lingkungan, saya segera kembali ke halaman login](#page-230-0)
- [Kesalahan "Pengguna tidak ditemukan" saat mencoba masuk](#page-231-0)
- [Pengguna ditambahkan di Active Directory, tetapi hilang dari RES](#page-231-1)
- [Pengguna tidak tersedia saat membuat sesi](#page-232-0)
- [Batas ukuran melebihi kesalahan dalam log CloudWatch pengelola klaster](#page-232-1)

<span id="page-228-1"></span>........................

### Saya tidak berwenang untuk melakukan iam: PassRole

Jika Anda menerima kesalahan bahwa Anda tidak diizinkan untuk melakukan PassRole tindakan iam:, kebijakan Anda harus diperbarui agar Anda dapat meneruskan peran ke RES.

Beberapa AWS layanan memungkinkan Anda untuk meneruskan peran yang ada ke layanan tersebut alih-alih membuat peran layanan baru atau peran terkait layanan. Untuk melakukannya, Anda harus memiliki izin untuk meneruskan peran ke layanan.

Contoh kesalahan berikut terjadi ketika pengguna IAM bernama marymajor mencoba menggunakan konsol untuk melakukan tindakan di RES. Namun, tindakan tersebut memerlukan layanan untuk

mendapatkan izin yang diberikan oleh peran layanan. Mary tidak memiliki izin untuk meneruskan peran tersebut pada layanan.

```
User: arn:aws:iam::123456789012:user/marymajor is not authorized to perform: 
  iam:PassRole
```
Dalam hal ini, kebijakan Mary harus diperbarui untuk memungkinkannya melakukan iam: PassRole action. Jika Anda memerlukan bantuan, hubungi AWS administrator Anda. Administrator Anda adalah orang yang memberi Anda kredensial masuk.

<span id="page-229-0"></span>........................

Saya ingin mengizinkan orang-orang di luar AWS akun saya untuk mengakses Studio Penelitian dan Teknik saya tentang AWS sumber daya

Anda dapat membuat peran yang dapat digunakan pengguna di akun lain atau orang-orang di luar organisasi Anda untuk mengakses sumber daya Anda. Anda dapat menentukan siapa saja yang dipercaya untuk mengambil peran tersebut. Untuk layanan yang mendukung kebijakan berbasis sumber daya atau daftar kontrol akses (ACLs), Anda dapat menggunakan kebijakan tersebut untuk memberi orang akses ke sumber daya Anda.

Untuk mempelajari selengkapnya, periksa referensi berikut:

- Untuk mempelajari cara menyediakan akses ke sumber daya Anda di seluruh AWS akun yang Anda miliki, lihat [Menyediakan akses ke pengguna IAM di AWS akun lain yang Anda miliki](https://docs.aws.amazon.com/IAM/latest/UserGuide/id_roles_common-scenarios_aws-accounts.html) di Panduan Pengguna IAM.
- Untuk mempelajari cara menyediakan akses ke sumber daya Anda ke AWS akun pihak ketiga, lihat [Menyediakan akses ke AWS akun yang dimiliki oleh pihak ketiga](https://docs.aws.amazon.com/IAM/latest/UserGuide/id_roles_common-scenarios_third-party.html) di Panduan Pengguna IAM.
- Untuk mempelajari cara menyediakan akses melalui federasi identitas, lihat [Menyediakan akses ke](https://docs.aws.amazon.com/IAM/latest/UserGuide/id_roles_common-scenarios_federated-users.html) [pengguna yang diautentikasi secara eksternal \(federasi identitas\) di Panduan Pengguna](https://docs.aws.amazon.com/IAM/latest/UserGuide/id_roles_common-scenarios_federated-users.html) IAM.
- Untuk mempelajari perbedaan antara menggunakan peran dan kebijakan berbasis sumber daya untuk akses lintas akun, [lihat Perbedaan peran IAM dari kebijakan berbasis sumber daya di](https://docs.aws.amazon.com/IAM/latest/UserGuide/id_roles_compare-resource-policies.html) [Panduan Pengguna IAM.](https://docs.aws.amazon.com/IAM/latest/UserGuide/id_roles_compare-resource-policies.html)

........................

#### <span id="page-230-0"></span>Saat masuk ke lingkungan, saya segera kembali ke halaman login

Masalah ini terjadi ketika integrasi SSO Anda salah dikonfigurasi. Untuk menentukan masalah, periksa log instance pengontrol dan tinjau pengaturan konfigurasi untuk kesalahan.

Untuk memeriksa log:

- 1. Buka [konsol CloudWatch](https://console.aws.amazon.com/cloudwatch) .
- 2. Dari grup Log, temukan grup bernama/*<environment-name>*/cluster-manager.
- 3. Buka grup log untuk mencari kesalahan apa pun di aliran log.

Untuk memeriksa pengaturan konfigurasi:

- 1. Buka konsol [DynamoDB](https://console.aws.amazon.com/dynamodb)
- 2. Dari Tabel, temukan tabel bernama*<environment-name>*.cluster-settings.
- 3. Buka tabel dan pilih Jelajahi item tabel.
- 4. Perluas bagian filter, dan masukkan variabel berikut:
	- Nama atribut kunci
	- Kondisi berisi
	- Nilai sso
- 5. Pilih Jalankan.
- 6. Dalam string yang dikembalikan, verifikasi bahwa nilai konfigurasi SSO sudah benar. Jika salah, ubah nilai kunci sso\_enabled menjadi False.

#### **Edit item**

You can add, remove, or edit the attributes of an item. You can nest attributes inside other attributes up to 32 levels deep. Learn more  $\boxtimes$ 

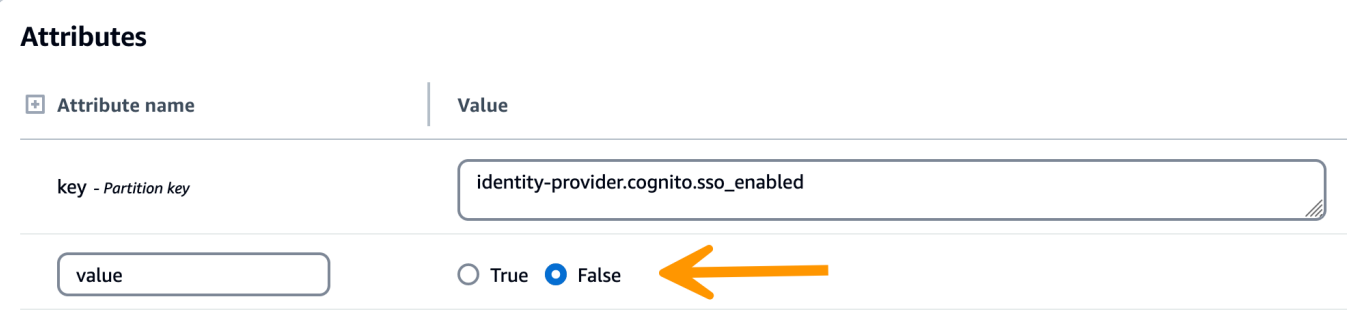

7. Kembali ke antarmuka pengguna RES untuk mengkonfigurasi ulang SSO.

#### <span id="page-231-0"></span>Kesalahan "Pengguna tidak ditemukan" saat mencoba masuk

Jika pengguna menerima kesalahan "Pengguna tidak ditemukan" ketika mereka mencoba masuk ke antarmuka RES, dan pengguna hadir di Active Directory:

- Jika pengguna tidak hadir di RES dan Anda baru saja menambahkan pengguna ke AD
	- Ada kemungkinan bahwa pengguna belum disinkronkan ke RES. RES disinkronkan setiap jam, jadi Anda mungkin perlu menunggu dan memeriksa apakah pengguna ditambahkan setelah sinkronisasi berikutnya. Untuk segera menyinkronkan, ikuti langkahlangkahny[aPengguna ditambahkan di Active Directory, tetapi hilang dari RES.](#page-231-1)
- Jika pengguna hadir di RES:
	- 1. Pastikan pemetaan atribut dikonfigurasi dengan benar. Untuk informasi selengkapnya, lihat [Mengonfigurasi penyedia identitas Anda untuk single sign-on \(\) SSO](#page-81-0).
	- 2. Pastikan bahwa subjek SAMP dan email SAMP keduanya dipetakan ke alamat email pengguna.

<span id="page-231-1"></span>Pengguna ditambahkan di Active Directory, tetapi hilang dari RES

**a** Note

........................

Bagian ini berlaku untuk RES 2024.10 dan sebelumnya. Untuk RES 2024.12 dan yang lebih baru lihat. [Cara menjalankan sinkronisasi secara manual \(rilis 2024.12 dan yang lebih baru\)](#page-76-0)

Jika Anda telah menambahkan pengguna ke Active Directory tetapi tidak ada di RES, sinkronisasi AD perlu dipicu. Sinkronisasi AD dilakukan setiap jam oleh fungsi Lambda yang mengimpor entri AD ke lingkungan RES. Terkadang, ada penundaan hingga proses sinkronisasi berikutnya berjalan setelah Anda menambahkan pengguna atau grup baru. Anda dapat memulai sinkronisasi secara manual dari Amazon Simple Queue Service.

Memulai proses sinkronisasi secara manual:

1. Buka [konsol Amazon SQS](https://console.aws.amazon.com/sqs).

- 2. Dari Antrian, pilih. <environment-name>-cluster-manager-tasks.fifo
- 3. Pilih Kirim dan terima pesan.
- 4. Untuk isi Pesan, masukkan:

**{ "name": "adsync.sync-from-ad", "payload": {} }**

- 5. Untuk ID grup Pesan, masukkan: **adsync.sync-from-ad**
- 6. Untuk ID deduplikasi Pesan, masukkan string alfa-numerik acak. Entri ini harus berbeda dari semua panggilan yang dilakukan dalam lima menit sebelumnya atau permintaan akan diabaikan.

<span id="page-232-0"></span>........................

Pengguna tidak tersedia saat membuat sesi

Jika Anda seorang administrator yang membuat sesi, tetapi menemukan bahwa pengguna yang berada di Direktori Aktif tidak tersedia saat membuat sesi, pengguna mungkin perlu masuk untuk pertama kalinya. Sesi hanya dapat dibuat untuk pengguna aktif. Pengguna aktif harus masuk ke lingkungan setidaknya sekali.

<span id="page-232-1"></span>........................

Batas ukuran melebihi kesalahan dalam log CloudWatch pengelola klaster

```
2023-10-31T18:03:12.942-07:00 ldap.SIZELIMIT_EXCEEDED: {'msgtype': 100, 'msgid': 11, 
  'result': 4, 'desc': 'Size limit exceeded', 'ctrls': []}
```
Jika Anda menerima kesalahan ini di log CloudWatch pengelola klaster, pencarian ldap mungkin telah mengembalikan terlalu banyak catatan pengguna. Untuk memperbaiki masalah ini, tingkatkan batas hasil pencarian ldap IDP Anda.

<span id="page-232-2"></span>........................

## Penyimpanan

Topik

- [Saya membuat sistem file melalui RES tetapi tidak dipasang di host VDI](#page-233-0)
- [Saya memasukkan sistem file melalui RES tetapi tidak dipasang di host VDI](#page-233-1)
- [Saya tidak dapat membaca/menulis dari host VDI](#page-234-0)
- [Saya membuat Amazon FSx untuk NetApp ONTAP dari RES tetapi tidak bergabung dengan](#page-236-0)  [domain saya](#page-236-0)

#### <span id="page-233-0"></span>Saya membuat sistem file melalui RES tetapi tidak dipasang di host VDI

Sistem file harus dalam keadaan "Tersedia" sebelum dapat dipasang oleh host VDI. Ikuti langkahlangkah di bawah ini untuk memvalidasi sistem file dalam keadaan wajib.

Amazon EFS

- 1. Buka [konsol Amazon EFS.](https://console.aws.amazon.com/efs/home#/file-systems)
- 2. Periksa apakah status sistem File Tersedia.
- 3. Jika status sistem file tidak Tersedia, tunggu sebelum meluncurkan host VDI.

#### Amazon FSx ONTAP

- 1. Pergi ke [FSx konsol Amazon.](https://console.aws.amazon.com/fsx/home#file-systems)
- 2. Periksa apakah statusnya tersedia.
- 3. Jika Status tidak Tersedia, tunggu sebelum meluncurkan host VDI.

<span id="page-233-1"></span>........................

Saya memasukkan sistem file melalui RES tetapi tidak dipasang di host VDI

Sistem file yang terpasang pada RES harus memiliki aturan grup keamanan yang diperlukan yang dikonfigurasi untuk memungkinkan host VDI memasang sistem file. Karena sistem file ini dibuat secara eksternal ke RES, RES tidak mengelola aturan grup keamanan terkait.

Grup keamanan yang terkait dengan sistem file onboard harus mengizinkan lalu lintas masuk berikut:

- Lalu lintas NFS (port: 2049) dari host VDC linux
- Lalu lintas SMB (port: 445) dari host windows VDC

........................

### <span id="page-234-0"></span>Saya tidak dapat membaca/menulis dari host VDI

ONTAP mendukung UNIX, NTFS dan gaya keamanan MIXED untuk volume. Gaya keamanan menentukan jenis izin yang digunakan ONTAP untuk mengontrol akses data dan jenis klien apa yang dapat memodifikasi izin ini.

Misalnya, jika volume menggunakan gaya keamanan UNIX, klien SMB masih dapat mengakses data (asalkan mereka benar mengautentikasi dan mengotorisasi) karena sifat multi-protokol ONTAP. Namun, ONTAP menggunakan izin UNIX yang hanya dapat dimodifikasi oleh klien UNIX menggunakan alat asli.

<span id="page-234-1"></span>Contoh izin menangani kasus penggunaan

Menggunakan volume gaya UNIX dengan beban kerja Linux

Izin dapat dikonfigurasi oleh sudoer untuk pengguna lain. Misalnya, berikut ini akan memberikan semua anggota izin baca/tulis <group-ID> penuh pada direktori: /<project-name>

sudo chown root:*<group-ID>* /*<project-name>* sudo chmod 770 /*<project-name>*

Menggunakan volume gaya NTFS dengan beban kerja Linux dan Windows

Izin Berbagi dapat dikonfigurasi menggunakan properti berbagi folder tertentu. Misalnya, diberikan pengguna user\_01 dan foldermyfolder, Anda dapat mengatur izinFull Control,Change, atau Read ke Allow atauDeny:

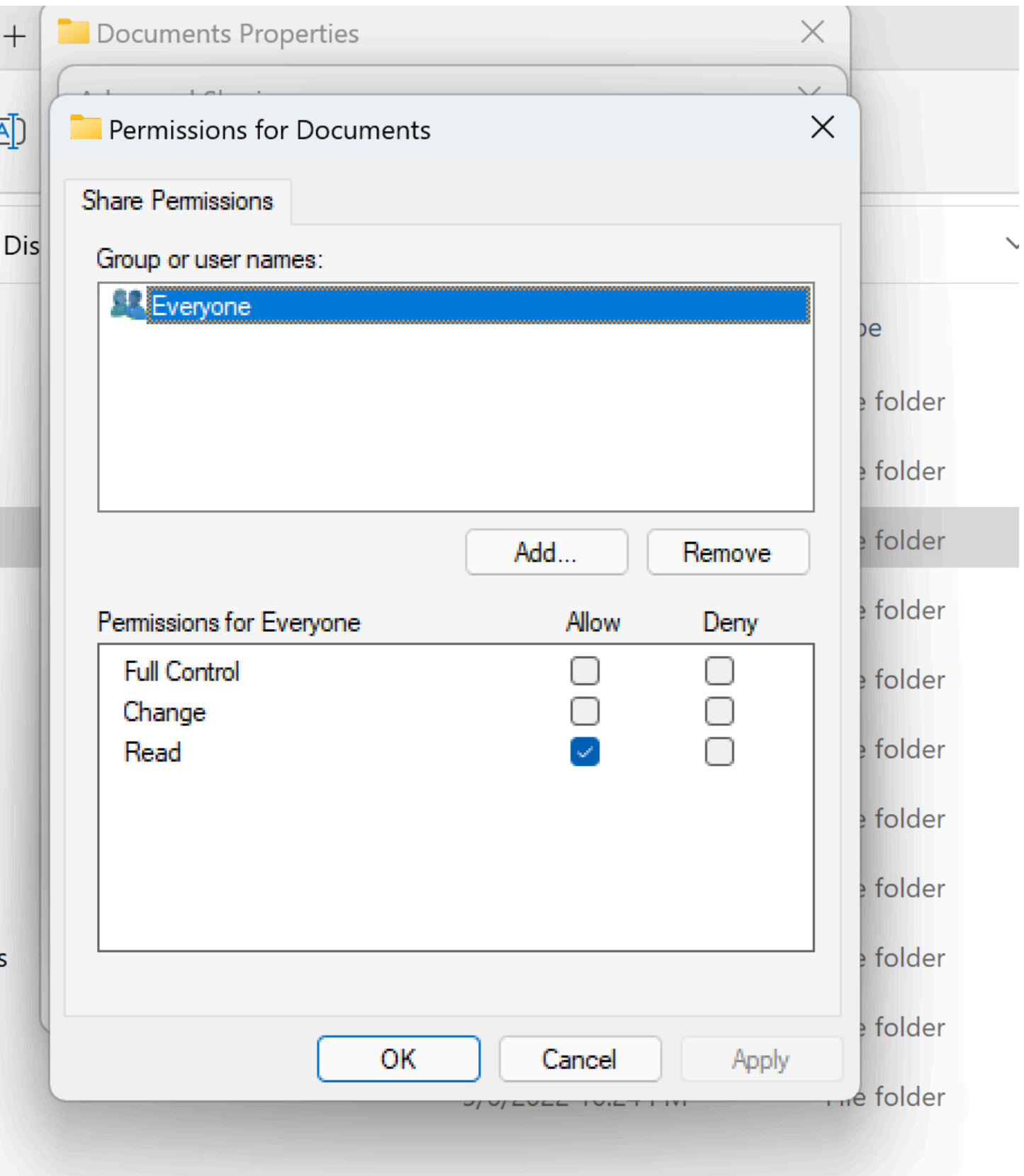

Jika volume akan digunakan oleh klien Linux dan Windows, kita perlu mengatur pemetaan nama pada SVM yang akan mengaitkan nama pengguna Linux apa pun ke nama pengguna yang sama dengan format nama domain NetBIOS dari domain\ username. Ini diperlukan untuk menerjemahkan antara pengguna Linux dan Windows. Untuk referensi, lihat [Mengaktifkan beban kerja multiprotokol](https://aws.amazon.com/blogs/storage/enabling-multiprotocol-workloads-with-amazon-fsx-for-netapp-ontap/)  [dengan Amazon FSx](https://aws.amazon.com/blogs/storage/enabling-multiprotocol-workloads-with-amazon-fsx-for-netapp-ontap/) untuk ONTAP. NetApp

<span id="page-236-0"></span>........................

Saya membuat Amazon FSx untuk NetApp ONTAP dari RES tetapi tidak bergabung dengan domain saya

Saat ini, saat Anda membuat Amazon FSx untuk NetApp ONTAP dari konsol RES, sistem file akan disediakan tetapi tidak bergabung dengan domain. Untuk menggabungkan SVM sistem file ONTAP yang dibuat ke domain Anda, lihat [Bergabung SVMs ke Microsoft Active Directory](https://docs.aws.amazon.com/fsx/latest/ONTAPGuide/self-managed-AD-join.html) dan ikuti langkahlangkah di konsol [Amazon FSx .](https://console.aws.amazon.com/fsx/home#file-systems) Pastikan [izin yang diperlukan didelegasikan ke Akun FSx Layanan](https://docs.aws.amazon.com/fsx/latest/ONTAPGuide/self-managed-AD-best-practices.html#connect_delegate_privileges) [Amazon di AD.](https://docs.aws.amazon.com/fsx/latest/ONTAPGuide/self-managed-AD-best-practices.html#connect_delegate_privileges) Setelah SVM berhasil bergabung dengan domain, buka Ringkasan SVM > Titik Akhir > nama DNS SMB, dan salin nama DNS karena Anda akan membutuhkannya nanti.

Setelah bergabung ke domain, edit kunci konfigurasi SMB DNS di tabel DynamoDB pengaturan cluster:

- 1. Buka konsol [Amazon DynamoDB.](https://console.aws.amazon.com/dynamodbv2/home)
- 2. Pilih Tabel, lalu pilih<stack-name>-cluster-settings.
- 3. Di bawah Jelajahi item tabel, perluas Filter, dan masukkan filter berikut:
	- Nama atribut kunci
	- Kondisi Sama dengan
	- Nilai shared-storage.<file-system-name>.fsx\_netapp\_ontap.svm.smb\_dns
- 4. Pilih item yang dikembalikan, lalu Tindakan, Edit item.
- 5. Perbarui nilai dengan nama DNS SMB yang Anda salin sebelumnya.
- 6. Pilih Save and close (Simpan dan pilih).

Selain itu, pastikan grup keamanan yang terkait dengan sistem file memungkinkan lalu lintas seperti yang direkomendasikan dalam [Kontrol Akses Sistem File dengan Amazon VPC](https://docs.aws.amazon.com/fsx/latest/ONTAPGuide/limit-access-security-groups.html). Host VDI baru yang menggunakan sistem file sekarang akan dapat me-mount domain yang bergabung dengan SVM dan sistem file.

Atau, Anda dapat menggunakan sistem file yang sudah ada yang sudah bergabung ke domain Anda menggunakan kemampuan Sistem File Onboard RES- dari Manajemen Lingkungan pilih Sistem File, Sistem File Onboard.

<span id="page-237-0"></span>........................

## Snapshot

Topik

- [Snapshot memiliki status Gagal](#page-237-1)
- [Snapshot gagal diterapkan dengan log yang menunjukkan bahwa tabel tidak dapat diimpor.](#page-237-2)

<span id="page-237-1"></span>........................

### Snapshot memiliki status Gagal

Pada halaman RES Snapshots, jika snapshot memiliki status Gagal, penyebabnya dapat ditentukan dengan membuka grup CloudWatch log Amazon untuk pengelola klaster selama kesalahan terjadi.

```
[2023-11-19 03:39:20,208] [INFO] [snapshots-service] creating snapshot in S3 Bucket: 
  asdf at path s31
[2023-11-19 03:39:20,381] [ERROR] [snapshots-service] An error occurred while 
   creating the snapshot: An error occurred (TableNotFoundException) 
  when calling the UpdateContinuousBackups operation: 
  Table not found: res-demo.accounts.sequence-config
```
<span id="page-237-2"></span>........................

Snapshot gagal diterapkan dengan log yang menunjukkan bahwa tabel tidak dapat diimpor.

Jika snapshot yang diambil dari env sebelumnya gagal diterapkan di env baru, lihat CloudWatch log untuk pengelola klaster untuk mengidentifikasi masalah. Jika masalah menyebutkan bahwa cloud tabel yang diperlukan tidak diimpor, verifikasi bahwa snapshot dalam status valid.

1. Unduh file metadata.json dan verifikasi bahwa ExportStatus untuk berbagai tabel memiliki status SELESAI. Pastikan berbagai tabel memiliki ExportManifest bidang yang ditetapkan. Jika Anda tidak menemukan set bidang di atas, snapshot dalam keadaan tidak valid dan tidak dapat digunakan dengan fungsionalitas snapshot terapkan.

2. Setelah memulai pembuatan snapshot, pastikan status Snapshot berubah menjadi SELESAI di RES. Proses pembuatan Snapshot memakan waktu hingga 5 hingga 10 menit. Muat ulang atau kunjungi kembali halaman Manajemen Snapshot untuk memastikan Snapshot berhasil dibuat. Ini akan memastikan bahwa snapshot yang dibuat dalam keadaan valid.

<span id="page-238-0"></span>........................

## Infrastruktur

Topik

• [Kelompok sasaran penyeimbang beban tanpa instance yang sehat](#page-238-1)

<span id="page-238-1"></span>........................

### Kelompok sasaran penyeimbang beban tanpa instance yang sehat

Jika masalah seperti pesan kesalahan server muncul di UI atau sesi desktop tidak dapat terhubung, itu mungkin menunjukkan masalah dalam infrastruktur EC2 instans Amazon.

Metode untuk menentukan sumber masalah adalah dengan terlebih dahulu memeriksa EC2 konsol Amazon untuk setiap EC2 instance Amazon yang tampaknya berulang kali dihentikan dan digantikan oleh instance baru. Jika itu masalahnya, memeriksa CloudWatch log Amazon dapat menentukan penyebabnya.

Metode lain adalah memeriksa penyeimbang beban dalam sistem. Indikasi bahwa mungkin ada masalah sistem adalah jika ada penyeimbang beban, yang ditemukan di EC2 konsol Amazon, tidak menunjukkan instans sehat yang terdaftar.

Contoh penampilan normal ditunjukkan di sini:

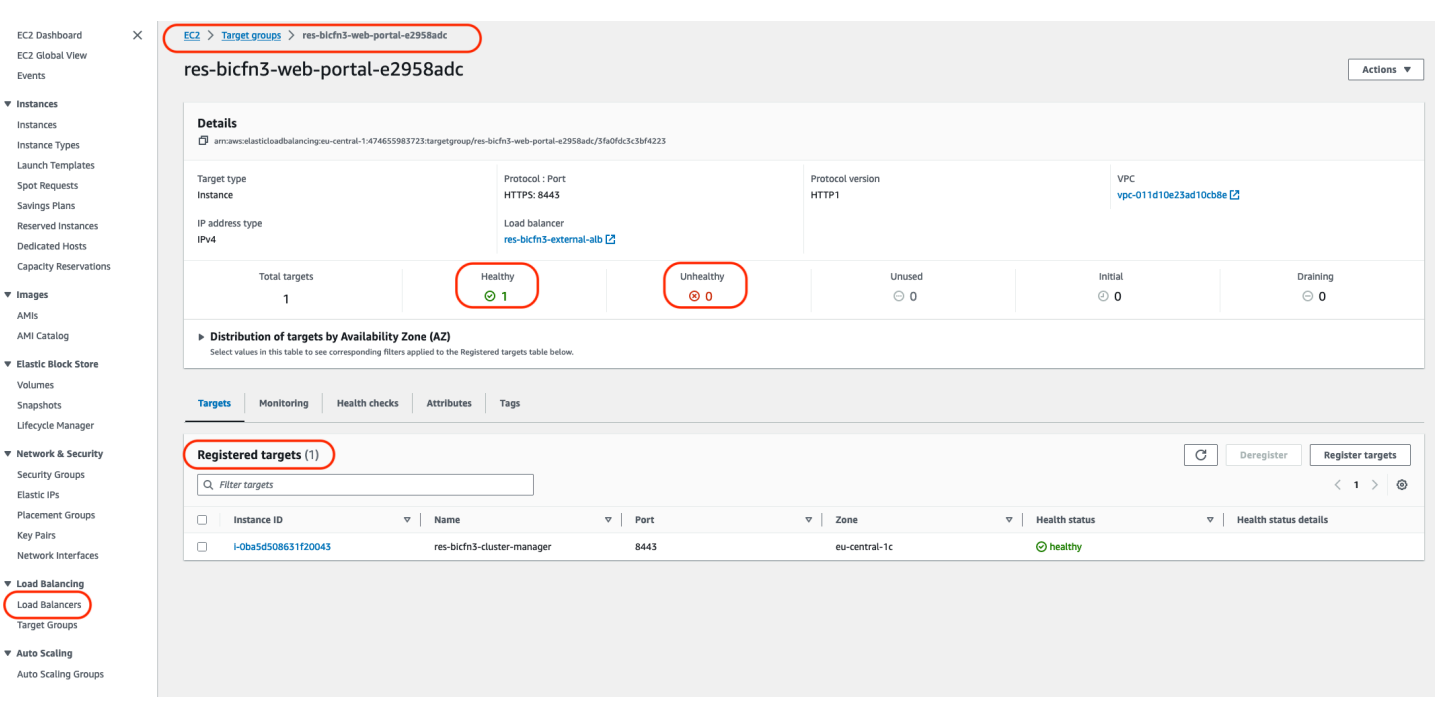

Jika entri Sehat adalah 0, itu menunjukkan bahwa tidak ada EC2 instans Amazon yang tersedia untuk memproses permintaan.

Jika entri Tidak Sehat adalah non-0, itu menunjukkan bahwa EC2 instance Amazon mungkin bersepeda. Ini bisa disebabkan oleh perangkat lunak aplikasi yang diinstal tidak lulus pemeriksaan kesehatan.

Jika entri Sehat dan Tidak Sehat adalah 0, itu menunjukkan potensi kesalahan konfigurasi jaringan. Misalnya, subnet publik dan swasta mungkin tidak sesuai AZs. Jika kondisi ini terjadi, mungkin ada teks tambahan pada konsol yang menunjukkan bahwa status jaringan ada.

<span id="page-239-0"></span>........................

## Meluncurkan Desktop Virtual

Topik

- [Sertifikat kedaluwarsa saat menggunakan sumber daya eksternal CertificateRenewalNode](#page-240-0)
- [Desktop virtual yang sebelumnya berfungsi tidak lagi dapat terhubung dengan sukses](#page-242-0)
- [Saya hanya dapat meluncurkan 5 desktop virtual](#page-242-1)
- [Upaya koneksi Windows Desktop gagal dengan "Koneksi telah ditutup. Kesalahan transportasi"](#page-243-0)
- [VDIs terjebak dalam status Penyediaan](#page-244-0)
- [VDIs masuk ke status Kesalahan setelah diluncurkan](#page-245-0)

## <span id="page-240-0"></span>Sertifikat kedaluwarsa saat menggunakan sumber daya eksternal CertificateRenewalNode

Jika Anda menerapkan [resep Sumber Daya Eksternal](#page-46-0) dan menemukan kesalahan yang menyatakan "The connection has been closed. Transport error" saat Anda terhubung ke Linux VDIs, penyebab yang paling mungkin adalah sertifikat kedaluwarsa yang tidak disegarkan secara otomatis karena jalur instalasi pip yang salah di Linux. Sertifikat kedaluwarsa setelah 3 bulan.

Grup CloudWatch log Amazon *<envname>*/vdc/dcv-connection-gateway dapat mencatat kesalahan upaya koneksi dengan pesan yang mirip dengan berikut ini:

```
| 2024-07-29T21:46:02.651Z | Jul 29 21:46:01.702 WARN HTTP:Splicer Connection{id=341 
 client_address="x.x.x.x:50682"}: Error in connection task: TLS handshake error: 
 received fatal alert: CertificateUnknown | redacted:/res-demo/vdc/dcv-connection-
gateway | dcv-connection-gateway_10.3.146.195 |
| 2024-07-29T21:46:02.651Z | Jul 29 21:46:01.702 WARN HTTP:Splicer Connection{id=341 
 client_address="x.x.x.x:50682"}: Certificate error: AlertReceived(CertificateUnknown) 
  | redacted:/res-demo/vdc/dcv-connection-gateway | dcv-connection-gateway_10.3.146.195 
  |
```
Untuk mengatasi masalah ini:

- 1. Di AWS akun Anda, buka [EC2.](https://console.aws.amazon.com/ec2) Jika ada instance bernama\*-CertificateRenewalNode-\*, hentikan instance.
- 2. Pergi ke [Lambda.](https://console.aws.amazon.com/lambda) Anda akan melihat fungsi Lambda bernama\*- CertificateRenewalLambda-\*, periksa kode Lambda untuk sesuatu yang mirip dengan berikut ini:

```
export HOME=/tmp/home
mkdir -p $HOME
cd /tmp
wget https://bootstrap.pypa.io/pip/3.7/get-pip.py 
python3 ./get-pip.py
pip3 install boto3
eval $(python3 -c "from botocore.credentials import 
 InstanceMetadataProvider, InstanceMetadataFetcher; provider = 
  InstanceMetadataProvider(iam_role_fetcher=InstanceMetadataFetcher(timeout=1000, 
  num_attempts=2)); c = provider.load().get_frozen_credentials();
```

```
 print(f'export AWS_ACCESS_KEY_ID={c.access_key}'); print(f'export 
  AWS_SECRET_ACCESS_KEY={c.secret_key}'); print(f'export 
 AWS SESSION TOKEN={c.token}')")
mkdir certificates
cd certificates
git clone https://github.com/Neilpang/acme.sh.git
cd acme.sh
```
3. Temukan template tumpukan Certs sumber daya eksternal terbaru [di sini](https://github.com/aws-samples/aws-hpc-recipes/blob/main/recipes/security/public_certs/assets/main.yaml). Temukan kode Lambda di template: Resources → → Properties CertificateRenewalLambda→ Code. Anda mungkin menemukan sesuatu yang mirip dengan berikut ini:

```
sudo yum install -y wget
export HOME=/tmp/home
mkdir -p $HOME
cd /tmp
wget https://bootstrap.pypa.io/pip/3.7/get-pip.py
mkdir -p pip
python3 ./get-pip.py --target $PWD/pip
$PWD/pip/bin/pip3 install boto3
eval $(python3 -c "from botocore.credentials import 
  InstanceMetadataProvider, InstanceMetadataFetcher; provider = 
  InstanceMetadataProvider(iam_role_fetcher=InstanceMetadataFetcher(timeout=1000, 
  num_attempts=2)); c = provider.load().get_frozen_credentials(); 
  print(f'export AWS_ACCESS_KEY_ID={c.access_key}'); print(f'export 
 AWS_SECRET_ACCESS_KEY={c.secret_key}'); print(f'export 
 AWS_SESSION_TOKEN={c.token}')")
mkdir certificates
cd certificates
VERSION=3.1.0
wget https://github.com/acmesh-official/acme.sh/archive/refs/tags/$VERSION.tar.gz -
O acme-$VERSION.tar.gz
tar -xvf acme-$VERSION.tar.gz
cd acme.sh-$VERSION
```
- 4. Ganti bagian dari Langkah 2 dalam fungsi \*-CertificateRenewalLambda-\* Lambda dengan kode dari Langkah 3. Pilih Deploy dan tunggu perubahan kode diterapkan.
- 5. Untuk memicu fungsi Lambda secara manual, buka tab Uji dan kemudian pilih Uji. Tidak diperlukan input tambahan. Ini harus membuat EC2 instance sertifikat yang memperbarui Sertifikat dan PrivateKey rahasia di Secret Manager.

6. Hentikan instance dcv-gateway yang ada: *<env-name>*-vdc-gateway dan tunggu grup penskalaan otomatis menerapkan yang baru secara otomatis.

<span id="page-242-0"></span>........................

Desktop virtual yang sebelumnya berfungsi tidak lagi dapat terhubung dengan sukses

Jika koneksi desktop ditutup atau Anda tidak dapat lagi terhubung dengannya, masalahnya mungkin disebabkan oleh kegagalan EC2 instans Amazon yang mendasarinya atau EC2 instans Amazon mungkin telah dihentikan atau dihentikan di luar lingkungan RES. Status UI Admin dapat terus menampilkan status siap tetapi upaya untuk menghubungkannya gagal.

EC2 Konsol Amazon harus digunakan untuk menentukan apakah instance telah dihentikan atau dihentikan. Jika berhenti, coba mulai lagi. Jika status dihentikan, desktop lain harus dibuat. Setiap data yang disimpan di direktori home pengguna harus tetap tersedia saat instance baru dimulai.

Jika instance yang gagal sebelumnya masih muncul di UI Admin, instance tersebut mungkin perlu dihentikan menggunakan UI Admin.

<span id="page-242-1"></span>........................

#### Saya hanya dapat meluncurkan 5 desktop virtual

Batas default untuk jumlah desktop virtual yang dapat diluncurkan pengguna adalah 5. Ini dapat diubah oleh admin menggunakan UI Admin sebagai berikut:

- Buka Pengaturan Desktop.
- Pilih tab Server.
- Di panel Sesi DCV, klik ikon edit di sebelah kanan.
- Ubah nilai dalam Sesi yang Diizinkan Per Pengguna ke nilai baru yang diinginkan.
- Pilih Kirim.
- Segarkan halaman untuk mengonfirmasi bahwa pengaturan baru sudah ada.

........................

<span id="page-243-0"></span>Upaya koneksi Windows Desktop gagal dengan "Koneksi telah ditutup. Kesalahan transportasi"

Jika koneksi desktop Windows gagal dengan kesalahan UI "Sambungan telah ditutup. Kesalahan transportasi", penyebabnya dapat disebabkan oleh masalah dalam perangkat lunak server DCV yang terkait dengan pembuatan sertifikat pada instance Windows.

Grup CloudWatch log Amazon <envname>/vdc/dcv-connection-gateway dapat mencatat kesalahan upaya koneksi dengan pesan yang mirip dengan berikut ini:

```
Nov 24 20:24:27.631 DEBUG HTTP:Splicer Connection{id=9}:
Websocket{session_id="1291e75f-7816-48d9-bbb2-7371b3b911cd"}:
Resolver lookup{client_ip=Some(52.94.36.19) 
session_id="1291e75f-7816-48d9-bbb2-7371b3b911cd" 
  protocol_type=WebSocket extension_data=None}:NoStrictCertVerification: 
  Additional stack certificate (0): [s/n: 0E9E9C4DE7194B37687DC4D2C0F5E94AF0DD57E]
Nov 24 20:25:15.384 INFO HTTP: Splicer Connection{id=21}: Websocket{
session_id="d1d35954-f29d-4b3f-8c23-6a53303ebc3f"}: 
Connection initiated error: unreachable, server io error Custom { 
kind: InvalidData, error:
General("Invalid certificate: certificate has expired (code: 10)") }
Nov 24 20:25:15.384 WARN HTTP:Splicer Connection{id=21}:
Websocket{session_id="d1d35954-f29d-4b3f-8c23-6a53303ebc3f"}: 
Error in websocket connection: Server unreachable: Server error: IO error: 
unexpected error: Invalid certificate: certificate has expired (code: 10)
```
Jika ini terjadi, resolusi mungkin menggunakan SSM Session Manager untuk membuka koneksi ke instance Windows dan menghapus 2 file terkait sertifikat berikut:

```
PS C:\Windows\system32\config\systemprofile\AppData\Local\NICE\dcv> dir 
    Directory: C:\Windows\system32\config\systemprofile\AppData\Local\NICE\dcv
Mode LastWriteTime Length Name
---- ------------- ------ ----
-a---- 8/4/2022 12:59 PM 1704 dcv.key
-a---- 8/4/2022 12:59 PM 1265 dcv.pem
```
File harus dibuat ulang secara otomatis dan upaya koneksi berikutnya mungkin berhasil.

Jika metode ini menyelesaikan masalah dan jika peluncuran baru desktop Windows menghasilkan kesalahan yang sama, gunakan fungsi Create Software Stack untuk membuat tumpukan perangkat lunak Windows baru dari instance tetap dengan file sertifikat yang dibuat ulang. Itu dapat menghasilkan tumpukan perangkat lunak Windows yang dapat digunakan untuk peluncuran dan koneksi yang sukses.

........................

### <span id="page-244-0"></span>VDIs terjebak dalam status Penyediaan

Jika peluncuran desktop tetap dalam status penyediaan di UI Admin, ini mungkin karena beberapa alasan.

Untuk menentukan penyebabnya, periksa file log pada instance desktop dan cari kesalahan yang mungkin menyebabkan masalah. Dokumen ini berisi daftar file log dan grup CloudWatch log Amazon yang berisi informasi yang relevan di bagian berlabel sumber informasi log dan peristiwa yang berguna.

Berikut ini adalah penyebab potensial dari masalah ini.

• Id AMI yang digunakan telah terdaftar sebagai tumpukan perangkat lunak tetapi tidak didukung oleh RES.

Skrip penyediaan bootstrap gagal diselesaikan karena Amazon Machine Image (AMI) tidak memiliki konfigurasi atau perkakas yang diharapkan yang diperlukan. File log pada instance, seperti /root/bootstrap/logs/ pada instance Linux, mungkin berisi informasi yang berguna mengenai hal ini. AMIs id yang diambil dari AWS Marketplace mungkin tidak berfungsi untuk instans desktop RES. Mereka memerlukan pengujian untuk mengkonfirmasi apakah mereka didukung.

• Skrip data pengguna tidak dijalankan ketika instance desktop virtual Windows diluncurkan dari AMI kustom.

Secara default, skrip data pengguna berjalan satu kali ketika EC2 instans Amazon diluncurkan. Jika Anda membuat AMI dari instance desktop virtual yang ada, maka daftarkan tumpukan perangkat lunak dengan AMI dan coba luncurkan desktop virtual lain dengan tumpukan perangkat lunak ini, skrip data pengguna tidak akan berjalan pada instance desktop virtual baru.

Untuk memperbaiki masalah, buka jendela PowerShell perintah sebagai Administrator pada instance desktop virtual asli yang Anda gunakan untuk membuat AMI, dan jalankan perintah berikut:

#### C:\ProgramData\Amazon\EC2-Windows\Launch\Scripts\InitializeInstance.ps1 –Schedule

Kemudian buat AMI baru dari instance. Anda dapat menggunakan AMI baru untuk mendaftarkan tumpukan perangkat lunak dan meluncurkan desktop virtual baru setelahnya. Perhatikan bahwa Anda juga dapat menjalankan perintah yang sama pada instance yang tetap dalam status penyediaan dan me-reboot instance untuk memperbaiki sesi desktop virtual, tetapi Anda akan mengalami masalah yang sama lagi saat meluncurkan desktop virtual lain dari AMI yang salah konfigurasi.

<span id="page-245-0"></span>........................

#### VDIs masuk ke status Kesalahan setelah diluncurkan

Kemungkinan masalah 1: Sistem file beranda memiliki direktori untuk pengguna dengan izin POSIX yang berbeda.

Ini bisa menjadi masalah yang Anda hadapi jika skenario berikut benar:

- 1. Versi RES yang digunakan adalah 2024.01 atau lebih tinggi.
- 2. Selama penerapan tumpukan RES, atribut untuk EnableLdapIDMapping disetel keTrue.
- 3. Sistem file beranda yang ditentukan selama penerapan tumpukan RES digunakan dalam versi sebelum RES 2024.01 atau digunakan di lingkungan sebelumnya dengan disetel ke. EnableLdapIDMapping False

Langkah resolusi: Hapus direktori pengguna di sistem file.

- 1. SSM ke host pengelola klaster.
- 2. cd /home.
- 3. ls- harus mencantumkan direktori dengan nama direktori yang cocok dengan nama pengguna, sepertiadmin1,admin2.. dan sebagainya.
- 4. Hapus direktori,sudo rm -r 'dir\_name'. Jangan hapus direktori ssm-user dan ec2-user.
- 5. Jika pengguna sudah disinkronkan ke env baru, hapus pengguna dari tabel DDB pengguna (kecuali clusteradmin).
- 6. Memulai sinkronisasi AD jalankan sudo /opt/idea/python/3.9.16/bin/resctl ldap sync-from-ad di pengelola klaster Amazon. EC2
- 7. Reboot instance VDI di Error negara bagian dari halaman web RES. Validasi bahwa transisi VDI ke Ready status dalam waktu sekitar 20 menit.

# <span id="page-246-0"></span>Komponen Desktop Virtual

Topik

- [EC2 Instans Amazon berulang kali ditampilkan dihentikan di konsol](#page-246-1)
- [instance vdc-controller sedang bersepeda karena gagal bergabung dengan modul AD/eVDi](#page-247-0)  [menunjukkan Pemeriksaan Kesehatan API Gagal](#page-247-0)
- [Proyek tidak muncul di pull down saat mengedit Software Stack untuk menambahkannya](#page-249-0)
- [pengelola klaster Log CloudWatch Amazon menunjukkan "user-home-init< > akun belum tersedia.](#page-249-1)  [menunggu pengguna untuk disinkronkan" \(di mana akun adalah nama pengguna\)](#page-249-1)
- [Desktop Windows pada upaya login mengatakan "Akun Anda telah dinonaktifkan. Silakan lihat](#page-250-0)  [administrator Anda"](#page-250-0)
- [Masalah Opsi DHCP dengan konfigurasi AD eksternal/pelanggan](#page-251-0)
- [Kesalahan Firefox MOZILLA\\_PKIX\\_ERROR\\_REQUIRED\\_TLS\\_FEATURE\\_MISSING](#page-251-1)

<span id="page-246-1"></span>........................

### EC2 Instans Amazon berulang kali ditampilkan dihentikan di konsol

Jika instance infrastruktur berulang kali ditampilkan sebagai dihentikan di EC2 konsol Amazon, penyebabnya mungkin terkait dengan konfigurasinya dan bergantung pada jenis instans infrastruktur. Berikut ini adalah metode untuk menentukan penyebabnya.

Jika instance vdc-controller menunjukkan status terminasi berulang di EC2 konsol Amazon, ini bisa disebabkan oleh tag Rahasia yang salah. Rahasia yang dikelola oleh RES memiliki tag yang digunakan sebagai bagian dari kebijakan kontrol akses IAM yang dilampirkan ke infrastruktur EC2 instans Amazon. Jika vdc-controller sedang bersepeda dan kesalahan berikut muncul di grup CloudWatch log, penyebabnya mungkin rahasia belum ditandai dengan benar. Perhatikan bahwa rahasia perlu ditandai dengan yang berikut:

```
{ 
     "res:EnvironmentName": "<envname>" # e.g. "res-demo" 
     "res:ModuleName": "virtual-desktop-controller"
}
```
Pesan CloudWatch log Amazon untuk kesalahan ini akan muncul mirip dengan yang berikut:

An error occurred (AccessDeniedException) when calling the GetSecretValue operation: User: arn:aws:sts::160215750999:assumed-role/*<envname>*-vdc-gateway-role-useast-1/i-043f76a2677f373d0 is not authorized to perform: secretsmanager:GetSecretValue on resource: arn:aws:secretsmanager:us-east-1:160215750999:secret:Certificate-res-bi-Certs-5W9SPUXF08IB-F1sNRv because no identity-based policy allows the secretsmanager:GetSecretValue action

Periksa tag pada EC2 instance Amazon dan konfirmasikan bahwa tag tersebut cocok dengan daftar di atas.

<span id="page-247-0"></span>........................

instance vdc-controller sedang bersepeda karena gagal bergabung dengan modul AD/ eVDi menunjukkan Pemeriksaan Kesehatan API Gagal

Jika modul eVDi gagal pemeriksaan kesehatannya, itu akan menampilkan yang berikut di bagian Status Lingkungan.

#### **Modules**

Environment modules and status

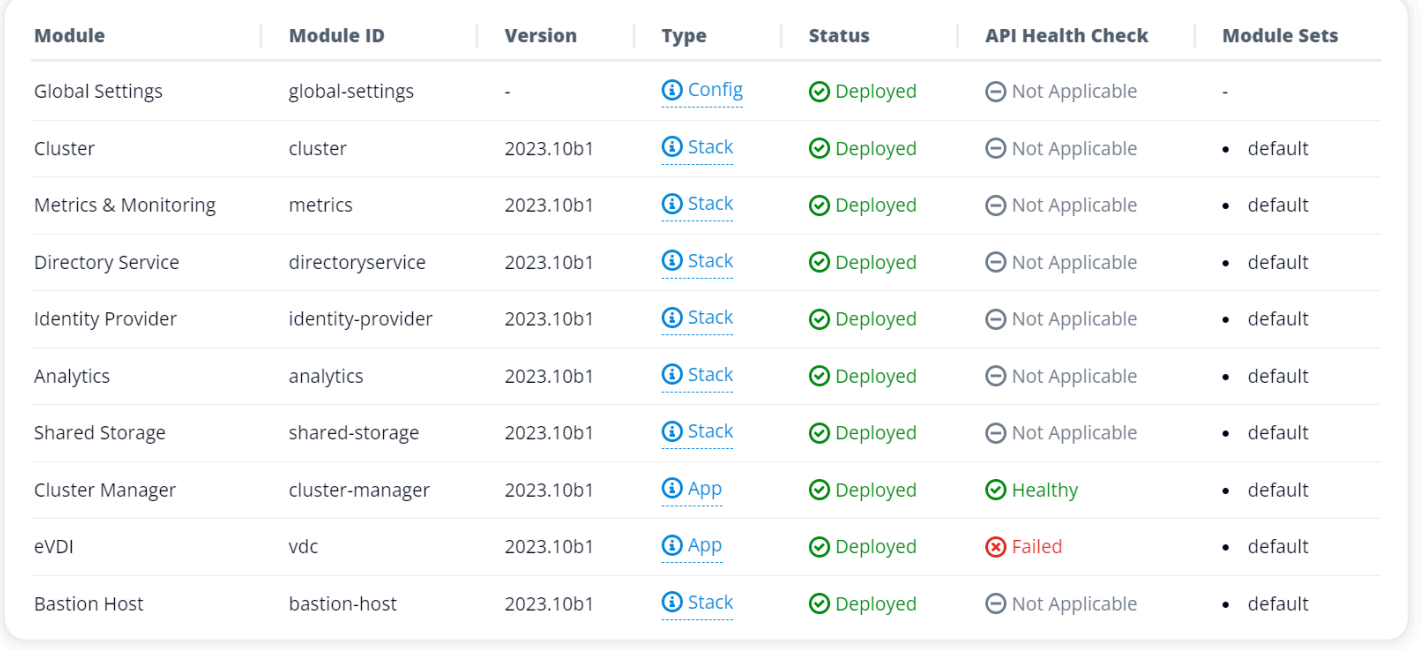

Dalam hal ini, jalur umum untuk debugging adalah dengan melihat log pengelola klaster. [CloudWatch](https://console.aws.amazon.com/cloudwatch/home#logsV2:log-groups) (Cari grup log bernama<env-name>/cluster-manager.)

 $\mathbf{C}$ 

#### Kemungkinan masalah:

• Jika log berisi teksInsufficient permissions, pastikan ServiceAccount nama pengguna yang diberikan saat tumpukan res dibuat dieja dengan benar.

Contoh baris log:

Insufficient permissions to modify computer account: CN=IDEA-586BD25043,OU=Computers,OU=RES,OU=CORP,DC=corp,DC=res,DC=com: 000020E7: AtrErr: DSID-03153943, #1: 0: 000020E7: DSID-03153943, problem 1005 (CONSTRAINT\_ATT\_TYPE), data 0, Att 90008 (userAccountControl):len 4 >> 432 ms request will be retried in 30 seconds

- Anda dapat mengakses ServiceAccount Nama Pengguna yang disediakan selama penerapan RES dari [SecretsManager konsol.](https://console.aws.amazon.com/secretsmanager/listsecrets) Temukan rahasia yang sesuai di Manajer Rahasia dan pilih Ambil teks Biasa. Jika Nama Pengguna salah, pilih Edit untuk memperbarui nilai rahasia. Hentikan instance cluster-manager dan vdc-controller saat ini. Contoh baru akan muncul dalam keadaan stabil.
- Nama pengguna harus "ServiceAccount" jika Anda memanfaatkan sumber daya yang dibuat oleh [tumpukan sumber daya eksternal](#page-46-0) yang disediakan. Jika DisableADJoin parameter disetel ke False selama penyebaran RES Anda, pastikan pengguna "ServiceAccount" memiliki izin untuk membuat objek Komputer di AD.
- Jika nama pengguna yang digunakan benar, tetapi log berisi teksInvalid credentials, maka kata sandi yang Anda masukkan mungkin salah atau telah kedaluwarsa.

Contoh baris log:

{'msgtype': 97, 'msgid': 1, 'result': 49, 'desc': 'Invalid credentials', 'ctrls': [], 'info': '80090308: LdapErr: DSID-0C090569, comment: AcceptSecurityContext error, data 532, v4563'}

- Anda dapat membaca kata sandi yang Anda masukkan selama pembuatan env dengan mengakses rahasia yang menyimpan kata sandi di konsol [Secrets Manager](https://console.aws.amazon.com/secretsmanager/listsecrets). Pilih rahasia (misalnya,<env\_name>directoryserviceServiceAccountPassword) dan pilih Ambil teks biasa.
- Jika kata sandi dalam rahasia salah, pilih Edit untuk memperbarui nilainya dalam rahasia. Hentikan instance cluster-manager dan vdc-controller saat ini. Contoh baru akan menggunakan kata sandi yang diperbarui dan muncul dalam keadaan stabil.
- Jika kata sandi benar, bisa jadi kata sandi telah kedaluwarsa di Direktori Aktif yang terhubung. Anda harus terlebih dahulu mengatur ulang kata sandi di Active Directory dan kemudian memperbarui rahasianya. Anda dapat mengatur ulang kata sandi pengguna di Active Directory dari [konsol Directory Service:](https://console.aws.amazon.com/directoryservicev2/identity/home)
	- 1. Pilih ID Direktori yang sesuai
	- 2. Pilih Tindakan, Setel ulang kata sandi pengguna lalu isi formulir dengan nama pengguna (misalnya, "ServiceAccount") dan kata sandi baru.
	- 3. Jika kata sandi yang baru ditetapkan berbeda dari kata sandi sebelumnya, perbarui kata sandi dalam rahasia Manajer Rahasia yang sesuai (misalnya,<env\_name>directoryserviceServiceAccountPassword.
	- 4. Hentikan instance cluster-manager dan vdc-controller saat ini. Contoh baru akan muncul dalam keadaan stabil.

<span id="page-249-0"></span>Proyek tidak muncul di pull down saat mengedit Software Stack untuk menambahkannya

Masalah ini mungkin terkait dengan masalah berikut yang terkait dengan sinkronisasi akun pengguna dengan AD. Jika masalah ini muncul, periksa grup log CloudWatch Amazon pengelola klaster untuk kesalahan <user-home-init> account not available yet. waiting for user to be synced "" untuk menentukan apakah penyebabnya sama atau terkait.

........................

<span id="page-249-1"></span>pengelola klaster Log CloudWatch Amazon menunjukkan "user-home-init< > akun belum tersedia. menunggu pengguna untuk disinkronkan" (di mana akun adalah nama pengguna)

Pelanggan SQS sibuk dan terjebak dalam loop tak terbatas karena tidak dapat masuk ke akun pengguna. Kode ini dipicu saat mencoba membuat sistem file beranda untuk pengguna selama sinkronisasi pengguna.

Alasan mengapa tidak dapat masuk ke akun pengguna mungkin karena RES tidak dikonfigurasi dengan benar untuk AD yang digunakan. Contohnya mungkin ServiceAccountCredentialsSecretArn parameter yang digunakan pada pembuatan lingkungan BI/RES bukanlah nilai yang benar.

<span id="page-250-0"></span>Desktop Windows pada upaya login mengatakan "Akun Anda telah dinonaktifkan. Silakan lihat administrator Anda"

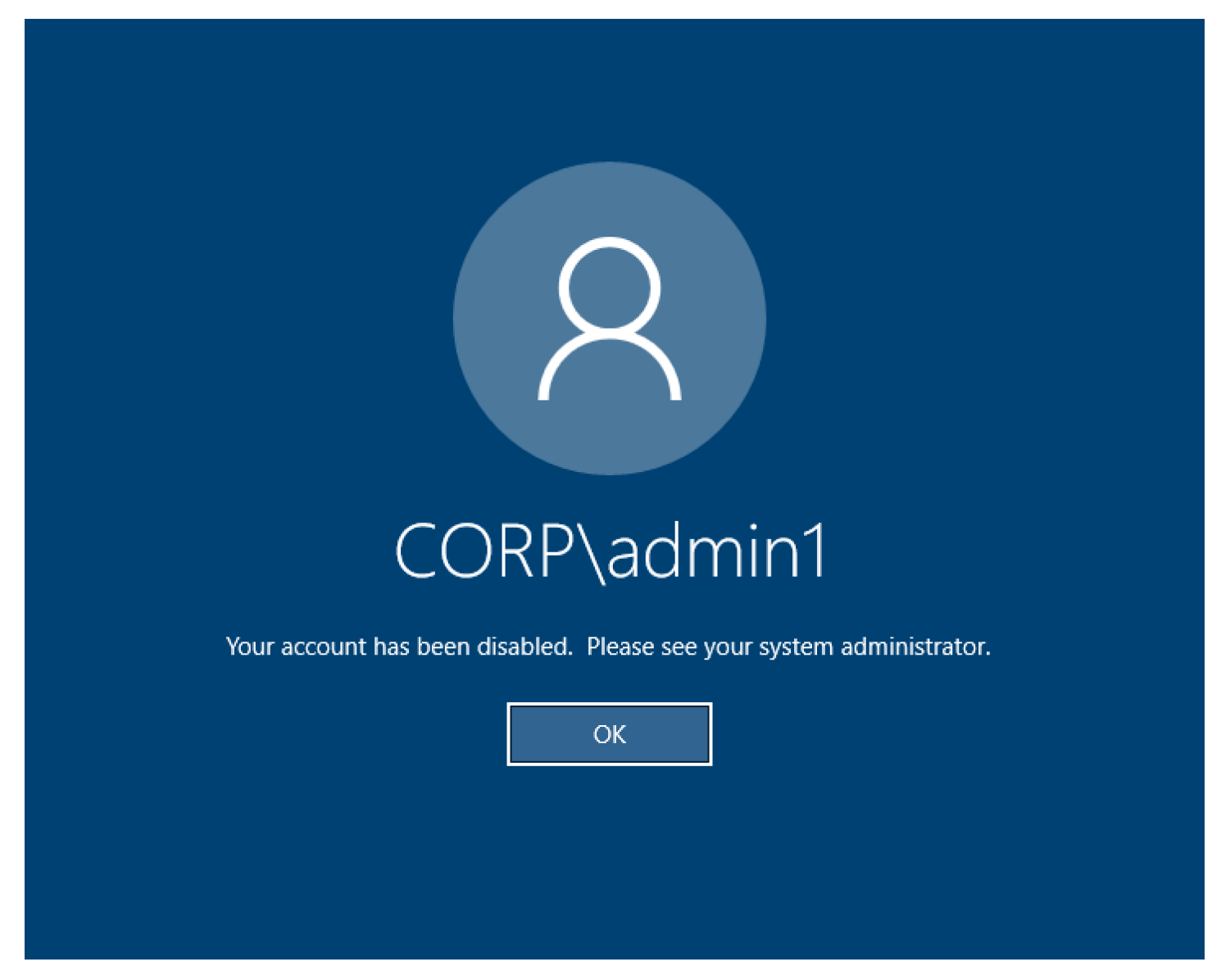

Jika pengguna tidak dapat masuk kembali ke layar yang terkunci, ini mungkin menunjukkan bahwa pengguna telah dinonaktifkan di AD yang dikonfigurasi untuk RES setelah berhasil masuk melalui SSO.

Login SSO akan gagal jika akun pengguna telah dinonaktifkan di AD.

........................

### <span id="page-251-0"></span>Masalah Opsi DHCP dengan konfigurasi AD eksternal/pelanggan

Jika Anda menemukan kesalahan yang menyatakan "The connection has been closed. Transport error" dengan desktop virtual Windows saat menggunakan RES dengan Direktori Aktif Anda sendiri, periksa CloudWatch log dcv-connection-gateway Amazon untuk sesuatu yang mirip dengan yang berikut ini:

```
Oct 28 00:12:30.626 INFO HTTP:Splicer Connection{id=263}:
Websocket{session_id="96cffa6e-cf2e-410f-9eea-6ae8478dc08a"}: Connection initiated 
  error: unreachable, server io error Custom { kind: Uncategorized, error: "failed to 
  lookup address information: Name or service not known" } 
Oct 28 00:12:30.626 WARN HTTP:Splicer Connection{id=263}: 
 Websocket{session_id="96cffa6e-cf2e-410f-9eea-6ae8478dc08a"}: Error in websocket 
  connection: Server unreachable: Server error: IO error: failed to lookup address 
  information: Name or service not known
```
Oct 28 00:12:30.627 DEBUG HTTP:Splicer Connection{id=263}: ConnectionGuard dropped

Jika Anda menggunakan pengontrol domain AD untuk Opsi DHCP untuk VPC Anda sendiri, Anda perlu:

- 1. Tambahkan AmazonProvided DNS ke dua pengontrol IPs domain.
- 2. Atur nama domain ke ec2.internal.

Sebuah contoh ditampilkan di sini. Tanpa konfigurasi ini, desktop Windows akan memberi Anda kesalahan Transport, karena RES/DCV mencari nama host ip-10-0-x-xx.ec2.internal.

Domain name 日 ec2.internal

Domain name servers 日 10.0.2.168, 10.0.3.228, AmazonProvidedDNS

<span id="page-251-1"></span>........................

Kesalahan Firefox MOZILLA\_PKIX\_ERROR\_REQUIRED\_TLS\_FEATURE\_MISSING

Ketika Anda menggunakan browser web Firefox, Anda mungkin menemukan jenis pesan kesalahan MOZILLA\_PKIX\_ERROR\_REQUIRED\_TLS\_FEATURE\_MISSING ketika Anda mencoba untuk terhubung ke desktop virtual.
[Penyebabnya adalah server web RES diatur dengan TLS+Stapling On tetapi tidak merespons](https://support.mozilla.org/en-US/questions/1372483) [dengan Validasi Stapling \(lihat https://support.mozilla. org/en-US/questions/1372483](https://support.mozilla.org/en-US/questions/1372483).

Anda dapat memperbaikinya dengan mengikuti petunjuk di: [https://really-simple-ssl.com/](https://really-simple-ssl.com/mozilla_pkix_error_required_tls_feature_missing) mozilla pkix error required tls feature missing.

........................

# Penghapusan Env

Topik

- [res-xxx-cluster tumpuk dalam status "DELETE\\_FAILED" dan tidak dapat dihapus secara manual](#page-252-0)  [karena kesalahan "Peran tidak valid atau tidak dapat diasumsikan"](#page-252-0)
- [Mengumpulkan Log](#page-255-0)
- [Mengunduh VDI Logs](#page-257-0)
- [Mengunduh log dari EC2 instance Linux](#page-258-0)
- [Mengunduh log dari EC2 instance Windows](#page-258-1)
- [Mengumpulkan log ECS untuk kesalahan WaitCondition](#page-259-0)

<span id="page-252-0"></span>........................

res-xxx-cluster tumpuk dalam status "DELETE\_FAILED" dan tidak dapat dihapus secara manual karena kesalahan "Peran tidak valid atau tidak dapat diasumsikan"

Jika Anda melihat bahwa tumpukan "res-xxx-cluster" berada dalam status "DELETE\_FAILED" dan tidak dapat dihapus secara manual, Anda dapat melakukan langkah-langkah berikut untuk menghapusnya.

Jika Anda melihat tumpukan dalam status "DELETE\_FAILED", pertama-tama coba hapus secara manual. Ini mungkin memunculkan dialog yang mengonfirmasi Hapus Tumpukan. Pilih Hapus.

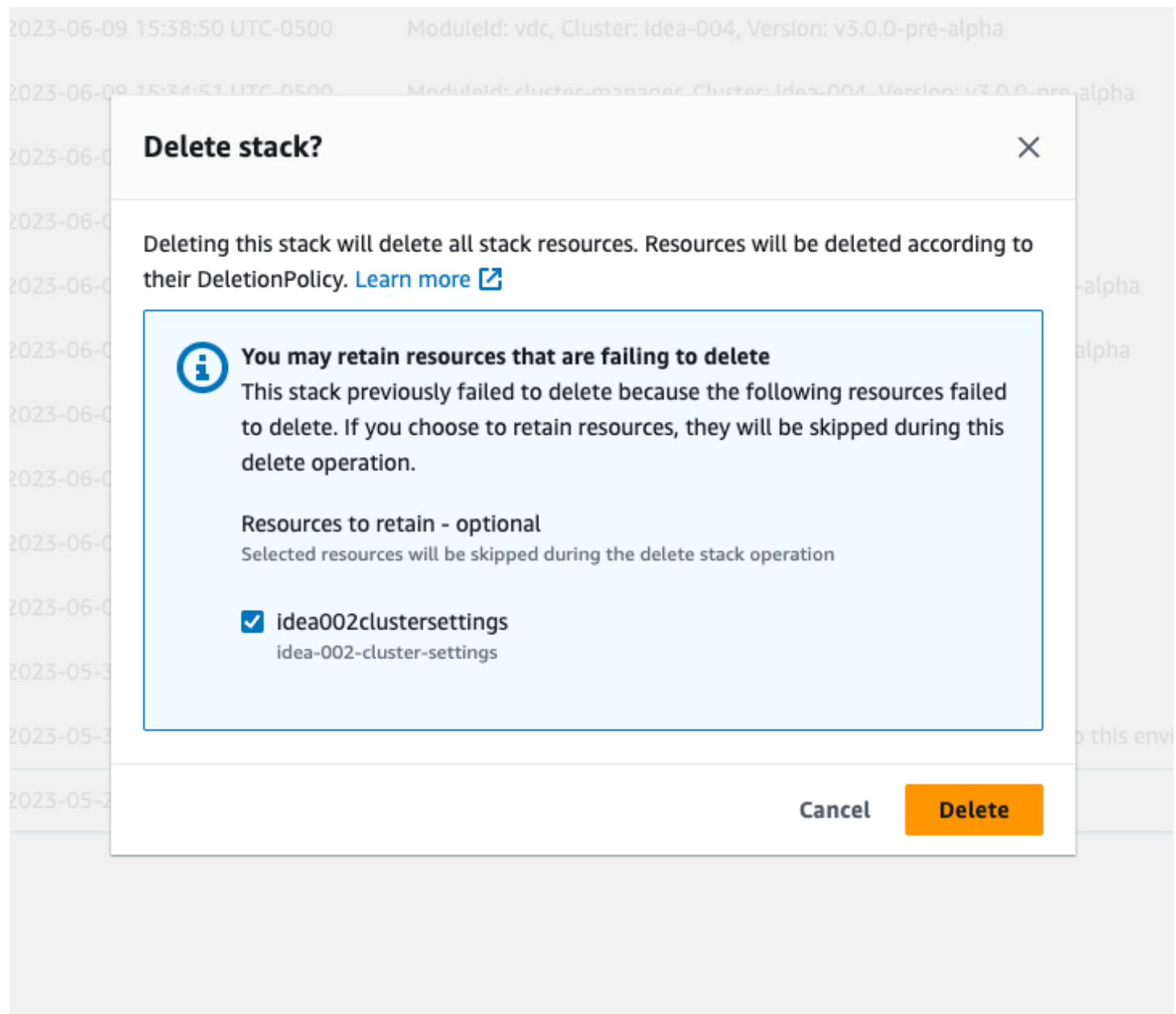

Terkadang, bahkan jika Anda menghapus semua sumber daya tumpukan yang diperlukan, Anda mungkin masih melihat pesan untuk memilih sumber daya yang akan disimpan. Dalam hal ini, pilih semua sumber daya sebagai "sumber daya untuk dipertahankan" dan pilih Hapus.

Anda mungkin melihat kesalahan yang terlihat seperti Role: arn:aws:iam::... is Invalid or cannot be assumed

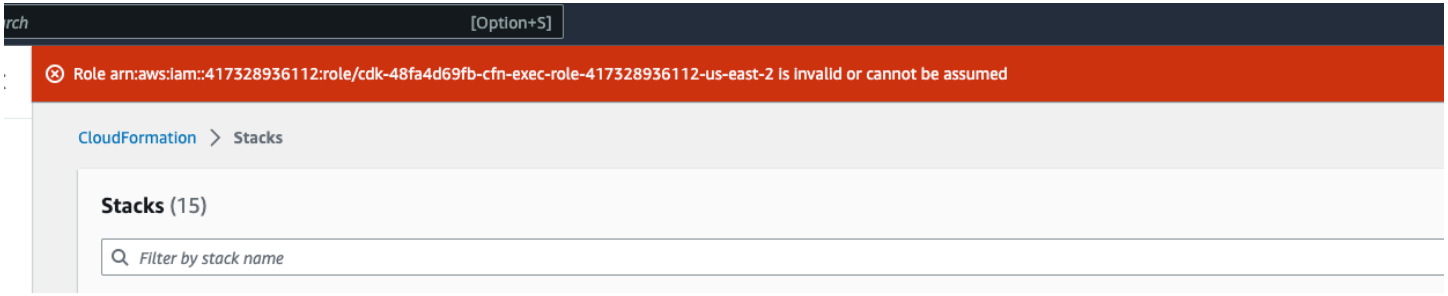

Ini berarti bahwa peran yang diperlukan untuk menghapus tumpukan dihapus terlebih dahulu sebelum tumpukan. Untuk menyiasatinya, salin nama perannya. Buka konsol IAM dan buat peran dengan nama itu menggunakan parameter seperti yang ditunjukkan di sini, yaitu:

- Untuk jenis entitas Tepercaya pilih AWS layanan.
- Untuk kasus Penggunaan, di bawah Use cases for other AWS services pilihCloudFormation.

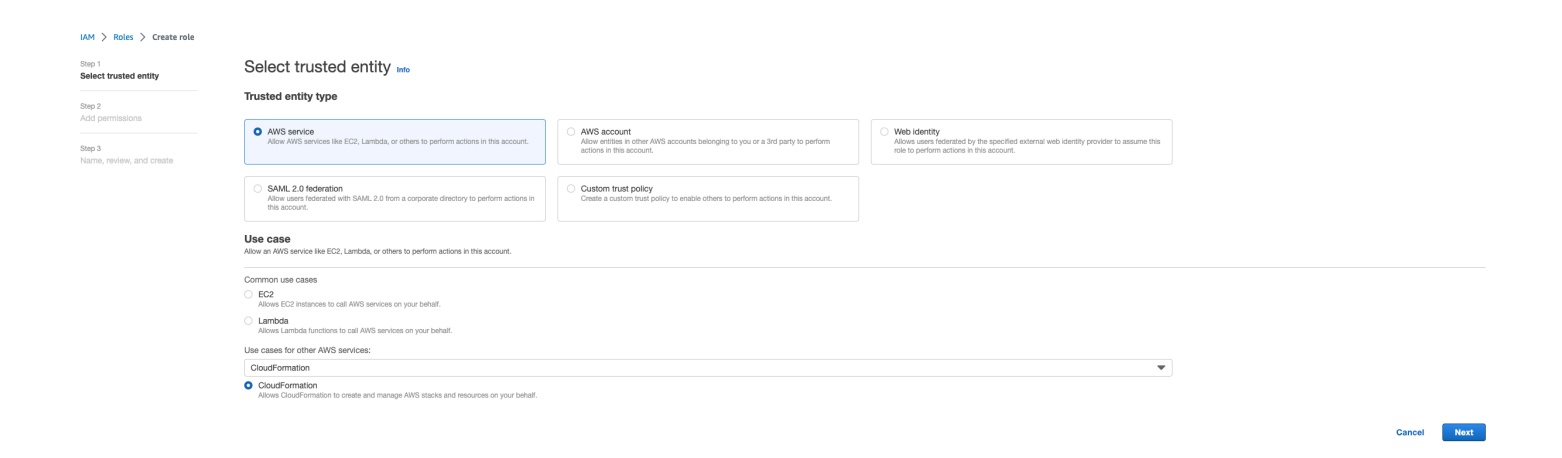

Pilih Berikutnya. Pastikan Anda memberikan izin peran 'AWSCloudFormationFullAccess' dan AdministratorAccess ''. Halaman ulasan Anda akan terlihat seperti ini:

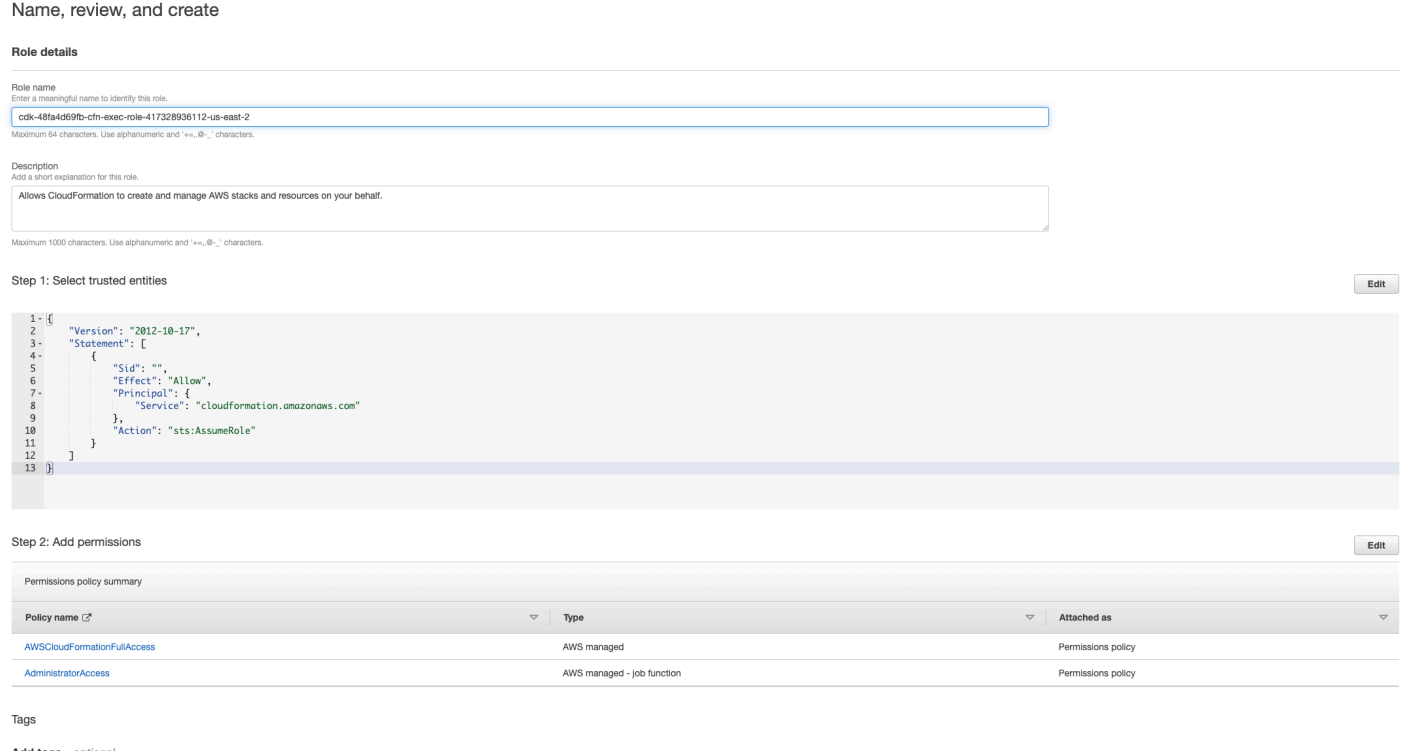

Kemudian kembali ke CloudFormation konsol dan hapus tumpukan. Anda sekarang harus dapat menghapusnya sejak Anda membuat peran. Terakhir, buka konsol IAM dan hapus peran yang Anda buat.

<span id="page-255-0"></span>........................

Mengumpulkan Log

Masuk ke EC2 instance dari EC2 konsol

- Ikuti [petunjuk ini](https://docs.aws.amazon.com/AWSEC2/latest/UserGuide/connect-with-systems-manager-session-manager.html) untuk masuk ke EC2 instans Linux Anda.
- Ikuti [petunjuk ini](https://docs.aws.amazon.com/AWSEC2/latest/UserGuide/connecting_to_windows_instance.html) untuk masuk ke EC2 instans Windows Anda. Kemudian buka Windows PowerShell untuk menjalankan perintah apa pun.

#### Mengumpulkan log host Infrastruktur

- 1. Cluster-manager: Dapatkan log untuk pengelola klaster dari tempat-tempat berikut dan lampirkan ke tiket.
	- a. Semua log dari grup CloudWatch log<env-name>/cluster-manager.
- b. Semua log di bawah /root/bootstrap/logs direktori pada <env-name>-clustermanager EC2 instance. Ikuti petunjuk yang ditautkan dari "Masuk ke EC2 instance dari EC2 konsol" di awal bagian ini untuk masuk ke instans Anda.
- 2. VDC-controller: Dapatkan log untuk vdc-controller dari tempat-tempat berikut dan lampirkan ke tiket.
	- a. Semua log dari grup CloudWatch log<env-name>/vdc-controller.
	- b. Semua log di bawah /root/bootstrap/logs direktori pada <env-name>-vdccontroller EC2 instance. Ikuti petunjuk yang ditautkan dari "Masuk ke EC2 instance dari EC2 konsol" di awal bagian ini untuk masuk ke instans Anda.

Salah satu cara untuk mendapatkan log dengan mudah adalah dengan mengikuti instruksi di [Mengunduh log dari EC2 instance Linux](#page-258-0) bagian. Nama modul akan menjadi nama instance.

# Mengumpulkan log VDI

Identifikasi EC2 instans Amazon yang sesuai

Jika pengguna meluncurkan VDI dengan nama sesiVDI1, nama instance yang sesuai di EC2 konsol Amazon adalah. <env-name>-VDI1-<user name>

Kumpulkan log VDI Linux

Masuk ke EC2 instans Amazon yang sesuai dari EC2 konsol Amazon dengan mengikuti instruksi yang ditautkan ke "Masuk ke EC2 instance dari EC2 konsol" di awal bagian ini. Dapatkan semua log di bawah /var/log/dcv/ direktori /root/bootstrap/logs dan pada instance VDI Amazon EC2 .

Salah satu cara untuk mendapatkan log adalah dengan mengunggahnya ke s3 dan kemudian mengunduhnya dari sana. Untuk itu, Anda dapat mengikuti langkah-langkah ini untuk mendapatkan semua log dari satu direktori dan kemudian mengunggahnya:

1. Ikuti langkah-langkah ini untuk menyalin log dcv di bawah /root/bootstrap/logs direktori:

```
sudo su - 
cd /root/bootstrap
mkdir -p logs/dcv_logs
cp -r /var/log/dcv/* logs/dcv_logs/
```
2. Sekarang, ikuti langkah-langkah yang tercantum di bagian berikutnya- [Mengunduh VDI Logs](#page-257-0) untuk mengunduh log.

#### Kumpulkan log Windows VDI

Masuk ke EC2 instans Amazon yang sesuai dari EC2 konsol Amazon dengan mengikuti instruksi yang ditautkan ke "Masuk ke EC2 instance dari EC2 konsol" di awal bagian ini. Dapatkan semua log di bawah \$env:SystemDrive\Users\Administrator\RES\Bootstrap\Log\ direktori pada EC2 instance VDI.

Salah satu cara untuk mendapatkan log adalah dengan mengunggahnya ke S3 dan kemudian mengunduhnya dari sana. Untuk melakukan itu, ikuti langkah-langkah yang tercantum di bagian berikutnya-Mengunduh VDI Logs.

<span id="page-257-0"></span>........................

# Mengunduh VDI Logs

- 1. Perbarui peran IAM EC2 instance VDI untuk memungkinkan akses S3.
- 2. Buka EC2 konsol dan pilih instance VDI Anda.
- 3. Pilih peran IAM yang digunakannya.
- 4. Di bagian Kebijakan Izin dari menu tarik-turun Tambahkan izin, pilih Lampirkan Kebijakan lalu pilih kebijakan AmazonS3. FullAccess
- 5. Pilih Tambahkan izin untuk melampirkan kebijakan tersebut.
- 6. Setelah itu, ikuti langkah-langkah yang tercantum di bawah ini berdasarkan jenis VDI Anda untuk mengunduh log. Nama modul akan menjadi nama instance.
	- a. [Mengunduh log dari EC2 instance Linuxu](#page-258-0)ntuk Linux.
	- b. [Mengunduh log dari EC2 instance Windowsu](#page-258-1)ntuk Windows.
- 7. Terakhir, edit peran untuk menghapus AmazonS3FullAccess kebijakan.

**a** Note

Semua VDIs menggunakan peran IAM yang sama yaitu <env-name>-vdc-host-role- <region>

Penghapusan Env 252

........................

# <span id="page-258-0"></span>Mengunduh log dari EC2 instance Linux

Masuk ke EC2 instance tempat Anda ingin mengunduh log dan jalankan perintah berikut untuk mengunggah semua log ke bucket s3:

```
sudo su -
ENV_NAME=<environment_name>
REGION=<region>
ACCOUNT=<aws_account_number>
MODULE=<module_name>
cd /root/bootstrap
tar -czvf ${MODULE}_logs.tar.gz logs/ --overwrite
aws s3 cp ${MODULE}_logs.tar.gz s3://${ENV_NAME}-cluster-${REGION}-${ACCOUNT}/
${MODULE}_logs.tar.gz
```

```
Setelah ini, buka konsol S3, pilih ember dengan nama <environment_name>-
cluster-<region>-<aws_account_number> dan unduh file yang diunggah
<module_name>_logs.tar.gz sebelumnya.
```
<span id="page-258-1"></span>........................

# Mengunduh log dari EC2 instance Windows

Masuk ke EC2 instance tempat Anda ingin mengunduh log dan jalankan perintah berikut untuk mengunggah semua log ke bucket S3:

```
$ENV_NAME="<environment_name>"
$REGION="<region>"
$ACCOUNT="<aws_account_number>"
$MODULE="<module_name>"
$logDirPath = Join-Path -Path $env:SystemDrive -ChildPath "Users\Administrator\RES
\Bootstrap\Log"
$zipFilePath = Join-Path -Path $env:TEMP -ChildPath "logs.zip"
Remove-Item $zipFilePath
Compress-Archive -Path $logDirPath -DestinationPath $zipFilePath
$bucketName = "${ENV_NAME}-cluster-${REGION}-${ACCOUNT}"
$keyName = "${MODULE}_logs.zip"
Write-S3Object -BucketName $bucketName -Key $keyName -File $zipFilePath
```
Setelah ini, buka konsol S3, pilih ember dengan nama <environment\_name>-cluster- <region>-<aws\_account\_number> dan unduh file yang diunggah <module\_name>\_logs.zip sebelumnya.

<span id="page-259-0"></span>........................

# Mengumpulkan log ECS untuk kesalahan WaitCondition

- 1. Buka tumpukan yang digunakan dan pilih tab Sumber Daya.
- 2. Perluas Deploy → ResearchAndEngineeringStudio→ Installer → Tasks → CreateTaskDef→ CreateContainer→ LogGroup, dan pilih grup log untuk membuka CloudWatch log.
- 3. Ambil log terbaru dari grup log ini.

........................

# Lingkungan demo

Topik

- [Kesalahan login lingkungan demo saat menangani permintaan otentikasi ke penyedia identitas](#page-259-1)
- [Demo stack keycloak tidak berfungsi](#page-260-0)

<span id="page-259-1"></span>........................

Kesalahan login lingkungan demo saat menangani permintaan otentikasi ke penyedia identitas

## Masalah

Jika Anda mencoba masuk dan mendapatkan 'Kesalahan tak terduga saat menangani permintaan otentikasi ke penyedia identitas', kata sandi Anda mungkin kedaluwarsa. Ini bisa berupa kata sandi untuk pengguna yang Anda coba masuk sebagai atau Active Directory Service Account Anda.

Mitigasi

- 1. Setel ulang kata sandi akun pengguna dan layanan di [konsol layanan direktori.](https://console.aws.amazon.com/directoryservicev2)
- 2. Perbarui kata sandi Akun Layanan di [Secrets Manager](https://console.aws.amazon.com/secretsmanager) agar sesuai dengan kata sandi baru yang Anda masukkan di atas:
- untuk tumpukan Keycloak: PasswordSecret-... RESExternal-... DirectoryService-... dengan Deskripsi: Kata Sandi untuk Microsoft Active Directory
- untuk RES: res- ServiceAccountPassword -... dengan Deskripsi: Active Directory Service Account Password
- 3. Buka [EC2 konsol](https://console.aws.amazon.com/ec2) dan hentikan instance cluster-manager. Aturan Auto Scaling akan secara otomatis memicu penerapan instance baru.

<span id="page-260-0"></span>........................

# Demo stack keycloak tidak berfungsi

#### Masalah

Jika server keycloak Anda mogok dan, ketika Anda memulai ulang server, IP instance berubah, ini mungkin mengakibatkan kerusakan keycloak— halaman login portal RES Anda gagal memuat atau macet dalam status pemuatan yang tidak pernah diselesaikan.

#### **Mitigasi**

Anda harus menghapus infrastruktur yang ada dan menerapkan kembali tumpukan Keycloak untuk mengembalikan Keycloak ke keadaan sehat. Ikuti langkah-langkah ini:

- 1. Pergi ke Cloudformation. Anda akan melihat dua tumpukan terkait keycloak di sana:
	- *<env-name>*-RESSsoKeycloak-*<random characters>*(Tumpukan1)

```
<env-name>-RESSsoKeycloak-<random characters>-RESSsoKeycloak-
```
\*(Tumpukan2)

2. Hapus Stack1. Jika diminta untuk menghapus tumpukan bersarang, pilih Ya untuk menghapus tumpukan bersarang.

Pastikan tumpukan telah dihapus sepenuhnya.

- 3. [Unduh template tumpukan Keycloak RES SSO di sini.](https://s3.amazonaws.com/aws-hpc-recipes/main/recipes/res/res_demo_env/assets/res-sso-keycloak.yaml)
- 4. Terapkan tumpukan ini secara manual dengan nilai parameter yang sama persis dengan tumpukan yang dihapus. Menyebarkannya dari CloudFormation konsol dengan pergi ke Create Stack → Dengan sumber daya baru (standar) → Pilih template yang ada → Upload file template. Isi parameter yang diperlukan menggunakan input yang sama dengan tumpukan yang dihapus. Anda dapat menemukan input ini di tumpukan yang dihapus dengan mengubah filter di

CloudFormation konsol dan pergi ke tab Parameter. Pastikan bahwa nama lingkungan, key pair, dan parameter lainnya cocok dengan parameter stack asli.

5. Setelah tumpukan dikerahkan, lingkungan Anda siap digunakan lagi. Anda dapat menemukan ApplicationUrl di tab Output dari tumpukan yang digunakan.

........................

# Masalah yang Diketahui

- [Masalah yang Diketahui 2024.x](#page-261-0)
	- [\(2024.08\) Desktop virtual gagal memasang bucket baca/tulis Amazon S3 dengan bucket root](#page-261-1) [dan awalan khusus ARN](#page-261-1)
	- [\(2024.06\) Menerapkan snapshot gagal saat nama grup AD berisi spasi](#page-264-0)
	- [\(2024.04-2024.04.02\) Memberikan IAM Batas Izin yang tidak dilampirkan ke peran instans VDI](#page-265-0)
	- [\(2024.04.02 dan sebelumnya\) Instans Windows NVIDIA di ap-southeast-2 \(Sydney\) gagal](#page-267-0)  [diluncurkan](#page-267-0)
	- [\(2024.04 dan 2024.04.01\) hapus kegagalan di RES GovCloud](#page-268-0)
	- [\(2024.04 2024.04.02\) Desktop virtual Linux mungkin macet dalam status "" saat reboot](#page-269-0)  [RESUMING](#page-269-0)
	- [\(2024.04.02 dan sebelumnya\) Gagal menyinkronkan pengguna AD yang SAMAccountName](#page-271-0) [atributnya menyertakan huruf kapital atau karakter khusus](#page-271-0)
	- [\(2024.04.02 dan sebelumnya\) Kunci pribadi untuk mengakses host bastion tidak valid](#page-273-0)
	- [\(2024.06 dan sebelumnya\) Anggota grup tidak disinkronkan selama sinkronisasi AD RES](#page-273-1)
	- [\(2024.06 dan sebelumnya\) CVE -2024-6387, RegreSSHion, Kerentanan Keamanan di dan](#page-275-0) [Ubuntu RHEL9 VDIs](#page-275-0)

<span id="page-261-0"></span>Masalah yang Diketahui 2024.x

<span id="page-261-1"></span>........................

(2024.08) Desktop virtual gagal memasang bucket baca/tulis Amazon S3 dengan bucket root dan awalan khusus ARN

Deskripsi bug

Research and Engineering Studio 2024.08 gagal memasang bucket baca/tulis S3 ke instance infrastruktur desktop virtual (VDI) saat menggunakan keranjang root ARN (yaitu,arn:aws:s3:::example-bucket) dan awalan khusus (nama proyek atau nama proyek dan nama pengguna).

Konfigurasi bucket yang tidak terpengaruh oleh masalah ini meliputi:

- ember hanya-baca
- baca/tulis bucket dengan awalan sebagai bagian dari bucket ARN (yaitu,arn:aws:s3:::example-bucket/example-folder-prefix) dan awalan kustom (nama proyek atau nama proyek dan nama pengguna)
- baca/tulis ember dengan ember rootARN, tetapi tidak ada awalan khusus

Setelah Anda menyediakan VDI instance, direktori mount yang ditentukan untuk bucket S3 tersebut tidak akan memiliki bucket yang terpasang. Meskipun direktori mount pada VDI akan ada, direktori akan kosong dan tidak akan berisi konten bucket saat ini. Saat Anda menulis file ke direktori menggunakan terminal, kesalahan Permission denied, unable to write a file akan dilemparkan dan konten file tidak akan diunggah ke ember S3 yang sesuai.

Versi yang terpengaruh

2024.08

Mitigasi

- 1. Untuk mengunduh skrip patch dan file patch (patch.pydans3\_mount\_custom\_prefix\_fix.patch), jalankan perintah berikut, ganti <output-directory> dengan direktori tempat Anda ingin mengunduh skrip patch dan file patch dan <environment-name> dengan nama RES lingkungan Anda:
	- a. Patch hanya berlaku untuk RES 2024.08.
	- b. [Skrip patch membutuhkan A](https://aws.amazon.com/sdk-for-python/)[WS CLIv2](https://docs.aws.amazon.com/cli/latest/userguide/getting-started-install.html)[, Python 3.9.16 atau lebih tinggi, dan Boto3.](https://aws.amazon.com/sdk-for-python/)
	- c. Konfigurasikan AWS CLI untuk akun dan wilayah tempat RES digunakan, dan pastikan Anda memiliki izin Amazon S3 untuk menulis ke bucket yang dibuat oleh. RES

OUTPUT\_DIRECTORY=<output-directory> ENVIRONMENT\_NAME=<environment-name>

mkdir -p \${OUTPUT\_DIRECTORY} curl https://research-engineering-studio-us-east-1.s3.amazonaws.com/ releases/2024.08/patch\_scripts/patch.py --output \${OUTPUT\_DIRECTORY}/patch.py curl https://research-engineering-studio-us-east-1.s3.amazonaws.com/ releases/2024.08/patch\_scripts/patches/s3\_mount\_custom\_prefix\_fix.patch --output \${OUTPUT\_DIRECTORY}/s3\_mount\_custom\_prefix\_fix.patch

2. Arahkan ke direktori tempat skrip patch dan file patch diunduh. Jalankan perintah patch berikut:

```
python3 ${OUTPUT_DIRECTORY}/patch.py --environment-name ${ENVIRONMENT_NAME} --res-
version 2024.08 --module virtual-desktop-controller --patch ${OUTPUT_DIRECTORY}/
s3_mount_custom_prefix_fix.patch
```
3. Untuk mengakhiri instance Virtual Desktop Controller (vdc-controller) untuk lingkungan Anda, jalankan perintah berikut. (Anda sudah mengatur ENVIRONMENT\_NAME variabel ke nama RES lingkungan Anda di langkah pertama.)

```
INSTANCE_ID=$(aws ec2 describe-instances \ 
     --filters \ 
     Name=tag:Name,Values=${ENVIRONMENT_NAME}-vdc-controller \ 
    Name=tag:res:EnvironmentName,Values=${ENVIRONMENT_NAME}\
     --query "Reservations[0].Instances[0].InstanceId" \ 
     --output text) 
aws ec2 terminate-instances --instance-ids ${INSTANCE_ID}
```
## **a** Note

Untuk VPC pengaturan pribadi, jika Anda belum melakukannya, untuk <RES-EnvironmentName>-vdc-custom-credential-broker-lambda fungsi pastikan untuk menambahkan Environment variable dengan nama AWS\_STS\_REGIONAL\_ENDPOINTS dan nilai. regional Untuk informasi selengkapnya, lihat [Prasyarat bucket Amazon S3 untuk penerapan VPC yang terisolasi.](#page-169-0)

4. Setelah grup target yang dimulai dengan nama *<RES-EnvironmentName>*-vdc-ext menjadi sehat, new perlu diluncurkan yang VDIs akan memiliki bucket S3 baca/tulis dengan bucket root ARN dan awalan khusus dipasang dengan benar.

Masalah yang Diketahui 2024.x 258

........................

# <span id="page-264-0"></span>(2024.06) Menerapkan snapshot gagal saat nama grup AD berisi spasi

#### Masalah

RES2024.06 gagal menerapkan snapshot dari versi sebelumnya jika grup AD berisi spasi dalam namanya.

CloudWatch Log pengelola klaster (di bawah grup <environment-name>/cluster-manager log) akan menyertakan kesalahan berikut selama sinkronisasi AD:

```
[apply-snapshot] authz.role-assignments/<Group name with 
 spaces>:group#<projectID>:project FAILED_APPLY because: [INVALID_PARAMS] Actor key 
 doesn't match the regex pattern ^[a-zA-Z0-9_.][a-zA-Z0-9_.-]{1,20}:(user|group)$
```
Kesalahan terjadi karena RES hanya menerima nama grup yang memenuhi persyaratan berikut:

- Ini hanya dapat berisi huruf kecil dan ASCII huruf besar, digit, tanda hubung (-), periode (.), dan garis bawah (\_)
- Tanda hubung (-) tidak diperbolehkan sebagai karakter pertama
- Tidak dapat berisi spasi.

Versi yang terpengaruh

2024.06

Mitigasi

- 1. Untuk mengunduh skrip patch dan file patch [\(patch.py](https://research-engineering-studio-us-east-1.s3.amazonaws.com/releases/2024.04.02/patch_scripts/patch.py) dan [groupname\\_regex.patch\)](https://research-engineering-studio-us-east-1.s3.amazonaws.com/releases/2024.06/patch_scripts/patches/groupname_regex.patch), jalankan perintah berikut, ganti <output-directory> dengan direktori tempat Anda ingin meletakkan file, dan <environment-name> dengan nama lingkungan Anda: RES
	- a. Patch hanya berlaku untuk RES 2024.06
	- b. [Skrip patch membutuhkan A](https://aws.amazon.com/sdk-for-python/)[WS CLIv2](https://docs.aws.amazon.com/cli/latest/userguide/getting-started-install.html)[, Python 3.9.16 atau lebih tinggi, dan Boto3.](https://aws.amazon.com/sdk-for-python/)
	- c. Konfigurasikan AWS CLI untuk akun dan wilayah tempat RES digunakan, dan pastikan Anda memiliki izin S3 untuk menulis ke bucket yang dibuat oleh: RES

OUTPUT\_DIRECTORY=*<output-directory>* ENVIRONMENT\_NAME=*<environment-name>*

mkdir -p \${OUTPUT\_DIRECTORY}

curl https://research-engineering-studio-us-east-1.s3.amazonaws.com/ releases/2024.06/patch\_scripts/patch.py --output \${OUTPUT\_DIRECTORY}/patch.py curl https://research-engineering-studio-us-east-1.s3.amazonaws.com/ releases/2024.06/patch\_scripts/patches/groupname\_regex.patch --output \${OUTPUT\_DIRECTORY}/groupname\_regex.patch

2. Arahkan ke direktori tempat skrip patch dan file patch diunduh. Jalankan perintah patch berikut:

```
python3 patch.py --environment-name ${ENVIRONMENT_NAME} --res-version 2024.06 --
module cluster-manager --patch ${OUTPUT_DIRECTORY}/groupname_regex.patch
```
3. Untuk memulai ulang instance Cluster Manager untuk lingkungan Anda, jalankan perintah berikut: Anda juga dapat menghentikan instance dari Amazon EC2 Management Console.

```
INSTANCE_ID=$(aws ec2 describe-instances \ 
     --filters \ 
    Name=tag:Name,Values=${ENVIRONMENT_NAME}-cluster-manager \
     Name=tag:res:EnvironmentName,Values=${ENVIRONMENT_NAME}\ 
     --query "Reservations[0].Instances[0].InstanceId" \ 
     --output text) 
aws ec2 terminate-instances --instance-ids ${INSTANCE_ID}
```
# **a** Note

Patch memungkinkan nama grup AD berisi huruf kecil dan ASCII huruf besar, digit, tanda hubung (-), periode (.), garis bawah (\_), dan spasi dengan panjang total antara 1 dan 30, inklusif.

........................

<span id="page-265-0"></span>(2024.04-2024.04.02) Memberikan IAM Batas Izin yang tidak dilampirkan ke peran instans VDI

## Masalah

Sesi desktop virtual tidak mewarisi konfigurasi batas izin proyek mereka dengan benar. Ini adalah hasil dari batas izin yang ditentukan oleh IAMPermissionBoundary parameter yang tidak ditetapkan dengan benar ke proyek selama pembuatan proyek tersebut.

Versi yang terpengaruh

2024.04 - 2024.04.02

**Mitigasi** 

Ikuti langkah-langkah ini VDIs untuk memungkinkan mewarisi batas izin yang ditetapkan ke proyek dengan benar:

- 1. Untuk mengunduh skrip patch dan file patch [\(patch.py](https://research-engineering-studio-us-east-1.s3.amazonaws.com/releases/2024.04.02/patch_scripts/patch.py) dan [vdi\\_host\\_role\\_permission\\_boundary.patch\)](https://research-engineering-studio-us-east-1.s3.amazonaws.com/releases/2024.04.02/patch_scripts/patches/vdi_host_role_permission_boundary.patch), jalankan perintah berikut, ganti dengan direktori lokal tempat Anda ingin meletakkan file: <output-directory>
	- a. Patch hanya berlaku untuk RES 2024.04.02. Jika Anda menggunakan versi 2024.04 atau 2024.04.01, Anda dapat mengikuti [langkah-langkah yang tercantum dalam dokumen publik](#page-61-0)  [untuk pembaruan versi minor untuk](#page-61-0) memperbarui lingkungan Anda ke 2024.04.02.
	- b. [Skrip patch membutuhkan](https://aws.amazon.com/sdk-for-python/) [AWS CLIv](https://docs.aws.amazon.com/cli/latest/userguide/getting-started-install.html)[2\), Python 3.9.16 atau lebih tinggi, dan Boto3.](https://aws.amazon.com/sdk-for-python/)
	- c. Konfigurasikan AWS CLI untuk akun dan wilayah tempat RES digunakan, dan pastikan Anda memiliki izin S3 untuk menulis ke bucket yang dibuat oleh. RES

OUTPUT\_DIRECTORY=*<output-directory>*

```
curl https://research-engineering-studio-us-east-1.s3.amazonaws.com/
releases/2024.04.02/patch_scripts/patch.py --output ${OUTPUT_DIRECTORY}/patch.py
```

```
curl https://research-engineering-studio-us-east-1.s3.amazonaws.com/
releases/2024.04.02/patch_scripts/patches/vdi_host_role_permission_boundary.patch 
  --output ${OUTPUT_DIRECTORY}/vdi_host_role_permission_boundary.patch
```
2. Arahkan ke direktori tempat skrip patch dan file patch diunduh. Jalankan perintah patch berikut, ganti <environment-name> dengan nama RES lingkungan Anda:

```
python3 patch.py --environment-name <environment-name> --res-version 2024.04.02 --
module cluster-manager --patch vdi_host_role_permission_boundary.patch
```
3. Mulai ulang instance pengelola klaster di lingkungan Anda dengan menjalankan perintah ini, ganti <environment-name> dengan nama lingkungan Anda. RES Anda juga dapat menghentikan instance dari Amazon EC2 Management Console.

```
ENVIRONMENT_NAME=<environment-name>
```

```
INSTANCE_ID=$(aws ec2 describe-instances \ 
     --filters \ 
     Name=tag:Name,Values=${ENVIRONMENT_NAME}-cluster-manager \ 
     Name=tag:res:EnvironmentName,Values=${ENVIRONMENT_NAME}\ 
     --query "Reservations[0].Instances[0].InstanceId" \ 
     --output text) 
aws ec2 terminate-instances --instance-ids ${INSTANCE_ID}
```
<span id="page-267-0"></span>........................

(2024.04.02 dan sebelumnya) Instans Windows NVIDIA di ap-southeast-2 (Sydney) gagal diluncurkan

Masalah

Amazon Machine Images (AMIs) digunakan untuk memutar virtual desktop (VDIs) RES dengan konfigurasi tertentu. Masing-masing AMI memiliki ID terkait yang berbeda per wilayah. AMIID yang dikonfigurasi RES untuk meluncurkan instance Windows Nvidia di ap-southeast-2 (Sydney) saat ini salah.

```
AMI-ID ami-0e190f8939a996caf untuk jenis konfigurasi instance ini salah tercantum di ap-
southeast-2 (Sydney). AMIID ami-027cf6e71e2e442f4 harus digunakan sebagai gantinya.
```
Pengguna akan mendapatkan kesalahan berikut saat mencoba meluncurkan instance dengan default ami-0e190f8939a996cafAMI.

```
An error occured (InvalidAMIID.NotFound) when calling the RunInstances operation: The 
  image id '[ami-0e190f8939a996caf]' does not exist
```
Langkah-langkah untuk mereproduksi bug, termasuk contoh file konfigurasi:

- Terapkan RES di wilayah ap-southeast-2.
- Luncurkan instance menggunakan Windows- NVIDIA default software stack (AMIIDami-0e190f8939a996caf).

Versi yang terpengaruh

Semua RES versi 2024.04.02 atau sebelumnya terpengaruh

#### **Mitigasi**

Mitigasi berikut telah diuji pada RES versi 2024.01.01:

- Daftarkan tumpukan perangkat lunak baru dengan pengaturan berikut
	- AMIID: ami-027cf6e71e2e442f4
	- Sistem Operasi: Windows
	- GPUPabrikan: NVIDIA
	- Min. Ukuran Penyimpanan (GB): 30
	- Min. RAM(GB): 4
- Gunakan tumpukan perangkat lunak ini untuk meluncurkan NVIDIA instance Windows

<span id="page-268-0"></span>........................

# (2024.04 dan 2024.04.01) hapus kegagalan di RES GovCloud

#### Masalah

Selama alur kerja RES hapus, UnprotectCognitoUserPool Lambda menonaktifkan Perlindungan Penghapusan untuk Kumpulan Pengguna Cognito yang nantinya akan dihapus. Eksekusi Lambda dimulai oleh. InstallerStateMachine

Karena perbedaan AWS CLI versi default antara Komersil dan GovCloud wilayah, update\_user\_pool panggilan di Lambda akan gagal di GovCloud wilayah.

Pelanggan akan mendapatkan kesalahan berikut saat mencoba menghapus RES di GovCloud wilayah:

Parameter validation failed: Unknown parameter in input: \"DeletionProtection \", must be one of: UserPoolId, Policies, LambdaConfig, AutoVerifiedAttributes, SmsVerificationMessage, EmailVerificationMessage, EmailVerificationSubject, VerificationMessageTemplate, SmsAuthenticationMessage, MfaConfiguration, DeviceConfiguration, EmailConfiguration, SmsConfiguration, UserPoolTags, AdminCreateUserConfig, UserPoolAddOns, AccountRecoverySetting

Langkah-langkah untuk mereproduksi bug:

• Terapkan RES di suatu wilayah GovCloud

• Hapus RES tumpukan

Versi yang terpengaruh

RESversi 2024.04 dan 2024.04.01

**Mitigasi** 

Mitigasi berikut telah diuji pada RES versi 2024.04:

- Buka UnprotectCognitoUserPool Lambda
	- Konvensi penamaan: *<env-name>*-InstallerTasksUnprotectCognitoUserPool-...
- Pengaturan Runtime -> Edit -> Pilih Runtime **Python 3.11** -> Simpan.
- Terbuka CloudFormation.
- Hapus RES tumpukan -> tinggalkan Retain Installer Resource UNCHECKED -> Delete.

<span id="page-269-0"></span>........................

(2024.04 - 2024.04.02) Desktop virtual Linux mungkin macet dalam status "" saat reboot RESUMING

Masalah

Desktop virtual Linux dapat terjebak dalam status "RESUMING" saat memulai ulang setelah pemberhentian manual atau terjadwal.

Setelah instance di-boot ulang, AWS Systems Manager tidak menjalankan perintah jarak jauh apa pun untuk membuat DCV sesi baru dan pesan log berikut hilang di log vdc-controller (di bawah grup CloudWatch log): <environment-name>/vdc/controller CloudWatch

Handling message of type DCV\_HOST\_REBOOT\_COMPLETE\_EVENT

Versi yang terpengaruh

2024.04 - 2024.04.02

#### Mitigasi

Untuk memulihkan desktop virtual yang terjebak dalam status "RESUMING":

- 1. SSHke dalam contoh masalah dari EC2 konsol.
- 2. Jalankan perintah berikut pada instance:

```
sudo su -
/bin/bash /root/bootstrap/latest/virtual-desktop-host-linux/
configure_post_reboot.sh
sudo reboot
```
3. Tunggu instance untuk reboot.

Untuk mencegah desktop virtual baru mengalami masalah yang sama:

1. Untuk mengunduh skrip patch dan file patch [\(patch.py](https://research-engineering-studio-us-east-1.s3.amazonaws.com/releases/2024.04.02/patch_scripts/patch.py) dan [vdi\\_stuck\\_in\\_resuming\\_status.patch\)](https://research-engineering-studio-us-east-1.s3.amazonaws.com/releases/2024.04.02/patch_scripts/patches/vdi_stuck_in_resuming_status.patch), jalankan perintah berikut, ganti dengan direktori tempat Anda ingin meletakkan file: <outputdirectory>

#### **a** Note

- Patch hanya berlaku untuk RES 2024.04.02.
- [Skrip patch membutuhkan A](https://aws.amazon.com/sdk-for-python/)[WS CLIv2](https://docs.aws.amazon.com/cli/latest/userguide/getting-started-install.html)[, Python 3.9.16 atau lebih tinggi, dan Boto3.](https://aws.amazon.com/sdk-for-python/)
- Konfigurasikan AWS CLI untuk akun dan wilayah tempat RES digunakan, dan pastikan Anda memiliki izin S3 untuk menulis ke bucket yang dibuat oleh. RES

#### OUTPUT\_DIRECTORY=*<output-directory>*

```
curl https://research-engineering-studio-us-east-1.s3.amazonaws.com/
releases/2024.04.02/patch_scripts/patch.py --output ${OUTPUT_DIRECTORY}/patch.py
```

```
curl https://research-engineering-studio-us-east-1.s3.amazonaws.com/
releases/2024.04.02/patch_scripts/patches/vdi_stuck_in_resuming_status.patch --
output ${OUTPUT_DIRECTORY}/vdi_stuck_in_resuming_status.patch
```
2. Arahkan ke direktori tempat skrip patch dan file patch diunduh. Jalankan perintah patch berikut, ganti <environment-name> dengan nama RES lingkungan Anda dan <aws-region> dengan wilayah tempat RES digunakan:

```
python3 patch.py --environment-name <environment-name> --res-version 2024.04.02 
 --module virtual-desktop-controller --patch vdi_stuck_in_resuming_status.patch --
region <aws-region>
```
3. Untuk memulai ulang instance VDC Controller untuk lingkungan Anda, jalankan perintah berikut, ganti <environment-name> dengan nama RES lingkungan Anda:

```
ENVIRONMENT_NAME=<environment-name>
INSTANCE_ID=$(aws ec2 describe-instances \ 
     --filters \ 
     Name=tag:Name,Values=${ENVIRONMENT_NAME}-vdc-controller \ 
    Name=tag:res:EnvironmentName,Values=${ENVIRONMENT_NAME}\
     --query "Reservations[0].Instances[0].InstanceId" \ 
     --output text) 
aws ec2 terminate-instances --instance-ids ${INSTANCE_ID}
```
<span id="page-271-0"></span>........................

(2024.04.02 dan sebelumnya) Gagal menyinkronkan pengguna AD yang SAMAccountName atributnya menyertakan huruf kapital atau karakter khusus

#### Masalah

RESgagal menyinkronkan pengguna AD setelah SSO diatur setidaknya selama dua jam (dua siklus sinkronisasi AD). CloudWatch Log pengelola klaster (di bawah grup <environment-name>/ cluster-manager log) menyertakan kesalahan berikut selama sinkronisasi AD:

```
Error: [INVALID_PARAMS] Invalid params: user.username must match regex: ^(?=.{3,20}$)
(?![...])(?![...*[...][2])[a-z0-9._]+(?![...])$
```
Kesalahan terjadi karena RES hanya menerima SAMAccount nama pengguna yang memenuhi persyaratan berikut:

- Itu hanya dapat berisi ASCII huruf kecil, digit, periode (.), garis bawah (\_).
- Periode atau garis bawah tidak diperbolehkan sebagai karakter pertama atau terakhir.
- Itu tidak dapat berisi dua periode berkelanjutan atau garis bawah (misalnya..,  $\_,\_,\_,\$ .).

#### Versi yang terpengaruh

#### 2024.04.02 dan sebelumnya

#### **Mitigasi**

1. Untuk mengunduh skrip patch dan file patch [\(patch.py](https://research-engineering-studio-us-east-1.s3.amazonaws.com/releases/2024.04.02/patch_scripts/patch.py) dan [samaccountname\\_regex.patch\)](https://research-engineering-studio-us-east-1.s3.amazonaws.com/releases/2024.04.02/patch_scripts/patches/samaccountname_regex.patch), jalankan perintah berikut, ganti <output-directory> dengan direktori tempat Anda ingin meletakkan file:

## **a** Note

- Patch hanya berlaku untuk RES 2024.04.02.
- [Skrip patch membutuhkan A](https://aws.amazon.com/sdk-for-python/)[WS CLIv2](https://docs.aws.amazon.com/cli/latest/userguide/getting-started-install.html)[, Python 3.9.16 atau lebih tinggi, dan Boto3.](https://aws.amazon.com/sdk-for-python/)
- Konfigurasikan AWS CLI untuk akun dan wilayah tempat RES digunakan, dan pastikan Anda memiliki izin S3 untuk menulis ke bucket yang dibuat oleh. RES

#### OUTPUT\_DIRECTORY=*<output-directory>*

```
curl https://research-engineering-studio-us-east-1.s3.amazonaws.com/
releases/2024.04.02/patch_scripts/patch.py --output ${OUTPUT_DIRECTORY}/patch.py
```

```
curl https://research-engineering-studio-us-east-1.s3.amazonaws.com/
releases/2024.04.02/patch_scripts/patches/samaccountname_regex.patch --output 
  ${OUTPUT_DIRECTORY}/samaccountname_regex.patch
```
2. Arahkan ke direktori tempat skrip patch dan file patch diunduh. Jalankan perintah patch berikut, ganti <environment-name> dengan nama RES lingkungan Anda:

```
python3 patch.py --environment-name <environment-name> --res-version 2024.04.02 --
module cluster-manager --patch samaccountname_regex.patch
```
3. Untuk memulai ulang instance Cluster Manager untuk lingkungan Anda, jalankan perintah berikut, ganti <environment-name> dengan nama RES lingkungan Anda. Anda juga dapat menghentikan instance dari Amazon EC2 Management Console.

```
ENVIRONMENT_NAME=<environment-name>
```

```
INSTANCE_ID=$(aws ec2 describe-instances \
```

```
 --filters \ 
     Name=tag:Name,Values=${ENVIRONMENT_NAME}-cluster-manager \ 
    Name=tag:res:EnvironmentName,Values=${ENVIRONMENT_NAME}\
     --query "Reservations[0].Instances[0].InstanceId" \ 
     --output text) 
aws ec2 terminate-instances --instance-ids ${INSTANCE_ID}
```
<span id="page-273-0"></span>........................

(2024.04.02 dan sebelumnya) Kunci pribadi untuk mengakses host bastion tidak valid

#### Masalah

Ketika pengguna mengunduh kunci pribadi untuk mengakses host bastion dari portal RES web, kuncinya tidak diformat dengan baik — beberapa baris diunduh sebagai satu baris, yang membuat kunci tidak valid. Pengguna akan mendapatkan kesalahan berikut ketika mereka mencoba mengakses host bastion dengan kunci yang diunduh:

```
Load key "<downloaded-ssh-key-path>": error in libcrypto
<user-name>@<bastion-host-public-ip>: Permission denied (publickey,gssapi-keyex,gssapi-
with-mic)
```
Versi yang terpengaruh

2024.04.02 dan sebelumnya

Mitigasi

Kami merekomendasikan menggunakan Chrome untuk mengunduh kunci, karena browser ini tidak terpengaruh.

Atau, file kunci dapat diformat ulang dengan membuat baris baru setelah -----BEGIN PRIVATE KEY----- dan baris baru lainnya tepat sebelumnya. -----END PRIVATE KEY-----

<span id="page-273-1"></span>........................

(2024.06 dan sebelumnya) Anggota grup tidak disinkronkan selama sinkronisasi AD RES

Deskripsi bug

Anggota grup tidak akan melakukan sinkronisasi dengan benar RES jika GrouPou berbeda dari UseRou.

RESmembuat filter ldapsearch saat mencoba menyinkronkan pengguna dari grup AD. Filter saat ini salah menggunakan parameter UseRou alih-alih parameter GrouPou. Hasilnya adalah pencarian gagal mengembalikan pengguna mana pun. Perilaku ini hanya terjadi dalam kasus di mana userSou dan GrouPou berbeda.

Versi yang terpengaruh

Masalah ini memengaruhi semua RES versi 2024.06 atau yang lebih lama

**Mitigasi** 

Ikuti langkah-langkah ini untuk mengatasi masalah:

1. Untuk mengunduh skrip patch.py dan file group\_member\_sync\_bug\_fix.patch, jalankan perintah berikut, ganti <output-directory> dengan direktori lokal tempat Anda ingin mengunduh file, dan dengan versi yang ingin Anda tambal: <res\_version> RES

## **a** Note

- [Skrip patch membutuhkan A](https://aws.amazon.com/sdk-for-python/)[WS CLIv2](https://docs.aws.amazon.com/cli/latest/userguide/getting-started-install.html)[, Python 3.9.16 atau lebih tinggi, dan Boto3.](https://aws.amazon.com/sdk-for-python/)
- Konfigurasikan AWS CLI untuk akun dan wilayah tempat RES digunakan, dan pastikan Anda memiliki izin S3 untuk menulis ke bucket yang dibuat oleh. RES
- Patch hanya mendukung RES versi 2024.04.02 dan 2024.06. Jika Anda menggunakan 2024.04 atau 2024.04.01, Anda dapat mengikuti langkah-langkah yang tercantum untuk memperbarui lingkungan Anda terlebih dahulu [Pembaruan versi minor](#page-61-0) ke 2024.04.02 sebelum menerapkan tambalan.
	- RESVersi: RES 2024.04.02

Tautan unduhan tambalan: [2024.04.02\\_group\\_member\\_sync\\_bug\\_fix.patch](https://research-engineering-studio-us-east-1.s3.amazonaws.com/releases/2024.04.02/patch_scripts/patches/2024.04.02_group_member_sync_bug_fix.patch)

• RESVersi: RES 2024.06

Tautan unduhan tambalan: [2024.06\\_group\\_member\\_sync\\_bug\\_fix.patch](https://research-engineering-studio-us-east-1.s3.amazonaws.com/releases/2024.06/patch_scripts/patches/2024.06_group_member_sync_bug_fix.patch)

#### OUTPUT\_DIRECTORY=*<output-directory>*

```
RES_VERSION=<res_version>
mkdir -p ${OUTPUT_DIRECTORY}
curl https://research-engineering-studio-us-east-1.s3.amazonaws.com/releases/
${RES_VERSION}/patch_scripts/patch.py --output ${OUTPUT_DIRECTORY}/patch.py
curl https://research-engineering-studio-us-east-1.s3.amazonaws.com/releases/
${RES_VERSION}/patch_scripts/patches/${RES_VERSION}_group_member_sync_bug_fix.patch 
  --output ${OUTPUT_DIRECTORY}/${RES_VERSION}_group_member_sync_bug_fix.patch
```
2. Arahkan ke direktori tempat skrip patch dan file patch diunduh. Jalankan perintah patch berikut, ganti <environment-name> dengan nama RES lingkungan Anda:

```
cd ${OUTPUT_DIRECTORY}
ENVIRONMENT_NAME=<environment-name>
python3 patch.py --environment-name ${ENVIRONMENT_NAME} --res-
version ${RES_VERSION} --module cluster-manager --patch $PWD/
${RES_VERSION}_group_member_sync_bug_fix.patch
```
3. Untuk memulai ulang instance pengelola klaster untuk lingkungan Anda, jalankan perintah berikut:

```
INSTANCE_ID=$(aws ec2 describe-instances \ 
     --filters \ 
     Name=tag:Name,Values=${ENVIRONMENT_NAME}-cluster-manager \ 
     Name=tag:res:EnvironmentName,Values=${ENVIRONMENT_NAME}\ 
     --query "Reservations[0].Instances[0].InstanceId" \ 
     --output text) 
aws ec2 terminate-instances --instance-ids ${INSTANCE_ID}
```
<span id="page-275-0"></span>........................

(2024.06 dan sebelumnya) CVE -2024-6387, RegreSSHion, Kerentanan Keamanan di dan Ubuntu RHEL9 VDIs

#### Deskripsi bug

[CVE-2024-6387](https://nvd.nist.gov/vuln/detail/CVE-2024-6387), dijuluki, telah diidentifikasi di server regreSSHion Terbuka. SSH Kerentanan ini memungkinkan penyerang jarak jauh yang tidak diautentikasi untuk mengeksekusi kode arbitrer pada server target, menghadirkan risiko parah pada sistem yang memanfaatkan Open untuk komunikasi yang aman. SSH

UntukRES, konfigurasi standar adalah melalui host bastion SSH ke desktop virtual, dan host bastion tidak terpengaruh oleh kerentanan ini. Namun, default AMI (Amazon Machine Image) yang kami sediakan RHEL9 dan Ubuntu2024 VDIs (Virtual Desktop Infrastructure) dalam ALLRESversi menggunakan SSH versi Terbuka yang rentan terhadap ancaman keamanan.

Ini berarti bahwa yang ada RHEL9 dan Ubuntu2024 VDIs dapat dieksploitasi, tetapi penyerang akan memerlukan akses ke host benteng.

Rincian lebih lanjut tentang masalah ini dapat ditemukan [di sini.](https://vulcan.io/blog/cve-2024-6387-how-to-fix-regresshion-vulnerability/)

Versi yang terpengaruh

Masalah ini memengaruhi semua RES versi 2024.06 atau yang lebih lama.

Mitigasi

Keduanya RHEL9 dan Ubuntu telah merilis tambalan untuk Open SSH yang memperbaiki kerentanan keamanan. Ini dapat ditarik menggunakan manajer paket masing-masing platform.

Jika Anda sudah ada RHEL9 atau UbuntuVDIs, kami sarankan mengikuti PATCHEXISTINGVDIspetunjuk di bawah ini. Untuk menambal futureVDIs, kami sarankan mengikuti PATCHFUTUREVDIsinstruksi. Instruksi ini menjelaskan cara menjalankan skrip untuk menerapkan pembaruan platform pada AndaVDIs.

# PATCH EXISTING VDIs

- 1. Jalankan perintah berikut yang akan menambal semua Ubuntu yang ada dan RHEL9VDIs:
	- a. Skrip patch membutuhkan [AWS CLIv2.](https://docs.aws.amazon.com/cli/latest/userguide/getting-started-install.html)
	- b. Konfigurasikan AWS CLI untuk akun dan wilayah tempat RES digunakan, dan pastikan Anda memiliki izin AWS Systems Manager untuk mengirim Perintah Jalankan Manajer Sistem.

```
aws ssm send-command \ 
     --document-name "AWS-RunRemoteScript" \ 
     --targets "Key=tag:res:NodeType,Values=virtual-desktop-dcv-host" \ 
     --parameters '{"sourceType":["S3"],"sourceInfo":["{\"path\":\"https://
research-engineering-studio-us-east-1.s3.amazonaws.com/releases/2024.06/
```

```
patch_scripts/scripts/patch_openssh.sh\"}"],"commandLine":["bash 
  patch_openssh.sh"]}'
```
2. Anda dapat memverifikasi skrip berjalan dengan sukses di [halaman Run Command.](https://console.aws.amazon.com/systems-manager/run-command) Klik pada tab Riwayat Perintah, pilih ID Perintah terbaru, dan verifikasi bahwa semua instance IDs memiliki SUCCESS pesan.

#### PATCH FUTURE VDIs

1. Untuk mengunduh skrip patch dan file patch [\(patch.py](https://research-engineering-studio-us-east-1.s3.amazonaws.com/releases/2024.06/patch_scripts/patch.py) dan [update\\_openssh.patch](https://research-engineering-studio-us-east-1.s3.amazonaws.com/releases/2024.06/patch_scripts/patches/update_openssh.patch)) jalankan perintah berikut, ganti <output-directory> dengan direktori tempat Anda ingin mengunduh file, dan dengan nama lingkungan Anda: <environment-name> RES

#### **G** Note

- Patch hanya berlaku untuk RES 2024.06.
- [Skrip patch membutuhkan A](https://aws.amazon.com/sdk-for-python/)[WS CLIv2](https://docs.aws.amazon.com/cli/latest/userguide/getting-started-install.html)[\), Python 3.9.16 atau lebih tinggi, dan Boto3.](https://aws.amazon.com/sdk-for-python/)
- Konfigurasikan salinan AWS CLI untuk akun dan wilayah tempat RES digunakan, dan pastikan Anda memiliki izin S3 untuk menulis ke bucket yang dibuat oleh. RES

```
OUTPUT_DIRECTORY=<output-directory>
ENVIRONMENT_NAME=<environment-name>
```

```
curl https://research-engineering-studio-us-east-1.s3.amazonaws.com/
releases/2024.06/patch_scripts/patch.py --output ${OUTPUT_DIRECTORY}/patch.py
```

```
curl https://research-engineering-studio-us-east-1.s3.amazonaws.com/
releases/2024.06/patch_scripts/patches/update_openssh.patch --output 
  ${OUTPUT_DIRECTORY}/update_openssh.patch
```
2. Jalankan perintah patch berikut:

```
python3 ${OUTPUT_DIRECTORY}/patch.py --environment-name ${ENVIRONMENT_NAME} --res-
version 2024.06 --module virtual-desktop-controller --patch ${OUTPUT_DIRECTORY}/
update_openssh.patch
```
3. Mulai ulang instance VDC Controller untuk lingkungan Anda dengan perintah berikut:

```
INSTANCE_ID=$(aws ec2 describe-instances \ 
     --filters \ 
    Name=tag:Name,Values=${ENVIRONMENT_NAME}-vdc-controller \
     Name=tag:res:EnvironmentName,Values=${ENVIRONMENT_NAME}\ 
     --query "Reservations[0].Instances[0].InstanceId" \ 
     --output text) 
aws ec2 terminate-instances --instance-ids ${INSTANCE_ID}
```
# **A** Important

Patching future hanya VDIs didukung pada RES versi 2024.06 dan yang lebih baru. Untuk menambal future VDIs di RES lingkungan dengan versi lebih awal dari 2024.06, pertamatama tingkatkan RES lingkungan ke 2024.06 menggunakan instruksi di:. [Pembaruan versi](#page-61-1)  [utama](#page-61-1)

........................

# Pemberitahuan

Setiap EC2 instans Amazon dilengkapi dengan dua lisensi Layanan Desktop Jarak Jauh (Layanan Terminal) untuk tujuan administrasi. [Informasi](https://aws.amazon.com/solutions/implementations/rd-gateway/) ini tersedia untuk membantu Anda memberikan lisensi ini untuk administrator Anda. Anda juga dapat menggunakan [AWS Systems Manager Session](https://docs.aws.amazon.com/systems-manager/latest/userguide/session-manager.html)  [Manager](https://docs.aws.amazon.com/systems-manager/latest/userguide/session-manager.html), yang memungkinkan masuk dari jarak jauh ke EC2 instans Amazon tanpa RDP dan tanpa memerlukan lisensi. RDP Jika lisensi Layanan Desktop Jarak Jauh tambahan diperlukan, pengguna Remote Desktop CALs harus dibeli dari Microsoft atau pengecer lisensi Microsoft. Pengguna Remote Desktop CALs dengan Jaminan Perangkat Lunak aktif memiliki manfaat Mobilitas Lisensi dan dapat dibawa ke AWS lingkungan penyewa default (bersama). Untuk informasi tentang membawa lisensi tanpa Jaminan Perangkat Lunak atau manfaat Mobilitas Lisensi, silakan lihat [bagian ini](https://aws.amazon.com/windows/faq/#need-lm) dari. FAQ

Pelanggan bertanggung jawab untuk membuat penilaian independen mereka sendiri atas informasi dalam dokumen ini. Dokumen ini: (a) hanya untuk tujuan informasi, (b) mewakili penawaran dan praktik produk AWS saat ini, yang dapat berubah tanpa pemberitahuan, dan (c) tidak membuat komitmen atau jaminan apa pun dari AWS dan afiliasinya, pemasok, atau pemberi lisensinya. AWS produk atau layanan disediakan "sebagaimana adanya" tanpa jaminan, representasi, atau kondisi apa pun, baik tersurat maupun tersirat. AWS tanggung jawab dan kewajiban kepada pelanggannya dikendalikan oleh AWS perjanjian, dan dokumen ini bukan bagian dari, juga tidak mengubah, perjanjian apa pun antara AWS dan pelanggannya.

Research and Engineering Studio on AWS dilisensikan berdasarkan ketentuan Lisensi Apache Versi 2.0 yang tersedia di [The Apache Software](https://www.apache.org/licenses/LICENSE-2.0) Foundation.

# Revisi

Untuk informasi selengkapnya, lihat [CHANGELOGfile.md](https://github.com/aws/res/blob/mainline/CHANGELOG.md) di GitHub repositori.

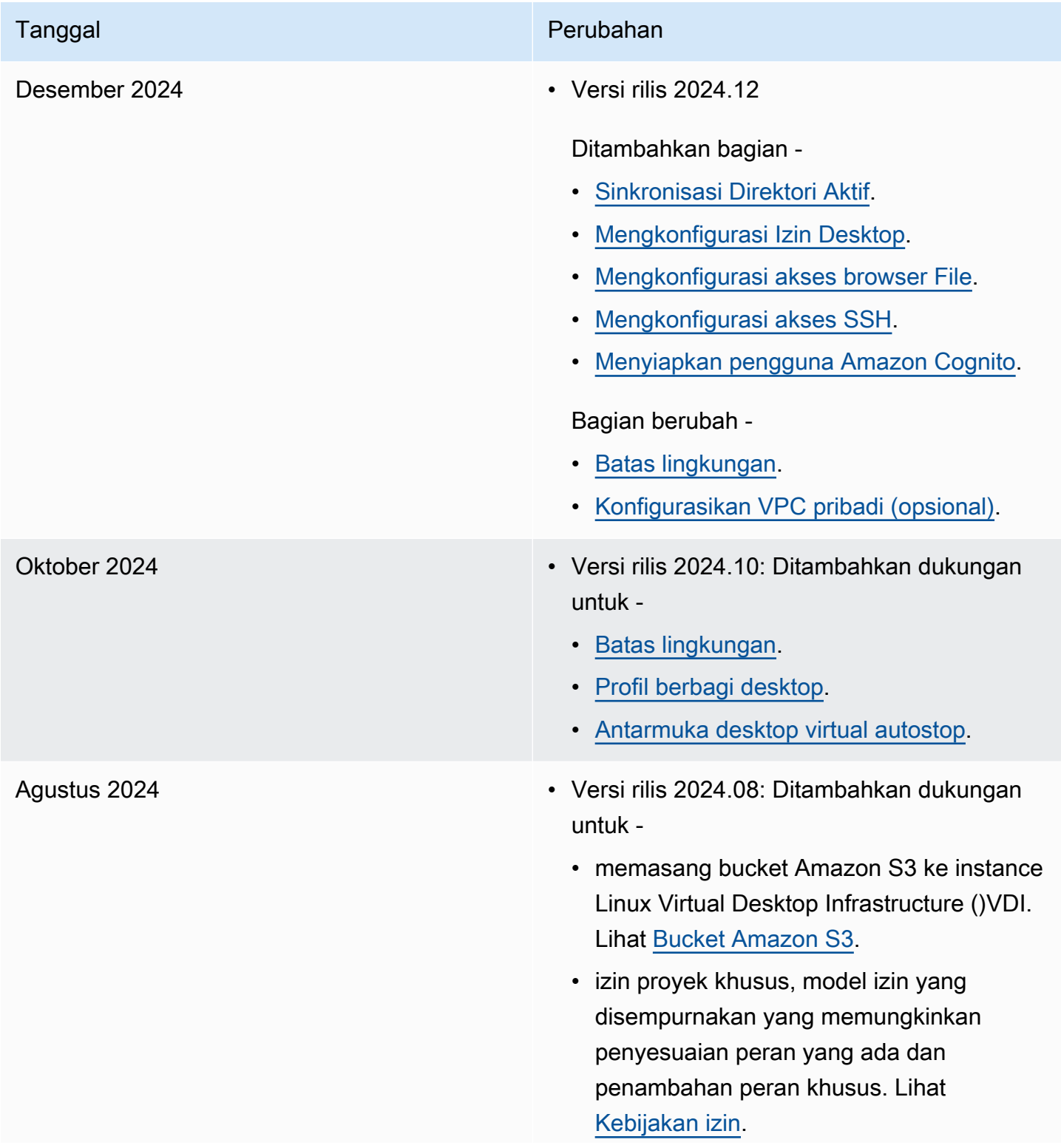

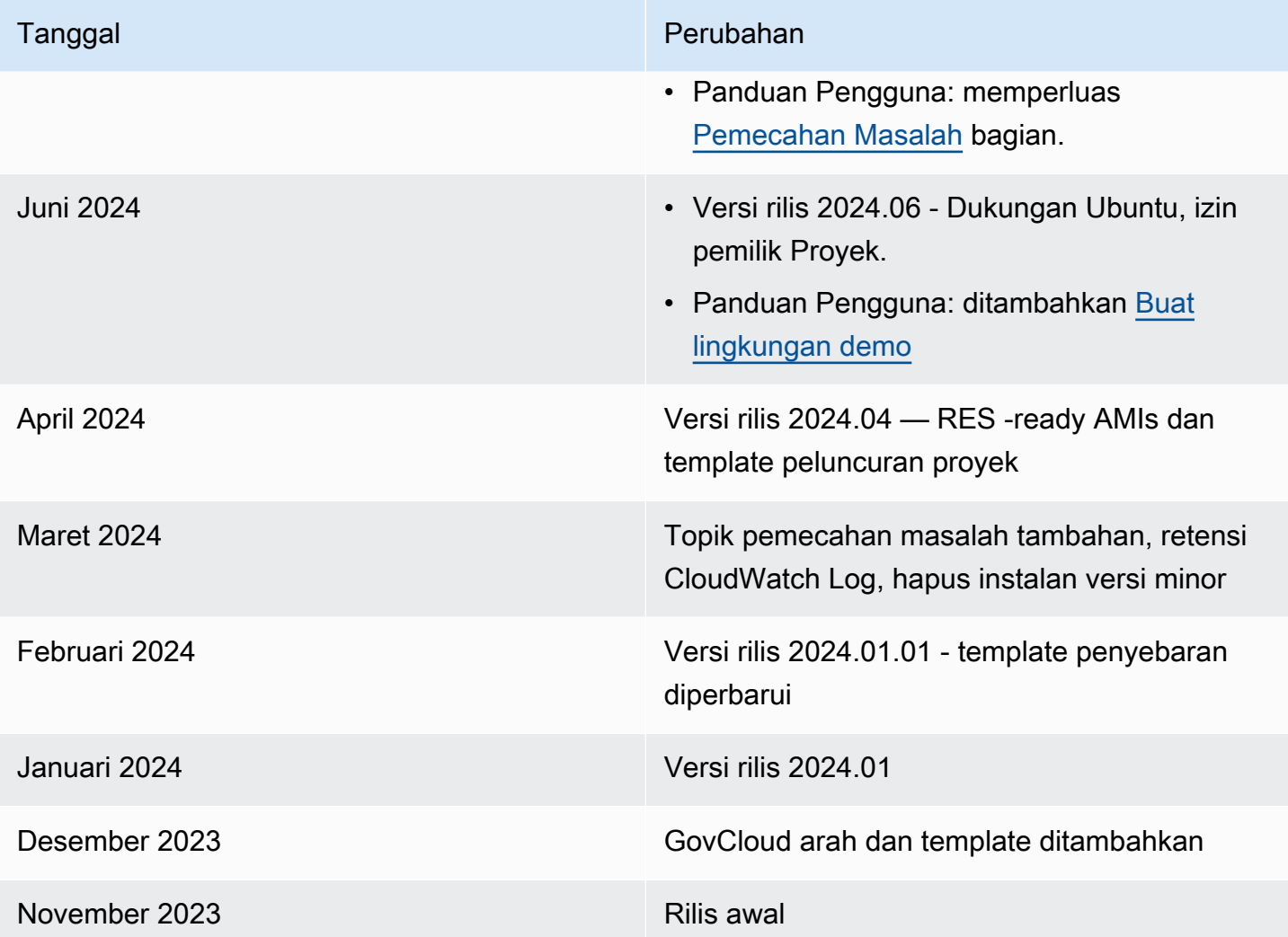

Terjemahan disediakan oleh mesin penerjemah. Jika konten terjemahan yang diberikan bertentangan dengan versi bahasa Inggris aslinya, utamakan versi bahasa Inggris.